71557500 2022-02-01 自下列版本起生效 02.01.zz (设备固件)

# 操作手册 **Proline Promag W 400 Modbus RS485**

电磁流量计

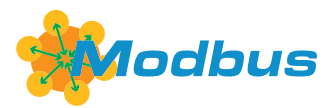

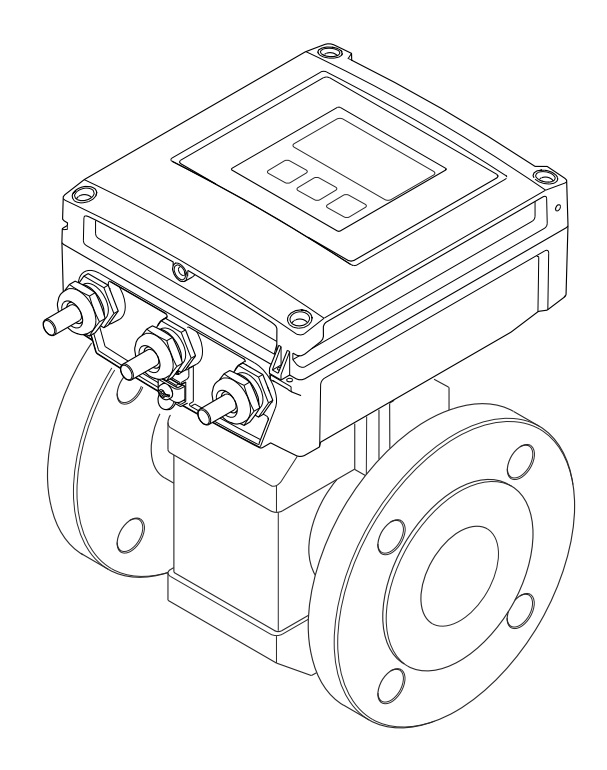

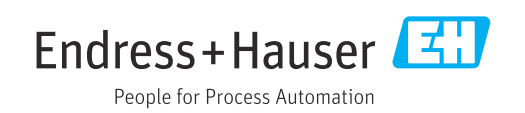

- 请将文档妥善保存在安全地方,便于操作或使用设备时查看。
- 为了避免出现人员或装置危险,请仔细阅读"基本安全指南"章节,以及针对特定操作 步骤的文档中的所有其他安全指南。
- 制造商保留修改技术参数的权利,将不预先通知。Endress+Hauser 当地销售中心将为 您提供最新文档信息和更新文档资料。

# **目录**

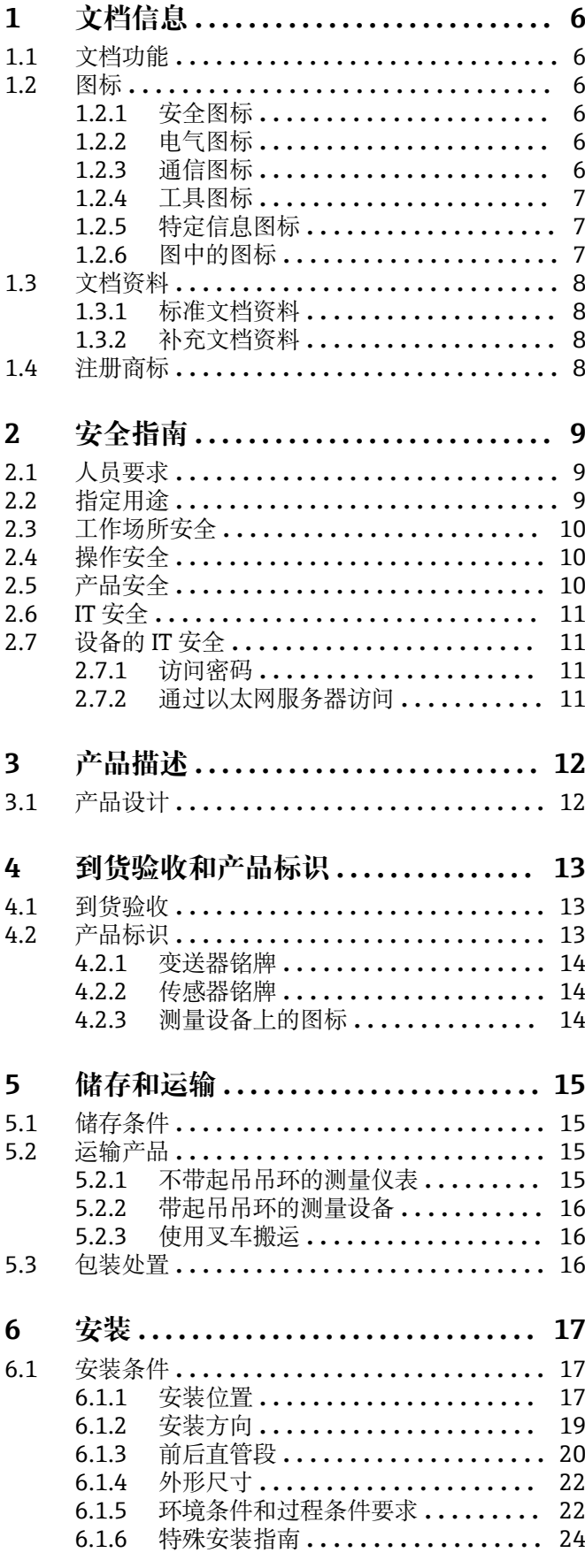

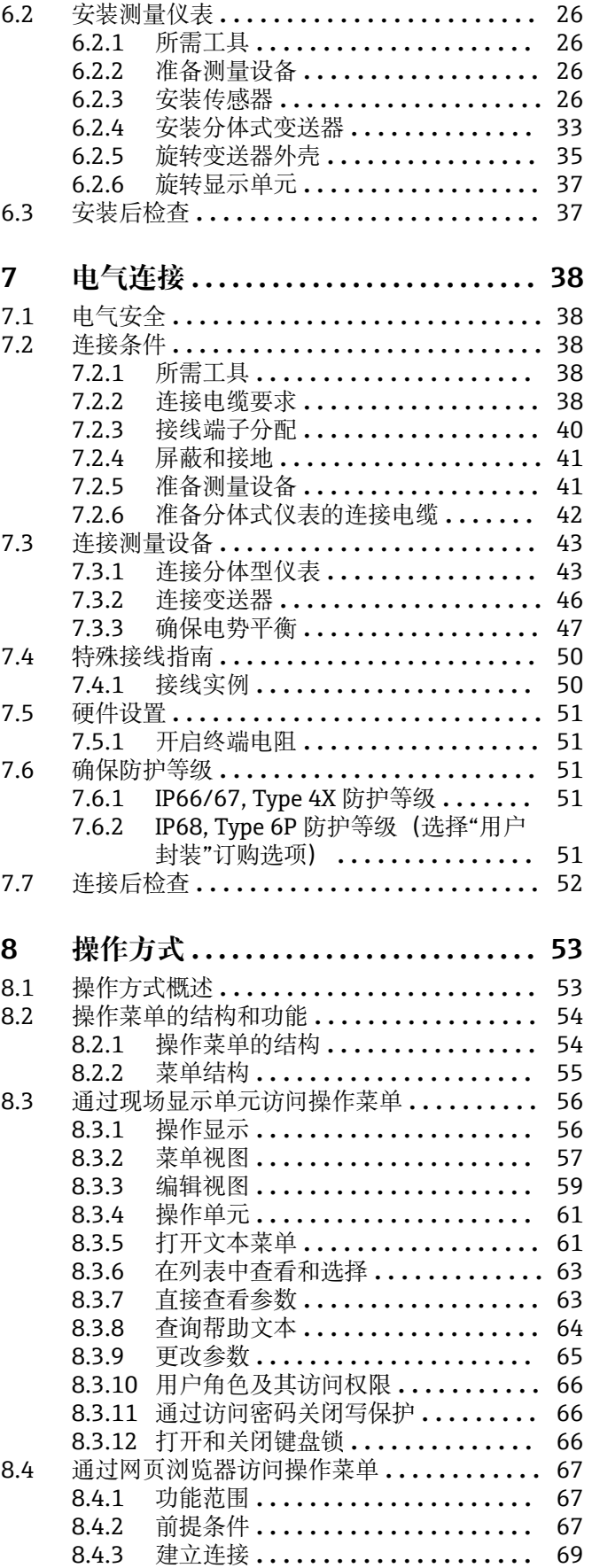

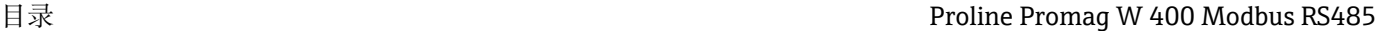

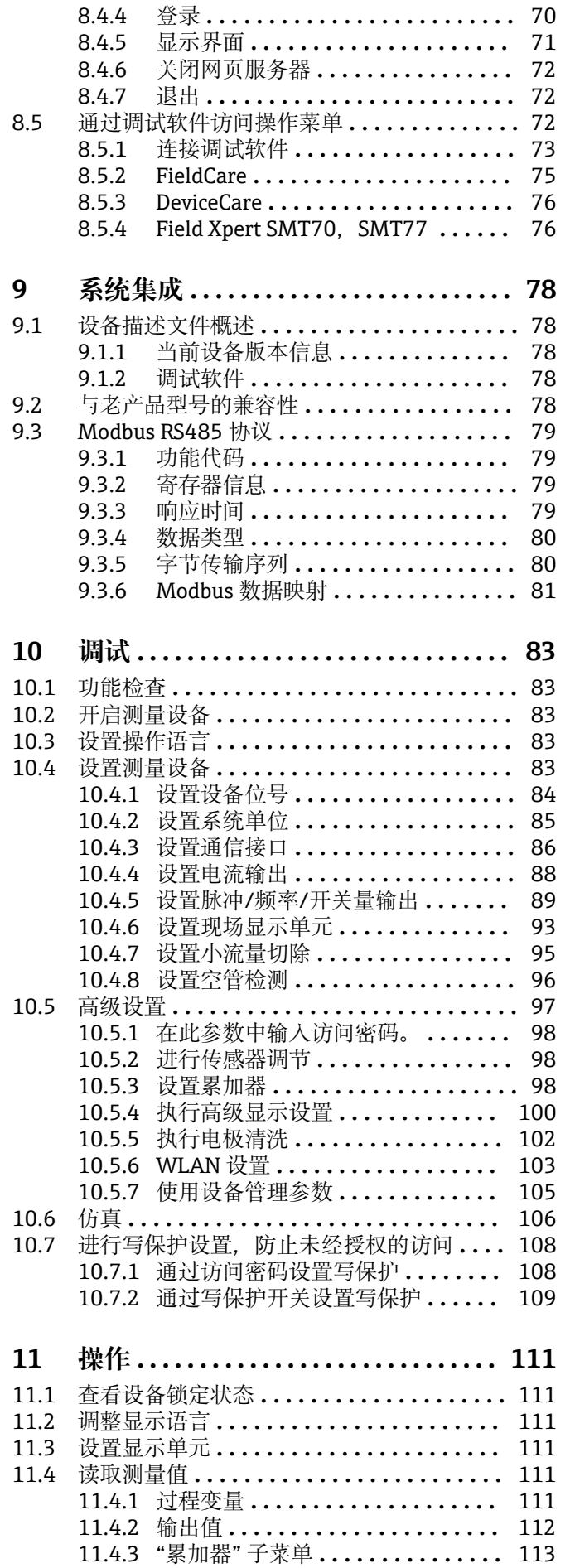

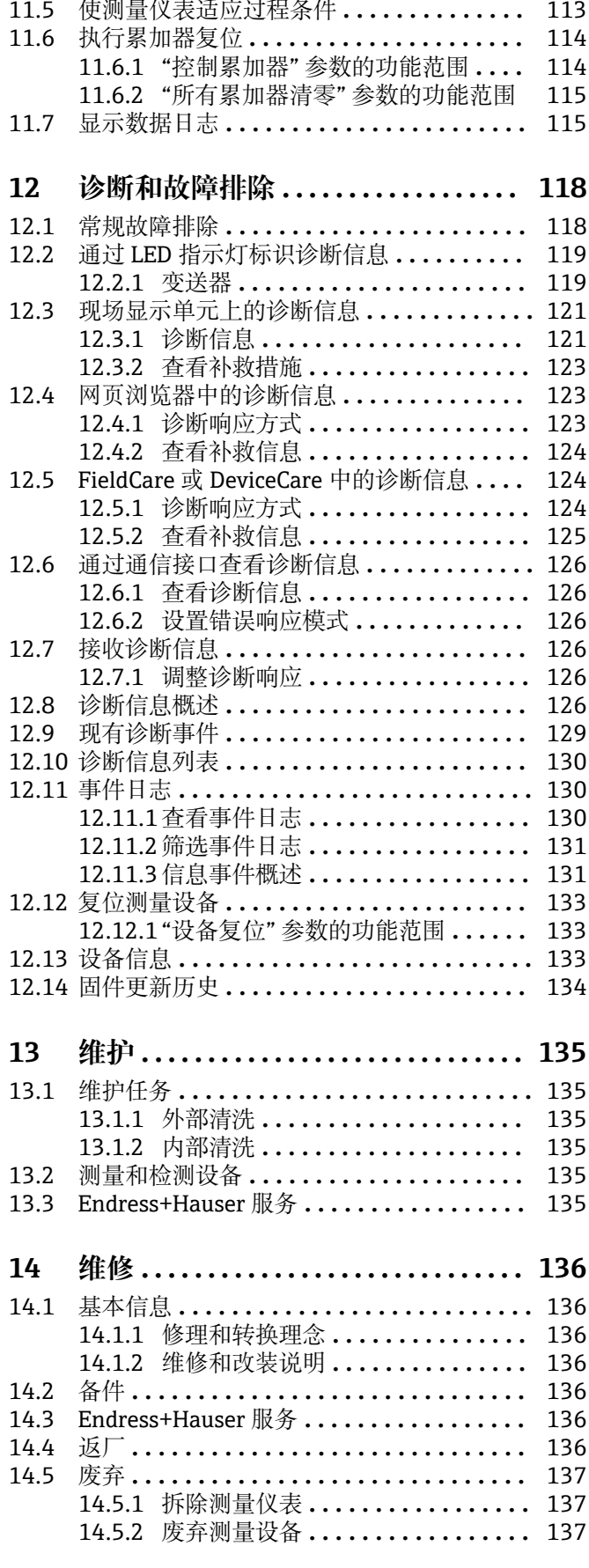

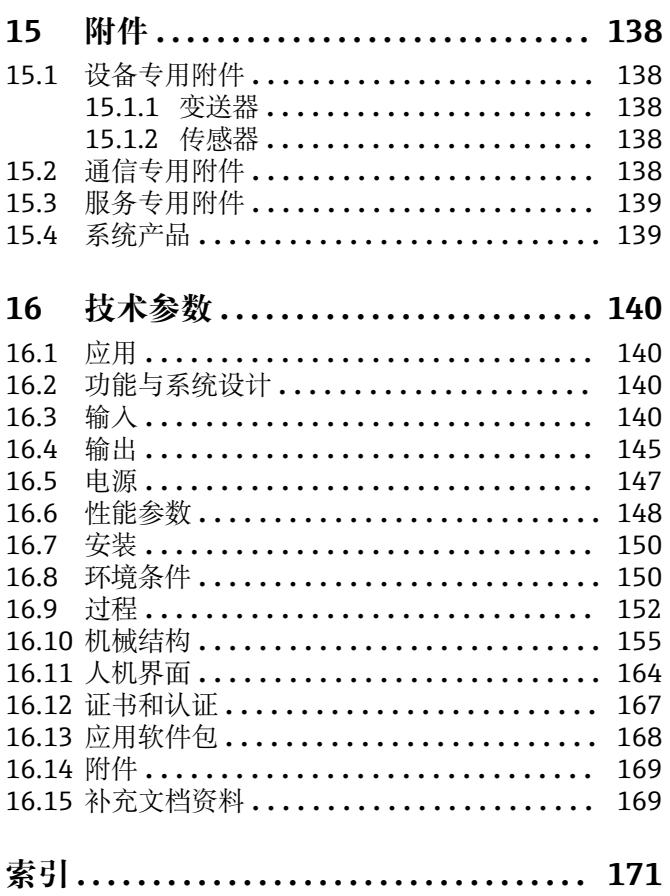

# <span id="page-5-0"></span>**1 文档信息**

## **1.1 文档功能**

文档中包含仪表生命周期各个阶段内所需的所有信息:从产品标识、到货验收和储存, 至安装、电气连接、操作和调试,以及故障排除、维护和废弃。

## **1.2 图标**

### **1.2.1 安全图标**

#### **A**危险

▲警告

危险状况警示图标。疏忽会导致人员严重或致命伤害。

### 危险状况警示图标。疏忽可能导致人员严重或致命伤害。

**A** 小心 危险状况警示图标。疏忽可能导致人员轻微或中等伤害。

#### 注意

操作和其他影响提示信息图标。不会导致人员伤害。

## **1.2.2 电气图标**

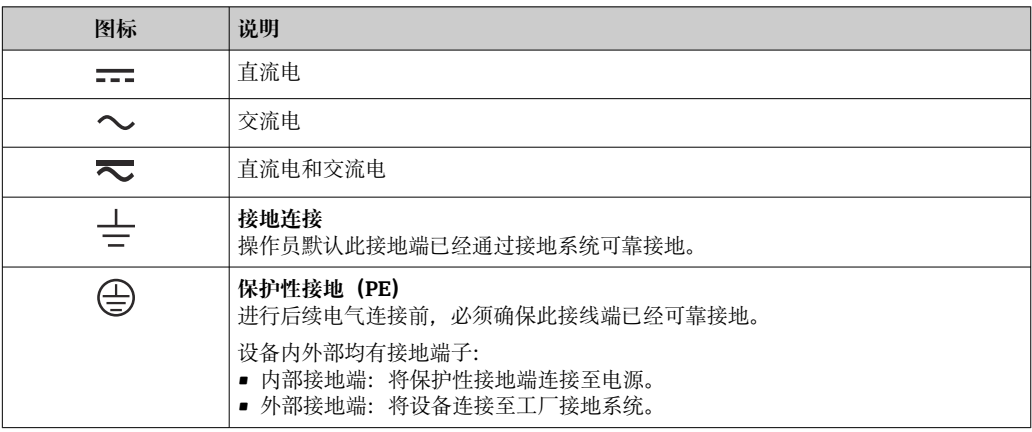

## **1.2.3 通信图标**

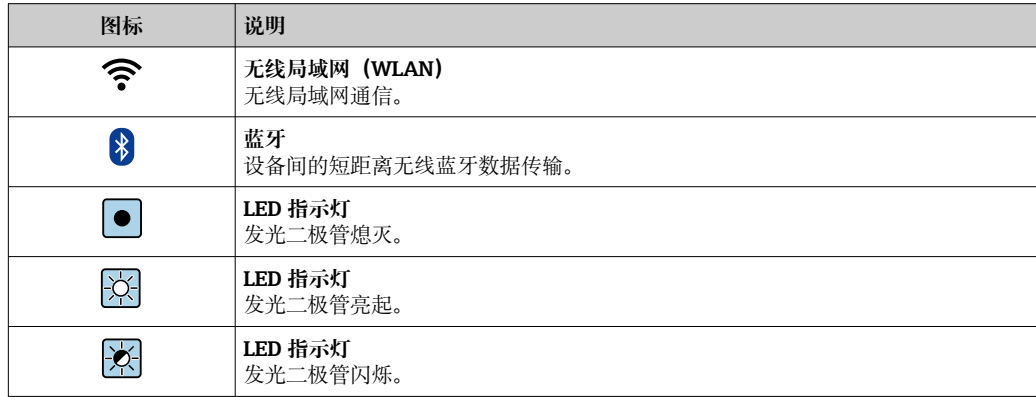

## <span id="page-6-0"></span>**1.2.4 工具图标**

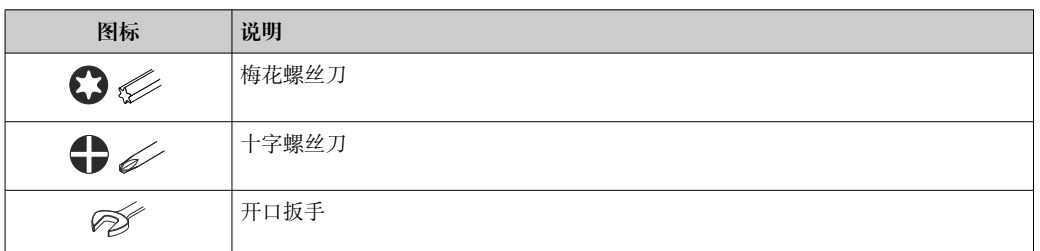

## **1.2.5 特定信息图标**

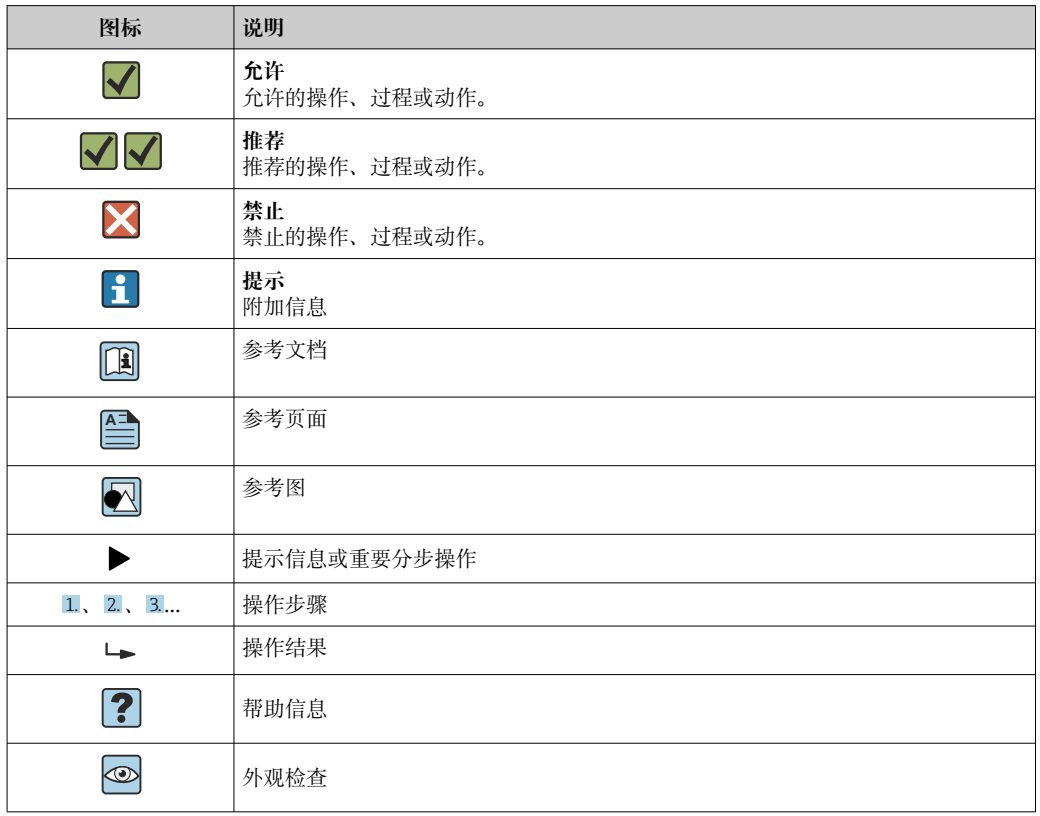

## **1.2.6 图中的图标**

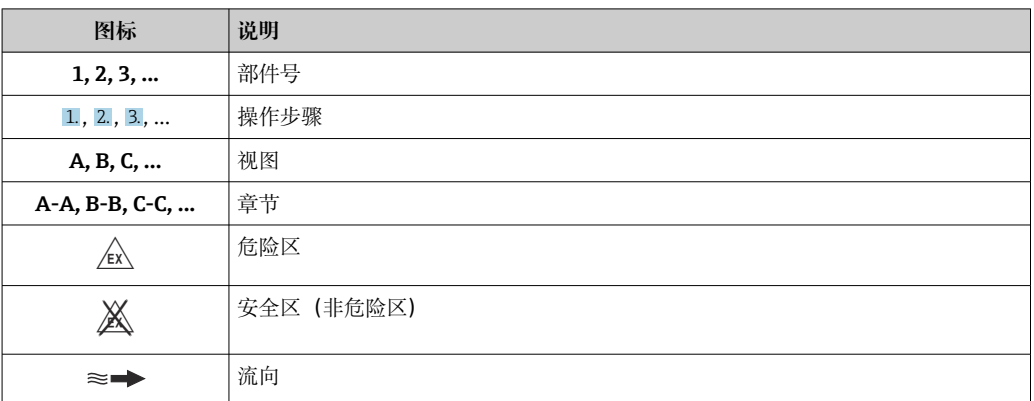

## <span id="page-7-0"></span>**1.3 文档资料**

配套技术文档资料的查询方式如下:

- 在 W@M 设备浏览器 [\(www.endress.com/deviceviewer\)](https://www.endress.com/deviceviewer) 中: 输入铭牌上的序列 号
- 在 Endress+Hauser Operations App 中: 输入铭牌上的序列号, 或扫描铭牌上的二 维码 (QR 码)

● 文档资料及其资料代号的详细信息→ ■ 169

## **1.3.1 标准文档资料**

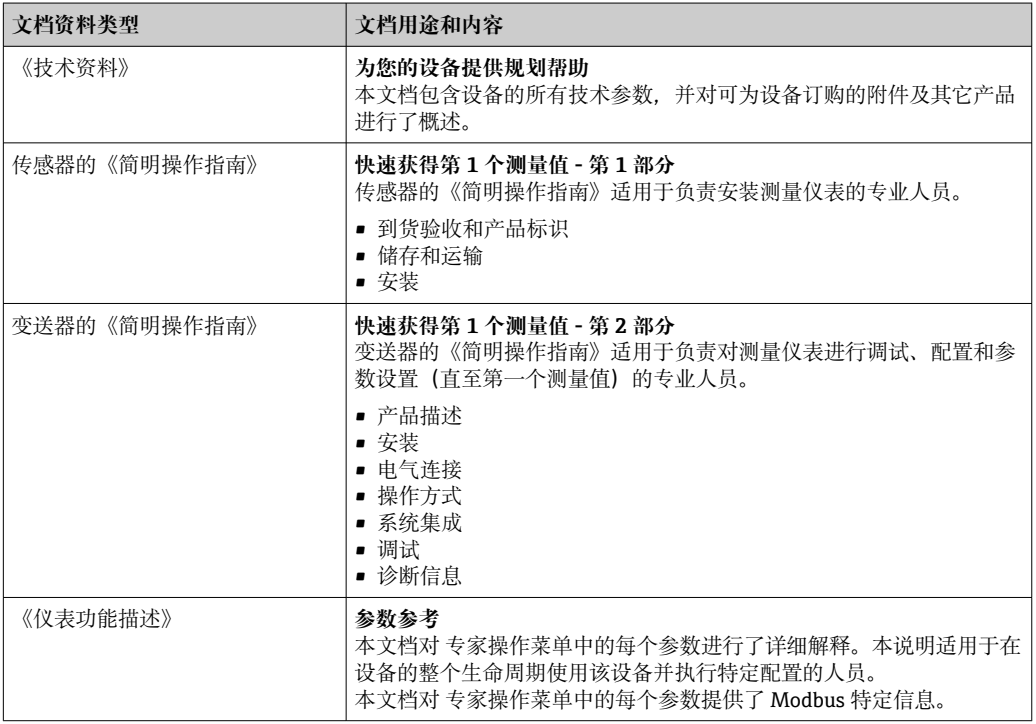

## **1.3.2 补充文档资料**

根据订购的仪表型号,随箱提供相应的附加文档资料:必须始终严格遵守补充文档资料 中的各项说明。补充文档资料是整套设备文档的组成部分。

## **1.4 注册商标**

### **Modbus®**

施耐德工业自动化有限公司注册商标

## <span id="page-8-0"></span>**2 安全指南**

## **2.1 人员要求**

执行安装、调试、诊断和维护操作的人员必须符合下列要求:

- ‣ 经培训的合格专业人员必须具有执行特定功能和任务的资质。
- ‣ 经工厂厂方/操作员授权。
- ‣ 熟悉联邦/国家法规。
- ‣ 开始操作前,专业人员必须事先阅读并理解《操作手册》、补充文档和证书中(取决 于实际应用)的各项规定。
- ‣ 遵守操作指南和基本条件要求。

操作人员必须符合下列要求:

- ‣ 经工厂厂方/操作员针对任务要求的指导和授权。
- ‣ 遵守手册中的指南。

## **2.2 指定用途**

#### **应用和介质**

本文档中介绍的测量仪表仅可用于液体的流量测量,介质的电导率不得低于 5 µS/cm。

取决于实际订购型号,测量设备还可以测量易爆、易燃、有毒和氧化介质。

允许在危险区、卫生应用场合或过程压力可能增大使用风险的场合中使用的测量设备的 铭牌上有相应标识。

为了确保测量设备在使用寿命内始终正常工作:

- ‣ 始终在指定压力和温度范围内使用。
- ▶ 仅当完全符合铭牌参数要求, 且满足《操作手册》和补充文档资料中列举的常规要求 时,才允许使用测量设备。
- ‣ 参照铭牌检查订购的设备是否允许在危险区中使用(例如防爆保护、压力容器安 全)。
- ‣ 仅当接液部件材质能够耐受被测介质腐蚀时,才允许使用测量设备。
- ‣ 如果测量设备的环境温度高于大气温度,必须遵守设备文档中列举的相关基本条件的 要求。→ ■8
- ‣ 始终采取防腐保护措施,确保测量设备免受环境影响。

● 本测量设备遵循 OIML R49:2006 标准测试, 提供 EC 型式认证证书, 符合水表计量 法规 2004/22/EC (MID)要求,适用冷水计量控制("计量交接") (参见附录 MI‐001)。

此类应用的允许介质温度范围为 0 … +50 °C (+32 … +122 °F)。

#### **使用错误**

非指定用途危及安全。使用不当或用于非指定用途导致的设备损坏,制造商不承担任何 责任。

## L **警告**

**腐蚀性或磨损性流体和环境条件可能导致测量管破裂!**

- ‣ 核实过程流体与传感器材料的兼容性。
- ‣ 确保所有过程接液部件材料均具有足够高的耐腐蚀性。
- ‣ 始终在指定压力和温度范围内使用。

#### **注意**

#### **核实临界工况:**

▶ 测量特殊流体和清洗液时, Endress+Hauser 十分乐意帮助您核实接液部件材料的耐 腐蚀性。但是,过程中温度、浓度或物位的轻微变化可能会改变材料的耐腐蚀性。因 此,Endress+Hauser 对此不做任何担保和承担任何责任。

#### <span id="page-9-0"></span>**其他风险**

#### L **警告**

**如果介质或电子设备的温度过高或过低,可能会导致设备表面变热或变冷。这有烧伤或 冻伤的危险!**

‣ 在热或冷介质温度的情况下,安装适当的防接触保护装置。

## **2.3 工作场所安全**

操作设备时:

▶ 遵守国家法规, 穿戴人员防护装置。

进行管路焊接操作时:

▶ 禁止通过测量设备实现焊接设备接地。

湿手操作设备时:

‣ 电击风险增大,应佩戴合适的防护手套。

## **2.4 操作安全**

存在人员受伤的风险。

- ‣ 仅在正确技术条件和安全条件下使用仪表。
- ‣ 操作员有责任保证仪表在无干扰条件下工作。

#### **改装仪表**

未经授权,禁止改装仪表,会导致无法预见的危险。

▶ 如需要, 请咨询 Endress+Hauser 当地销售中心。

#### **修理**

应始终确保操作安全性和测量可靠性,

- ‣ 仅进行明确允许的仪表修理。
- ▶ 遵守联邦/国家法规中的电子设备修理准则。
- ‣ 仅使用 Endress+Hauser 的原装备件和附件。

## **2.5 产品安全**

测量设备基于工程实践经验设计,符合最严格的安全要求。通过出厂测试,可以安全工 作。

设备满足常规安全标准和法规要求,并符合 EU 符合性声明中列举的 EU 准则的要求。 Endress+Hauser 确保粘贴有 CE 标志的设备满足上述要求。

设备还满足英国的适用法规要求(行政法规)。详细信息参见 UKCA 符合性声明和适用 标准。

Endress+Hauser 确保粘贴有 UKCA 标志的设备(在订购选项中选择 UKCA 认证)均成功 通过了所需评估和测试。

Endress+Hauser 英国分公司的联系地址: Endress+Hauser Ltd. Floats Road Manchester M23 9NF United Kingdom www.uk.endress.com

## <span id="page-10-0"></span>**2.6 IT 安全**

我们只对按照《操作手册》安装和使用的设备提供质保。设备自带安全保护功能,防止 意外更改设置。

IT 安全措施为设备及相应数据传输提供额外保护,必须操作员本人按照安全标准操作。

## **2.7 设备的 IT 安全**

设备配备多项专有功能,能够为操作员提供有效防护。上述功能由用户自行设置,正确 设置后能够实现更高操作安全性。在后续章节中详细介绍了大多数重要功能。

#### **2.7.1 访问密码**

可以设置多个不同的密码,实现仪表参数写保护或通过 WLAN 接口的仪表写保护。

- 用户自定义访问密码 通过现场显示单元、网页浏览器或调试软件(例如 FieldCare、DeviceCare)实现设备 参数写保护功能。通过用户自定义访问密码可以设置具体访问权限。
- WLAN 密码 网络密钥通过 WLAN 接口保护操作部件(例如笔记本电脑或台式机)和设备间的连 接. WLAN 接口可以单独订购。

#### **用户自定义访问密码**

通过用户自定义访问密码实现通过现场显示单元或调试软件(例如 FieldCare、 DeviceCare) 设置的设备参数写保护功能, 允许修改用户自定义访问密码  $(\rightarrow \triangleq 108)$ 

设备的出厂缺省访问密码为 0000(公开)。

#### WLAN 密码: 用作 WLAN 接入点

通过 WLAN 接口 (→ ■ 73) 连接操作部件 (例如笔记本电脑或平板电脑) 和设备, WLAN 接口可以单独订购,带网络保护密匙。网络密钥的 WLAN 授权符合 IEEE 802.11 标准。

设备出厂时带预设置网络密钥,与仪表型号相关。在 **WLAN 设置** 子菜单(**WLAN 密码** 参数 (→ △ 104) 中更改。

#### **常规密码使用说明**

- 在设备调试过程中必须完成访问密码和网络密码的更改。
- 遵循安全密码设置通用准则设置和管理设备访问密码和网络密码。
- 用户应负责管理和正确使用设备访问密码和网络密码。
- 例如,设置访问密码和访问密码丢失时的操作步骤的详细信息参见"通过访问密码实现 写保护"章节[→ 108](#page-107-0)

#### **2.7.2 通过以太网服务器访问**

通过内置以太网服务器使用网页浏览器操作和设置设备(→ ■ 67)。通过服务接口 (CDI-RI45) 或 WLAN 接口连接。

出厂时设备的以太网服务器已打开。如需要,可以在**网页服务器功能** 参数中关闭以太网 服务器(例如完成调试后)。

允许在登陆页面中隐藏设备和状态信息,防止未经授权的信息访问。

[1] 详细设备参数参见: 《仪表功能描述》 → ■ 170。

Endress+Hauser 11

## <span id="page-11-0"></span>**3 产品描述**

仪表由一台变送器和一个传感器组成。

```
提供两种结构类型的仪表:
```
- 一体型仪表: 变送器和传感器组成一个整体机械单元。
- 分体型仪表:变送器和传感器分开安装。

## **3.1 产品设计**

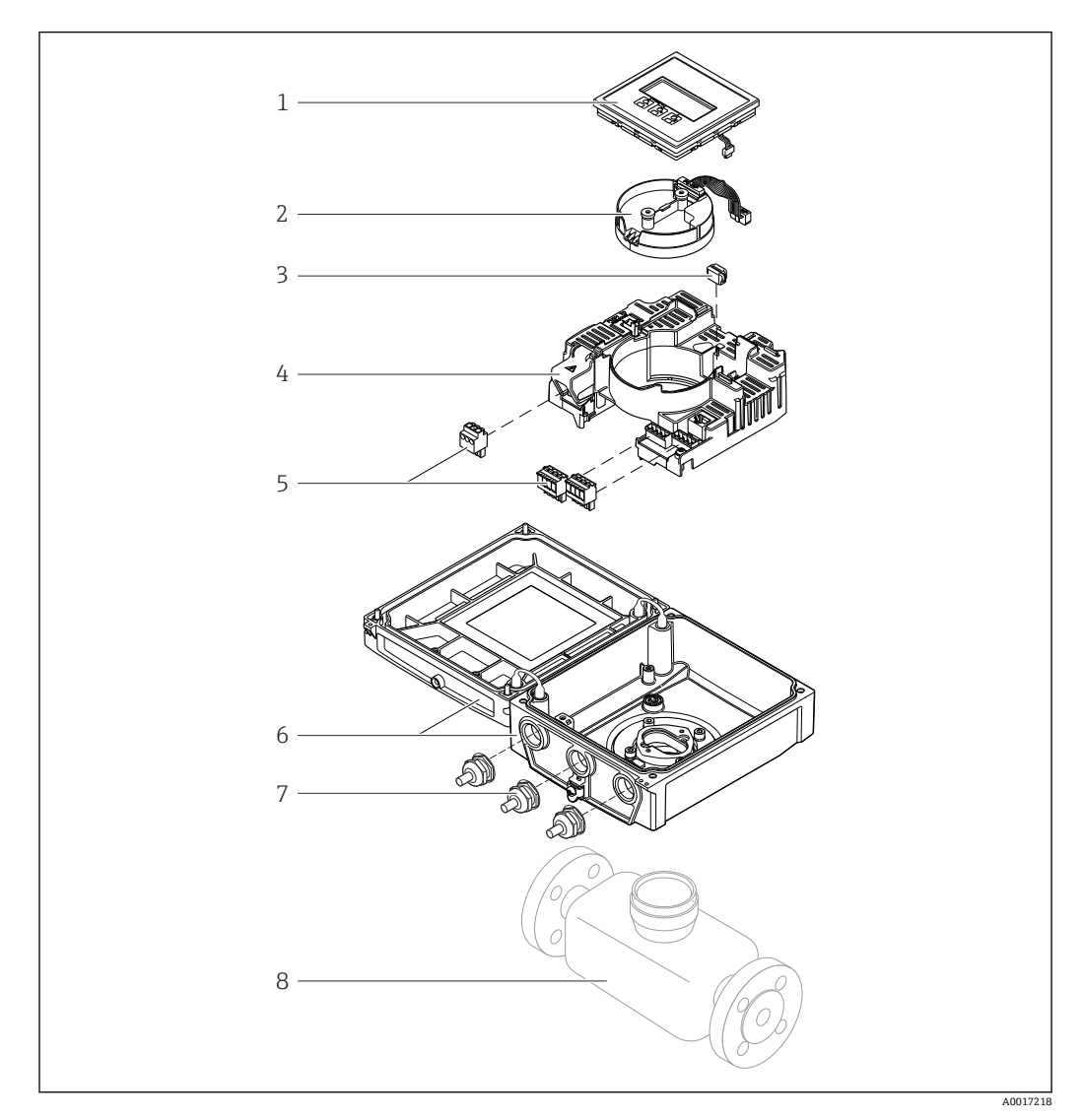

图 1 一体型仪表的重要部件

- 1 显示单元
- 2 智能传感器电子模块
- 3 HistoROM DAT(外接存储单元)
- 4 主要电子模块
- 至久 33 次六<br>5 接线端子 (螺纹式接线端子, 部分为插入式接线端子) 或现场总线连接头
- 6 一体型仪表的变送器外壳<br>7 缆塞
- -<br>7 缆塞<br>8 一体
- 一体型仪表的传感器

<span id="page-12-0"></span>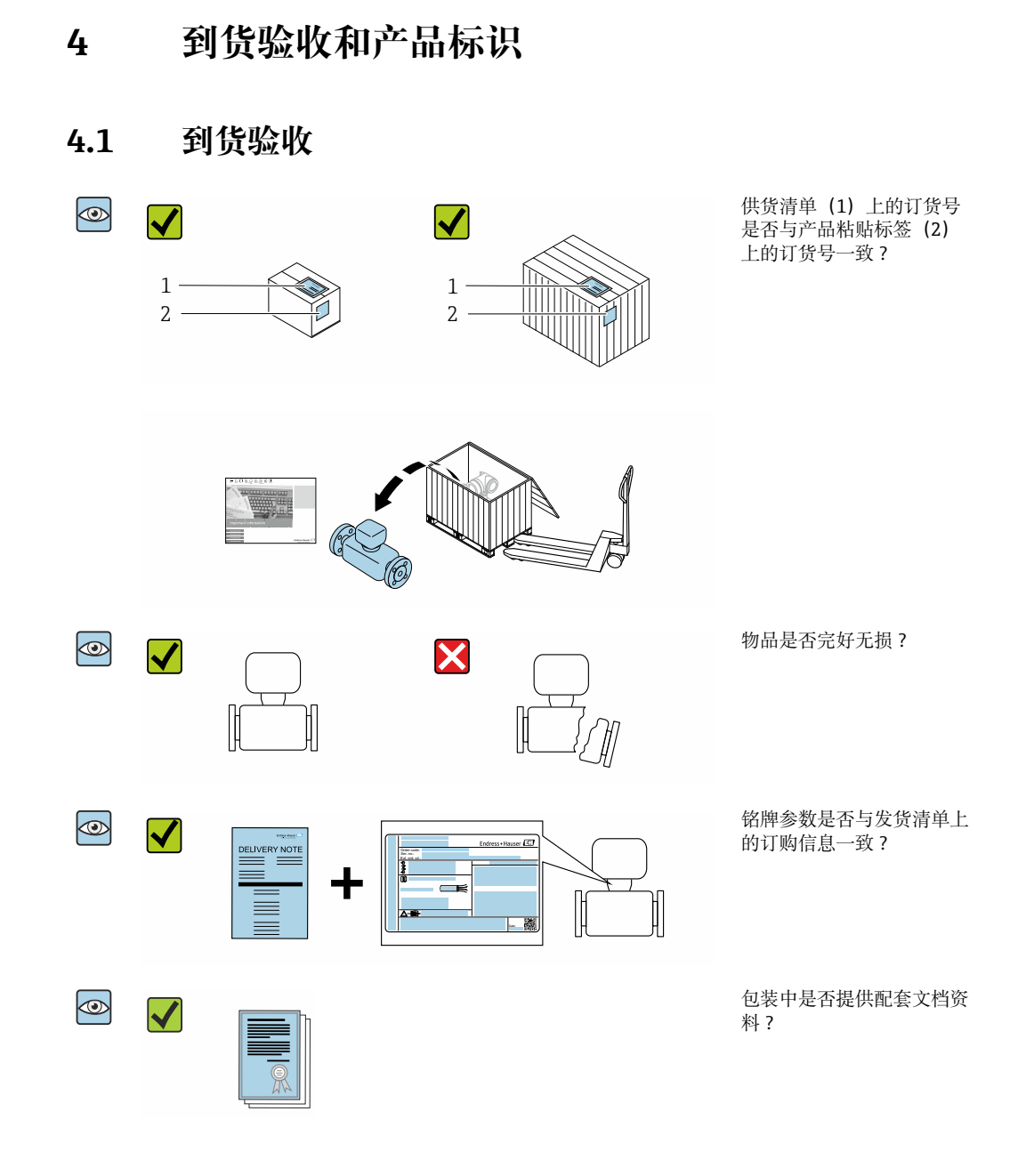

- $\left| \begin{array}{l} \bullet \end{array} \right|$  任一上述条件不满足时, 请联系 Endress+Hauser 当地销售中心。
	- 登陆网站或通过 Endress+Hauser Operations App 查询技术文档资料,详细信息参 见"产品标识"章节→ 图 14。

## **4.2 产品标识**

设备标识信息如下:

- 铭牌参数
- 订货号,标识供货清单上的选型代号
- 在 W@M 设备浏览器中输入铭牌上的序列号 [\(www.endress.com/deviceviewer](http://www.endress.com/deviceviewer)) : 显 示完整设备信息。
- 在 Endress+Hauser Operations App 中输入铭牌上的序列号, 或使用 Endress+Hauser Operations App 扫描铭牌上的二维码 (QR 码): 显示完整设备信息。

#### <span id="page-13-0"></span>配套技术文档资料的查询方式如下:

- 参见"配套标准文档资料"章[节→ 8](#page-7-0) 和"设备补充文档资料"章[节→ 8](#page-7-0)
- 在 W@M 设备浏览器中: 输入铭牌上的序列号 [\(www.endress.com/deviceviewer](http://www.endress.com/deviceviewer))
- 在 Endress+Hauser Operations App 中: 输入铭牌上的序列号, 或扫描铭牌上的二维码 (QR 码)

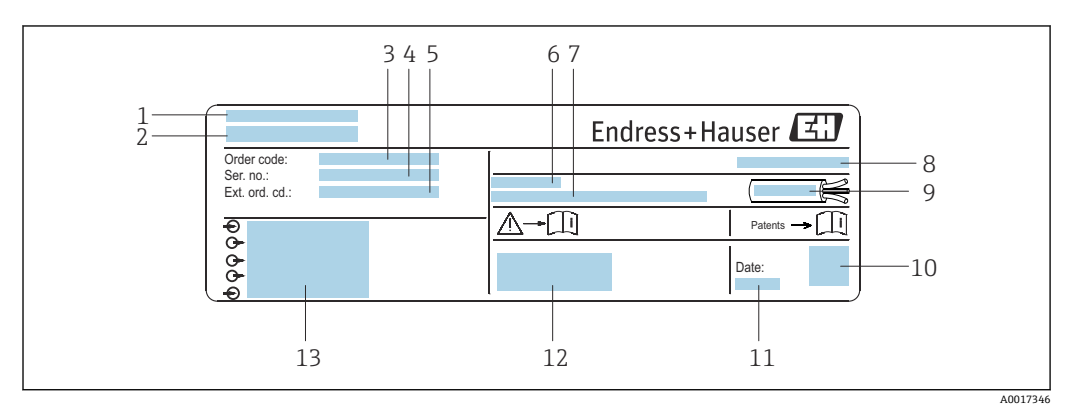

## **4.2.1 变送器铭牌**

■ 2 变送器铭牌实例

- 1 制造地
- 2 变送器名称<br>3 订货号
- 3 订货号
- 4 序列号
- 5 扩展订货号
- 6 允许环境温度(Ta)
- 7 出厂固件版本号和设备修订版本号<br>8 防护等级 8 防护等级
- 9 电缆允许温度范围<br>10 二维码
- 10 二维码
- 11 生产日期:年-月
- 12 CE 标志、RCM-Tick 标志
- 13 电气连接参数(例如可选输入和输出、供电电压)

### **4.2.2 传感器铭牌**

## **[4]** 订货号

提供订货号,可以重新订购测量设备。

#### **扩展订货号**

- 完整列举设备型号(产品类别)和基本参数(必选项)。
- 仅仅列举可选参数(可选项)中的安全参数和认证参数(例如:LA)。同时还订购其 他可选参数时,使用占位符#统一表示(例如:#LA#)。
- 订购的可选参数中不包括安全参数和认证参数时,使用占位符+表示(例如: XXXXXX-ABCDE+)。

## **4.2.3 测量设备上的图标**

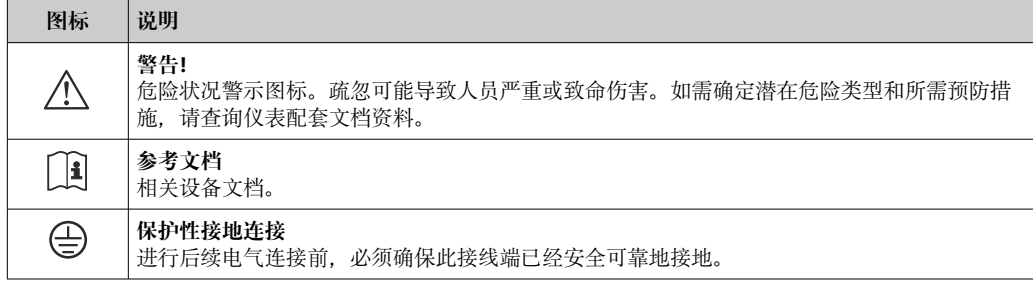

## <span id="page-14-0"></span>**5 储存和运输**

## **5.1 储存条件**

仪表储存注意事项:

- ‣ 使用原包装储存设备,原包装带冲击防护功能。
- ‣ 禁止拆除安装在过程连接上的防护罩或防护帽。防护罩或防护帽有效防止密封表面机 械受损和测量管被污染。
- ‣ 采取遮阳保护措施,避免仪表直接日晒,出现过高表面温度。
- ‣ 选择合适的存放位置,防止水汽进入测量设备,避免细菌和病菌滋生,直接损坏测量 管内衬。
- ‣ 存放在干燥、无尘环境中。
- ‣ 禁止户外存放。

储存温[度→ 150](#page-149-0)

## **5.2 运输产品**

使用原包装将测量设备运输至测量点。

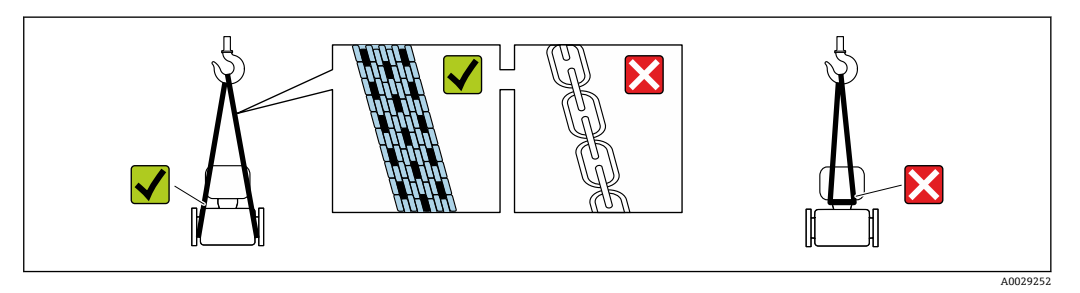

• 禁止拆除安装在过程连接上的防护罩或防护帽。防护罩或防护帽用于防止密封表面 机械受损和测量管污染。

### **5.2.1 不带起吊吊环的测量仪表**

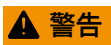

#### **测量设备的重心高于吊绳的起吊点。**

如果测量设备滑动,存在人员受伤的风险。

- ‣ 固定测量设备,防止滑动或旋转。
- 注意包装上的重量参数(粘帖标签)。

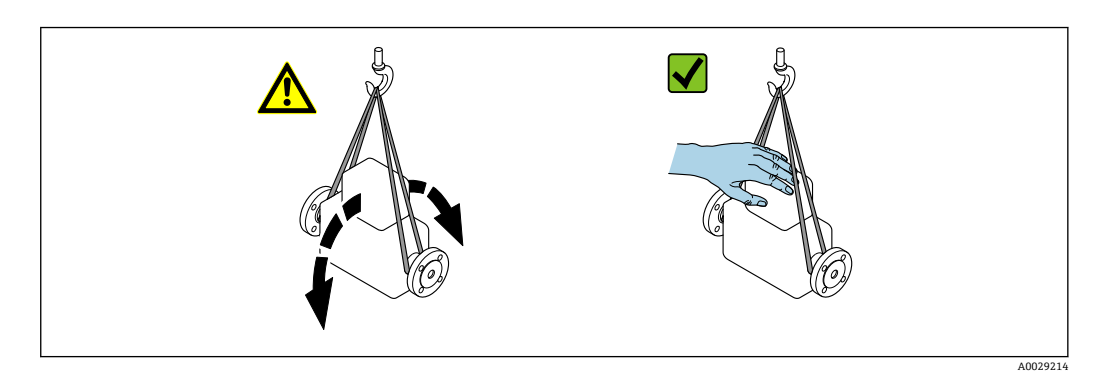

## <span id="page-15-0"></span>**5.2.2 带起吊吊环的测量设备**

## **A** 小心

#### **带起吊吊环设备的的特殊运输指南**

- ‣ 仅允许通过仪表或法兰上的起吊吊环运输设备。
- ‣ 必须始终至少使用两个起吊吊环固定设备。

### **5.2.3 使用叉车搬运**

搬运木箱包装的设备时,叉车的叉体从侧面伸入至木箱底板下,抬起测量设备。

## **A** 小心

#### **存在损坏电磁线圈的风险**

- ‣ 使用叉车搬运时,禁止通过外壳抬起传感器。
- ‣ 可能导致外壳变形,损坏内部励磁线圈。

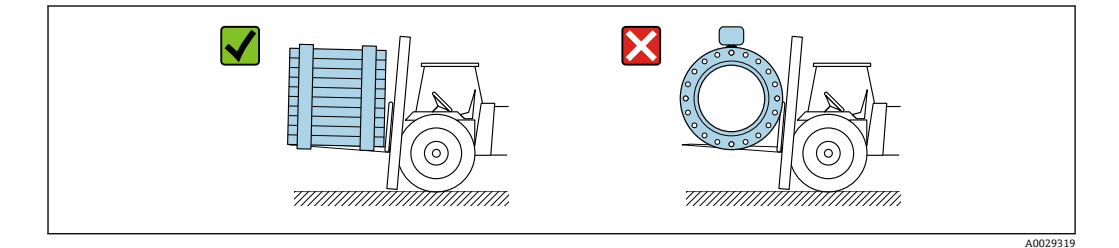

## **5.3 包装处置**

所有包装均采用环保材料,100 %可回收再利用:

- 设备外包装
	- 聚合物缠绕膜, 符合欧盟指令 2002/95/EC (RoHS)
- 包装
	- 木箱, 符合国际贸易中木质包装材料管理准则 (ISPM 15), 带 IPPC 标识
	- 纸箱, 符合欧盟包装和包装废物指令 94/62EC, 可回收再利用, 带 Resy 标识
- 搬运材料和固定材料
	- 一次性塑料托盘
	- 塑料带
	- 塑料胶条

• 填充物 纸垫

## <span id="page-16-0"></span>**6 安装**

## **6.1 安装条件**

## **6.1.1 安装位置**

- 避免在管道的最高点安装传感器。
- 避免将传感器直接安装在向下排空的竖直管道上。

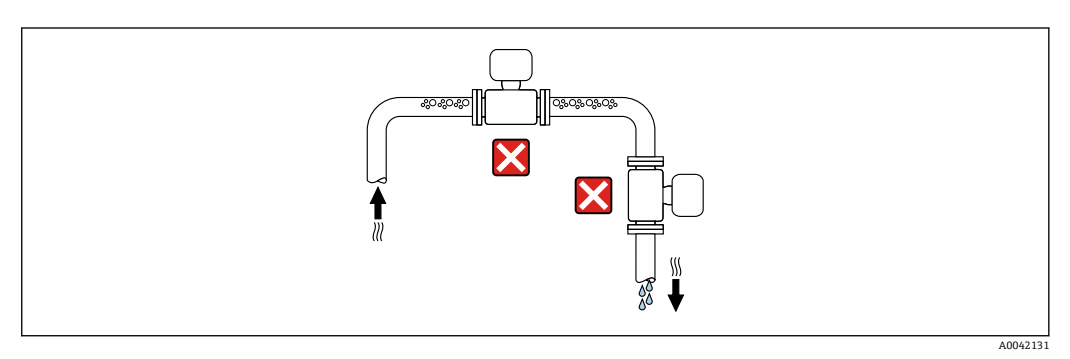

建议将传感器安装在介质自下向上流动的管道中。

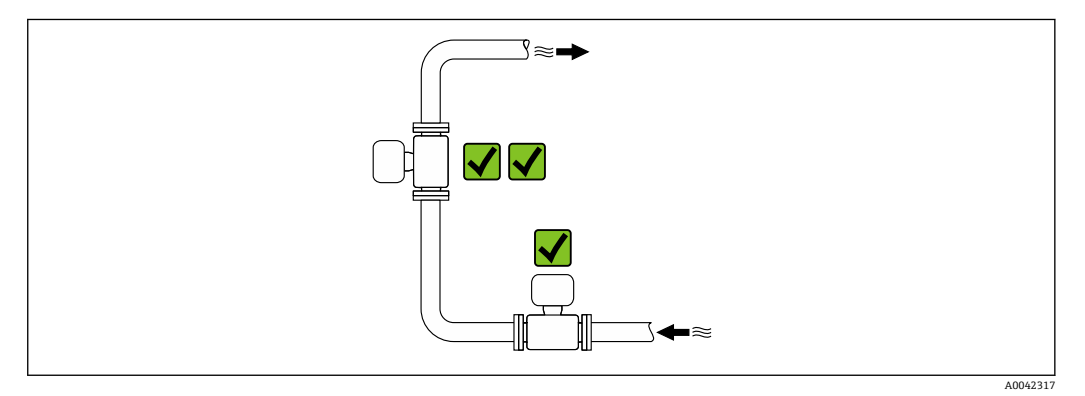

#### **安装在阀门附近**

参照介质流向,将仪表安装在控制阀门的上游管道中。

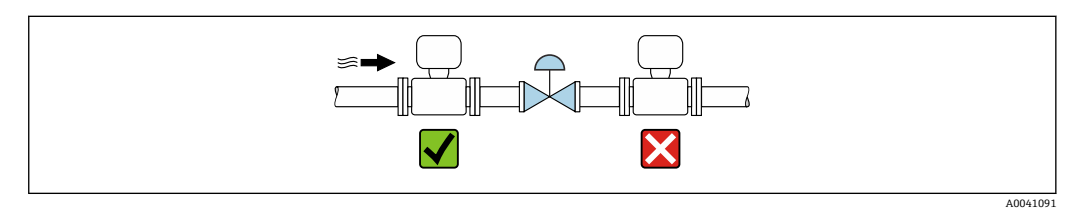

**安装在竖直向下管道的上游管道中**

## **注意**

#### **低压状态的测量管会导致内衬损坏!**

▶ 如需将仪表安装在竖直向下管道 (长度 h ≥ 5 m (16.4 ft)) 的上游管道中: 在传感器 的下游管道中安装虹吸管和排气阀。

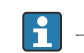

■ 上述安装方法可以防止管道内的液体停止流动, 以及避免出现气穴现象。

<span id="page-17-0"></span>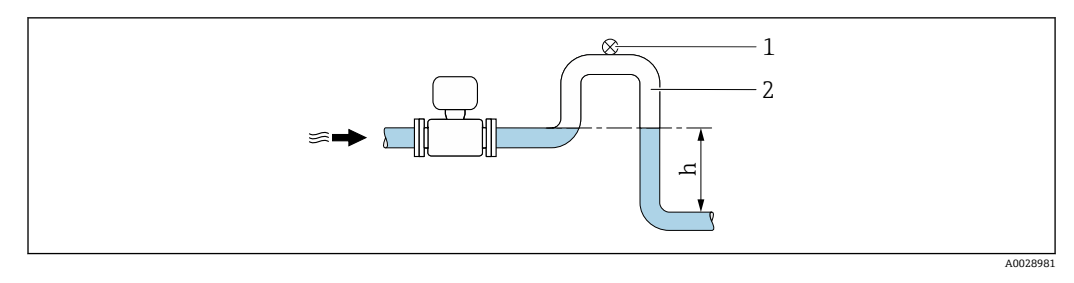

1 排气阀<br>2 虹吸管

2 虹吸管

h 竖直向下管道长度

#### **安装在非满管管道中**

- 倾斜放置的非满管管道需要安装泄放装置。
- 建议安装清洗阀。

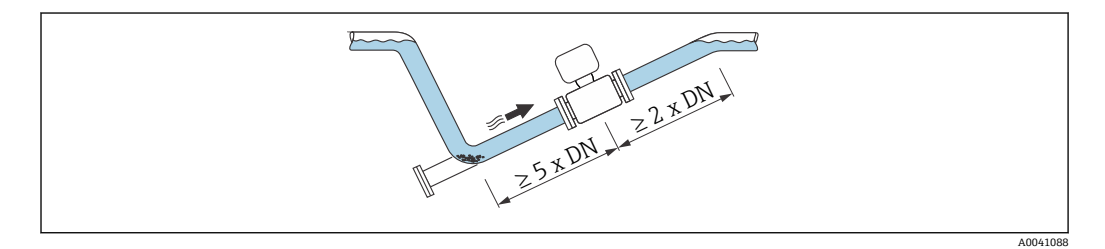

● 仪表型号 (订购选项"设计",选型代号 C、H、I、J 或 K) 无前后直管段安装长度要 求。

#### **安装在泵附近**

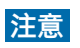

#### **低压状态的测量管会导致内衬损坏!**

- ‣ 为了维持所需系统压力,参照介质流向,将传感器安装在泵的下游管道中。
- ‣ 使用活塞泵、隔膜泵或蠕动泵时需要安装脉冲流缓冲器。

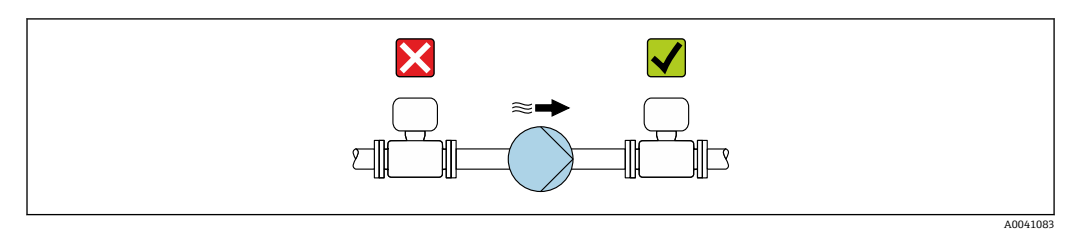

- 1 测量管内衬抗局部真空能力的详细信息→ △ 153
	- 测量系统抗振性和抗冲击性的详细信[息→ 151](#page-150-0)

#### **安装大重量仪表**

公称口径 DN ≥ 350 mm (14 in)的仪表需要采取支撑措施。

#### **注意**

#### **仪表损坏!**

如果支撑不当,可能会导致传感器外壳变形,损坏内部励磁线圈。

‣ 仅允许在管道法兰处进行支撑。

<span id="page-18-0"></span>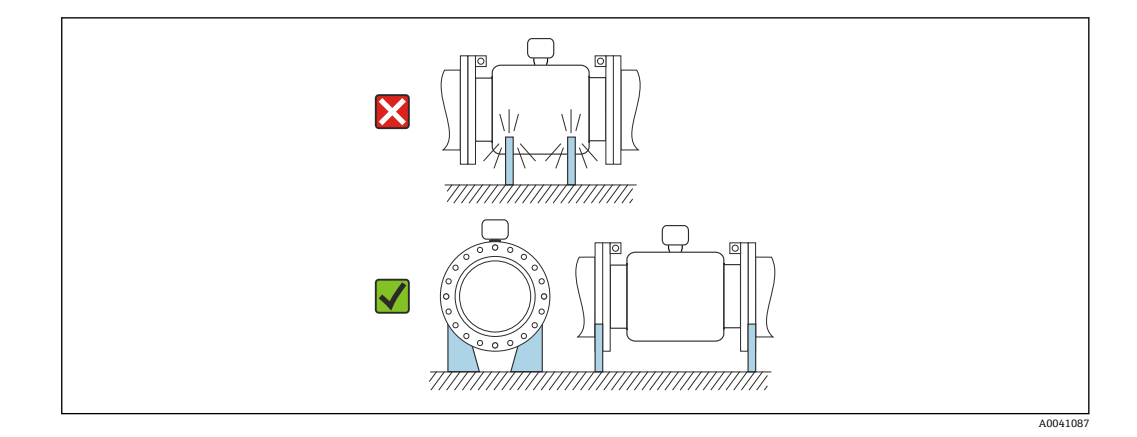

### **安装在剧烈强振动的管道上**

如果需要在剧烈振动的环境中使用,建议采用分体型安装方式。

#### **注意**

#### **管道振动会导致设备损坏!**

- ‣ 禁止在剧烈振动的环境中使用。
- ‣ 支撑并固定管道。
- ‣ 支撑并固定传感器。
- ‣ 分开安装传感器和变送器。

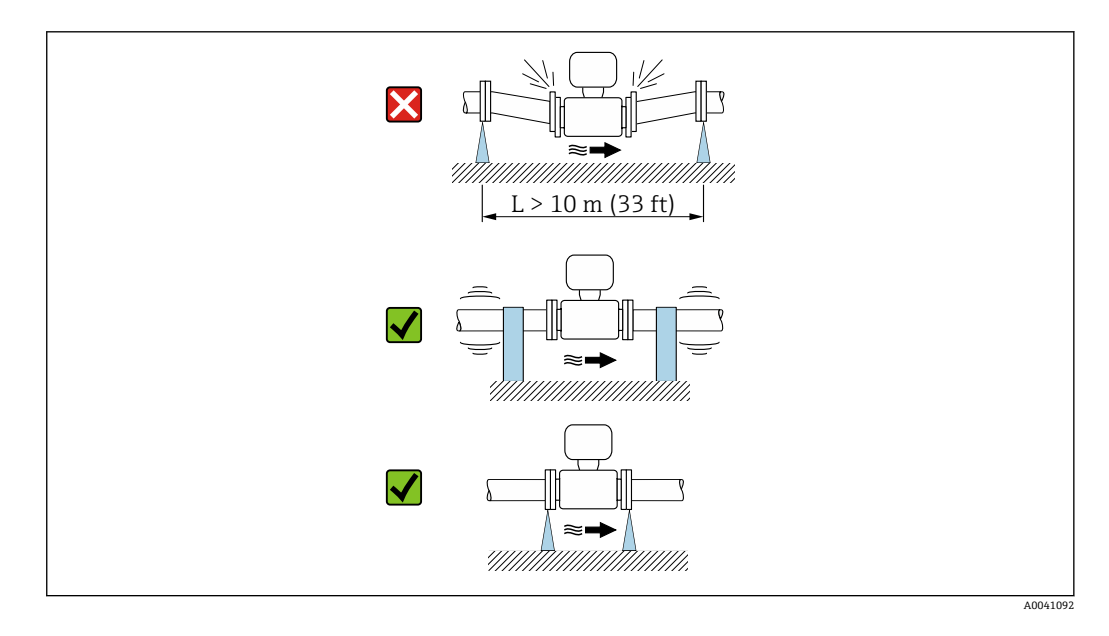

● 测量系统抗振性和抗冲击性的详细信息[→ 151](#page-150-0)

## **6.1.2 安装方向**

传感器铭牌上的箭头指向标识管道内介质的流向,保证箭头指向与介质流向一致。

<span id="page-19-0"></span>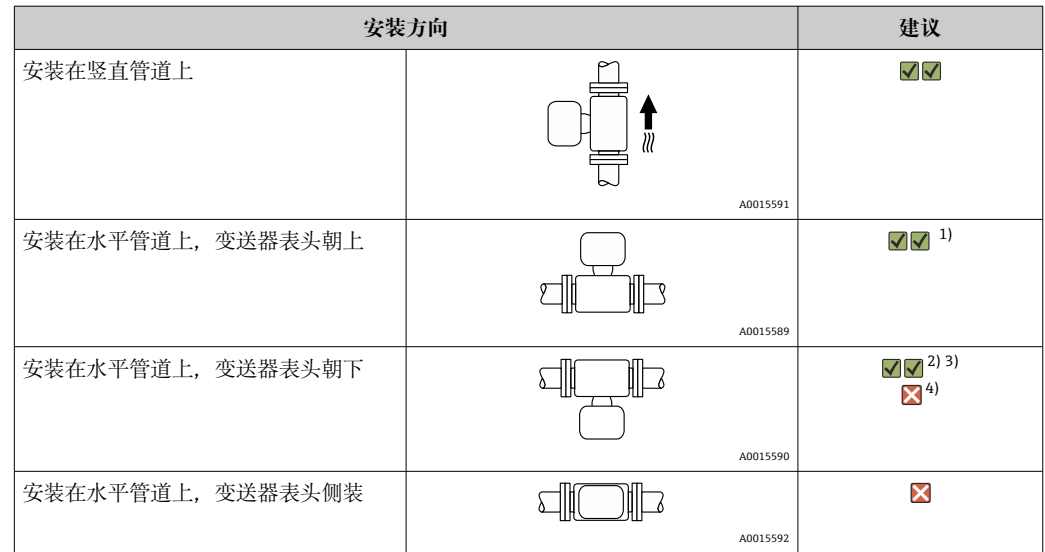

1) 低温工况下使用的仪表的环境温度可能会降低。建议选择此安装方向,保证始终满足变送器最低允许环 境温度要求。

2) 高温工况下使用的仪表的环境温度可能会升高。建议选择此安装方向,保证始终满足变送器最高允许环 境温度要求。

3) 在温度迅速上升的工艺过程中 (例如 CIP 或 SIP 清洗), 变送器表头应朝下安装, 以防电子模块过热。

4) 空管检测功能开启:只有变送器表头朝上,空管检测功能才正常工作。

### **安装在竖直管道上**

最适合有自排空要求的管路,与空管检测功能搭配使用。

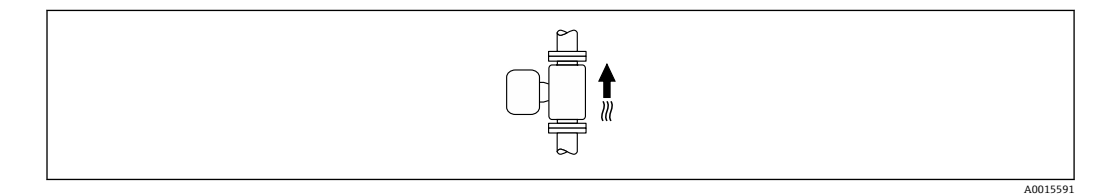

#### **水平管道**

- 在理想状况下,测量电极水平安装。防止夹杂的气泡导致两个测量电极间出现短时间 绝缘。
- 仅当变送器表头朝上安装时空管检测功能(EPD)才能正常工作;否则无法确保在非 满管或空管中空管检测功能正常工作。

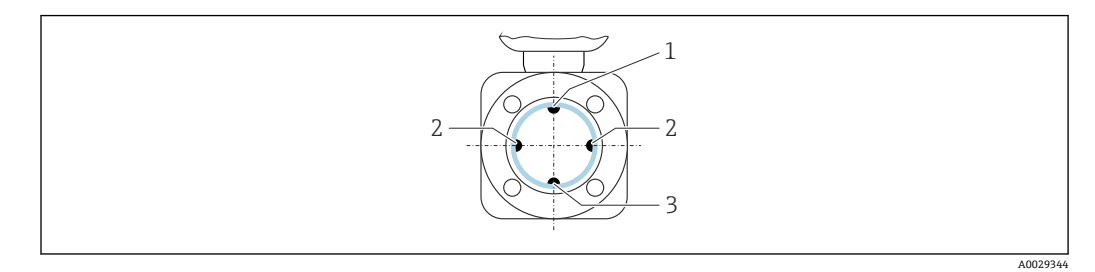

- 1 EPD 电极: 空管检测
- 2 测量电极:信号检测
- 3 参考电极:电势平衡

## **6.1.3 前后直管段**

#### **有前后直管段安装长度要求**

有前后直管段安装长度要求的仪表型号:订购选项"设计",选型代号 D、E、F、G。

#### **安装在弯头、泵或阀附近**

为了避免出现管道真空,同时保证设计测量精度,传感器应安装在管件的上游管道中, 且安装位置应尽可能远离管件(例如阀门、三通)。

保证前后直管段平直,内部介质平稳流动。

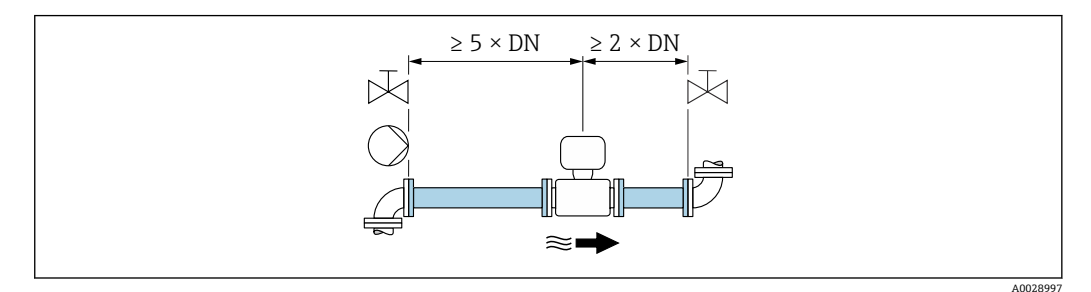

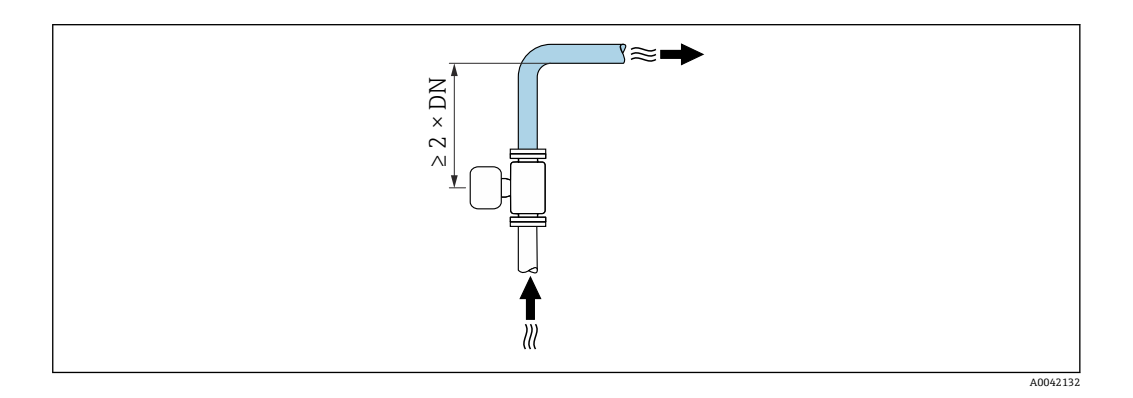

#### **无前后直管段安装长度要求**

取决于仪表结构设计和实际安装位置,实际前后直管段长度可以适当减小,甚至完全无 需前后直管段。

### **最大测量误差**

完全符合规定前后直管段安装长度要求时,可以保证仪表的最大测量误差: 读数值 的±0.5% ±1 mm/s (0.04 in/s)。

#### **仪表订购选项及选型代号**

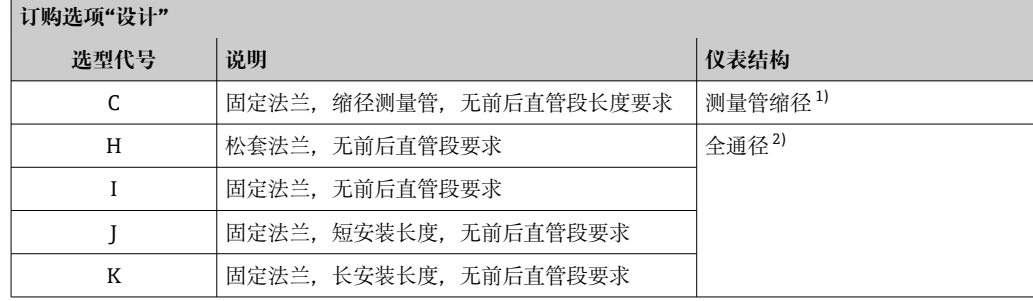

1) "测量管缩径"表示连接传感器的测量管的内径减小。测量管缩径后,进入传感器的介质流速增大。

2) "全通径"表示测量管内径与管道口径相同。全通径型流量计无压损。

#### **安装在弯头的上游或下游管道中**

无前后直管段安装长度要求的仪表型号: 订购选项"设计", 选型代号 C、H、I、J、K。

<span id="page-21-0"></span>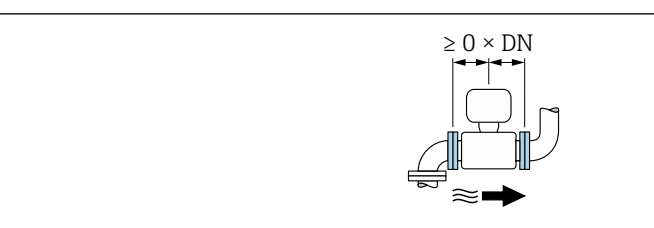

#### **安装在泵的下游管道中**

无前后直管段安装长度要求的仪表型号: 订购选项"设计", 选型代号 C、H、I。

仪表型号(订购选项"设计",选型代号 J 和 K) 必 须满足前直管段安装长度要求(≥ 2 x DN)。

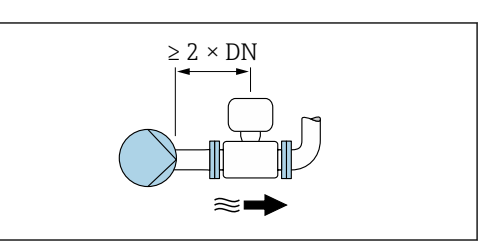

#### **安装在阀门的上游管道中**

无前后直管段安装长度要求的仪表型号: 订购选项"设计", 选型代号 C、H、I。

仪表型号 (订购选项"设计",选型代号 J 和 K) 必 须满足前直管段安装长度要求(≥ 1 x DN)。

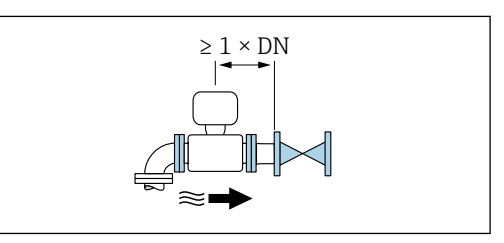

#### **安装在阀门的下游管道中**

在使用过程中阀门始终保持全开状态,无前后直管段安装长度要求的仪表型号:订购选 项"设计",选型代号 C、H、I。

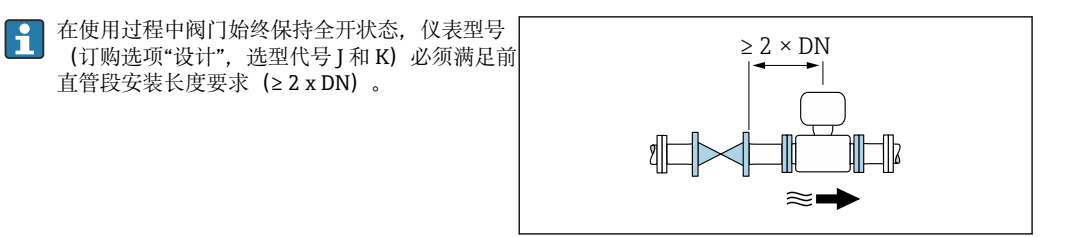

#### **6.1.4 外形尺寸**

□ 设备的外形尺寸和安装长度参见《技术资料》中的"机械结构"章节 → 圖 169

### **6.1.5 环境条件和过程条件要求**

#### **环境温度范围**

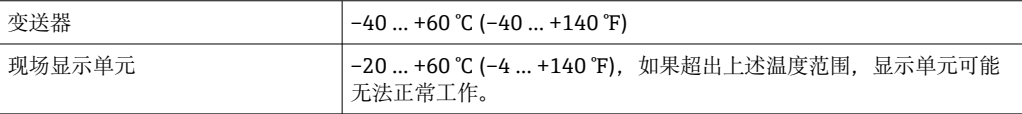

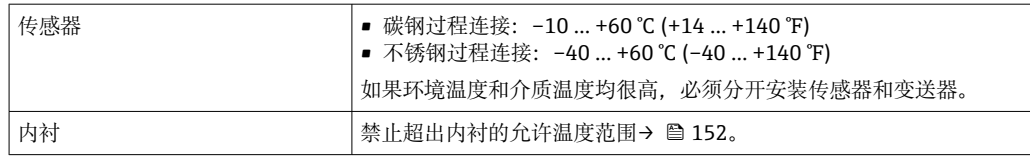

#### 户外使用时:

- 在阴凉处安装测量仪表。
- 避免阳光直射,在气候炎热的地区中使用时需要特别注意。
- 避免直接暴露在气候环境下。
- 在低温工况下使用一体型仪表时,该仪表(包括颈部在内)必须安装保温层。
- 采取抗冲击防护措施保护显示单元。
- 在沙漠地区使用时,采取防沙石磨损等防护措施保护显示单元。

● 显示屏保护盖可以作为附件订购→ ■ 138。

#### **温度表**

● 在危险区域中使用仪表时, 注意允许环境温度和流体温度之间的相互关系。

温度表的详细信息请参考单独的仪表文档资料《安全指南》(XA)。  $\boxed{1}$ 

#### **系统压力**

泵附近的安装 → ■ 18

#### **振动**

管道振动时的安装 → ■ 19

#### **转接管**

需要将传感器安装在较大口径的管道中时,可以使用符合 DIN EN 545 标准的转接管(双 法兰缩径管)安装。测量流动极其缓慢的流体时,增大流速能够提高测量精度。参考下图 计算使用缩径管和扩径管后系统的压损大小。

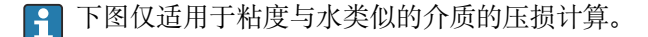

1. 计算直径比 d/D。

2. 参考下图, 根据流速(缩径管下游处)和直径比 d/D 计算压损大小。

<span id="page-23-0"></span>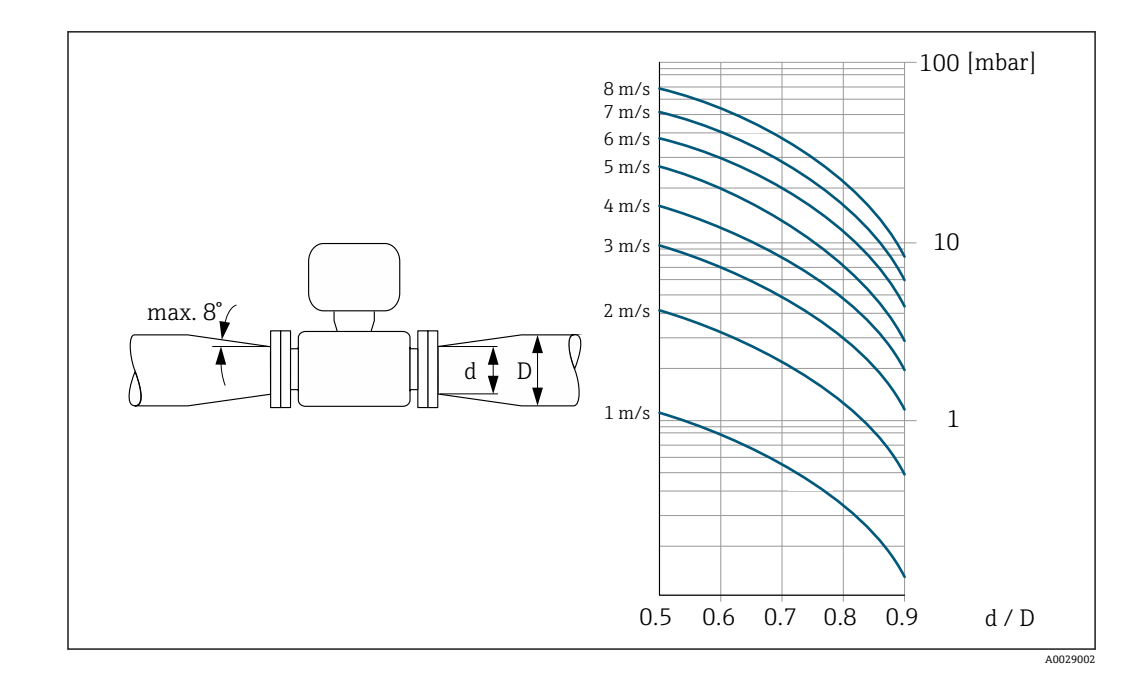

#### **连接电缆长度**

为了保证测量结果正确,请注意最大允许连接电缆长度 Lmax。连接电缆长度取决于流体 的电导率。通常,液体的电导率为 5 µS/cm。

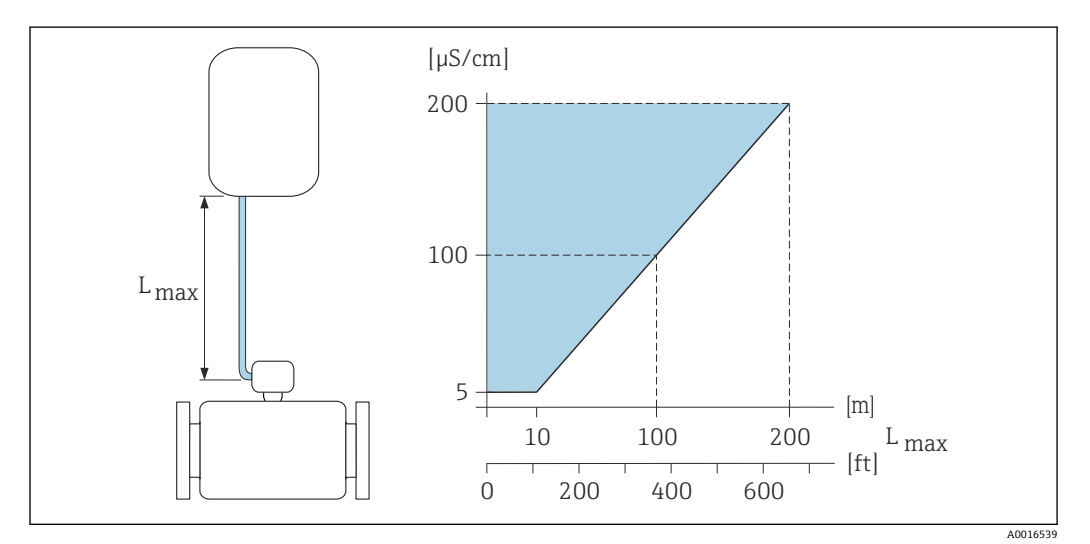

■ 3 允许连接电缆长度

彩色区域:=允许电缆长度范围 L<sub>max</sub>=连接电缆长度 ([m] ([ft])) [µS/cm] =流体电导率

## **6.1.6 特殊安装指南**

#### **显示屏保护盖**

‣ 必须满足最小顶部安装间隙要求,确保能够轻松打开选配显示屏保护盖: 350 mm (13.8 in)

#### **水下测量**

- 防护等级 IP68, Type 6P 的分体型仪表可以长期水中测量: 订购选项"传感器选 A 项",选型代号 CB、CC、CD、CE 和 CQ。
	- 遵守当地安装指南要求。

#### **注意**

- **不满足最大水深及连续工作时长要求,会导致仪表损坏!**
- ‣ 注意最大水深及连续工作时长要求。

#### **订购选项"传感器选项",选型代号 CB、CC**

- 水下测量
- 在最大水深处的连续工作时长:
	- 3 m (10 ft): 连续测量
	- 10 m (30 ft): 不超过 48 小时

#### **订购选项"传感器选项",选型代号 CQ "短时间防水"**

- 短时间非腐蚀性水中测量
- 在最大水深处的连续工作时长: 3 m (10 ft): 不超过 168 小时

#### **订购选项"传感器选项",选型代号 CD、CE**

- 水下和海水中测量
- 在最大水深处的连续工作时长:
	- 3 m (10 ft): 连续测量
	- 10 m (30 ft): 不超过 48 小时

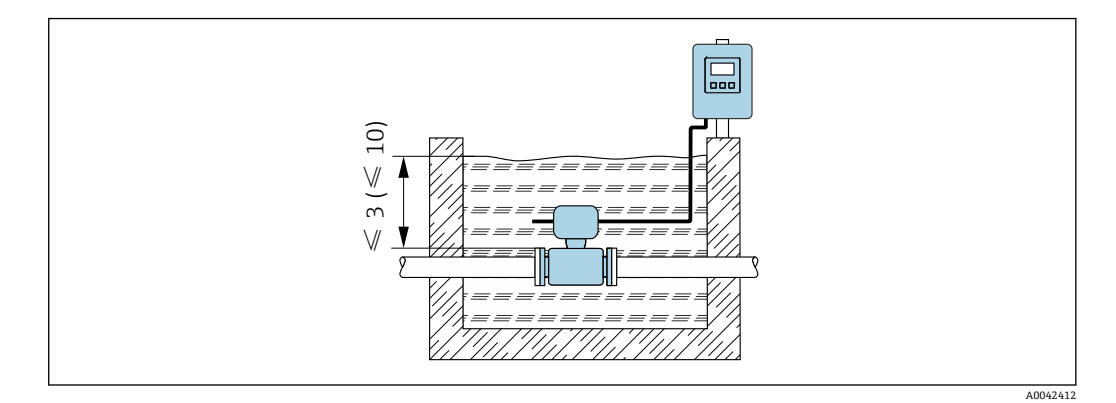

#### **埋地安装**

■ 防护等级 IP68 的分体型仪表可以埋地安装: 订购选项"传感器选项", 选型代号  $| \cdot |$ CD 和 CE。

- 遵守当地安装指南要求。
- **订购选项"传感器选项",选型代号 CD、CE** 埋地安装。

<span id="page-25-0"></span>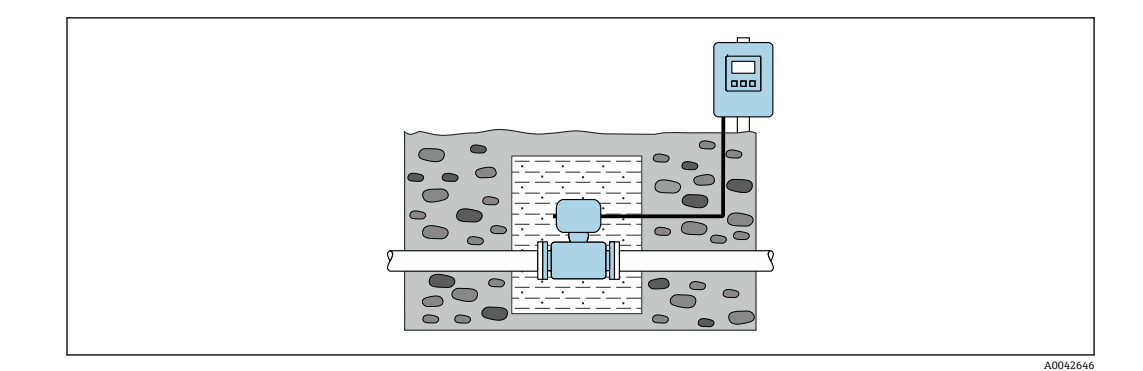

## **6.2 安装测量仪表**

#### **6.2.1 所需工具**

#### **变送器**

- 扭矩扳手
- 墙装:
	- 开口扳手,适用于最大 M5 的六角螺丝
- 管装:
	- $-$  开口扳手 AF 8
	- 十字螺丝刀 PH 2
- 旋转一体型仪表的变送器外壳:
	- 十字螺丝刀 PH 2
	- 梅花螺丝刀 TX 20
	- $-$  开口扳手 AF  $7$

#### **用于传感器**

用于法兰和其他过程连接:使用合适的安装工具

#### **6.2.2 准备测量设备**

- 1. 拆除所有残留运输包装。
- 2. 拆除传感器上所有的防护罩或防护帽。
- 3. 去除电子腔盖上的粘帖标签。

### **6.2.3 安装传感器**

#### L **警告**

#### **过程密封不正确会导致危险!**

- ‣ 确保垫圈内径不小于过程连接内径和管道内径。
- ‣ 确保密封圈清洁无损。
- ‣ 正确安装密封圈。

1. 确保传感器上的箭头指向与介质流向一致。

- 2. 为了确保符合设备规格参数,测量仪表需要安装在管道法兰之间,与管道对中安 装。
- 3. 如果需要使用接地环,请遵守安装指南安装。
- 4. 注意螺丝紧固扭矩要求→ 27。

<span id="page-26-0"></span>5. 安装测量仪表或旋转变送器外壳,确保电缆入口不会朝上放置。

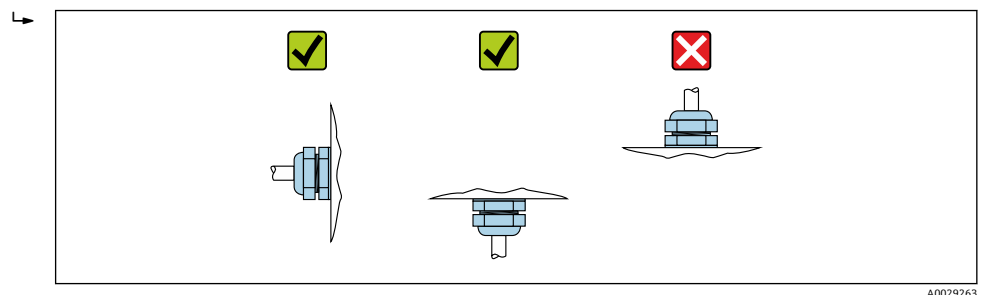

**安装密封垫**

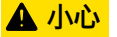

#### **测量管内侧可能会形成导电层!**

存在测量信号短路的风险。

‣ 请勿使用导电性密封件,例如:石墨。

安装密封垫时请遵守下列安装指南:

- 1. 确保密封垫不会伸入管道横截面。
- 2. DIN 法兰:仅允许使用符合 DIN EN 1514-1 标准的密封垫。
- 3. 硬橡胶内衬:**始终**需要单配密封垫。
- 4. 聚氨酯内衬:通常**无需**单配密封垫。

#### **安装接地电缆/接地环**

使用接地电缆/接地环时,需要满足电势平衡和各项安装指南要求。

#### **螺丝紧固扭矩**

请注意以下几点:

- 下表中列举的螺丝紧固扭矩仅适用润滑后的螺丝和不受外力影响的管道。
- 按对角方向依次均匀用力拧紧螺丝。
- 过度用力拧紧螺丝会导致密封表面变形或损坏密封圈。

← 标称螺丝紧固扭矩→ ■ 32

#### **最大螺丝紧固扭矩**

#### **EN 1092-1 (DIN 2501)法兰的最大螺丝紧固扭矩**

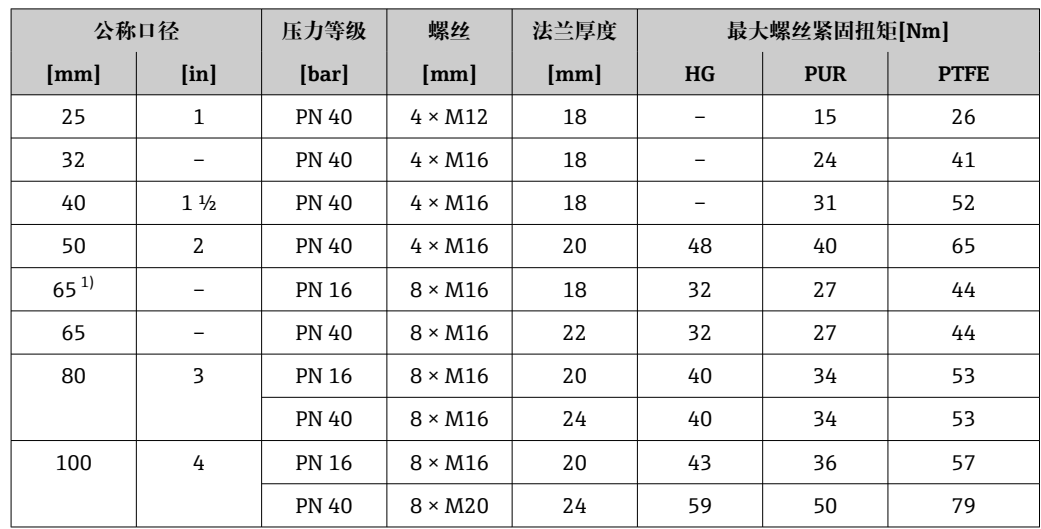

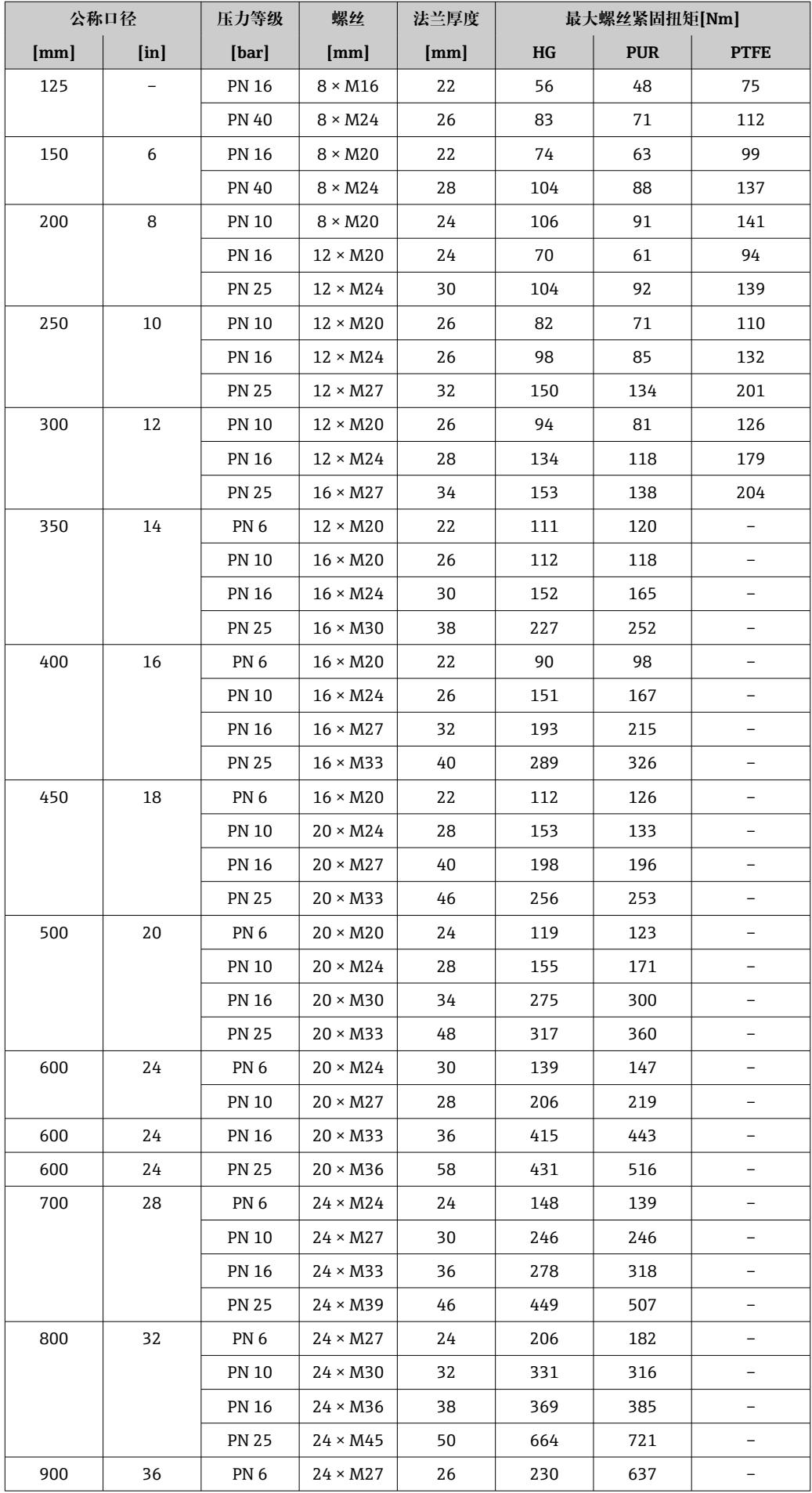

<span id="page-28-0"></span>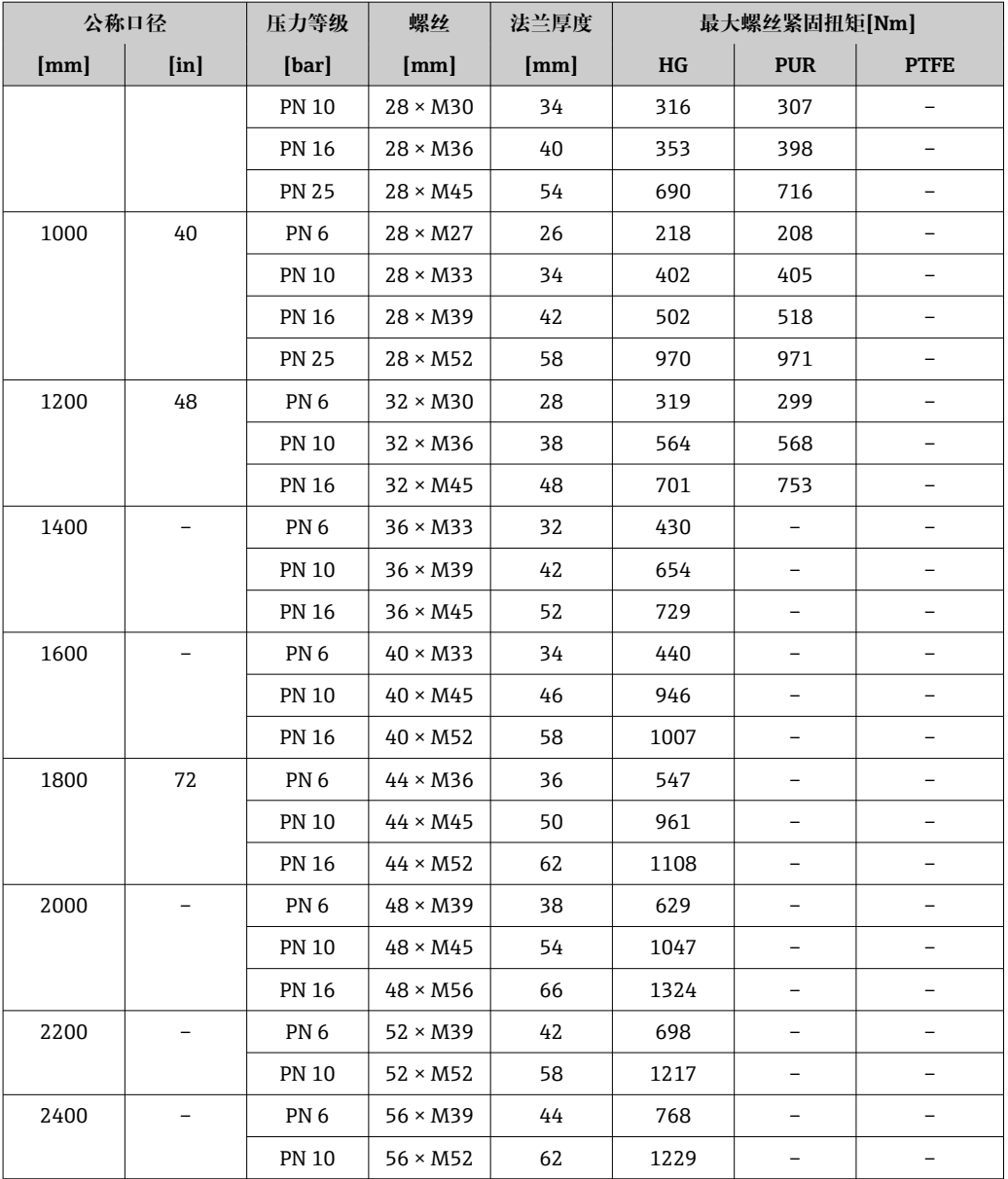

1) 符合 EN 1092-1 标准(不符合 DIN 2501 标准)

#### **最大螺丝拧紧扭矩:ASME B16.5**

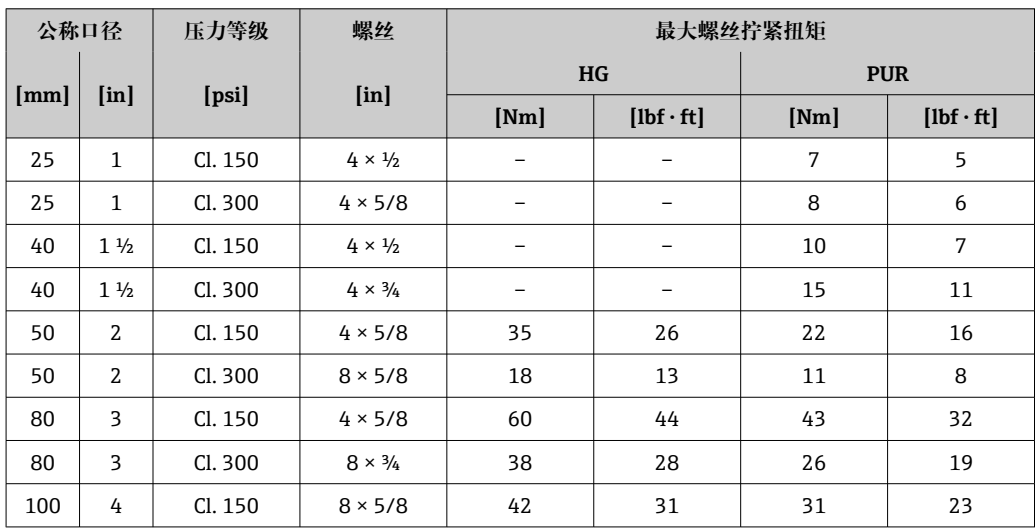

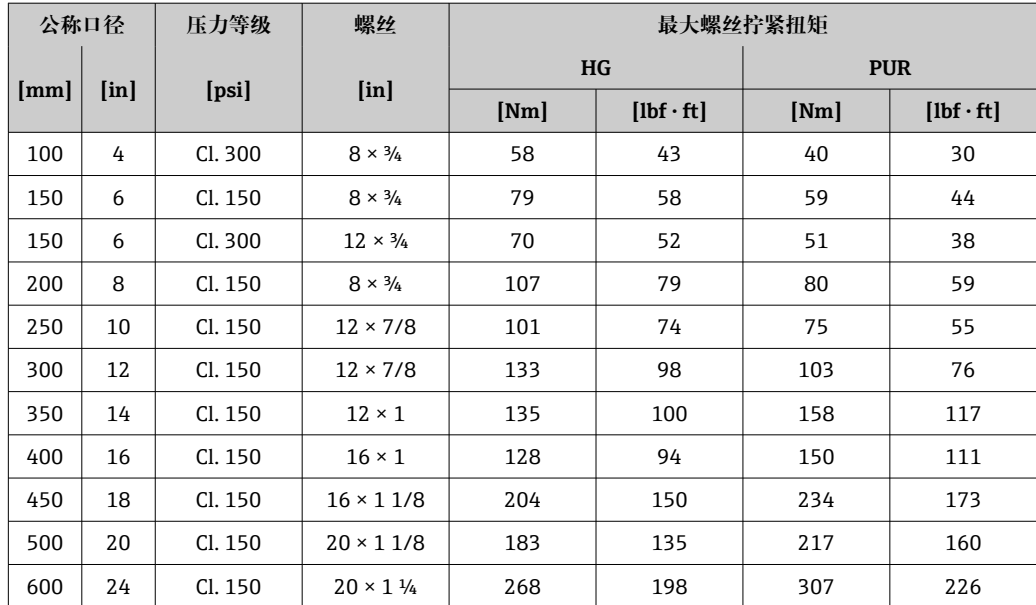

## **最大螺丝拧紧扭矩:JIS B2220**

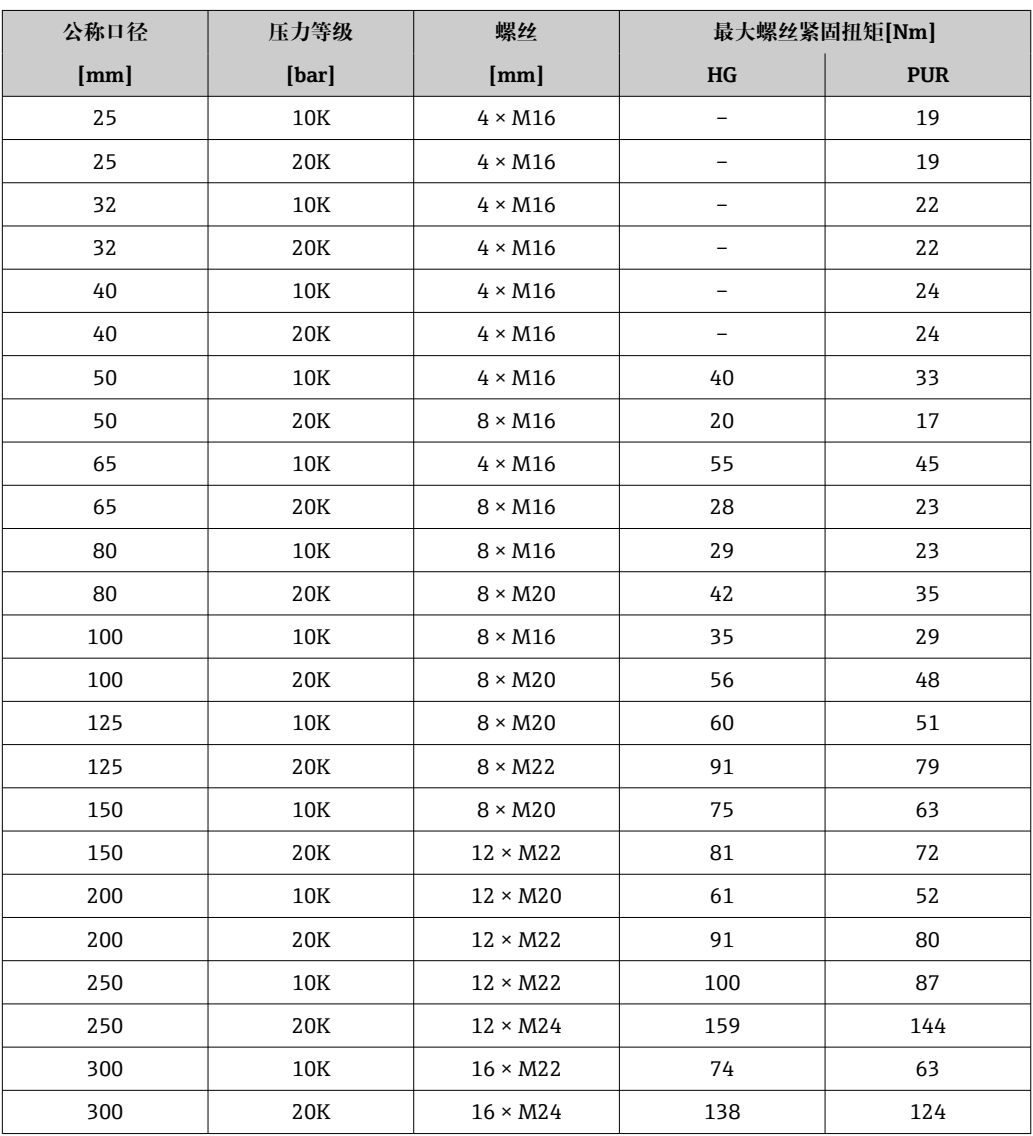

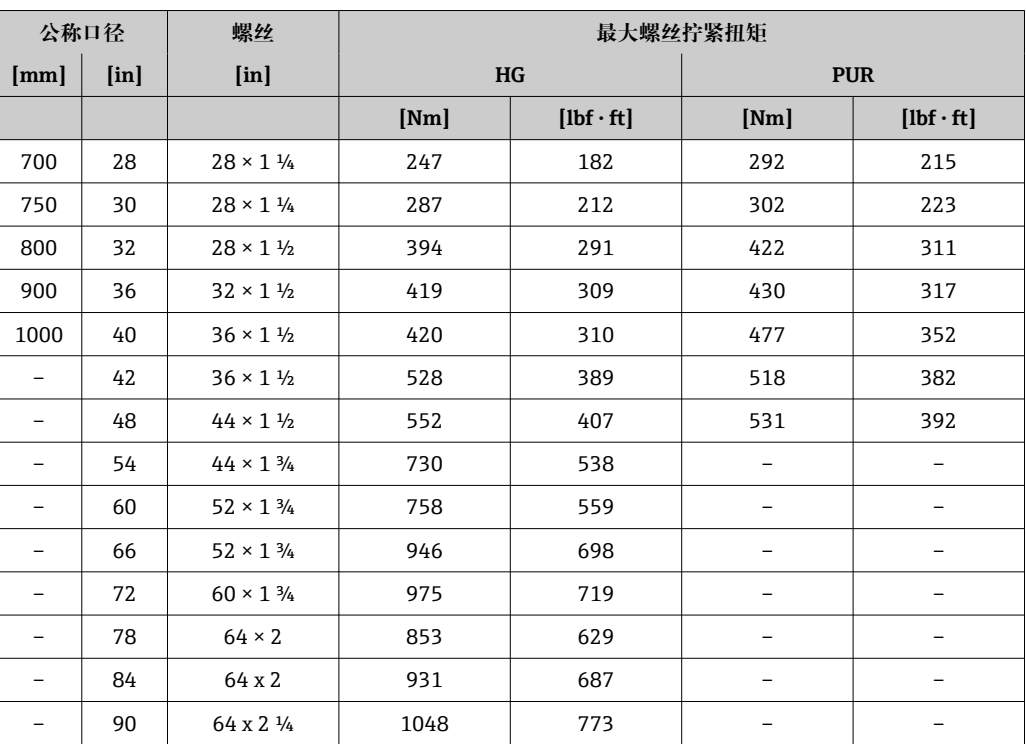

### **最大螺丝拧紧扭矩: AWWA C207, Cl. D**

#### **AS 2129 E 法兰的最大螺丝紧固扭矩**

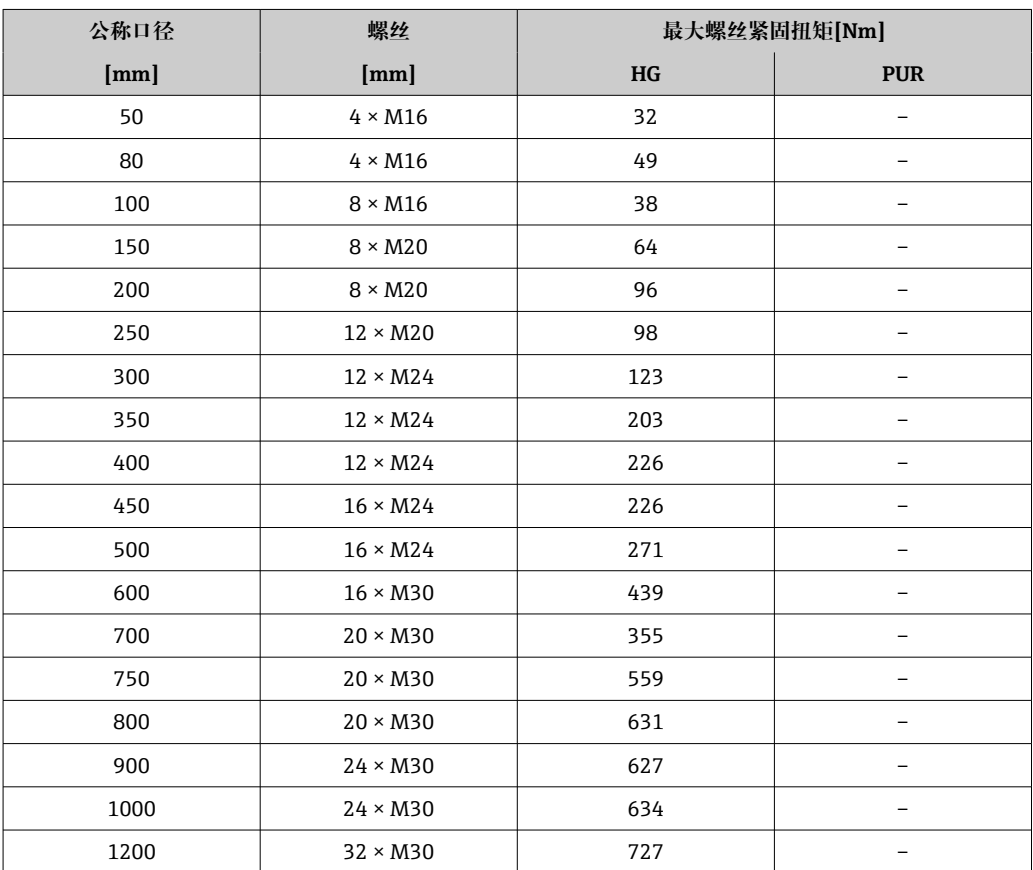

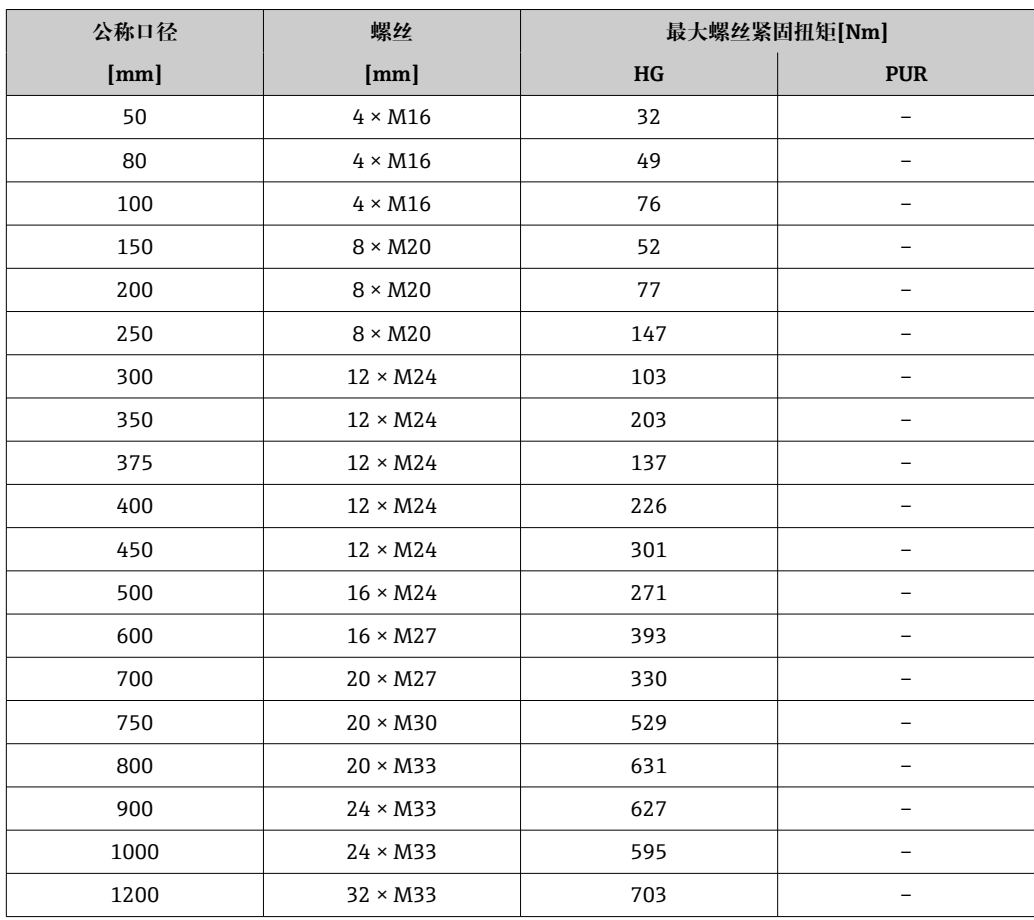

<span id="page-31-0"></span>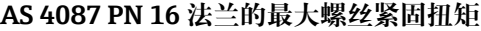

## **标称螺丝紧固扭矩**

**EN 1092-1(DIN 2501)法兰的标称螺丝紧固扭矩;基于 EN 1591-1:2014 标准计算, 适用 EN 1092-1:2013 法兰**

| 公称口径         |               | 压力等级            | 螺丝              | 法兰厚度         | 标称螺丝紧固扭矩[Nm] |            |             |
|--------------|---------------|-----------------|-----------------|--------------|--------------|------------|-------------|
| ${\rm [mm]}$ | [ <i>in</i> ] | [bar]           | [mm]            | ${\rm [mm]}$ | HG           | <b>PUR</b> | <b>PTFE</b> |
| 1000         | 40            | PN <sub>6</sub> | $28 \times M27$ | 38           | 175          | 185        |             |
|              |               | <b>PN 10</b>    | $28 \times M33$ | 44           | 350          | 360        |             |
|              |               | <b>PN 16</b>    | $28 \times M39$ | 59           | 630          | 620        |             |
|              |               | <b>PN 25</b>    | $28 \times M52$ | 63           | 1300         | 1290       |             |
| 1200         | 48            | PN <sub>6</sub> | $32 \times M30$ | 42           | 235          | 250        |             |
|              |               | <b>PN 10</b>    | $32 \times M36$ | 55           | 470          | 480        |             |
|              |               | <b>PN 16</b>    | $32 \times M45$ | 78           | 890          | 900        |             |
| 1400         |               | PN <sub>6</sub> | $36 \times M33$ | 56           | 300          |            |             |
|              |               | <b>PN 10</b>    | $36 \times M39$ | 65           | 600          |            |             |
|              |               | <b>PN 16</b>    | $36 \times M45$ | 84           | 1050         |            |             |
| 1600         |               | PN <sub>6</sub> | $40 \times M33$ | 63           | 340          |            |             |
|              |               | <b>PN 10</b>    | $40 \times M45$ | 75           | 810          |            |             |
|              |               | <b>PN 16</b>    | $40 \times M52$ | 102          | 1420         |            |             |
| 1800         | 72            | PN <sub>6</sub> | $44 \times M36$ | 69           | 430          |            |             |
|              |               | <b>PN 10</b>    | $44 \times M45$ | 85           | 920          |            |             |

<span id="page-32-0"></span>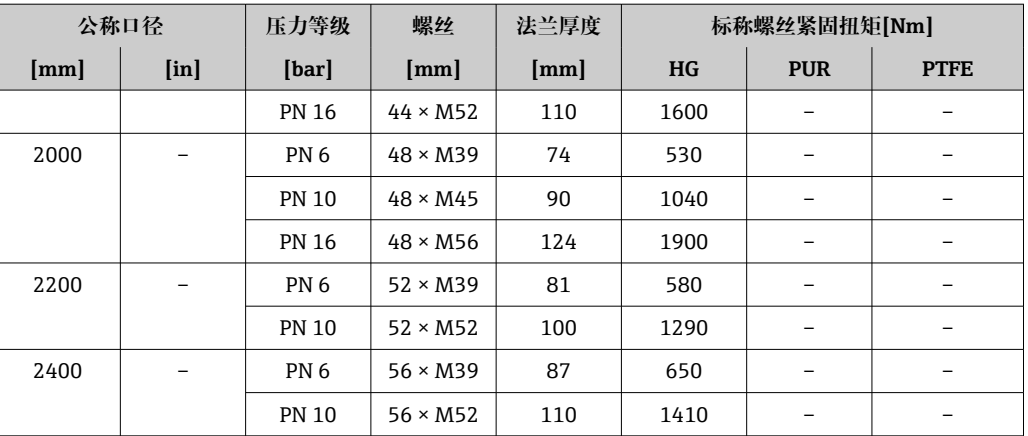

#### **JIS B2220 法兰的标称螺丝紧固扭矩**

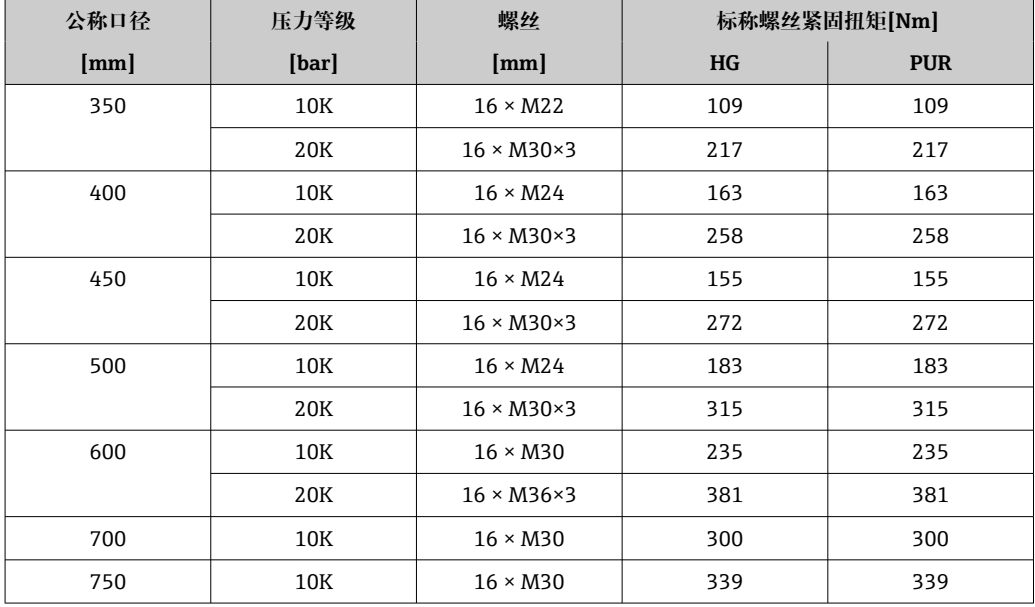

### **6.2.4 安装分体式变送器**

### **A** 小心

#### **环境温度过高!**

存在电子部件过热和外壳变形的危险。

- ‣ 禁止超过最高允许环境温度.
- ‣ 户外使用时:避免直接日晒雨淋,在气候炎热的地区使用时特别需要注意。

## **A** 小心

#### **用力过大会损坏外壳!**

‣ 避免出现过高机械应力。

分体式变送器的安装方式如下:

- 墙装
- 管装

#### **墙装**

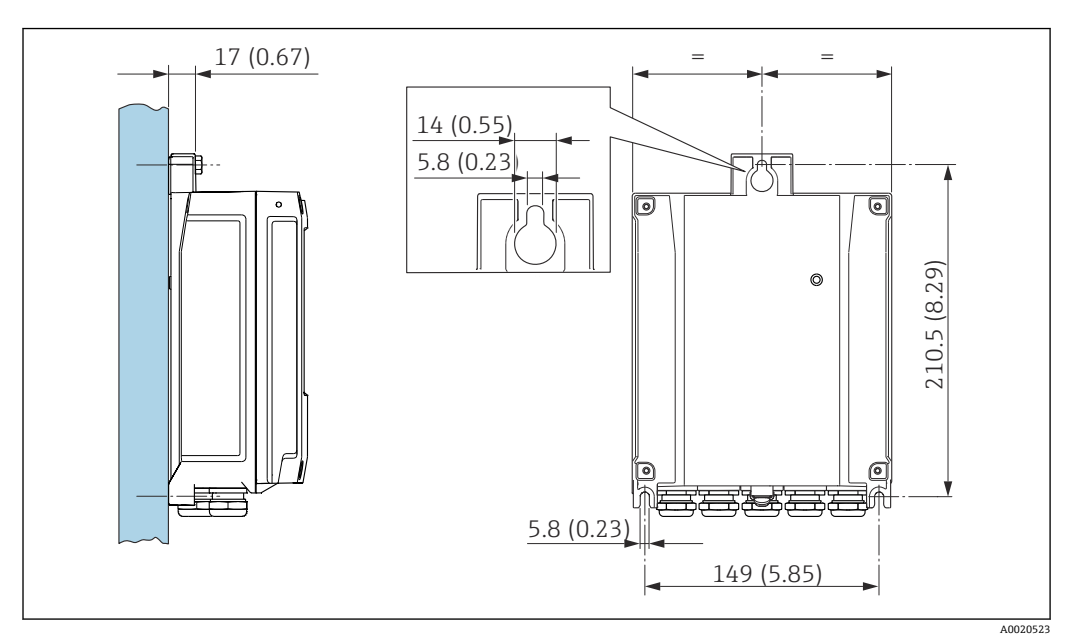

**图 4** 单位: mm (in)

1. 钻孔。

- 2. 将定位销插入至钻好的孔中。
- 3. 轻轻拧入固定螺丝。
- 4. 使用固定螺丝将变送器外壳安装到位。
- 5. 拧紧固定螺丝。

#### **立柱安装**

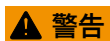

## **固定螺栓的拧紧扭矩过大!**

存在塑料变送器损坏的风险。

▶ 遵照紧固扭矩要求拧紧固定螺丝: 2 Nm (1.5 lbf ft)

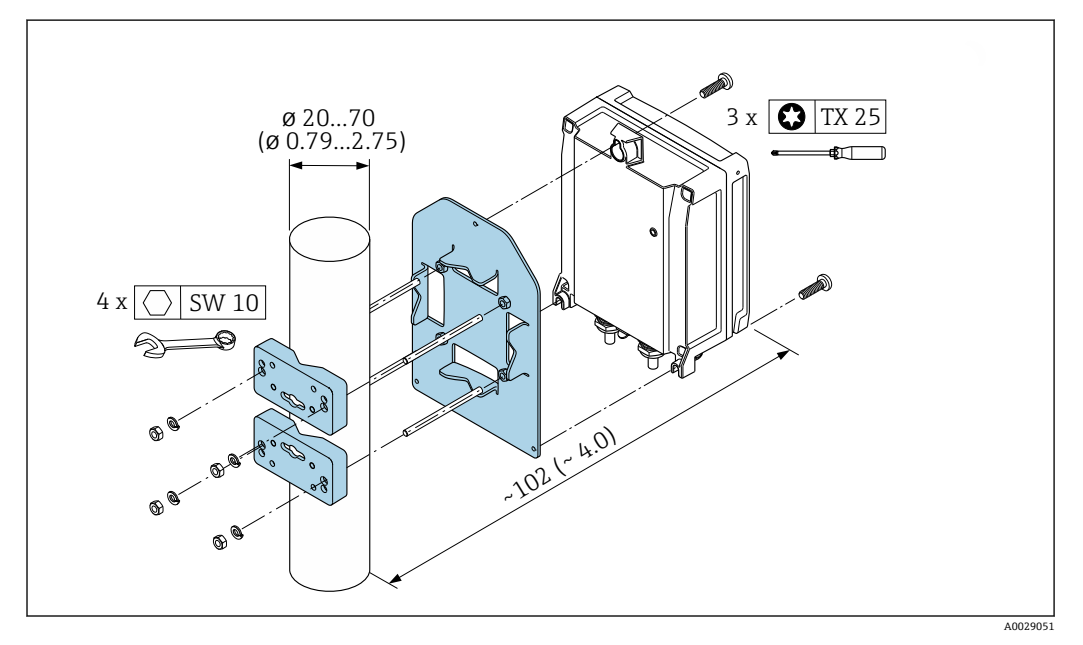

**图 5** 单位: mm (in)

## <span id="page-34-0"></span>**6.2.5 旋转变送器外壳**

为了更便于访问接线腔或显示单元,变送器外壳可以转动。

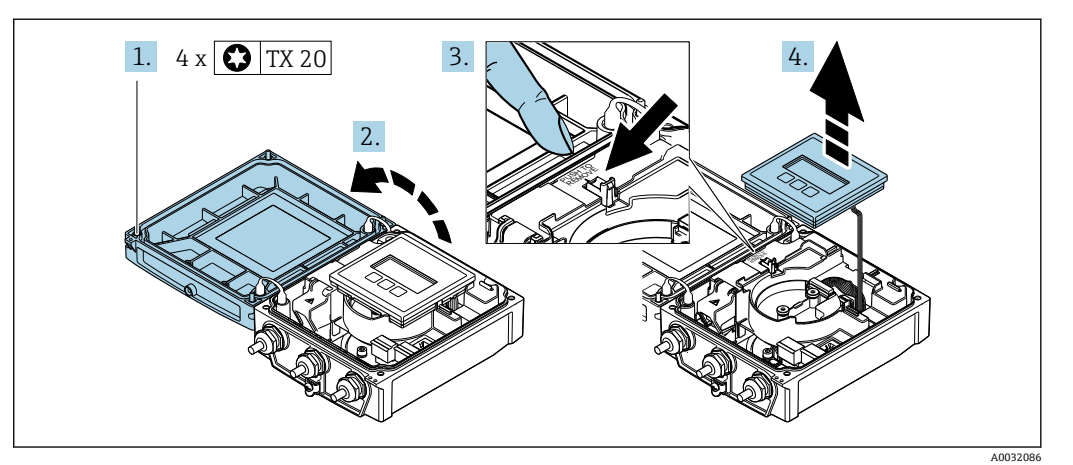

- 1. 松开外壳盖固定螺丝(再次装配时, 注意紧固扭矩→ △ 36)。
- 2. 打开外壳盖。
- 3. 松开显示模块卡扣。
- 4. 拆除显示模块。

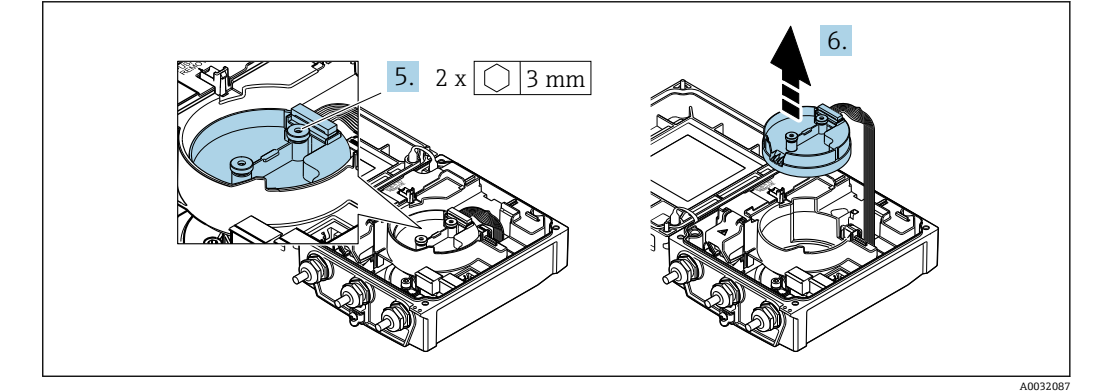

5. 松开智能传感器电子模块固定螺丝(再次装配时, 注意紧固扭矩→ △ 36)。 6. 松开智能传感器电子模块卡扣(再次装配时, 注意插头编码→ △ 36)。

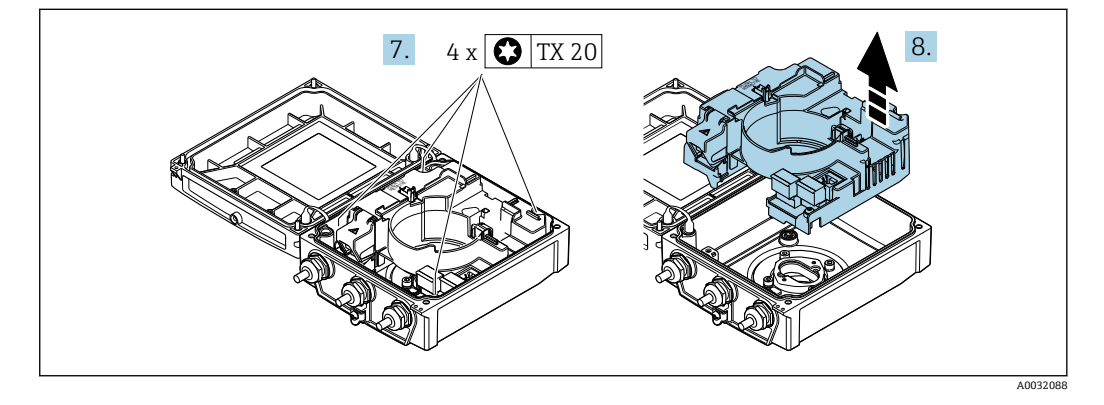

<sup>7.</sup> 松开主要电子模块固定螺丝(再次装配时, 注意紧固扭矩→ △ 36)。 8. 松开主要电子模块卡扣。

<span id="page-35-0"></span>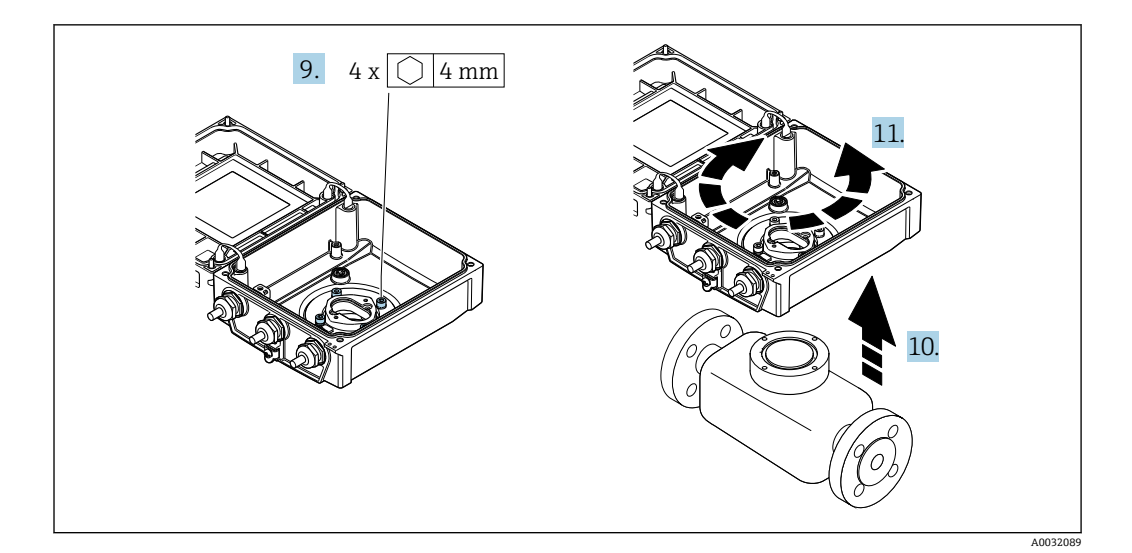

9. 松开变送器外壳盖固定螺丝(再次装配时, 注意紧固扭矩→ △ 36)。

- 10. 向上提起变送器外壳。
- 11. 将外壳旋转至所需位置处,每次旋转 90°。

#### **重新安装变送器外壳**

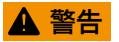

**固定螺栓的拧紧扭矩过大!**

存在塑料变送器损坏的风险。

▶ 遵照紧固扭矩要求拧紧固定螺丝: 2 Nm (1.5 lbf ft)

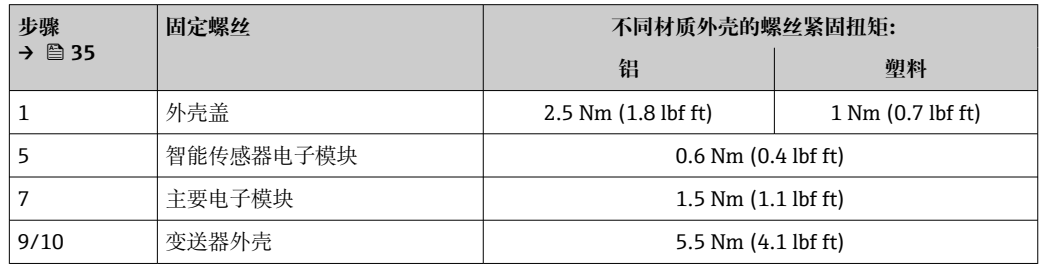

## **注意**

#### **智能传感器电子模块的插头连接错误!**

无测量信号输出。

‣ 按照编码插入智能传感器电子模块的插头。

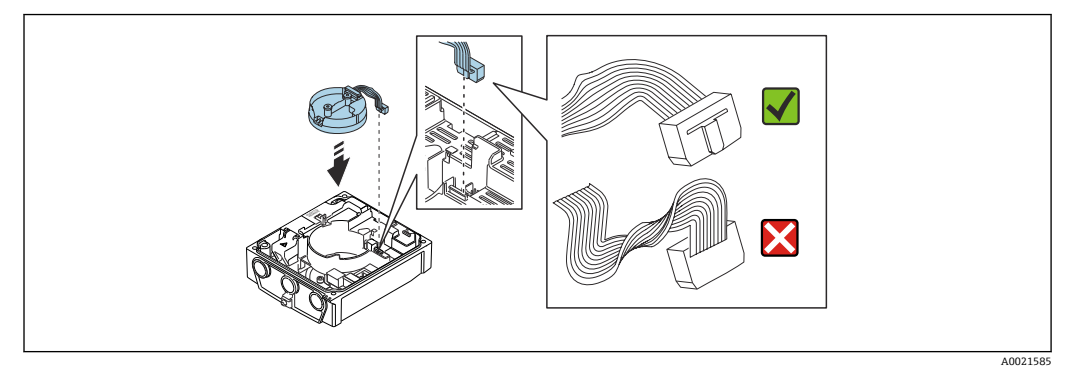

‣ 测量设备的安装步骤与拆卸步骤相反。
## **6.2.6 旋转显示单元**

显示单元可以旋转,优化显示单元的可读性和操作性。

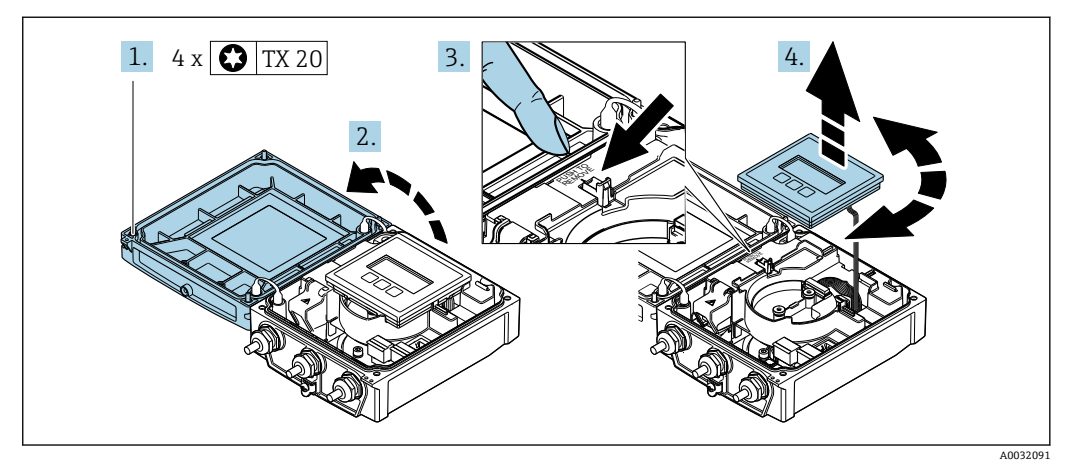

1. 拧松外壳盖上的固定螺钉。

2. 打开外壳盖。

- 3. 松开显示模块。
- 4. 拔出显示模块,并将显示模块旋转至所需位置处,每次旋转 90°。

#### **安装变送器外壳**

L **警告**

### **固定螺钉的拧紧扭矩过大!**

损坏变送器。

- ‣ 以规定扭矩拧紧固定螺钉。
- 1. 插入并锁定显示模块。
- 2. 关闭外壳盖。
- 3. 拧紧外壳盖上的固定螺钉: 铝外壳的拧紧扭矩为 2.5 Nm (1.8 lbf ft), 塑料外壳的拧 紧扭矩为 1 Nm (0.7 lbf ft)。

# **6.3 安装后检查**

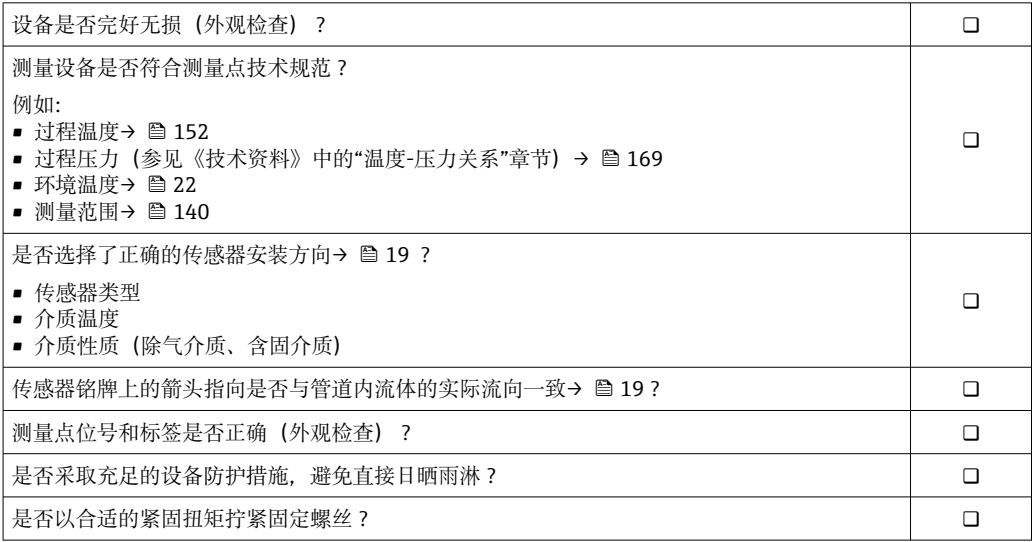

# <span id="page-37-0"></span>**7 电气连接**

## **注意**

## **测量仪表无内部断路保护器。**

- ▶ 因此, 需要为测量仪表安装开关或电源断路保护器, 确保能够方便地切断电源。
- ▶ 测量仪表自带保险丝, 但是还是需要在系统中安装附加过电流保护装置(最大 16  $A)$ 。

# **7.1 电气安全**

遵守适用国家法规。

# **7.2 连接条件**

## **7.2.1 所需工具**

- 扭矩扳手
- 电缆入口:使用合适的工具
- 剥线钳
- 使用线芯电缆时:使用卡口钳操作安装在线芯末端的线鼻子

## **7.2.2 连接电缆要求**

用户自备连接电缆必须符合下列要求。

#### **允许温度范围**

- 必须遵守安装点所在国家的安装指南要求。
- 电缆必须能够耐受可能出现的最低和最高温度。

#### **供电电缆(包括内部接地端连接导线)**

使用标准安装电缆即可。

#### **信号电缆**

#### **Modbus RS485**

EIA/TIA-485 标准指定使用两种类型的总线电缆(A 型和 B 型), 适用于所有传输速率。 建议使用 A 型电缆。

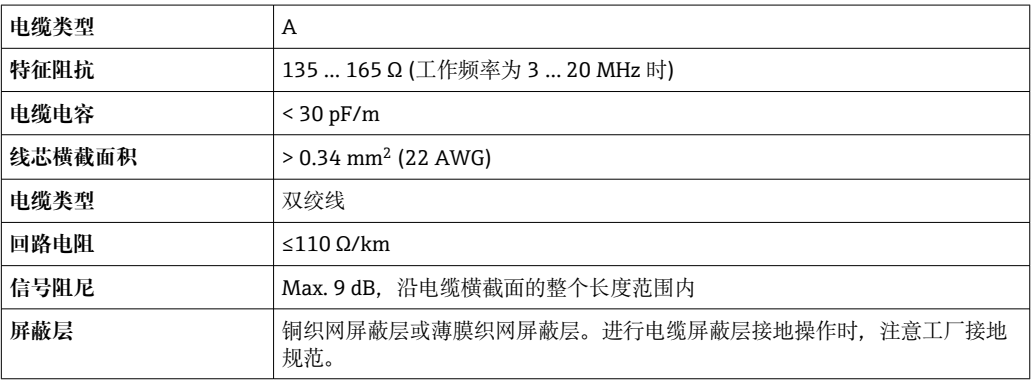

## **分体型仪表的连接电缆 电极电缆**

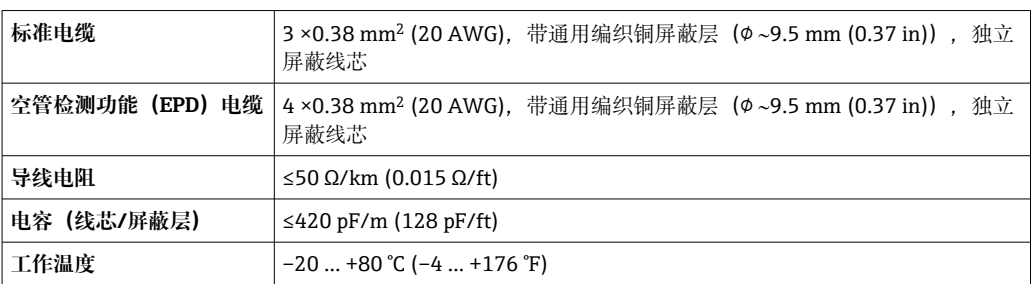

#### **供电电缆**

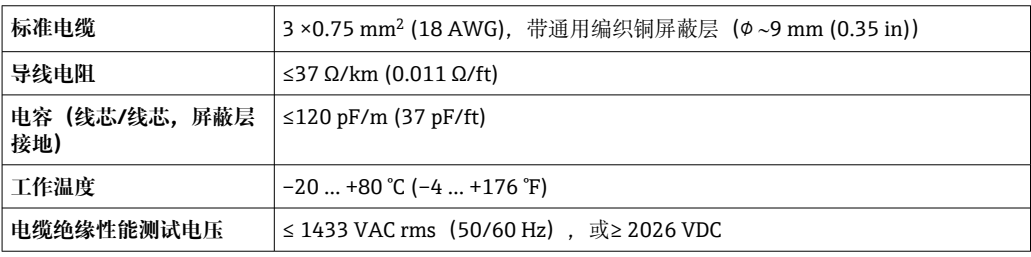

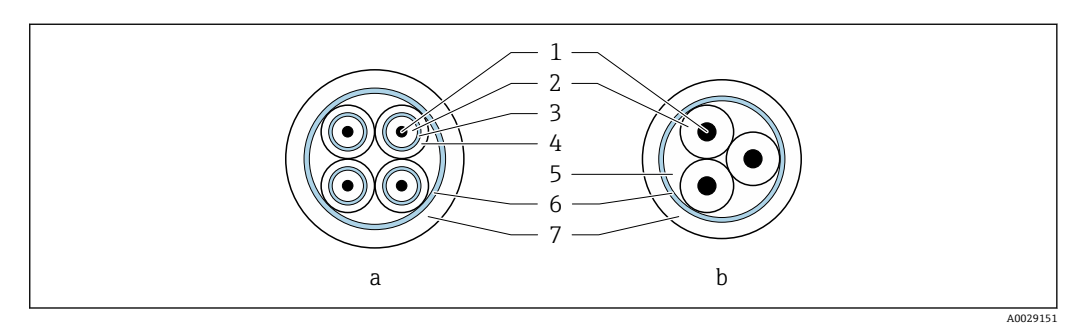

- 6 电缆截面图
- a 电极电缆
- b 供电电缆<br>1 线芯
- 线芯
- 2 线芯绝缘层<br>3 线芯屏蔽层
- 3 线芯屏蔽层
- 4 线芯护套<br>5 线芯加强 线芯加强层
- 6 电缆屏蔽层<br>7 外护套
- 外护套

#### **铠装连接电缆**

下列应用场合中需要使用带增强金属织网屏蔽层的铠装电缆:

- 电缆直接埋地使用时
- 存在动物啃咬风险时
- 需要满足 IP68 防护等级要求时

#### **在强电气干扰环境中使用**

测量系统符合常规安全要[求→ 168](#page-167-0) 和电磁兼容性(EMC)规范[→ 152。](#page-151-0)

通过接线盒内的专用接地端子实现接地。连接电缆屏蔽层和接地端子的双绞线电缆的裸 露部分应尽可能短。

## <span id="page-39-0"></span>**电缆直径**

- 随箱包装中的缆塞:
	- 标准电缆: M20×1.5 缆塞, 连接Φ 6 ... 12 mm (0.24 ... 0.47 in)直径电缆
- 增强型电缆: M20×1.5 缆塞,连接Φ9.5 ... 16 mm (0.37 ... 0.63 in)直径电缆
- 压簧式接线端子, 连接线芯横截面积 0.5 ... 2.5 mm<sup>2</sup> (20 ... 14 AWG)

## **7.2.3 接线端子分配**

#### **变送器**

可以订购带接线端子的传感器。

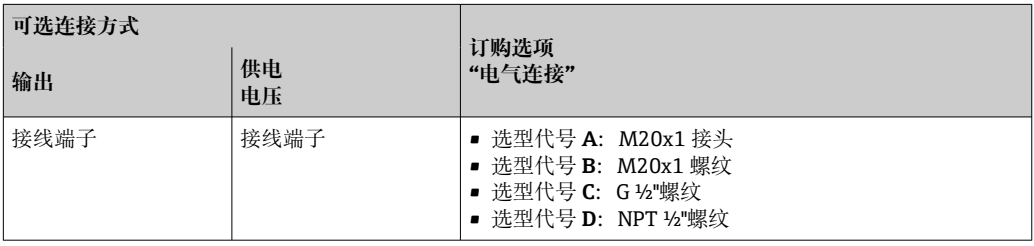

### **供电电压**

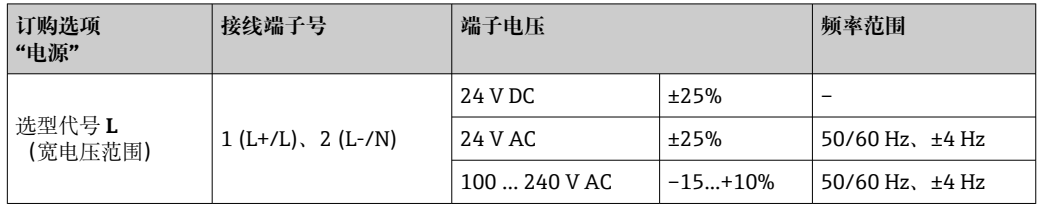

### **信号传输: Modbus RS485 及其他输出**

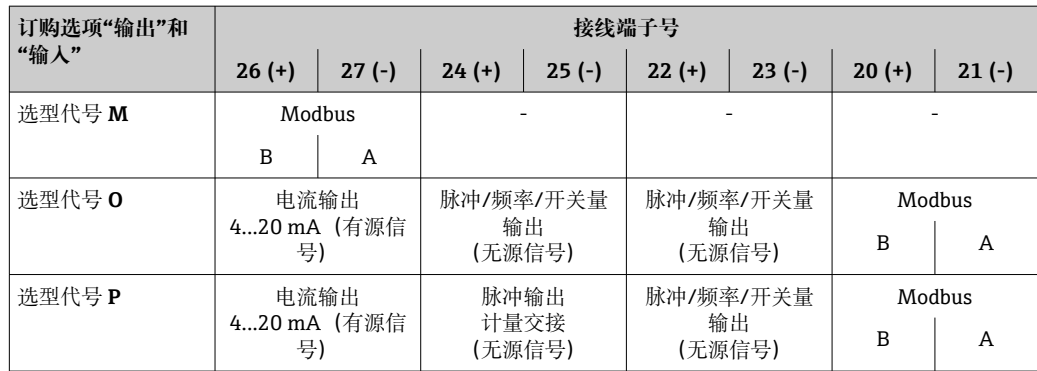

#### **分体型**

<span id="page-40-0"></span>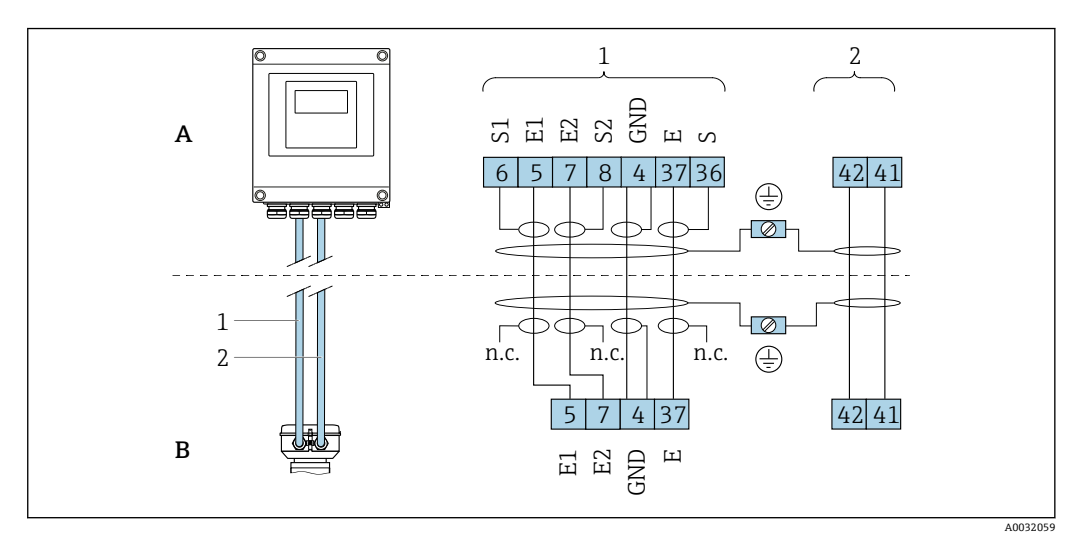

7 分体型仪表的接线端子分配

- A 变送器的墙装型外壳
- B 传感器接线盒
- 1 电极电缆 2 供电电缆
- n.c. 悬空不连接,绝缘电缆屏蔽层

接线端子号和电缆线芯颜色:6/5 =棕;7/8 =白;4 =绿;36/37 =黄

## **7.2.4 屏蔽和接地**

#### **屏蔽和接地理念**

- 1. 保证电磁兼容性能(EMC)。
- 2. 考虑防爆保护。
- 3. 注意人员防护。
- 4. 遵守国家安装法规和准则。
- 5. 注意电缆规格。
- 6. 连接电缆屏蔽层和接地端子的双绞线电缆的裸露部分应尽可能短。
- 7. 使用屏蔽电缆。

#### **电缆屏蔽层接地**

#### **注意**

**在非等电势系统中,电缆屏蔽层多点接地会产生强匹配电流!** 损坏总线电缆屏蔽层。

- ▶ 仅需将总线电缆屏蔽层单端连接至本地接地端或保护性接地端。
- ‣ 对未连接的屏蔽层进行绝缘处理。

遵守电磁兼容性(EMC)要求:

1. 确保电缆屏蔽层已多点连接在等电势线上。

2. 每个本地接地端均需要连接至等电势线。

## **7.2.5 准备测量设备**

操作步骤如下:

- 1. 安装变送器和传感器。
- 2. 传感器接线盒:连接连接电缆。

<span id="page-41-0"></span>3. 变送器:连接连接电缆。

4. 变送器: 连接信号电缆和供电电缆。

## **注意**

#### **外壳未充分密封!**

测量仪表的操作可靠性受影响。

- ‣ 使用满足防护等级要求的合适缆塞。
- 1. 安装有堵头时,拆下堵头。
- 2. 仪表包装内未提供缆塞: 准备合适的连接电缆配套缆塞。
- 3. 仪表包装内提供缆塞: 注意连接电缆的要求→ △ 38。

## **7.2.6 准备分体式仪表的连接电缆**

进行连接电缆端接操作时请注意以下几点:

- 1. 使用电极电缆时: 确保线鼻子不会接触传感器端的线芯屏蔽层。最小间距为 1 mm (例外: 绿色"GND" 电缆)
- 2. 使用线圈电缆时: 在加强层绝缘三芯电缆中的一个线芯。连接时仅需使用两个线芯。
- 3. 使用细线芯电缆时(绞线电缆): 连接带线鼻子的线芯。

#### **变送器**

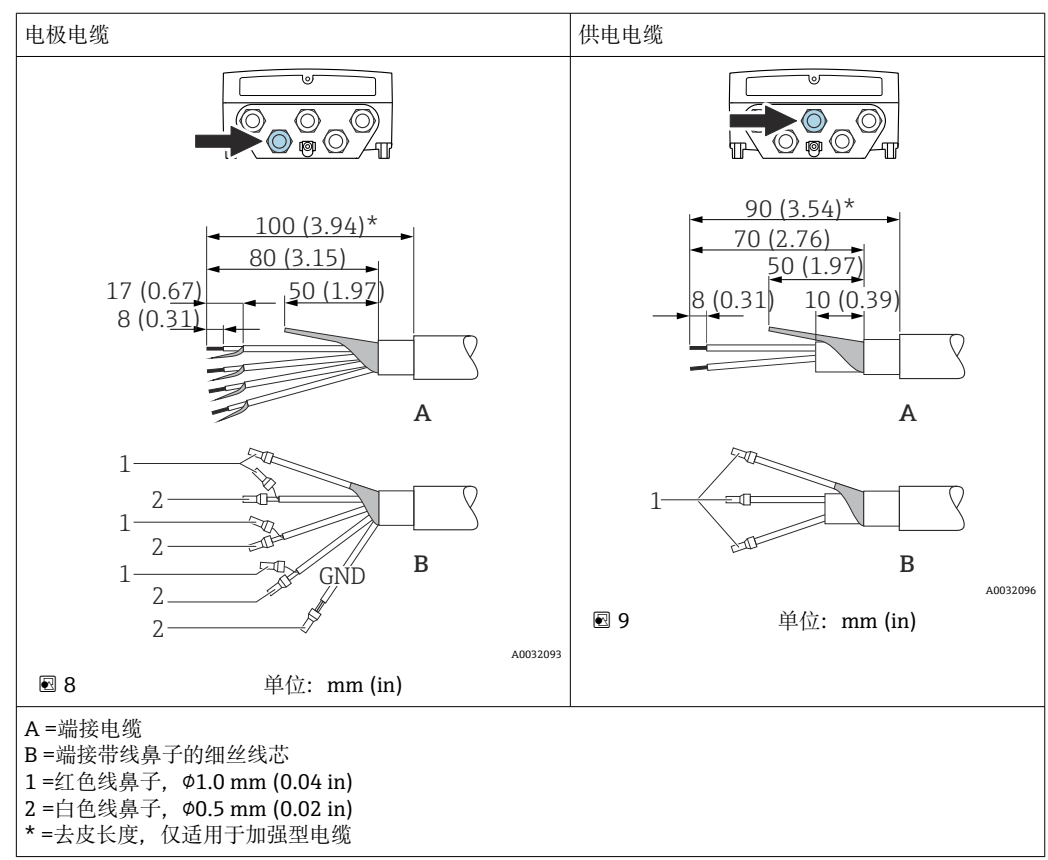

## **传感器**

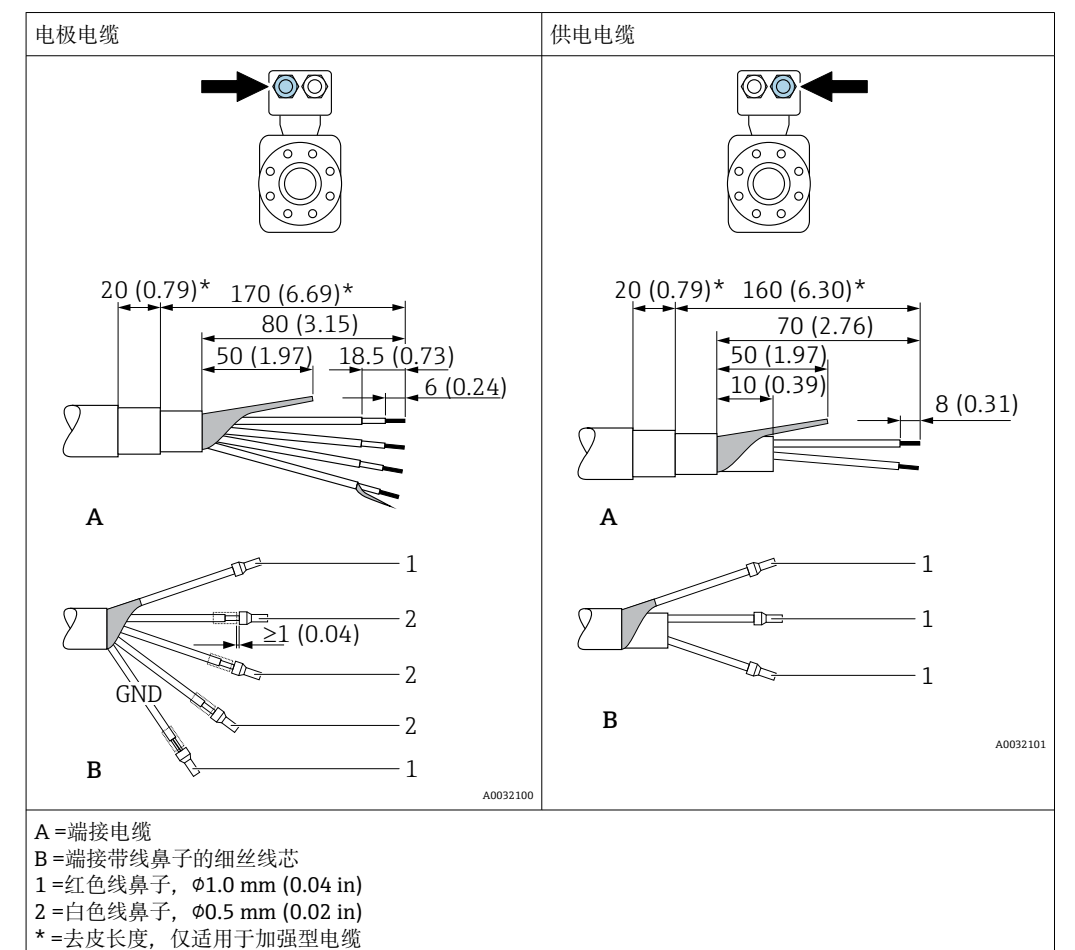

# **7.3 连接测量设备**

L **警告**

#### **存在电冲击风险!部件上带危险电压!**

- ‣ 是否仅由经培训的专业人员执行电气连接操作。
- ‣ 遵守联盟/国家应用安装标准和规范。
- ‣ 遵守当地工作场所安全规范。
- ‣ 请遵守工厂接地规范。
- ‣ 上电时,禁止安装或连接测量设备。
- ‣ 上电前,将保护性接地端连接至测量设备。

## **7.3.1 连接分体型仪表**

## L **警告**

#### **存在电子部件损坏的风险!**

- ‣ 传感器和变送器等电势连接。
- ‣ 仅允许连接具有相同序列号的传感器和变送器。
- ‣ 通过外置螺纹接线端实现传感器接线盒接地连接。

建议参照以下步骤连接分体式仪表:

- 1. 安装变送器和传感器。
- 2. 连接分体式仪表的连接电缆。
- 3. 连接变送器。

## **将连接电缆连接至传感器接线盒**

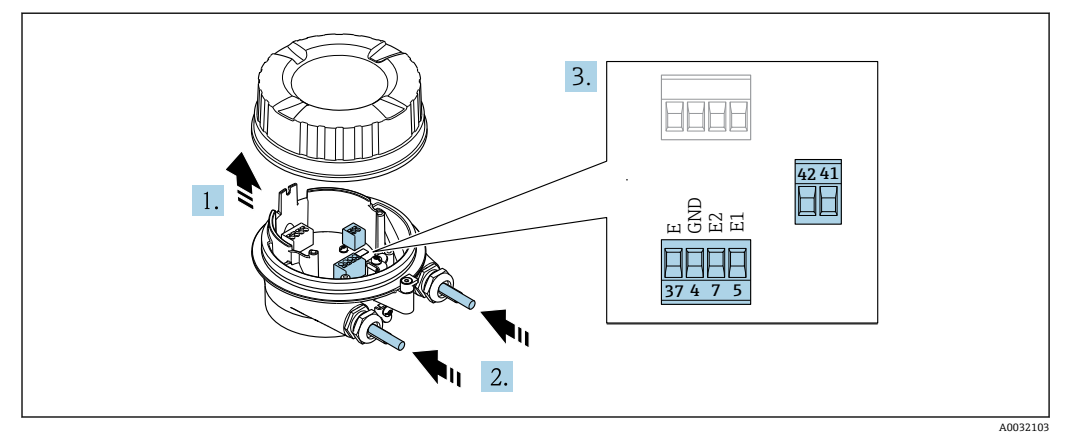

210 传感器:接线模块

- 1. 松开外壳盖的固定卡扣。
- 2. 拧松并提起外壳盖。
- 3. **注意**
	- **对于延长管:**
	- ▶ 将 O 型圈安装在电缆上, 并尽可能推向后部。插入电缆时, O 型圈必须安装在 延伸管外部。

将电缆插入至电缆入口中。禁止拆除电缆入口上的密封圈,确保牢固密封。

- 4. 去除电缆外层和电缆末端外层。使用线芯电缆时,将线芯末端安装在线鼻子中  $\rightarrow$   $\oplus$  42.
- 5. 参见接线端子分配连接电缆→ 41。
- 6. 牢固拧紧缆塞。
- 7. L **警告**
	- **未充分密封的外壳无法达到外壳防护等级。**
	- ‣ 无需使用任何润滑油,拧上螺丝。螺丝头带干膜润滑涂层。

传感器的安装步骤与拆卸步骤相反。

### **将连接电缆连接至变送器**

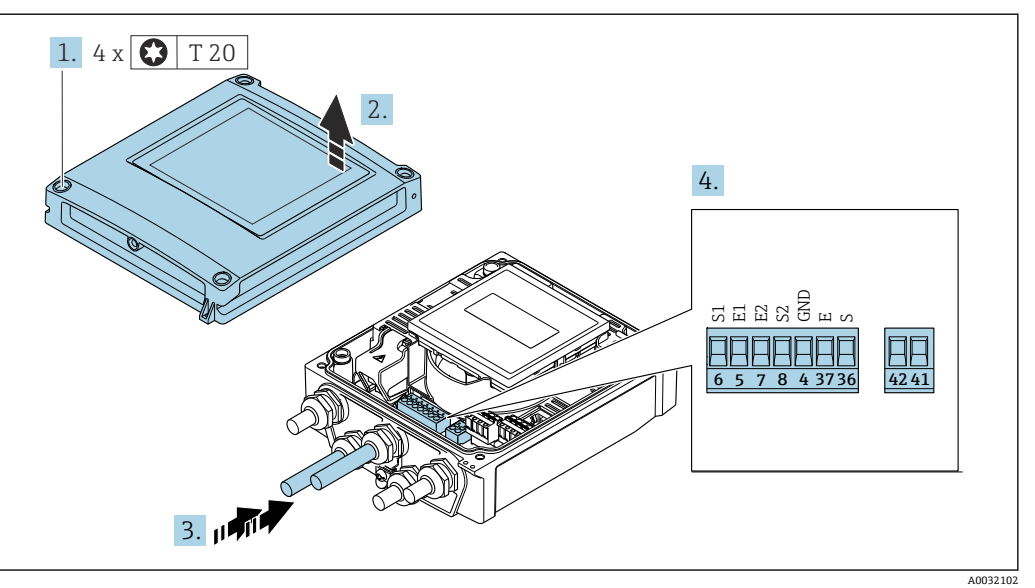

■11 变送器: 带接线端子的主要电子模块

- 1. 拧松外壳盖上的四颗固定螺丝。
- 2. 打开外壳盖。
- 3. 将电缆插入至电缆入口中。禁止拆除电缆入口上的密封圈,确保牢固密封。
- 4. 去除电缆外层和电缆末端外层。使用线芯电缆时,将线芯末端安装在线鼻子中  $\rightarrow$   $\oplus$  42.
- 5. 参见接线端子分配连接电缆→ 41。
- 6. 牢固拧紧缆塞。
- **A** 警告
	- **未充分密封的外壳无法达到外壳防护等级。**
	- ‣ 无需使用任何润滑油,拧上螺丝。

变送器的拆卸步骤与安装步骤相反。

## **7.3.2 连接变送器**

# L **警告**

**未充分密封的外壳无法达到外壳防护等级。**

▶ 无需使用任何润滑油, 拧上螺丝。螺丝头带干膜润滑涂层。

### **塑料外壳的拧紧扭矩**

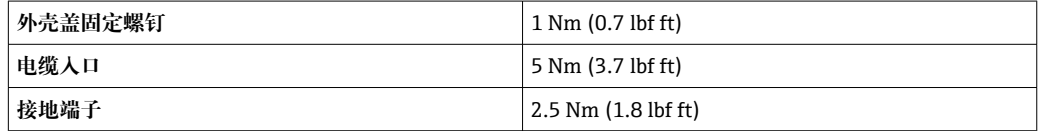

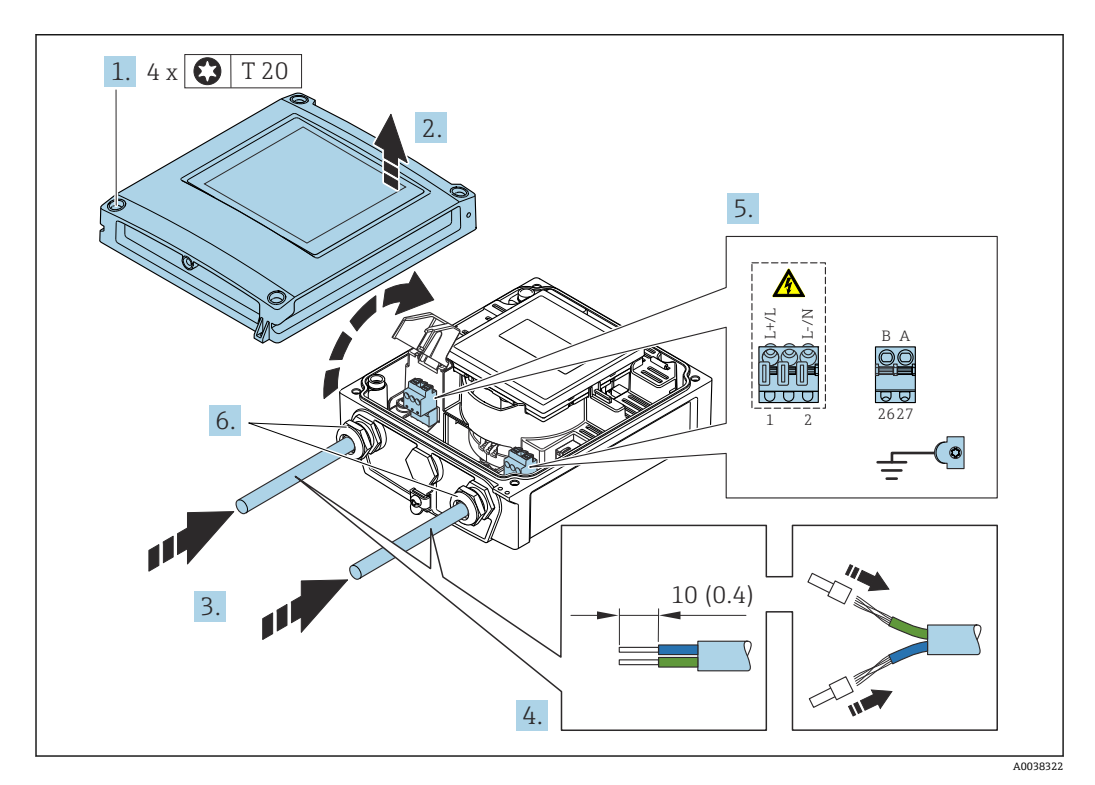

■ 12 连接电源和 Modbus RS485

1. 拧松外壳盖上的四颗固定螺钉。

- 2. 打开外壳盖。
- 3. 将电缆插入至电缆入口中。禁止拆除电缆入口上的密封圈,确保牢固密封。
- 4. 剥除电缆及电缆末端的外保护层。如果使用线芯电缆,需要将电缆末端固定安装在 线鼻子中。
- 5. 参照接线端子分配接线→ △ 40。连接电源时: 打开抗冲击盖板。
- 6. 牢固拧紧缆塞。

#### **重新安装变送器**

- 1. 关闭抗冲击保护盖。
- 2. 关闭外壳盖。

### 3. A 警告

**未充分密封的外壳无法达到外壳防护等级。**

▶ 无需使用任何润滑油, 拧上螺丝。

拧紧外壳盖上的四颗固定螺丝。

## **7.3.3 确保电势平衡**

#### **概述**

正确采取电势平衡措施(等电势连接)是流量测量稳定可靠的前提条件。等电势连接不 充分或错误会导致设备故障,并引发安全风险。

为了确保正确可靠测量,必须注意以下几点:

- 遵守"介质、传感器和变送器必须始终等电势"的原则。
- 考虑工厂内部接地规范、材质、接地条件以及管道的电势条件。
- 必须使用线芯横截面积不小于 6 mm<sup>2</sup> (0.0093 in<sup>2</sup>)的接地电缆进行必要的等电势连 接。
- 对于分体型仪表,接线实例中始终显示传感器的接地端子,而非变送器的接地端子。

**{** 可以向 Endress+Hauser 订购附件, 例如接地电缆和接地环→ △ 138

使用防爆型仪表时,注意防爆手册(XA)中的各项规定。  $\sqrt{1}$ 

#### **缩写代号**

- PE (Protective Earth): 设备保护性接地端处的电势
- P<sub>P</sub> (Potential Pipe): 管道法兰处测得的电势
- P<sub>M</sub> (Potential Medium): 介质电势

## **标准工况下的接线实例**

#### **无内衬的接地金属管道**

- 通过测量管实现等电势。
- 介质接地。

前提:

- 管道两端已正确接地。
- 管道材质导电,与介质等电势

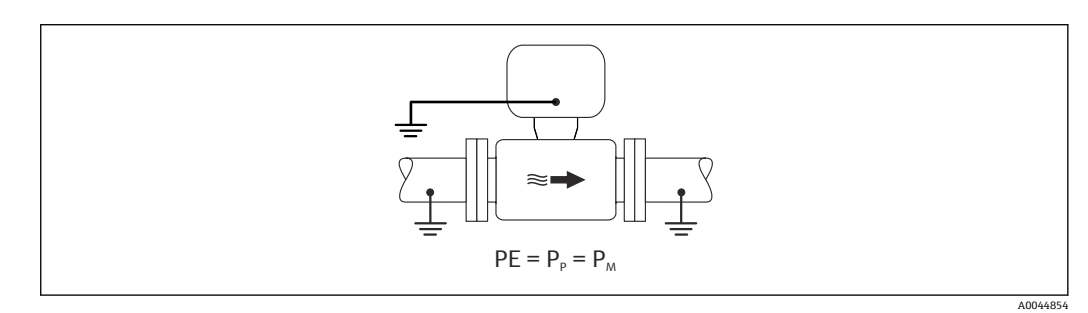

▶ 将变送器或传感器接线盒连接至专用等电势接地端子上。

## **无内衬的金属管道**

- 通过接地端子和管道法兰实现等电势。
- 介质接地。
- 前提:
- 管道未充分接地。
- 管道材质导电,与介质等电势

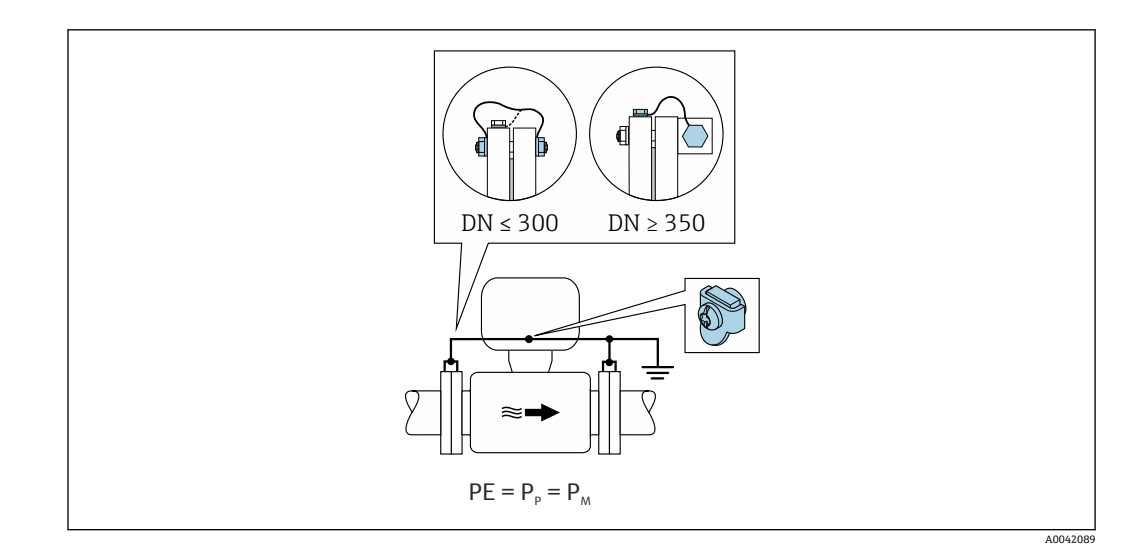

1. 通过接地电缆将两个传感器法兰连接至管道法兰,并接地。

2. 将变送器或传感器接线盒连接至专用等电势接地端子上。

• DN ≤ 300 (12"): 通过法兰螺丝将接地电缆直接安装在传感器的导电性法兰涂层 上。

■ DN ≥ 350 (14"): 将接地电缆直接安装在金属运输支架上。注意螺丝紧固扭矩要 求:参见传感器的《简明操作指南》。

### **塑料管道或带绝缘内衬的管道**

- 通过接地端子和接地环实现等电势。
- 介质接地。
- 前提:
- 管道材质绝缘。
- 传感器附近无法进行低阻抗接地连接。
- 无法避免介质中出现强平衡电流。

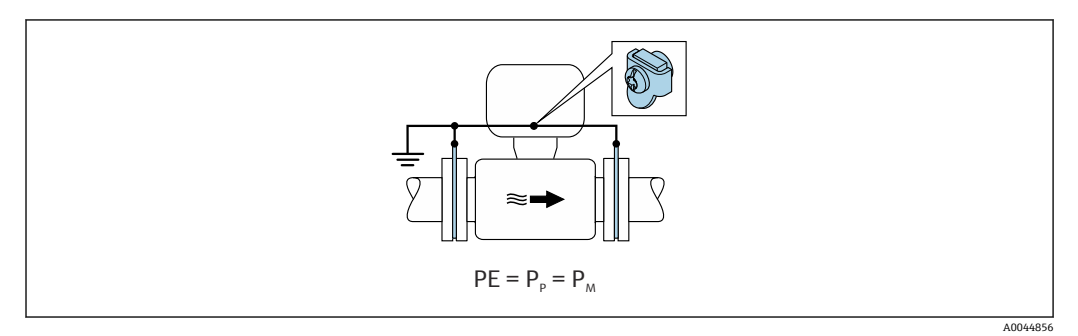

1. 通过接地电缆将接地环连接至变送器或传感器接线盒的接地端子上。

2. 连接点接地。

#### **接线实例,介质与保护性接地端非等电势**

这种情况下,介质与设备之间存在电势差。

#### **不接地金属管道**

安装传感器和变送器, 确保与接地端 (PE) 电气绝缘, 例如用于电解质流体测量或带阴 极保护单元的系统。

前提:

• 无内衬的金属管道

• 带导电内衬的管道

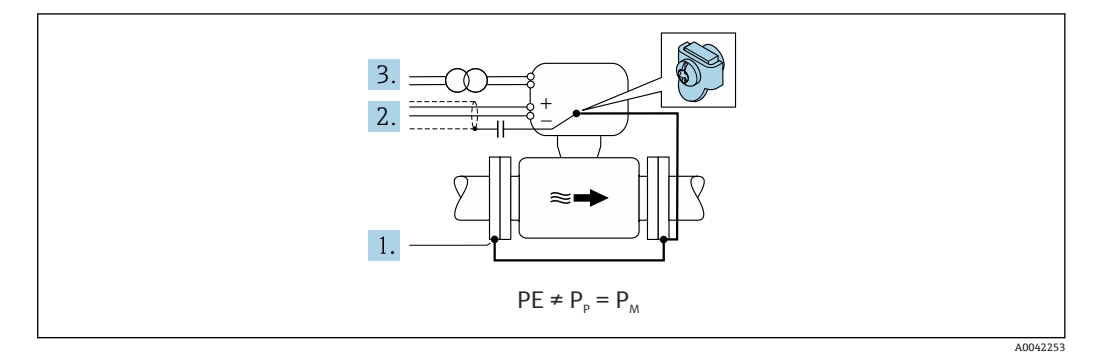

- 1. 通过接地电缆连接管道法兰和变送器。
- 2. 通过电容屏蔽信号线(推荐电容值:1.5µF/50V)。
- 3. 将设备连接至相对于保护性接地端处于正电位的电源(隔离变压器)。如果选用的 24V DC 电源 (= SELV 电源) 不提供保护性接地端 (PE), 忽略此措施。

## **接线实例,介质与保护性接地端非等电势(选择选型代号"接地端绝缘测量"的流量计)** 这种情况下,介质与设备之间存在电势差。

#### **概述**

"接地端绝缘测量"指实现测量系统与设备接地端的电气隔离,从而尽量减小因介质和设 备之间存在电势差产生的强平衡电流。"接地端绝缘测量"的流量计通过特殊选型订购: 订购选项"传感器选项",选项代号 CV。

#### **"接地端绝缘测量"的流量计的操作条件要求**

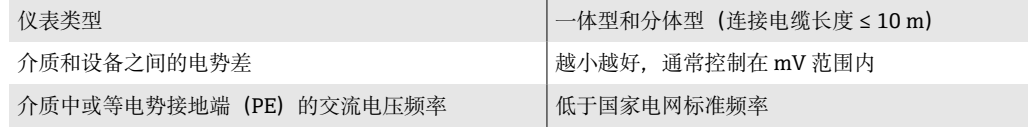

● 为了保证指定电导率测量精度, 建议在安装设备时进行电导率标定。 建议在安装设备时进行全管路调整。

#### **塑料管道**

传感器和变送器正确接地。介质与保护性接地端之间存在电势差。使用"接地端绝缘测 量"的流量计,尽量减小通过参比电极在 PM 和 PE 之间产生的强平衡电流。

- 前提:
- 管道材质绝缘。
- 无法避免介质中出现强平衡电流。

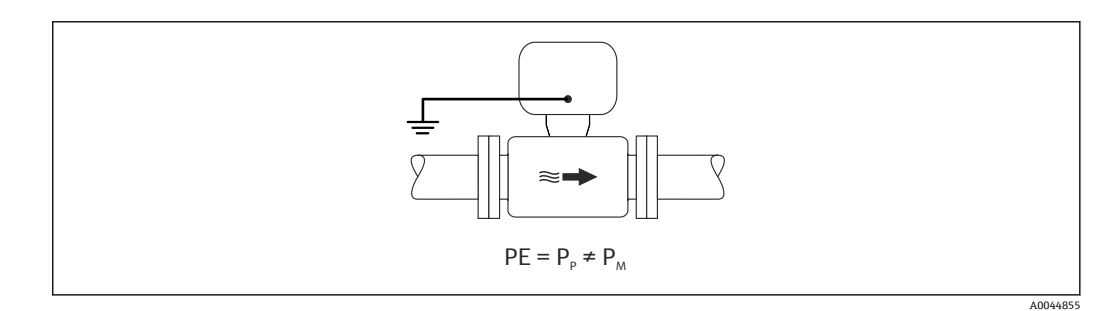

1. 使用"接地端绝缘测量"的流量计时,应注意相应的操作条件要求。

2. 将变送器或传感器接线盒连接至专用等电势接地端子上。

#### **带绝缘内衬的不接地金属管道**

安装传感器和变送器,确保与接地端(PE)电气绝缘。介质与管道之间存在电势差。使 用"接地端绝缘测量"的流量计,尽量减小通过参比电极在 PM 和 Pp 之间产生的强平衡电 流。

前提:

- 带绝缘内衬的金属管道
- 无法避免介质中出现强平衡电流。

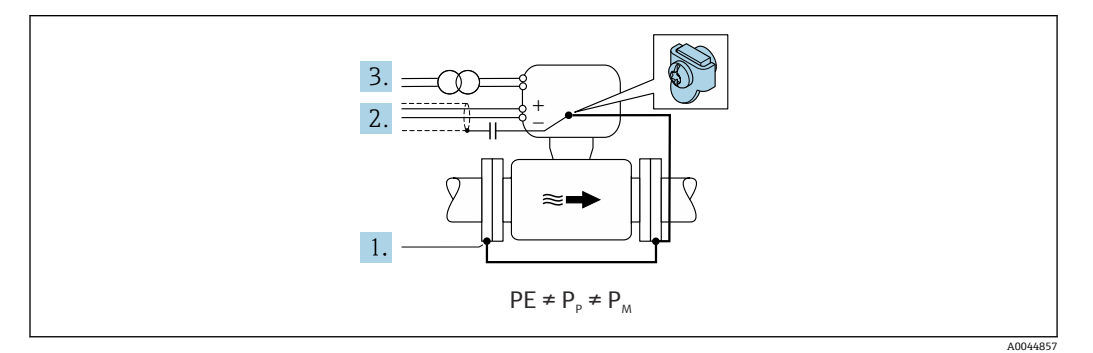

- 1. 通过接地电缆连接管道法兰和变送器。
- 2. 通过电容屏蔽信号线(推荐电容值:1.5µF/50V)。
- 3. 将设备连接至相对于保护性接地端处于正电位的电源(隔离变压器)。如果选用的 24V DC 电源 (= SELV 电源) 不提供保护性接地端 (PE), 忽略此措施。
- 4. 使用"接地端绝缘测量"的流量计时,应注意相应的操作条件要求。

## **7.4 特殊接线指南**

## **7.4.1 接线实例**

#### **Modbus RS485**

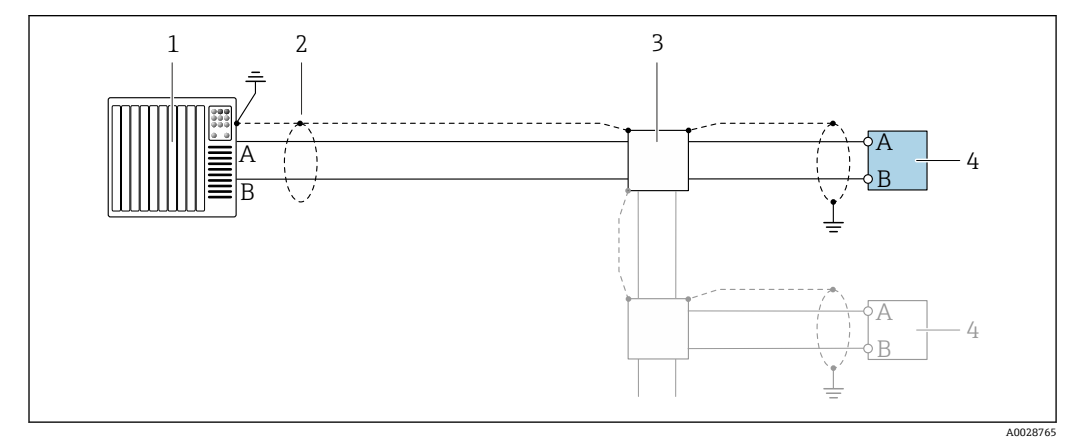

**213** 接线实例: Modbus RS485, 非危险区和 Zone 2/Div. 2 防爆场合

1 控制系统(例如 PLC)

- 2 单端屏蔽电缆。电缆屏蔽层必须两端接地,确保满足电磁兼容性要求;注意电缆规格
- 3 配电箱
- 变送器

## <span id="page-50-0"></span>**7.5 硬件设置**

## **7.5.1 开启终端电阻**

#### **Modbus RS485**

为了避免阻抗不匹配导致的通信传输错误,Modbus RS485 电缆应正确在总线段的前后 两端端接。

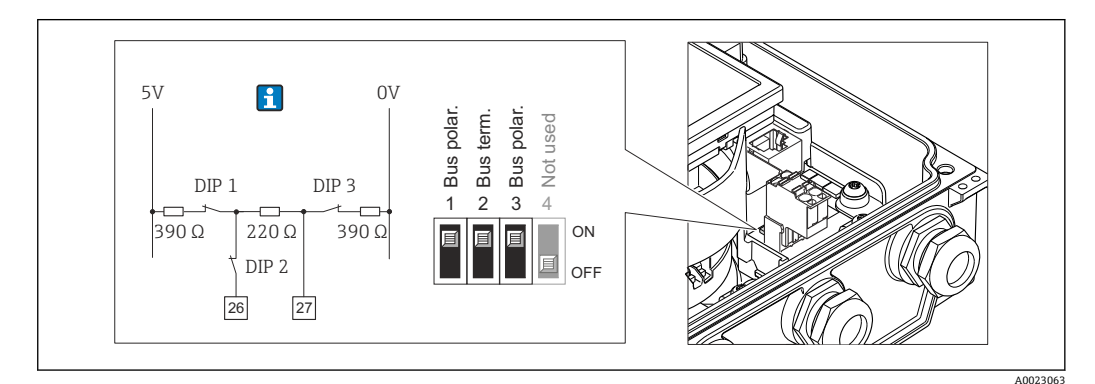

■ 14 通过电子模块上的 DIP 开关开启终端电阻

## **7.6 确保防护等级**

### **7.6.1 IP66/67, Type 4X 防护等级**

测量设备满足 IP66/67, Type 4X 防护等级的所有要求。

完成电气连接后执行下列检查,确保满足 IP66/67, Type 4X 防护等级:

- 1. 检查外壳密封圈,确保洁净,且正确安装到位。如需要, 擦干、清洁或更换密封 圈。
- 2. 拧紧外壳上的所有螺丝,关闭螺纹外壳盖。
- 3. 牢固拧紧缆塞。

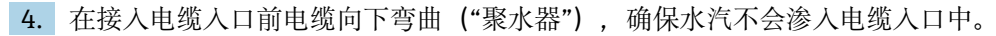

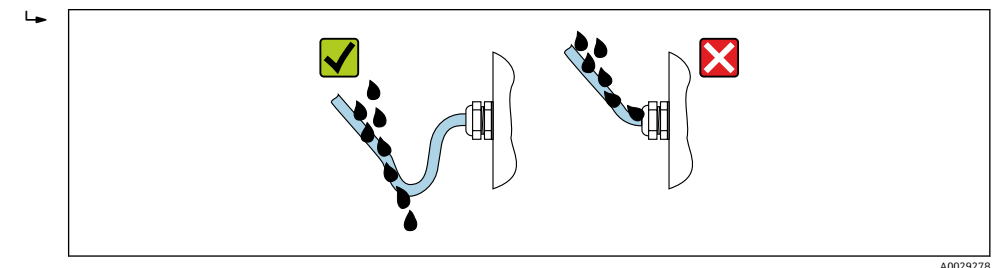

5. 安装堵头(满足外壳防护等级要求)密封未使用的电缆入口。

## **注意**

**标准运输防护堵头不满足相应防护等级要求,可能导致仪表损坏!**

‣ 使用满足防护等级要求的合适堵头。

## **7.6.2 IP68, Type 6P 防护等级(选择"用户封装"订购选项)**

取决于仪表型号, 传感器始终符合 IP68,Type 6P 防护等级要求。→ ■ 151 可以选择分 体安[装→ 24。](#page-23-0)

 $R$ 用相应措施, 确保变送器始终具有 IP66/67, Type 4X 防护等级。→ ■ 51

完成电气连接后执行下列检查,确保选择"用户封装"订购选项的仪表满足 IP68, Type 6P 防护等级:

1. 牢固拧紧缆塞 (扭矩: 2...3.5 Nm), 直至盖板底部和外壳支撑面间无间隙。

- 2. 牢固拧紧缆塞的接头螺母。
- 3. 封装现场型外壳。
- 4. 检查外壳密封圈,确保洁净,且正确安装到位。如需要, 擦干、清洁或更换密封 圈。
- 5. 拧紧所有外壳螺丝和螺丝盖(扭矩:20...30 Nm)。

# **7.7 连接后检查**

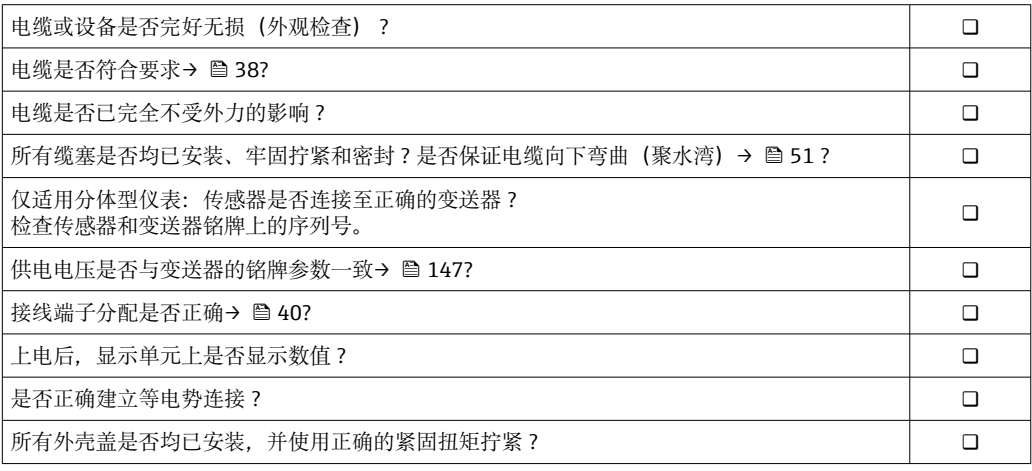

# **8 操作方式**

# **8.1 操作方式概述**

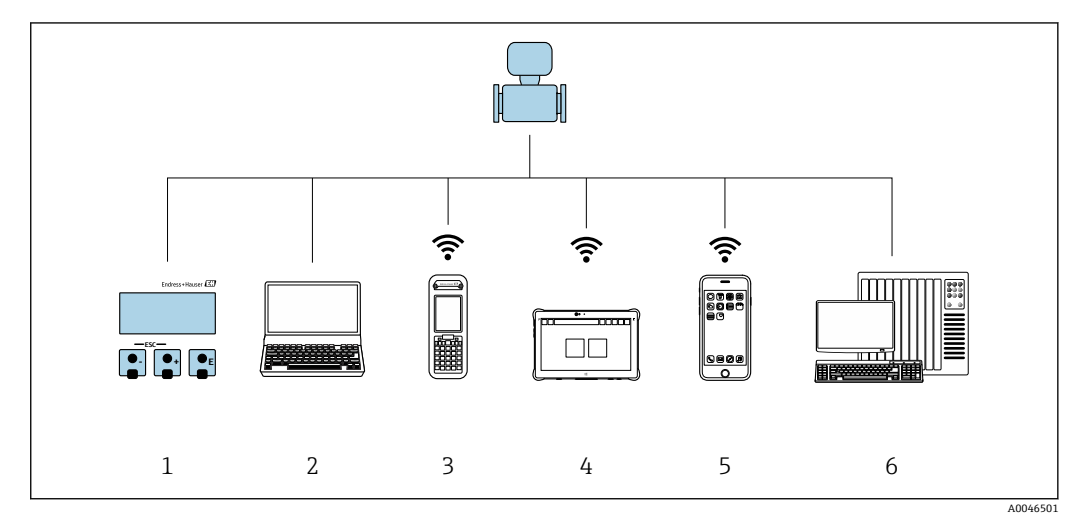

- 1 通过显示单元现场操作
- 2 计算机, 安装有网页浏览器 (例如 Internet Explorer) 或调试软件 (例如 FieldCare、DeviceCare、AMS 设备管理器、SIMATIC PDM)
- 3 Field Xpert SFX350 或 SFX370
- 4 Field Xpert SMT70
- 5 移动手持终端

E

6 控制系统(例如 PLC)

进行计量交接测量时,正式投用或铅封处理后的设备只能在有限受控范围内操作。

# **8.2 操作菜单的结构和功能**

## **8.2.1 操作菜单的结构**

□ 专家菜单说明: 参见仪表随箱提供的《仪表功能描述》→ △ 170

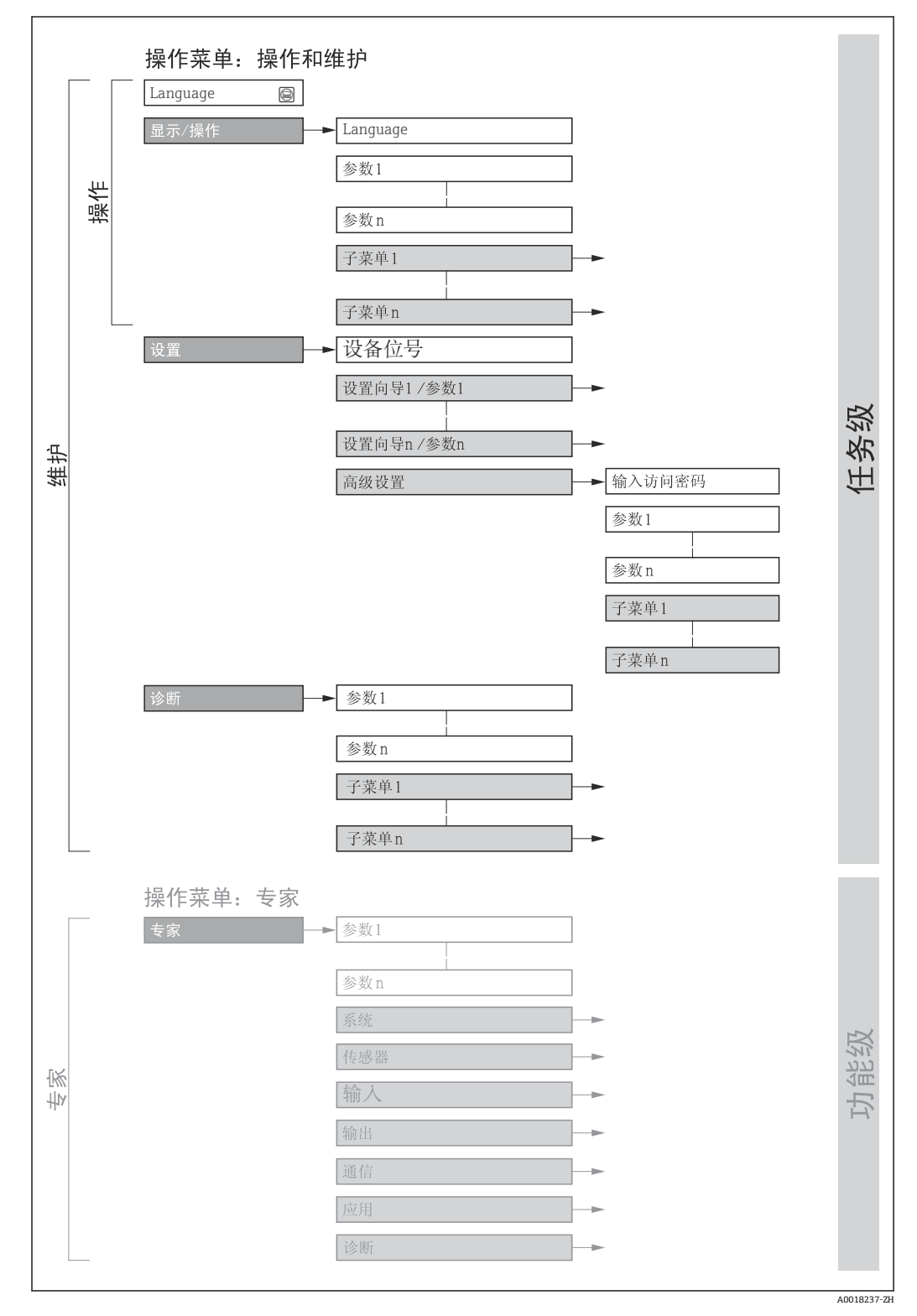

#### ■ 15 操作菜单的结构示意图

## **8.2.2 菜单结构**

操作菜单的各个部分均针对特定用户角色(操作员、维护等)。针对设备生命周期内的典 型任务设计每个用户用色。

● 在计量交接应用中, 一旦仪表投用或被铅封, 则禁止操作。

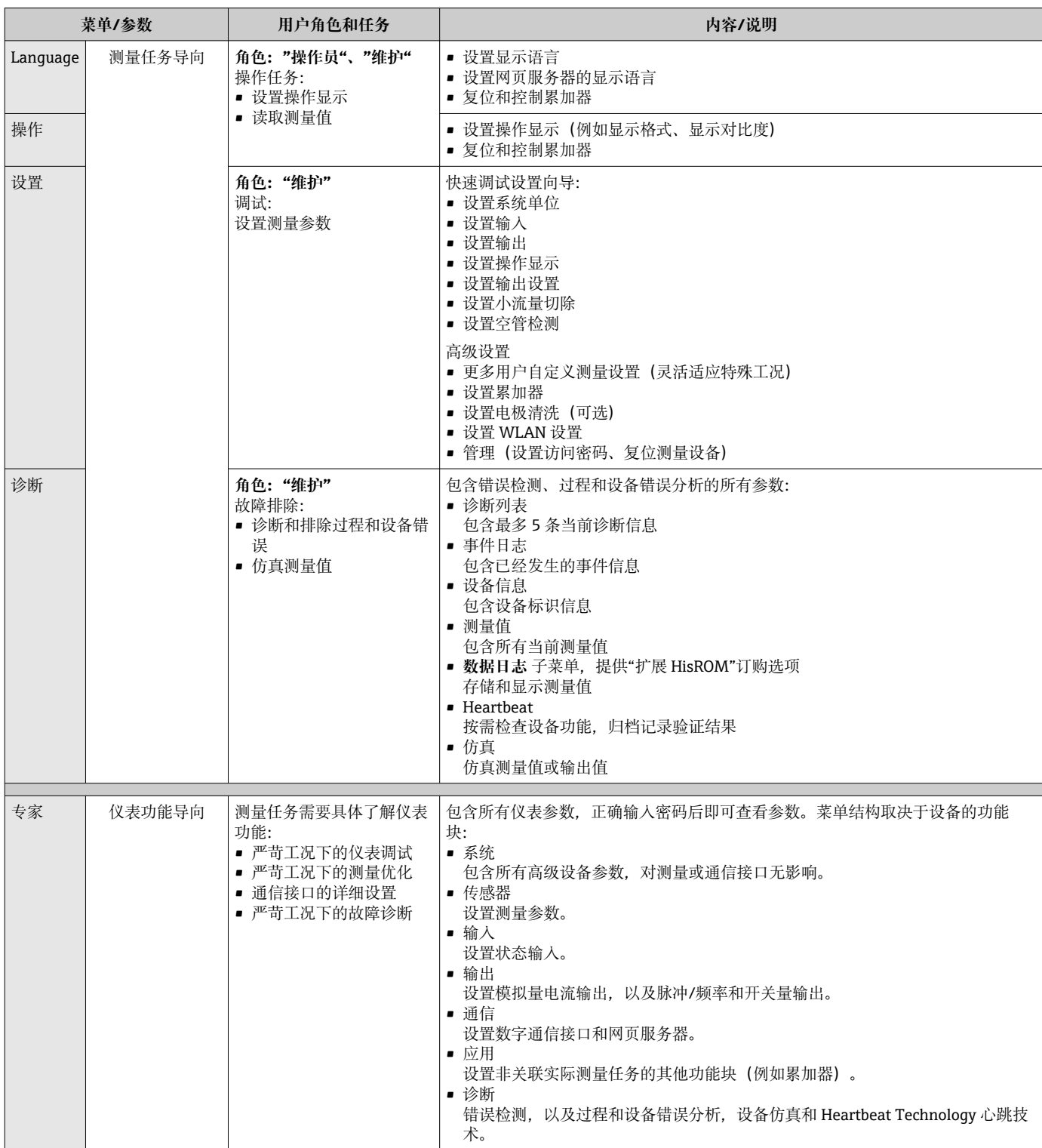

# **8.3 通过现场显示单元访问操作菜单**

## **8.3.1 操作显示**

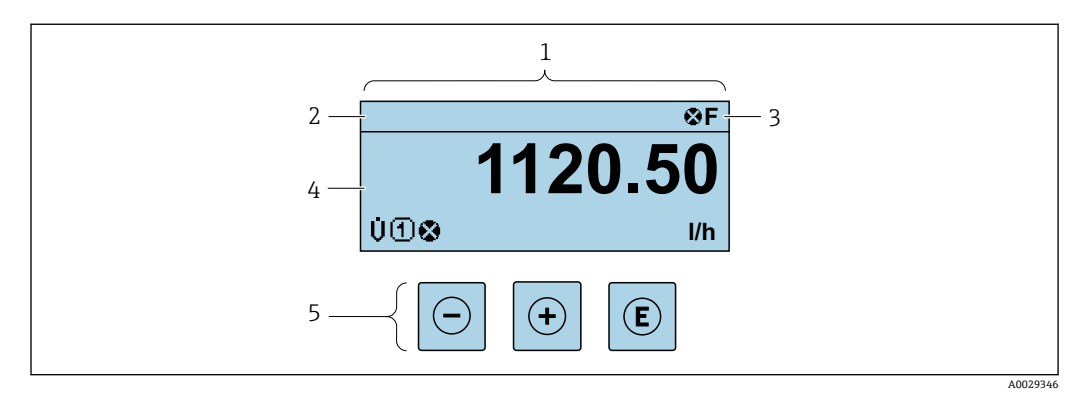

- 1 操作显示<br>2 设备位号
- 2 设备位号<br>3 状态区
- 状态区
- 4 测量值显示区 (四行)<br>5 操作单元→ 61 操作单元 →  $\bigoplus$  61

#### **状态区**

在顶部右侧的操作显示状态区中显示下列图标:

- 状态信号[→ 121](#page-120-0)
- **F**: 故障
- C: 功能检查
- S: 超出规范
- M: 需要维护
- 诊断响应[→ 121](#page-120-0)
	- 3: 报警
	- $\triangle$ : 警告
- 台: 锁定(硬件锁定仪表)
- →: 通信(允许通过远程操作通信)

### **显示区**

在显示区中,每个测量值前均显示特定图标,详细说明如下:

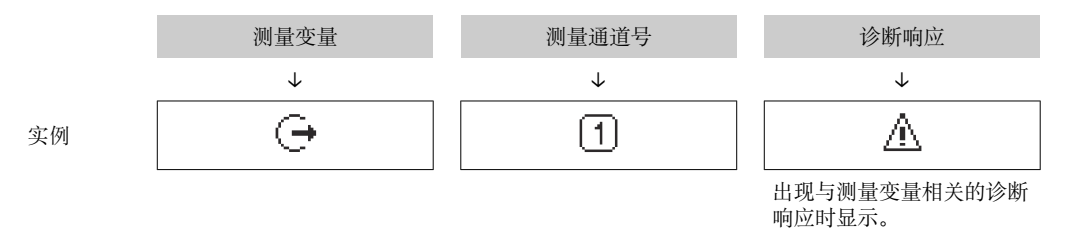

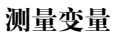

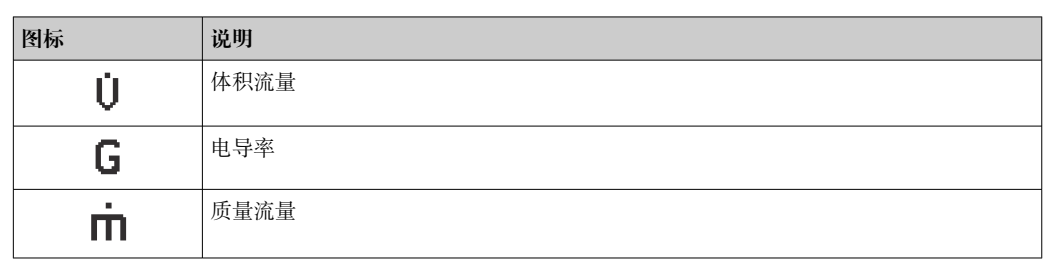

<span id="page-56-0"></span>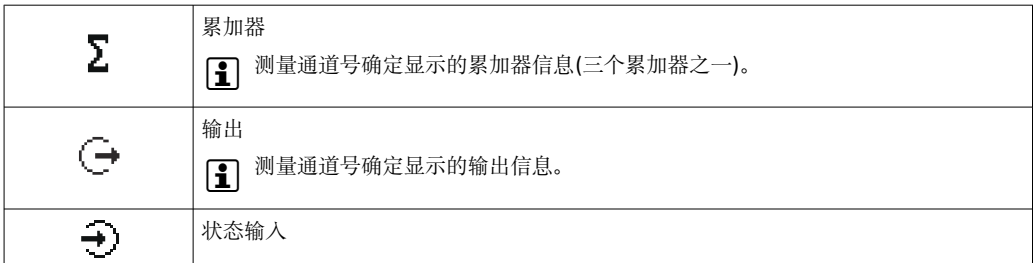

#### **测量通道号**

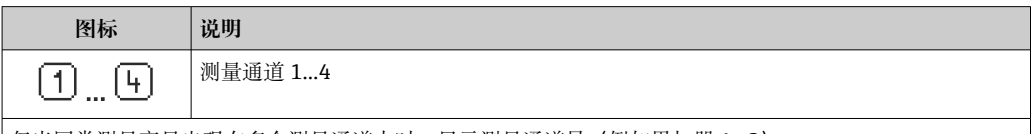

仅当同类测量变量出现在多个测量通道中时,显示测量通道号(例如累加器 1...3)。

#### **诊断响应**

显示测量值相关诊断事件对应的诊断响应。

图标信息→ ■ 121

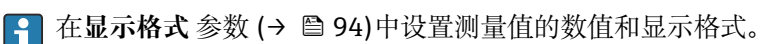

## **8.3.2 菜单视图**

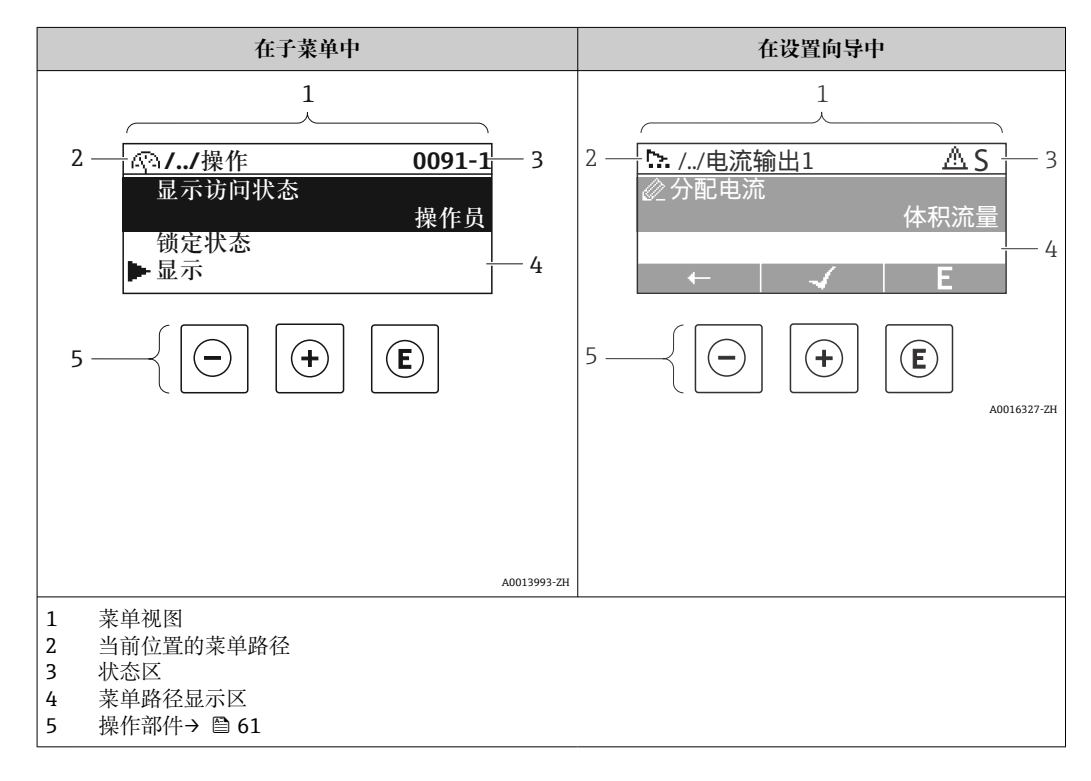

## **菜单路径**

在菜单视图的左上方显示菜单路径,包含以下部分:

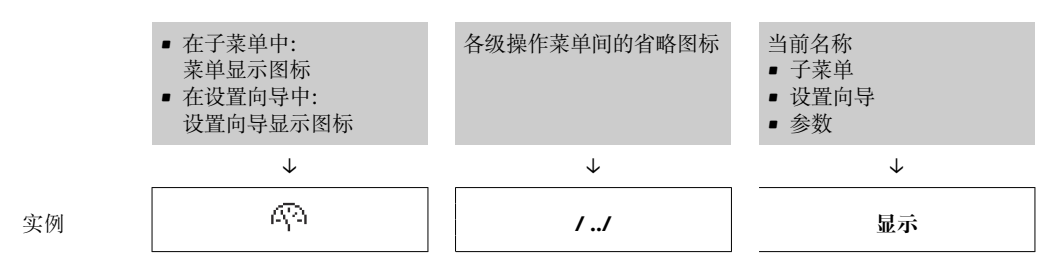

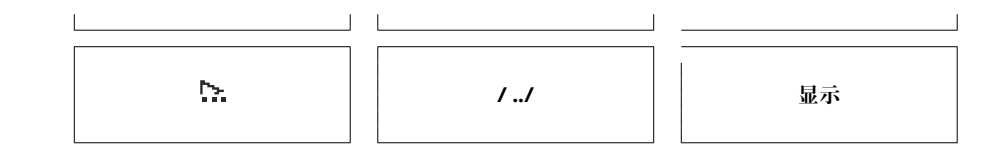

● 菜单中图标的详细信息请参考"显示区"章节→ 圖 58

## **状态区**

显示在右上角菜单视图的状态区中:

- 在子菜单中
	- 直接输入参数访问密码(例如:0022-1)
	- 发生诊断事件时,显示诊断响应和状态信号
- 在设置向导中 发生诊断事件时,显示诊断响应和状态信号
- $\boxed{1}$  诊断响应和状态信号的详细信息→  $\bigoplus$  121
	- 访问密码的功能和输入信息→ 圖 63

#### **显示区**

### **菜单**

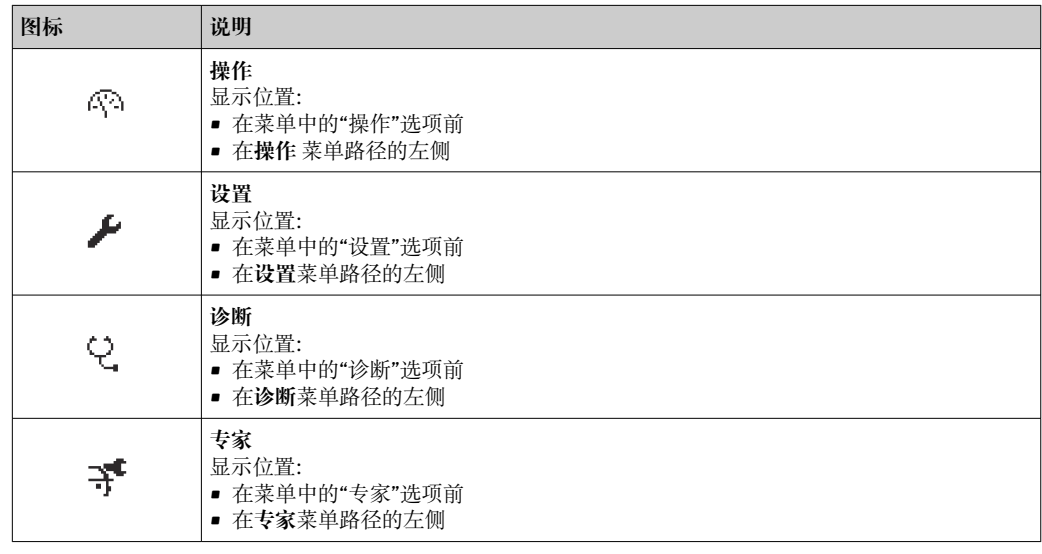

### **子菜单、设置向导、参数**

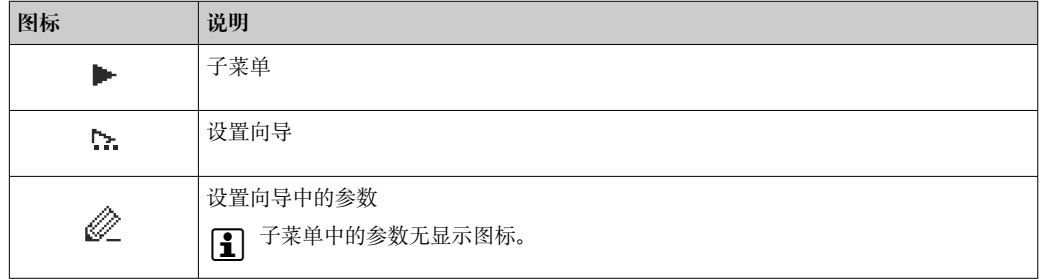

#### **锁定**

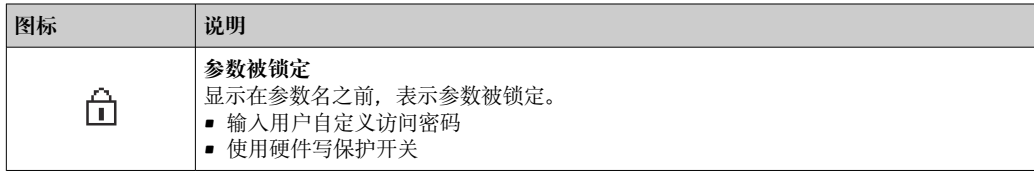

### <span id="page-58-0"></span>**设置向导**

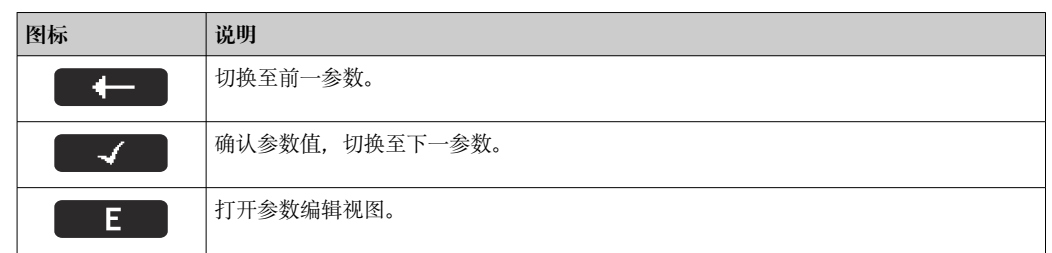

### **8.3.3 编辑视图**

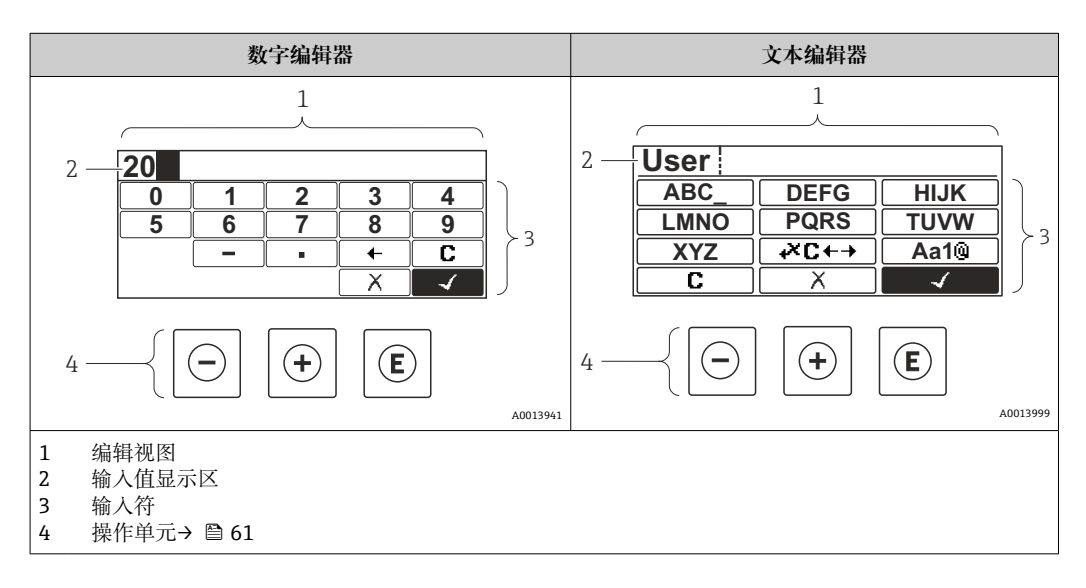

## **输入符**

数字编辑器和文本编辑器中可以出现下列输入符:

#### **数字编辑器**

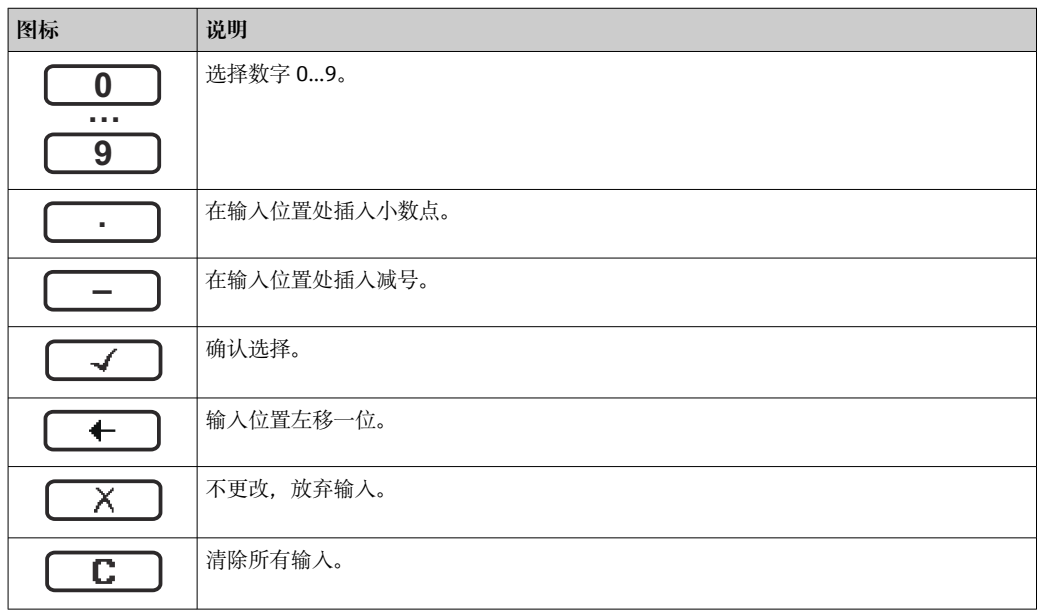

## **文本编辑器**

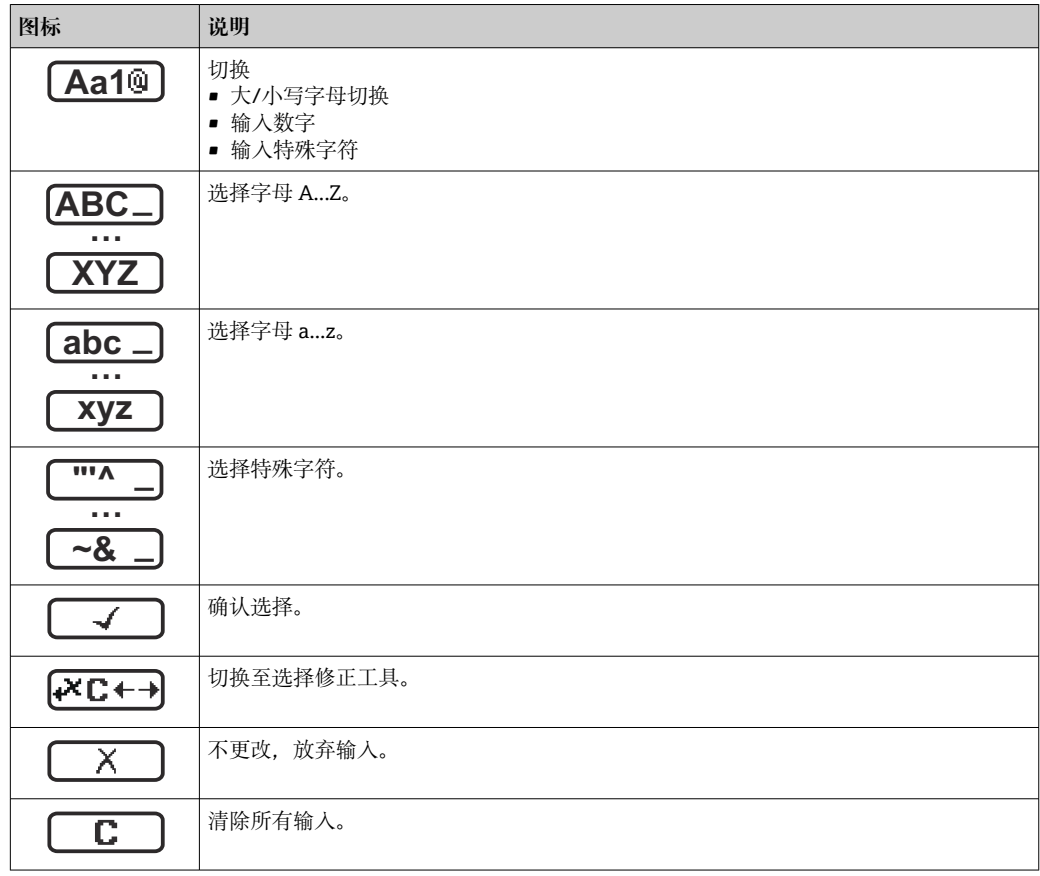

## 校正图标 (区→)

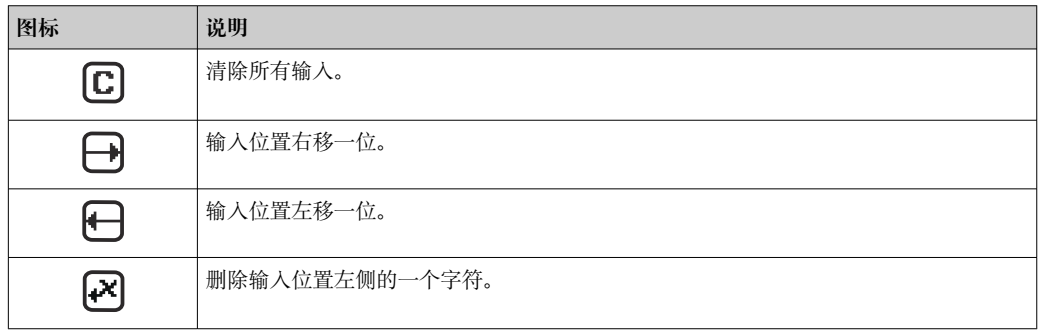

## **8.3.4 操作单元**

<span id="page-60-0"></span>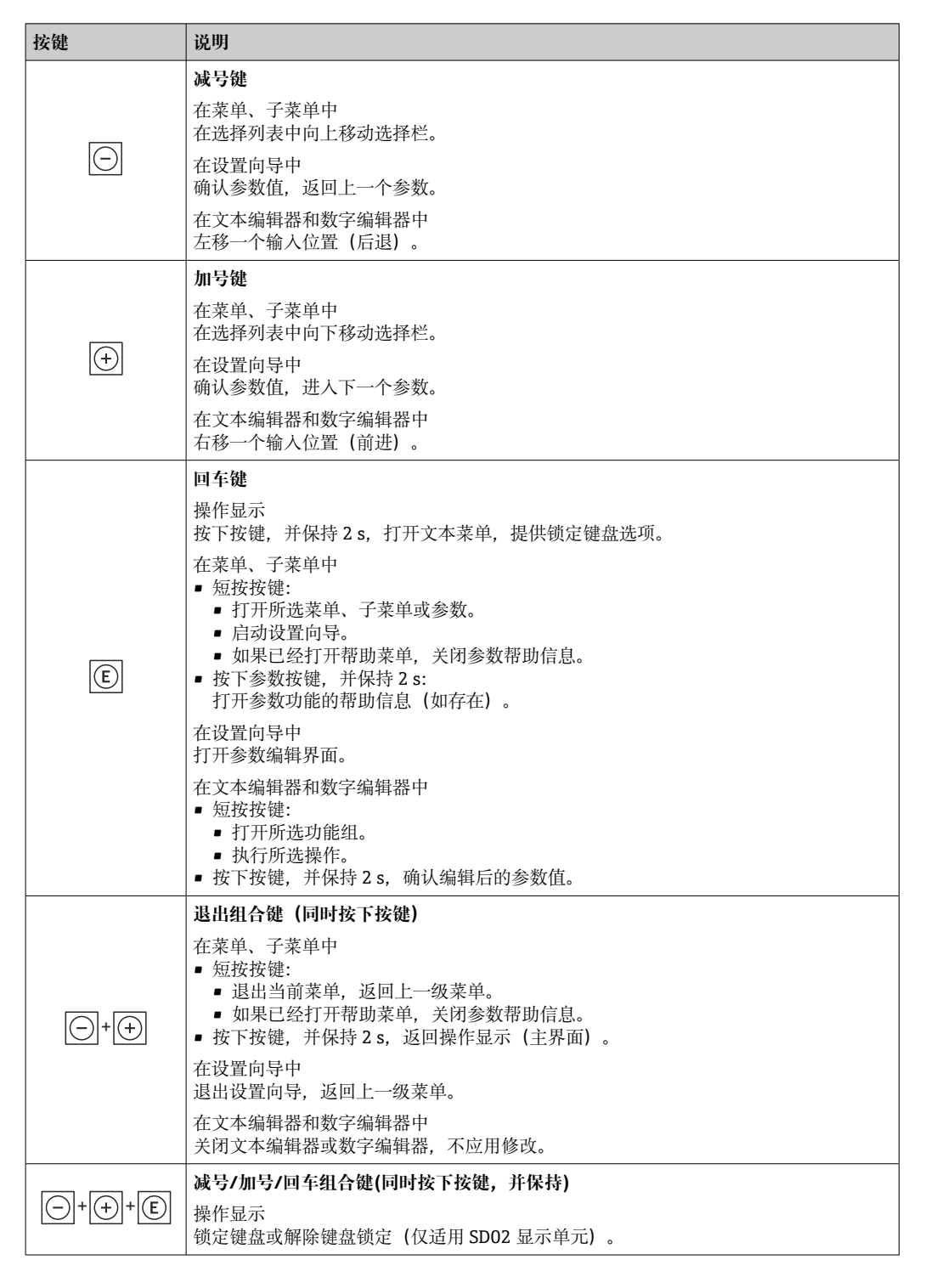

## **8.3.5 打开文本菜单**

用户使用文本菜单可以在操作界面中直接快速访问下列菜单:

- 设置
- 仿真

## **查看和关闭文本菜单**

用户处于操作界面。

- 1. 同时按下曰和回键,并至少保持 3 秒。
	- 打开文本菜单。

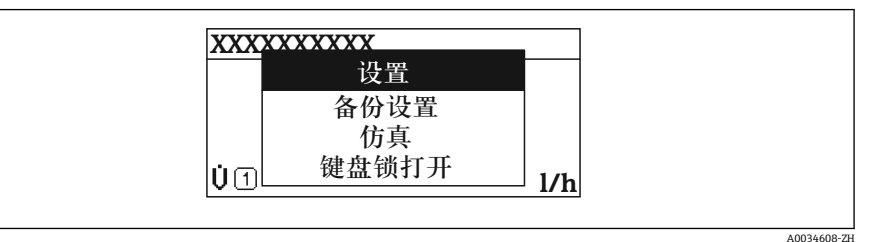

2. 同时按下曰键 + 日键。

关闭文本菜单,显示操作界面。

## **通过文本菜单查看菜单**

- 1. 打开文本菜单。
- 2. 按下田键,进入所需菜单。
- 3. 按下回键,确认选择。
	- 打开所选菜单。

## <span id="page-62-0"></span>**8.3.6 在列表中查看和选择**

使用不同的操作按键浏览操作菜单。标题栏左侧显示菜单路径。每个菜单前均带显示图 标。在浏览过程中,标题栏中显示图标。

← 带图标的菜单路径和操作按键的详细说明→ 67

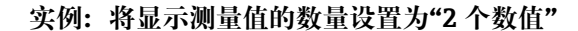

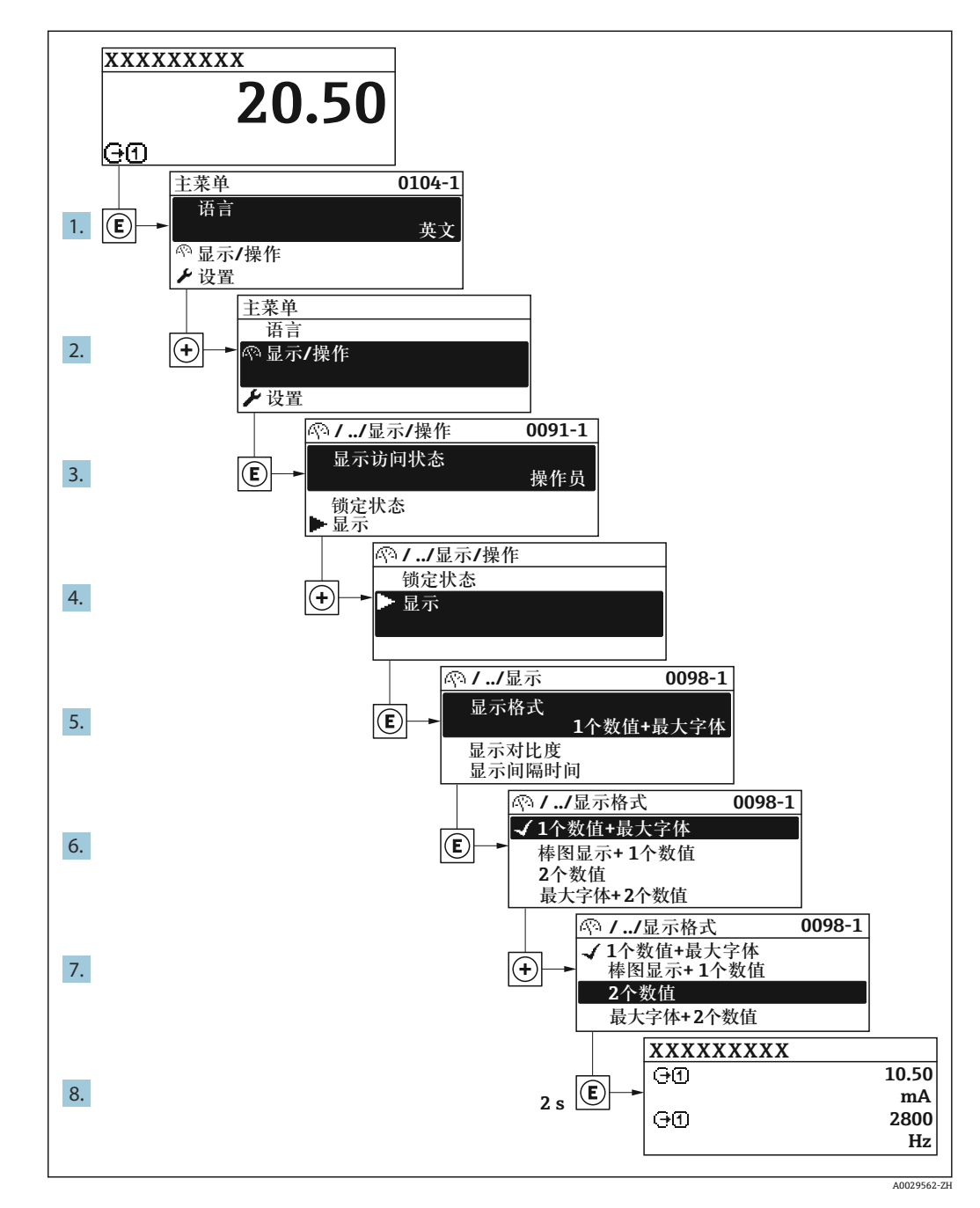

## **8.3.7 直接查看参数**

每个参数均有菜单号,可以通过现场显示直接访问参数。在**输入密码** 参数中输入访问密 码,直接查看参数。

#### **菜单路径**

专家 → 输入密码

直接访问密码由(最多)5 个数字和通道号组成,通道号标识过程变量所在的通道,例 如 00914-2。在菜单路径视图中,显示在所选参数标题栏的右侧。

A0029414

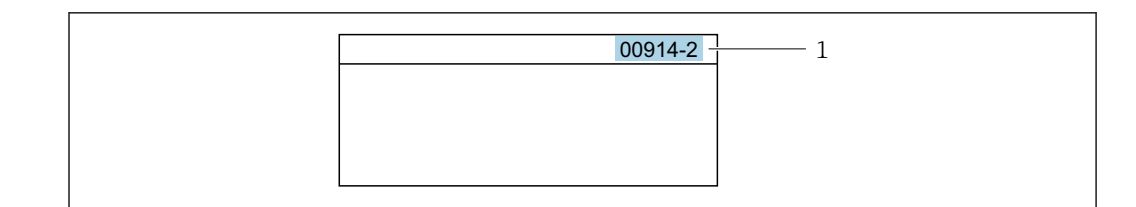

1 直接访问密码

输入直接访问密码时请注意以下几点:

- 输入直接访问密码时无需输入前导 0。 例如:输入**"914"**,而不是输入**"00914"**
- 如果没有输入通道号,则自动打开通道 1。 例如:输入 **00914** → **分配过程变量** 参数
- 如需打开其他通道:输入直接访问密码和相应的通道号。 例如:输入 **00914-2** → **分配过程变量** 参数

□ 每个参数的直接访问密码请参考仪表的《仪表功能描述》

## **8.3.8 查询帮助文本**

部分参数带帮助文本,可以通过菜单视图查看。帮助文本提供参数功能的简单说明,支 持快速安全调试。

#### **查询和关闭帮助文本。**

用户正在查看菜单视图和选择参数。

- 1. 按下回键, 并保持 2 s。
	- 打开所选参数的帮助文本。

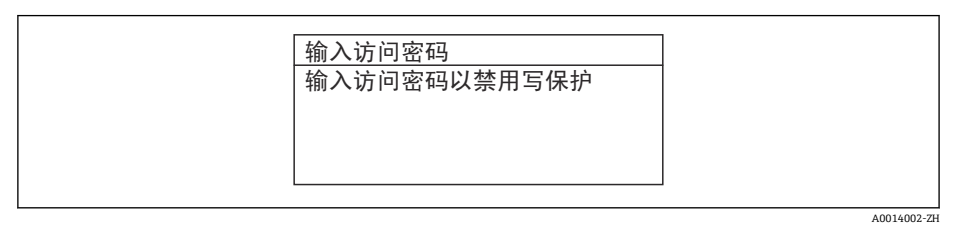

■ 16 例如: "输入访问密码"参数的帮助文本

2. 同时按下曰键+ 日键。

关闭帮助文本。

## **8.3.9 更改参数**

1 编辑界面的详细说明——包含文本编辑器和数字编辑器,带图标→ △ 59, 操作部件 说明→ ■ 61

**实例:**更改"位号说明"参数中的位号名,从 001-FT-101 更改为 001-FT-102

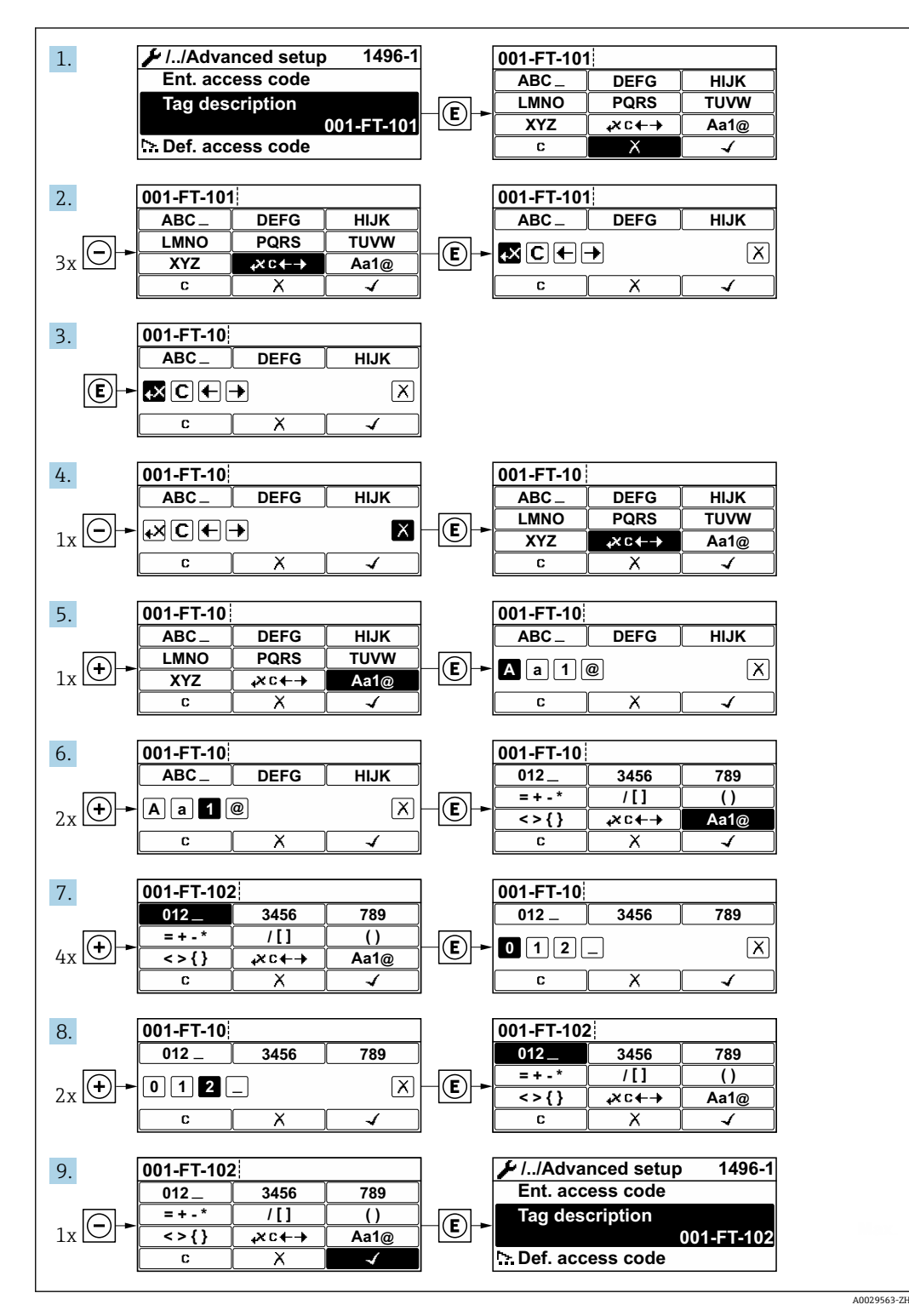

如果输入的数值超出允许值范围时,显示信息。

A00140

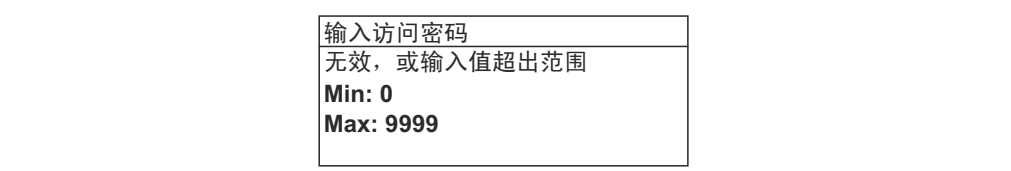

#### **8.3.10 用户角色及其访问权限**

用户设置访问密码后, "操作员"和"维护"两种用户角色具有不同的参数写访问权限。保 护设备设置, 防止通过现场显示单元进行未经授权的修改→ △ 108。

#### **设置用户角色访问权限**

出厂时,仪表没有设置访问密码。默认"维护"用户角色,访问权限(读操作和写操作) 不受限。

- ‣ 设置访问密码。
	- ► 除了"维护"用户角色外,还可重新设置"操作员"用户角色。两种用户角色的访问 权限不同。

#### **参数访问权限:"维护"用户角色**

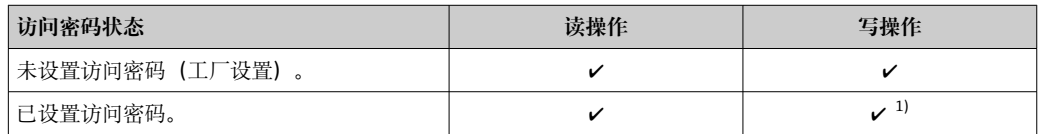

1) 输入访问密码后,用户只能进行写操作。

#### **参数访问权限:"操作员"用户角色**

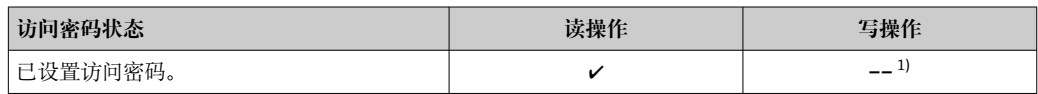

1) 即使已设置访问密码,不影响测量的部分参数仍始终允许修改,不受写保护限制。参见"通过访问密码 设置写保护"章节

**[- ]** 通过显示屏访问状态 参数中查询当前用户角色。菜单路径: 操作→显示屏访问状态

#### **8.3.11 通过访问密码关闭写保护**

现场显示单元中的参数前显示图标时,表示参数已被用户密码锁定保护,不能通过现 场显示单元更改参数值→ □ 108。

在**输入访问密码** 参数 [\(→ 98\)](#page-97-0)中输入用户自定义访问密码可以关闭参数写保护。

- 1. 按下回键,立即显示密码输入提示。
- 2. 输入访问密码。
	- 参数前的图标消失;所有先前写保护参数重新开启。

### **8.3.12 打开和关闭键盘锁**

键盘锁定后无法通过现场操作访问整个操作菜单。因此,不能继续查看操作菜单或修改 特定参数。用户只能在操作显示中查看测量值。

通过文本菜单打开或关闭键盘锁。

## **打开键盘锁**

自动打开键盘锁:

- 如果未通过显示单元操作设备的时间超过 1 分钟。
- 设备每次重启后。

## **手动打开键盘锁:**

- 1. 设备上显示测量值。 同时按下曰和回键,并至少保持 3 秒。 显示文本菜单。
- 2. 在文本菜单中选择**键盘锁定**选项。

打开键盘锁。

如果用户尝试在键盘锁打开的状态下访问操作菜单,显示 **键盘锁定**信息。

## **关闭键盘锁**

- ‣ 打开键盘锁。 同时按下曰和回键,并至少保持3秒。
	- 关闭键盘锁。

## **8.4 通过网页浏览器访问操作菜单**

## **8.4.1 功能范围**

由于集成了 Web 服务器, 设备可以通过 Web 浏览器和服务接口(CDI-RJ45)进行操作和 配置。操作菜单的结构与现场显示单元相同。除显示测量值外,还显示设备状态信息, 方便用户监控设备状态。此外还可以管理设备参数和设置网络参数。

□ 以太网服务器的详细信息参见设备的《特殊文档》→ △ 170

## **8.4.2 前提条件**

#### **计算机软件**

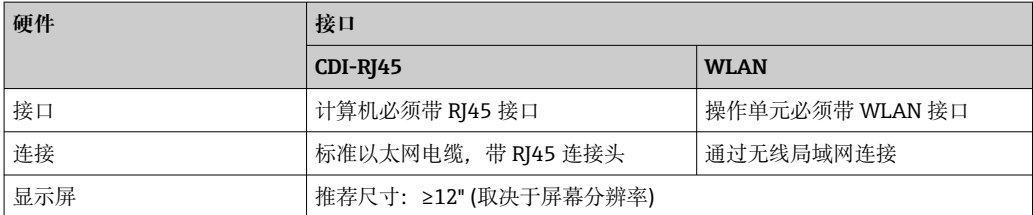

## **计算机软件**

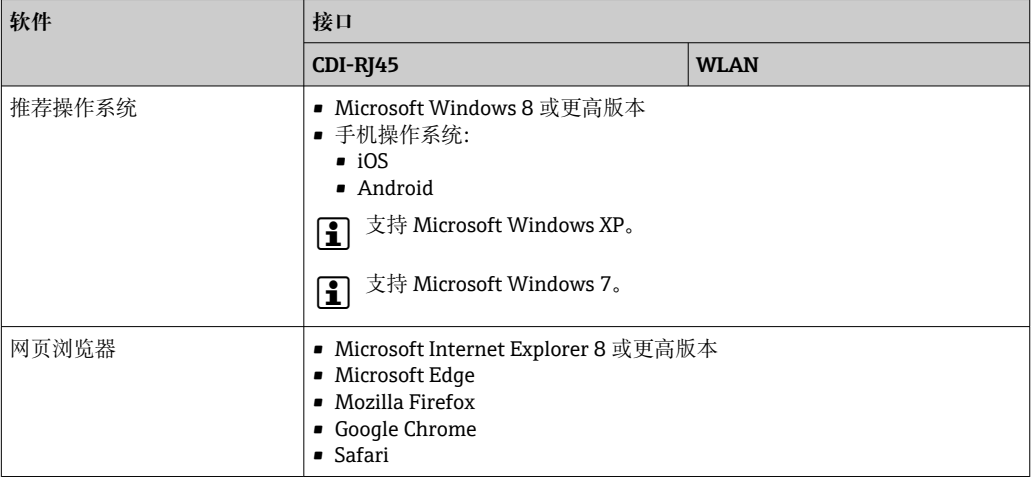

#### **计算机设置**

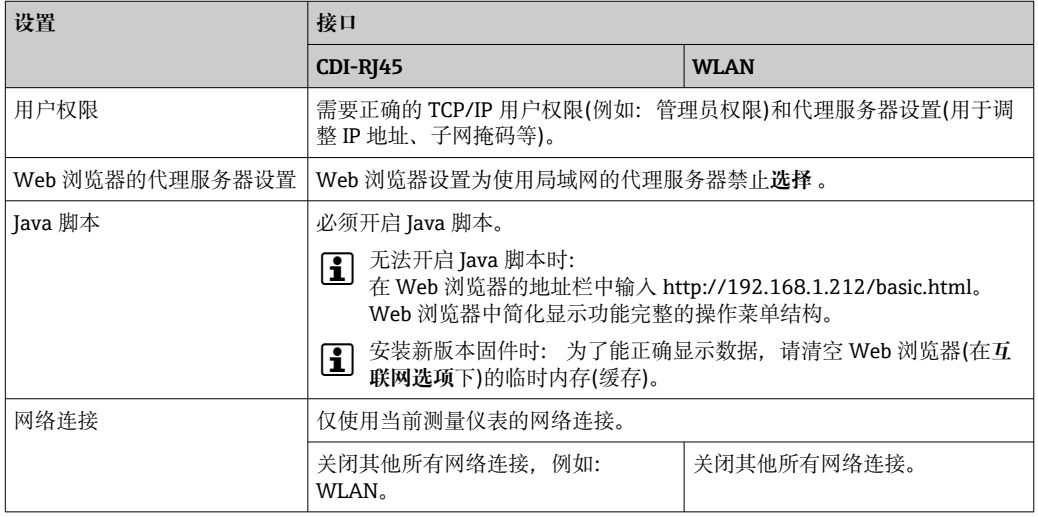

# 1 出现连接问题时: → ■ 118

## **测量设备:通过 CDI-RJ45 服务接口**

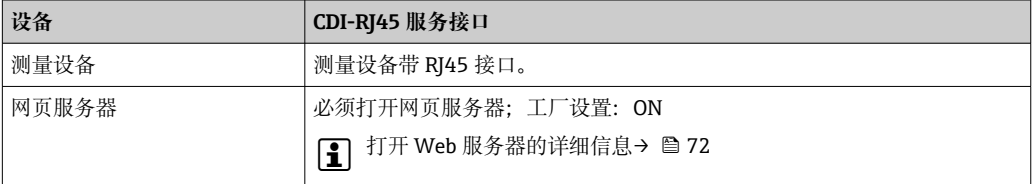

## **测量设备:通过 WLAN 接口操作**

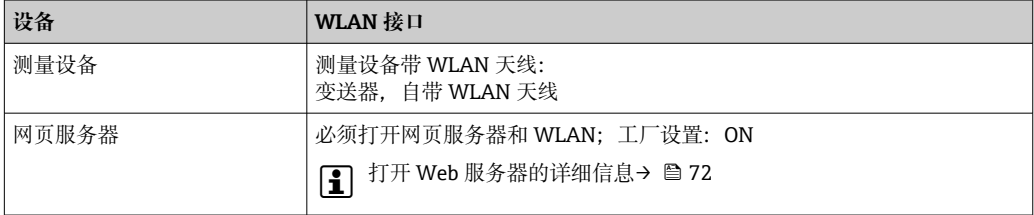

## <span id="page-68-0"></span>**8.4.3 建立连接**

**通过服务接口(CDI-RJ45) 准备测量设备**

#### **设置计算机的互联网协议**

以下说明针对仪表的缺省以太网设置。

仪表的 IP 地址: 192.168.1.212 (工厂设置)

1. 打开测量设备。

2. 通过电缆连接计算机。

- 3. 未使用第 2 张网卡时,关闭笔记本电脑上的所有应用程序。
	- ► 需要使用 Internet 或网络的应用程序, 例如电子邮件、SAP、Internet 或 Windows Explorer。

4. 关闭所有打开的 Internet 浏览器。

5. 参照表格设置 Internet 协议的属性(TCP/IP)。

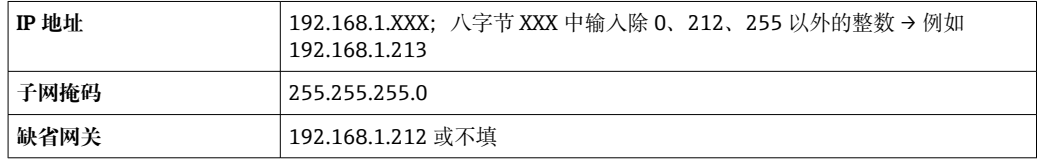

#### **通过 WLAN 接口**

**设置移动终端的互联网协议**

## **注意**

**在设置过程中,如果 WLAN 连接丢失,设定值可能会丢失。**

‣ 确保仪表设置过程中 WLAN 连接不会断开。

## **注意**

**理论上,应避免通过服务接口(CDI-RJ45)和 WLAN 接口从同一个移动终端同时访问测量 设备。可能会引起网络冲突。**

- ▶ 仅使用一个服务接口(CDI-RJ45 服务接口或 WLAN 接口)。
- ▶ 需要同时通信时: 设置不同的 IP 地址范围, 例如: 192.168.0.1 (WLAN 接口)和 192.168.1.212 (CDI-RJ45 服务接口)。

准备移动终端

‣ 开启操作单元上的 WLAN 接收功能。

建立移动终端和测量仪表之间的连接

1. 在移动终端的 WLAN 设置中:

使用 SSID (如 EH\_Promag A802000) 选择测量仪表。

2. 如需要,选择 WPA2 加密方式。

3. 输入密码:测量仪表的序列号(例如 L100A802000)。

 显示单元上的 LED 指示灯闪烁:可以通过网页浏览器、FieldCare 或 DeviceCare 操作测量仪表。

□ 铭牌上标识有序列号。

为了确保安全快速地将 WLAN 网络分配给测量点, 建议更改 SSID 名称。需要清晰  $| \cdot |$ 地将 SSID 名称分配给测量点(例如位号名), 因为它被显示为 WLAN 网络。

断开

‣ 完成设备设置后: 断开操作单元和测量设备的 WLAN 连接。

### **打开 Web 浏览器**

- 1. 打开计算机的 Web 浏览器。
- 2. 在 Web 浏览器的地址栏中输入 Web 服务器的 IP 地址:192.168.1.212。
	- 显示登录界面。

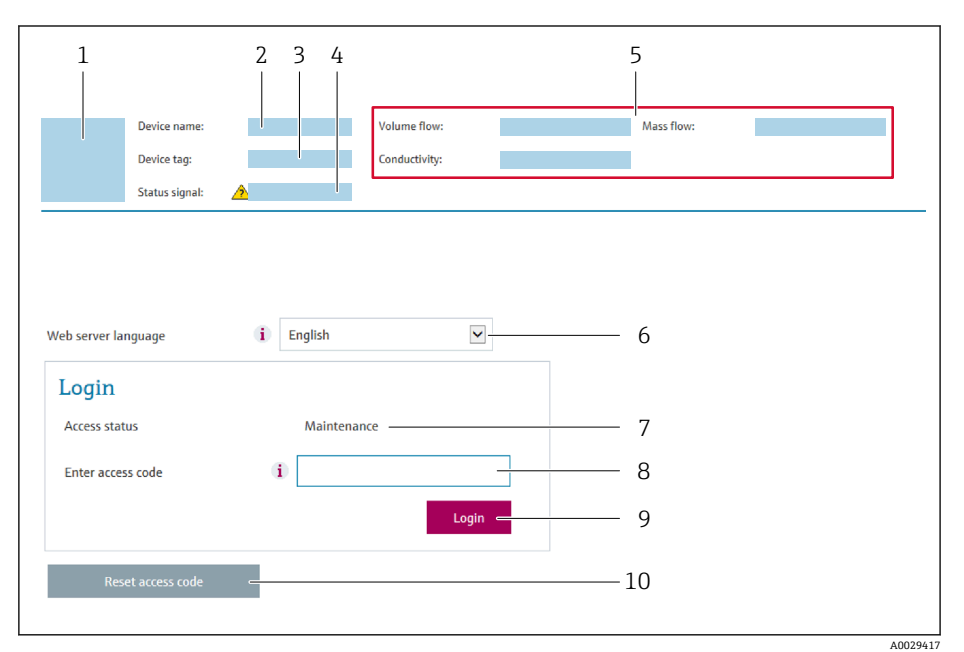

- 1 仪表简图
- 2 仪表名称
- 3 设备位号<br>4 状态信号
- 状态信号 5 当前测量值
- 6 操作语言
- 7 用户角色
- 访问密码
- 9 登录 10 复位访问密码 (→ ■ 106)
- ← 未显示登录界面或无法完成登录时→ 118

## **8.4.4 登录**

- 1. 选择 Web 浏览器的操作语言。
- 2. 输入用户自定义访问密码。
- 3. 按下 OK, 确认输入。

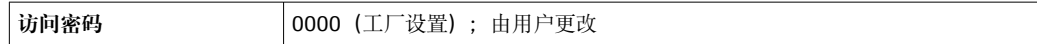

**[ ] 10 min** 内无任何操作, 网页浏览器自动返回登录界面。

## **8.4.5 显示界面**

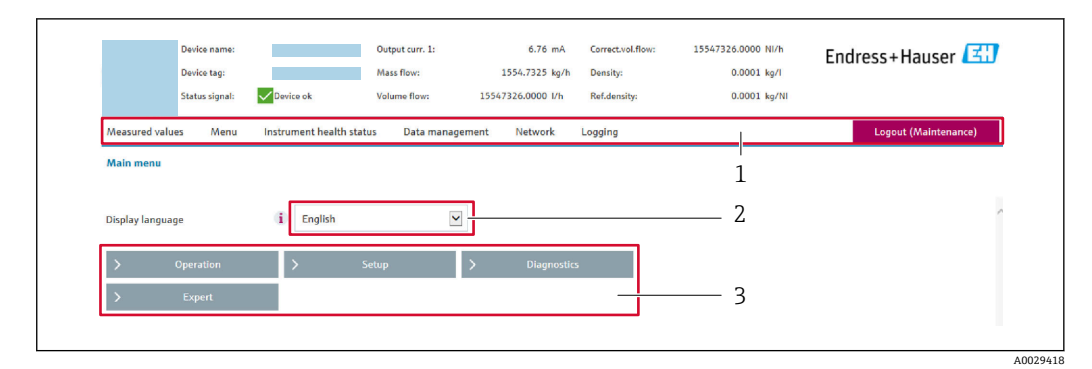

- 1 功能区
- 2 现场显示单元的显示语言
- 3 菜单路径区

#### **标题栏**

标题栏中显示下列信息:

- 设备名称
- 设备位号
- 设备状态, 含状态信号→ 124
- 当前测量值

#### **功能区**

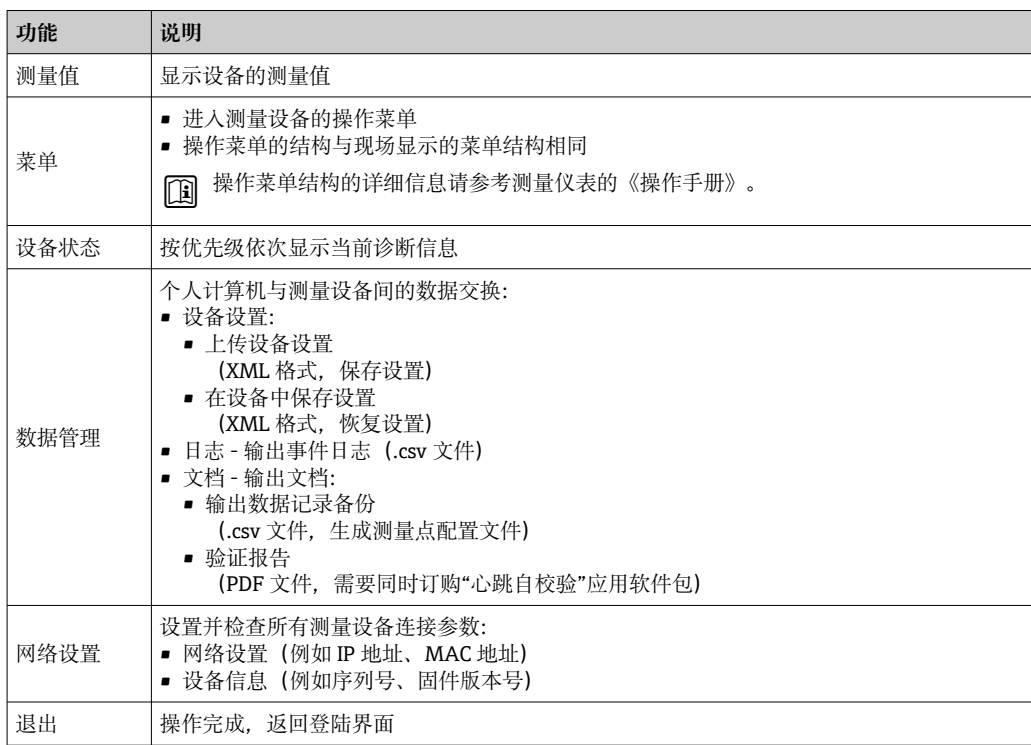

#### **菜单区**

在功能行中选择功能后,在菜单视图中打开功能子菜单。用户可以浏览整个菜单。

#### <span id="page-71-0"></span>**工作区**

取决于所选功能及相关子菜单,可以执行下列操作:

- 设置参数
- 读取测量值
- 查看帮助文本
- 启动上传/下载

## **8.4.6 关闭网页服务器**

在**网页服务器功能** 参数中按需打开和关闭测量仪表的 Web 服务器。.

#### **菜单路径**

"专家" 菜单 → 通信 → 以太网服务器

#### **参数概览和简要说明**

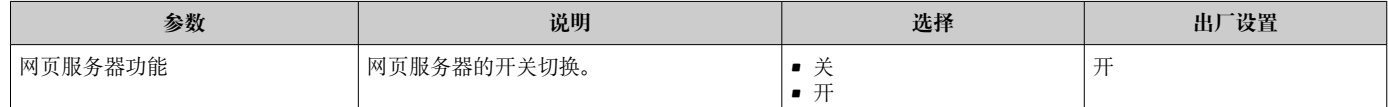

#### **"网页服务器功能" 参数介绍**

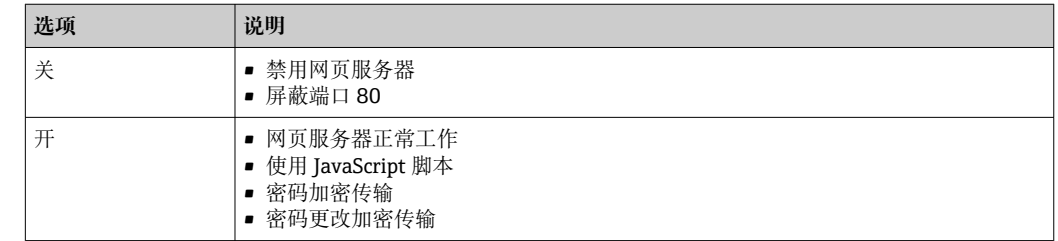

### **打开 Web 服务器**

Web 服务器关闭时,只能在**网页服务器功能** 参数中通过以下方式重新打开:

- 通过现场显示单元
- 通过调试软件"FieldCare"
- 通过"DeviceCare"调试软件

## **8.4.7 退出**

退出前,如需要,通过**数据管理**功能参数(上传设备设置)执行数据备份。

#### 1. 在功能行中选择**退出**。

- 显示带登录对话框的主界面。
- 2. 关闭 Web 浏览器。
- 3. 不再需要时: 复位修改后的 Internet 协议(TCP/IP) → △ 69。

# **8.5 通过调试软件访问操作菜单**

调试软件和现场显示单元的操作菜单结构相同。
## **8.5.1 连接调试软件**

#### **通过 Modbus RS485 通信**

带 Modbus-RS485 输出的仪表型号上带通信接口。

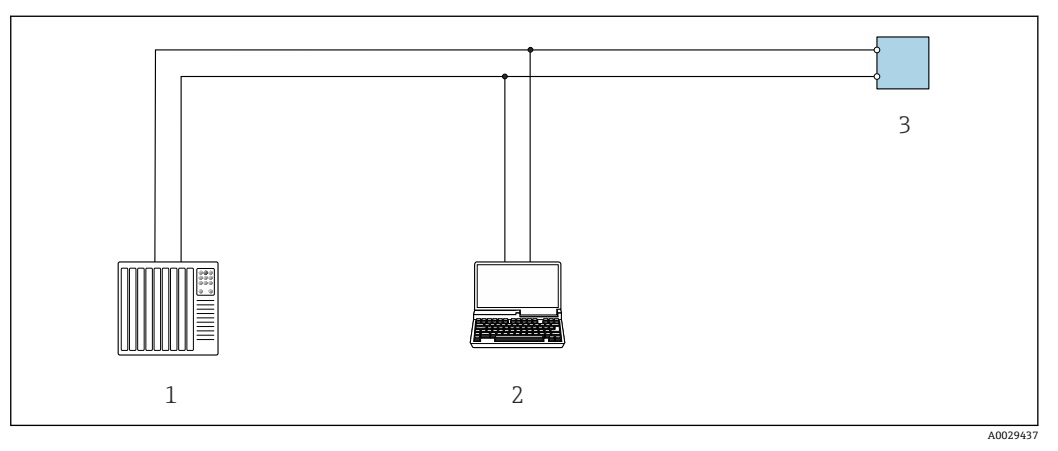

**217** 通过 Modbus-RS485 通信进行远程操作(有源信号)

1 控制系统(例如:PLC)

- 2 带 Web 浏览器的计算机(例如: Internet 浏览器), 用于访问内置设备 Web 服务器, 或安装有调试工具的
- 计算(例如: FieldCare、DeviceCare),带 COM DTM "CDI 通信 TCP/IP"或 Modbus DTM

3 变送器

#### **通过服务接口(CDI-RJ45)**

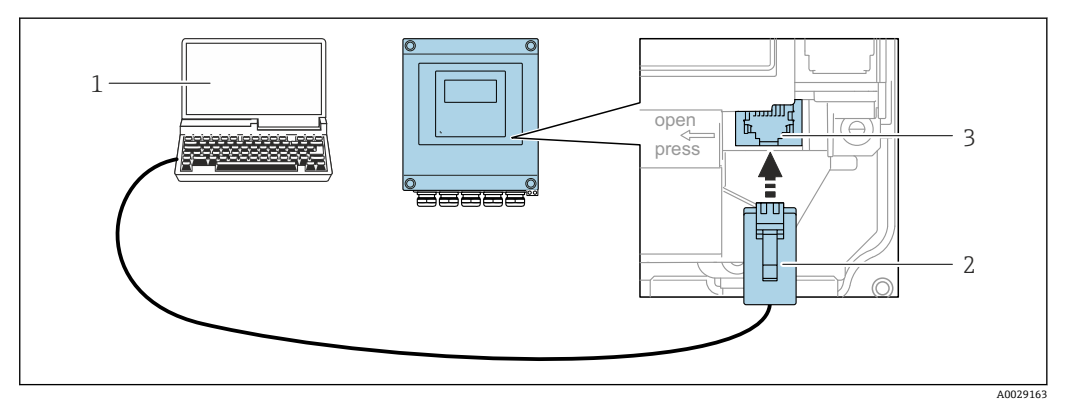

**218 通过服务接口 (CDI-RJ45) 连接** 

- 1 计算机, 安装有网页浏览器 (例如 Microsoft Internet 浏览器、Microsoft Edge), 用于访问设备内置网 页服务器;或安装有 FieldCare、DeviceCare 调试软件,带 COM DTM "CDI 通信 TCP/IP"或 Modbus DTM
- 2 标准以太网连接电缆,带 RJ45 插头<br>3 测量仪表的服务接口 (CDI-RI45),
- 测量仪表的服务接口 (CDI-RJ45), 内置网页服务器访问接口

#### **通过 WLAN 接口操作**

下列设备型号可选配 WLAN 接口: 订购选项"显示",选型代号 BA "WLAN": 四行背光图形显示,光敏键操作+WLAN 接口

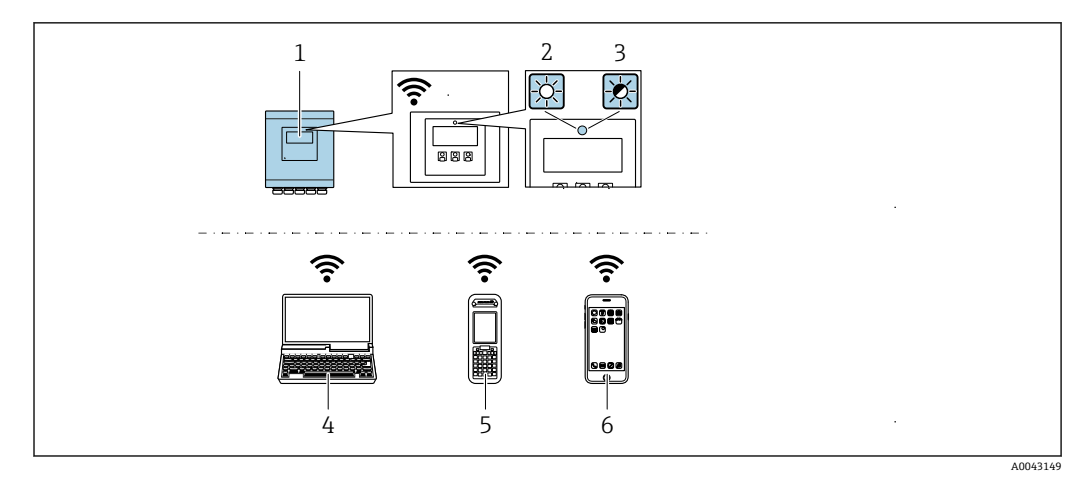

- 1 变送器,自带 WLAN 天线
- 2 LED 指示灯常亮: 启用测量仪表上的 WLAN 接口
- 3 LED 指示灯闪烁: 操作单元与测量仪表间的 WLAN 连接已建立
- 4 计算机,带 WLAN 接口,安装有网页浏览器 (例如 Microsoft Internet 浏览器、Microsoft Edge), 用于 访问设备自带网页服务器;或安装有调试软件(例如 FieldCare、DeviceCare)
- 5 移动手操器,带 WLAN 接口, 安装有网页浏览器 (例如 Microsoft Internet 浏览器、Microsoft Edge), 用于访问设备自带网页服务器;或安装有调试软件(例如 FieldCare、DeviceCare)
- 6 智能手机或平板电脑(例如 Field Xpert SMT70)

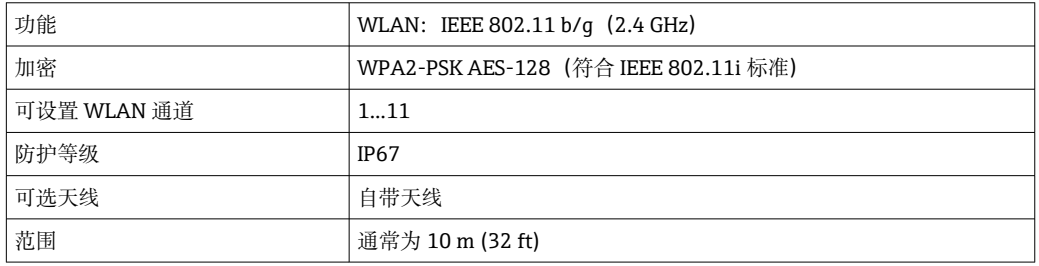

#### **设置移动终端的互联网协议**

#### **注意**

- **在设置过程中,如果 WLAN 连接丢失,设定值可能会丢失。**
- ▶ 确保仪表设置过程中 WLAN 连接不会断开。

### **注意**

**理论上,应避免通过服务接口(CDI-RJ45)和 WLAN 接口从同一个移动终端同时访问测量 设备。可能会引起网络冲突。**

- ▶ 仅使用一个服务接口(CDI-RJ45 服务接口或 WLAN 接口)。
- ▶ 需要同时通信时: 设置不同的 IP 地址范围, 例如: 192.168.0.1 (WLAN 接口)和 192.168.1.212 (CDI-RJ45 服务接口)。

准备移动终端

‣ 开启操作单元上的 WLAN 接收功能。

建立移动终端和测量仪表之间的连接

- 1. 在移动终端的 WLAN 设置中: 使用 SSID (如 EH\_Promag A802000) 选择测量仪表。
- 2. 如需要,选择 WPA2 加密方式。
- 3. 输入密码:测量仪表的序列号(例如 L100A802000)。
	- 显示单元上的 LED 指示灯闪烁:可以通过网页浏览器、FieldCare 或 DeviceCare 操作测量仪表。

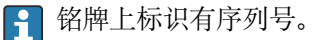

 $\left\lceil \frac{1}{2} \right\rceil$  为了确保安全快速地将 WLAN 网络分配给测量点, 建议更改 SSID 名称。需要清晰 地将 SSID 名称分配给测量点(例如位号名),因为它被显示为 WLAN 网络。

断开

‣ 完成设备设置后: 断开操作单元和测量设备的 WLAN 连接。

#### **8.5.2 FieldCare**

#### **功能范围**

FieldCare 是 Endress+Hauser 提供的基于 FDT 的工厂资产管理软件。它可以配置一个系 统中的所有智能现场设备,并帮助您进行管理。通过状态信息,FieldCare 还能简单有效 地检查现场设备的状态和条件。

访问方式:

典型功能:

- 变送器的参数设置
- 加载和保存设备参数(上传/下载)
- 记录测量点
- 实现测量值储存单元(在线记录仪)和事件日志可视化

FieldCare 的详细信息请参考《操作手册》BA00027S 和 BA00059S

#### **设备描述文件源**

参见信息→ ■ 78

#### **建立连接**

详细信息参见《操作手册》BA00027S 和 BA00059S

#### <span id="page-75-0"></span>**用户界面**

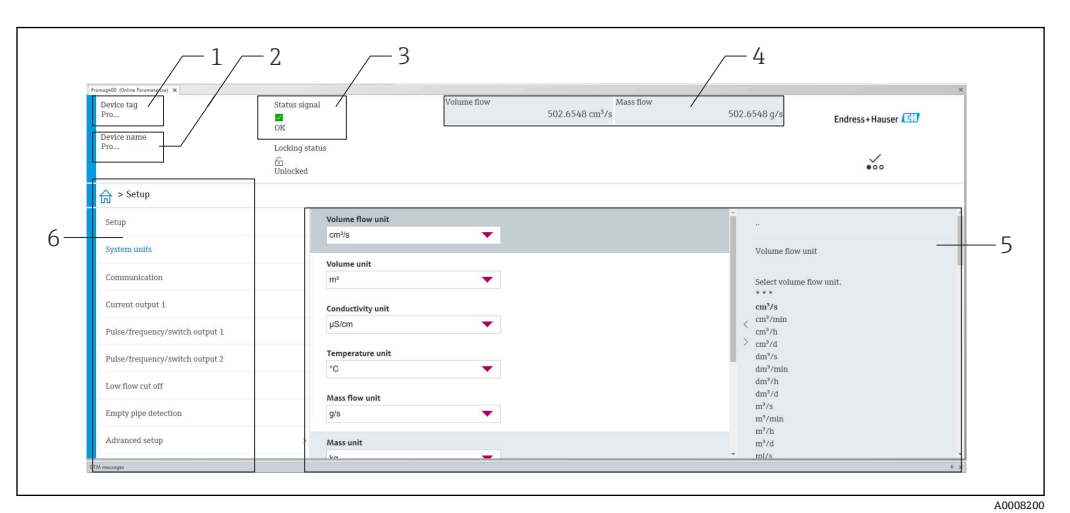

- 1 仪表名称<br>2 设备位号
- 设备位号
- 3 状态显示区,显示状态信[号→ 124](#page-123-0)
- 4 当前测量值显示区
- 5 编辑栏,提供附加功能
- 6 菜单路径区,显示操作菜单

#### **8.5.3 DeviceCare**

#### **功能范围**

用于连接和设置 Endress+Hauser 现场型设备的软件。

专用"DeviceCare"调试工具是设置 Endress+Hauser 现场设备的最便捷方式。与设备类型 管理器(DTM)相结合,就是方便又全面的解决方案。

详细信息请参考《创新手册》IN01047S

#### **设备描述文件源**

参见信息→ ■ 78

#### **8.5.4 Field Xpert SMT70,SMT77**

#### **Field Xpert SMT70**

平板电脑 Field Xpert SMT70 用于设备组态设置,可以在危险区和非危险区中进行移动 工厂资产管理。调试人员和维护人员可通过数字通信界面管理现场仪表,并记录工作进 度。

该平板电脑预装驱动程序库,为用户提供整套解决方案。用户可通过触屏轻松操作软 件,进行现场仪表全生命周期管理。

- 《技术资料》TI01342S
	- 《操作手册》BA01709S
		- 产品主页: www.endress.com/smt70

← 设备描述文件源: → ■ 78

#### **Field Xpert SMT77**

平板电脑 Field Xpert SMT77 用于设备组态设置,可以在分类为防爆 1 区的区域进行移 动工厂资产管理。

• 《技术资料》TI01418S • 《操作手册》BA01923S

• 产品主页:www.endress.com/smt77

1 设备描述文件源: → ■ 78

# <span id="page-77-0"></span>**9 系统集成**

## **9.1 设备描述文件概述**

## **9.1.1 当前设备版本信息**

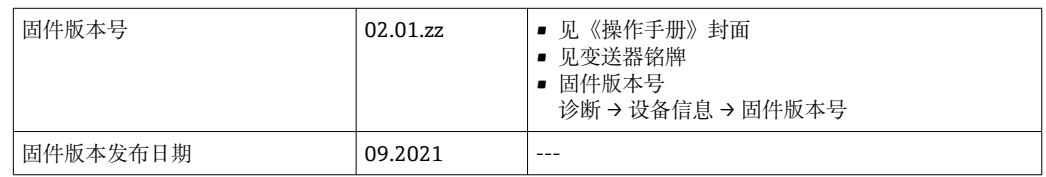

 $\begin{bmatrix} \textbf{0} & \text{if} \ \text{if} \ \text$ 

• 设备固件版本[号→ 134](#page-133-0)

#### **9.1.2 调试软件**

下表中列出的是各调试软件的相应设备描述以及文件获取位置信息。

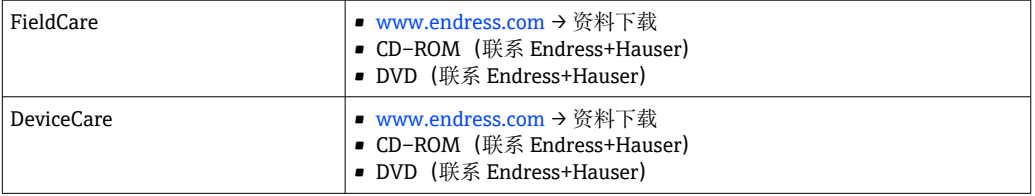

# **9.2 与老产品型号的兼容性**

使用 Promag 替换老产品型号 Promag 53 时, Modbus 寄存器 (过程变量和诊断信息) 完全兼容。无需在自动化系统中更改工程参数。

#### **兼容 Modbus 寄存器:过程变量**

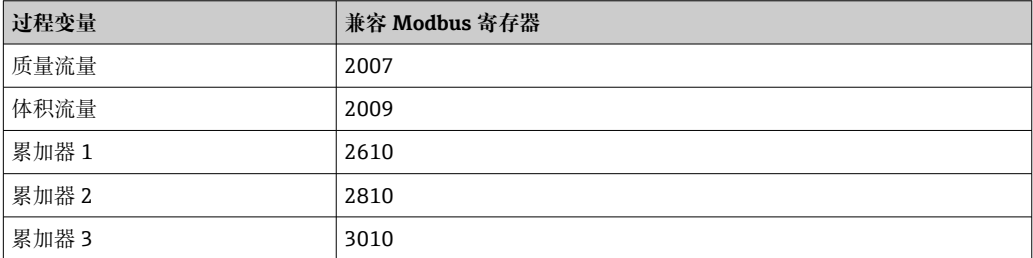

#### **兼容 Modbus 寄存器:诊断信息**

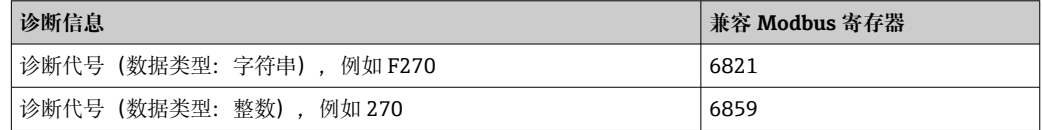

**{** Modbus 寄存器相互兼容, 但是诊断代号不同。新诊断代号列表→ ■ 126。

# **9.3 Modbus RS485 协议**

## **9.3.1 功能代码**

功能代码用于确定通过 Modbus 通信执行读或写操作。测量设备支持下列功能代码:

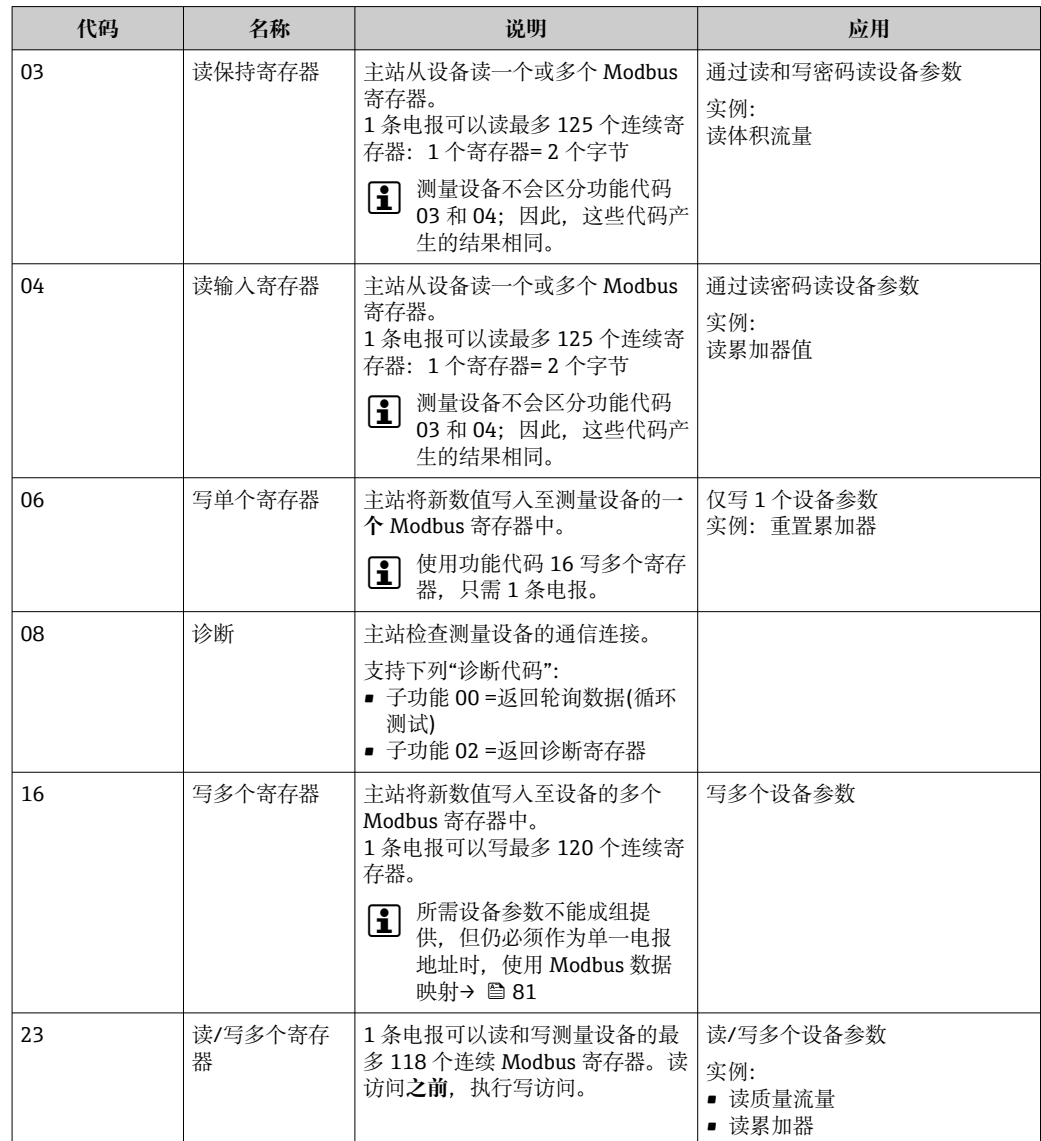

仅允许使用功能代码 06、16 和 23 查看广播信息。

## **9.3.2 寄存器信息**

设备参数及对应 Modbus 寄存器说明参见《仪表功能描述》中的"Modbus RS485 寄 存器信息"章节。。

### **9.3.3 响应时间**

测量设备对 Modbus 主站所需电报的响应时间: 典型值为 3 ... 5 ms

### **9.3.4 数据类型**

测量设备支持下列数据类型:

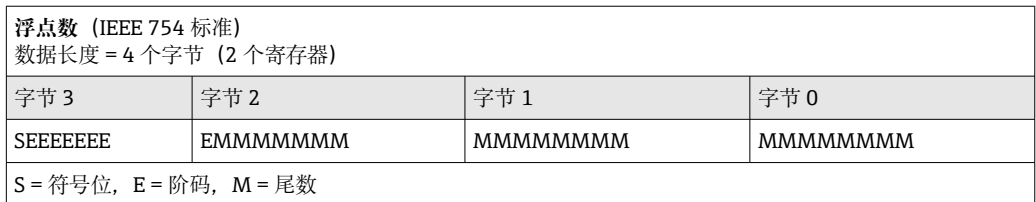

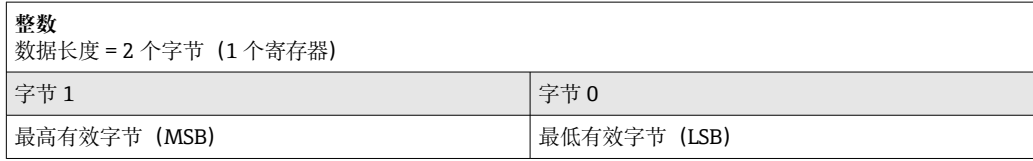

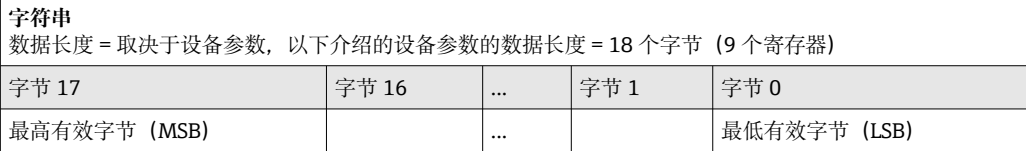

### **9.3.5 字节传输序列**

Modbus 通信协议未定义字节寻址规则(即字节传输序列)。因此,在调试过程中必须 保证主站和从设备以同一寻址规则寻址。在测量设备中通过**字节序列** 参数进行设置。 按照**字节序列** 参数设置传输字节:

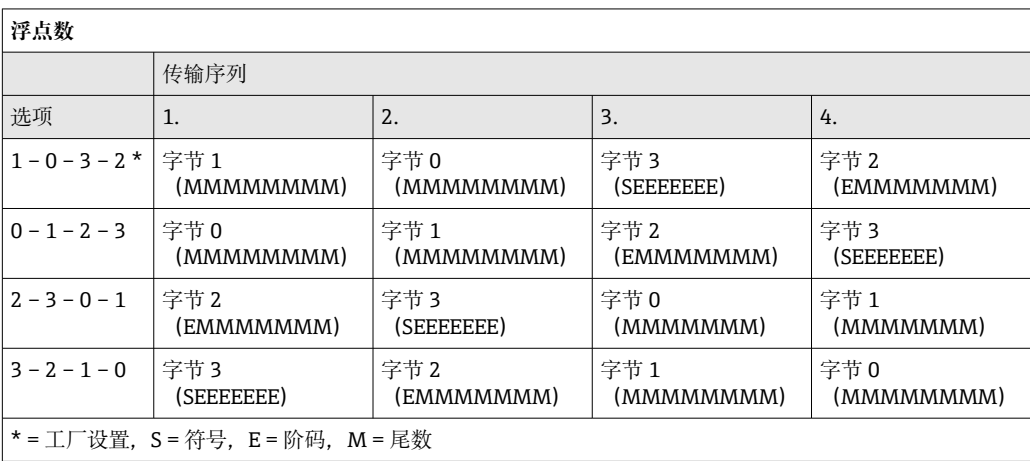

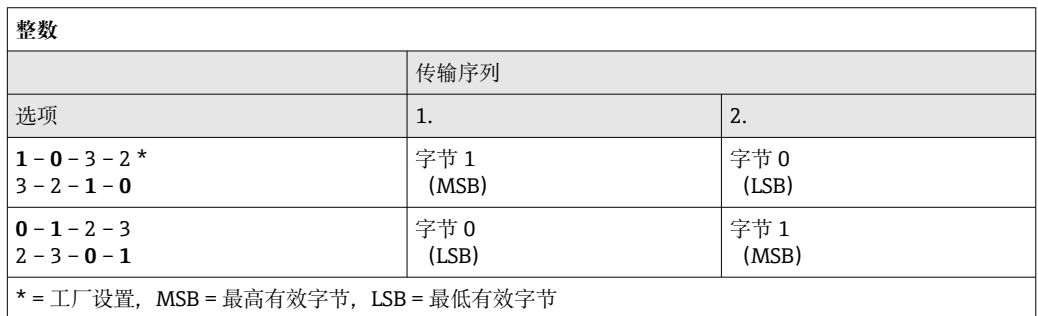

<span id="page-80-0"></span>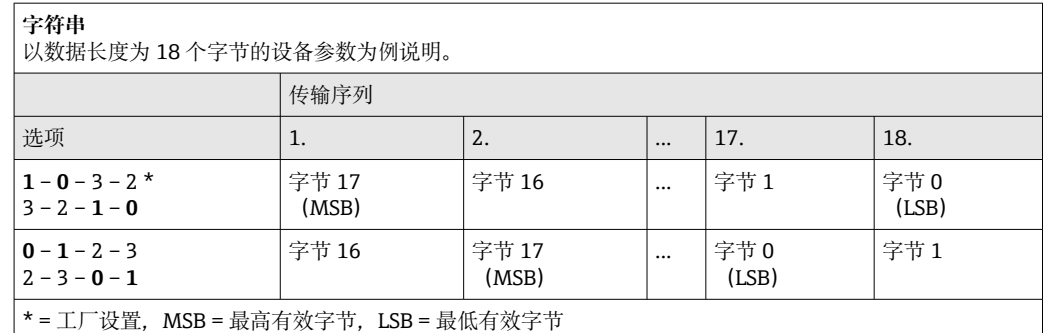

#### **9.3.6 Modbus 数据映射**

#### **Modbus 数据映射功能**

设备内置 Modbus 专用数据映射, 最多可以存储 16 个设备参数, 用户通过 Modbus RS485 协议可以查询多个设备参数, 既可以是单台设备的多个参数, 也可以是来自一组 设备的参数。

灵活进行设备参数分组, Modbus 主站只需发出一条请求电报, 就可以对整个数据块进 行读操作或写操作。

#### **Modbus 数据映射结构**

Modbus 数据映射包含两个数据集:

- 扫描列表:设置区
- 列表确定分组设备参数, 在列表中输入对应的 Modbus RS485 寄存器地址。
- 数据区

测量设备循环读取扫描列表中输入的寄存器地址,并将相关设备参数(数值)写入至 数据区中。

设备参数及对应 Modbus 寄存器说明参见《仪表功能描述》中的"Modbus RS485 寄 存器信息"章节。。

#### **扫描列表设置**

进行设置时,必须在扫描列表中输入分组设备参数的 Modbus RS485 寄存器地址。注意 以下基本扫描列表要求:

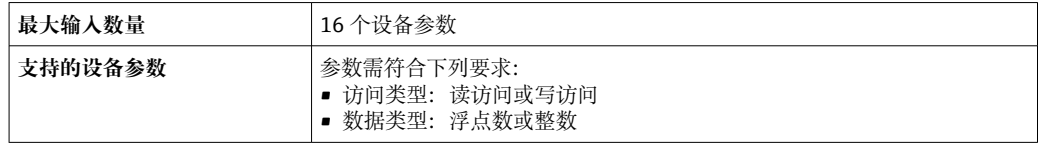

#### **通过 FieldCare 或 DeviceCare 设置扫描列表。**

通过测量设备的操作菜单操作: 专家 → 通信 → Modbus 数据映射 → 扫描列表寄存器 0...15

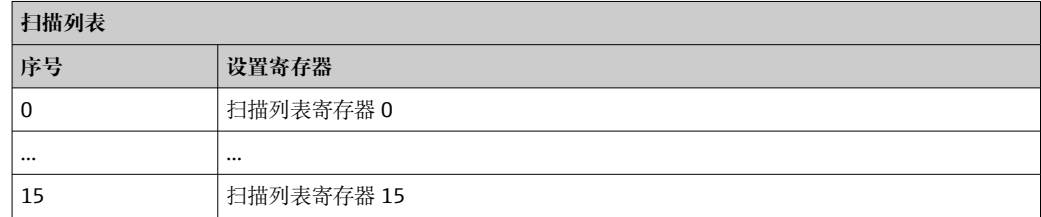

## **通过 Modbus RS485 设置扫描列表**

使用寄存器地址 5001...5016 操作

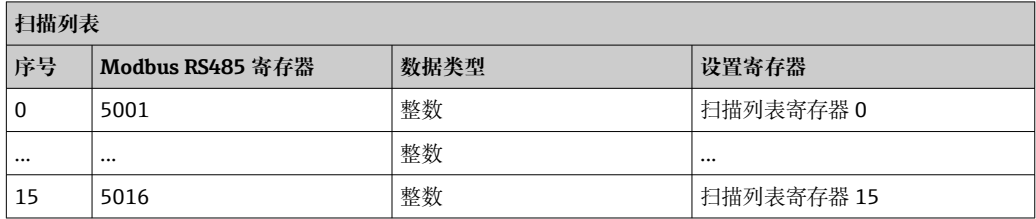

#### **通过 Modbus RS485 读数据**

Modbus 主站访问 Modbus 数据映射的数据区, 读取扫描列表中设定的设备参数当前 值。

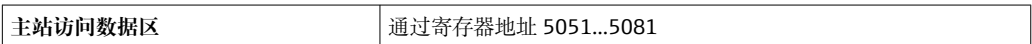

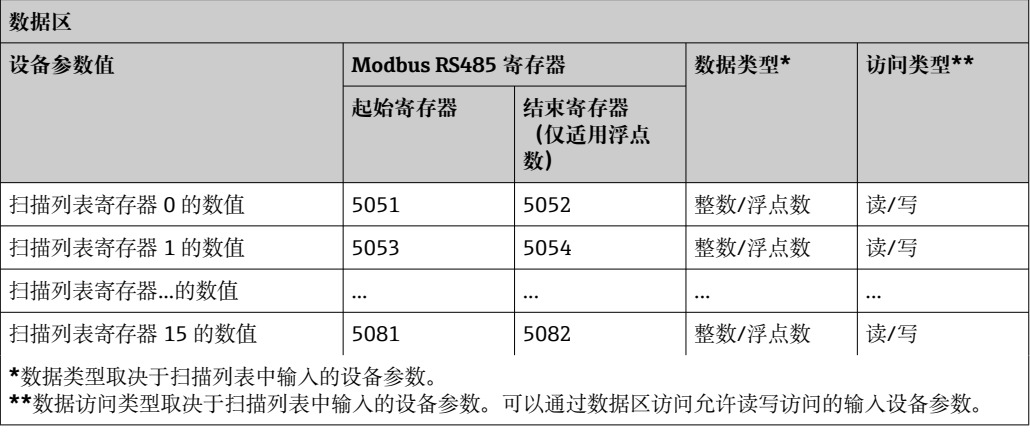

# **10 调试**

## **10.1 功能检查**

调试测量仪表之前:

- ‣ 确保已完成安装后检查和连接后检查。
- "安装后检查"的检查列表→ △ 37
- "连接后检查"的检查列表→ 图 52

# **10.2 开启测量设备**

- ‣ 成功完成功能检查后,开启测量设备。
	- 成功启动后,现场显示从启动显示自动切换至测量值显示。

● 现场显示单元上无显示或显示诊断信息时, 请参考"诊断和故障排除"章节  $\rightarrow$   $\oplus$  118.

## **10.3 设置操作语言**

工厂设置:英文或订购的当地语言

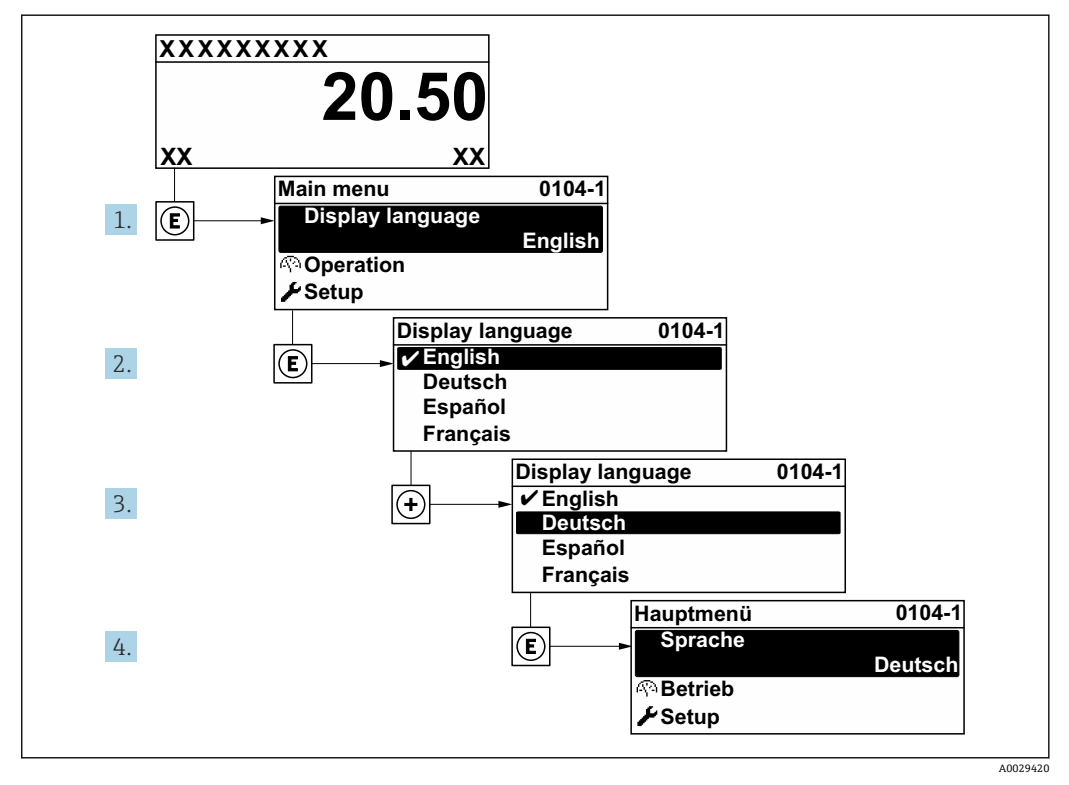

■ 19 现场显示示意图

## **10.4 设置测量设备**

- **设置** 菜单及其设置向导中包含标准操作所需的所有参数。
- **设置** 菜单菜单路径

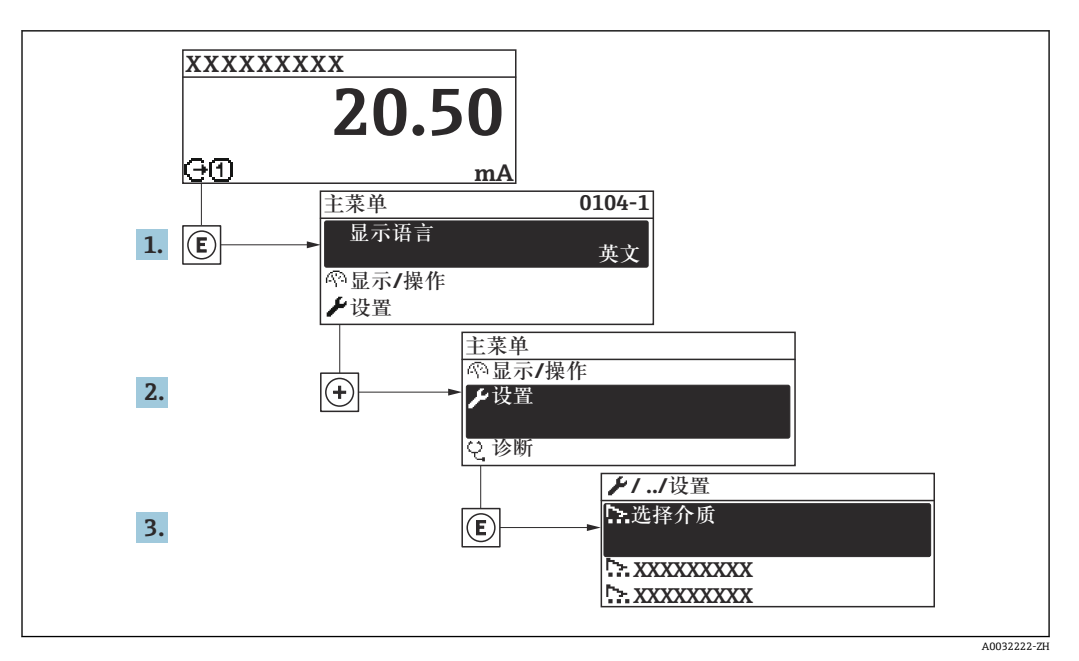

20 现场显示单元示例

#### **菜单路径**

"设置" 菜单

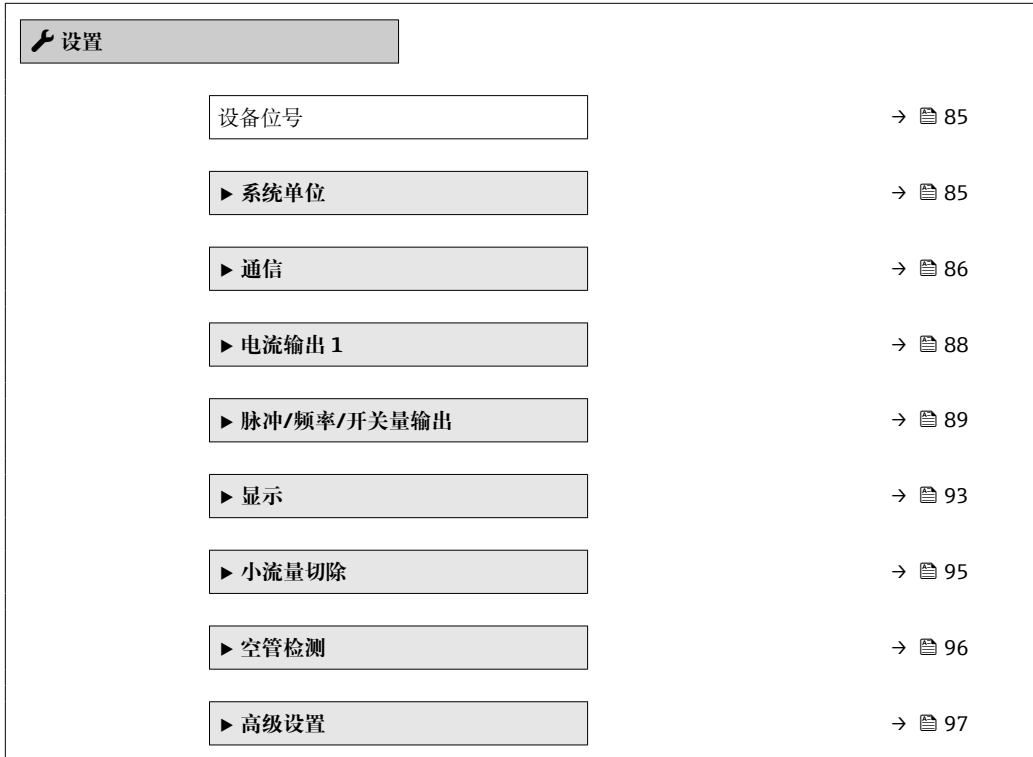

## **10.4.1 设置设备位号**

为了在系统中快速识别测量点,在**设备位号** 参数中输入专属字符名称,更改工厂设置。

- <span id="page-84-0"></span>■ 21 操作显示上标题栏,显示设备位号
- 1 设备位号

**{4}** 在"FieldCare"调试软件→ △ 76 中输入位号名

#### **菜单路径**

"设置" 菜单 → 设备位号

#### **参数概览和简要说明**

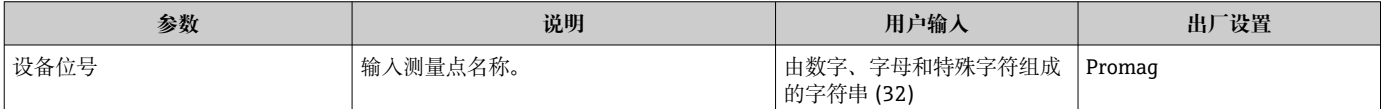

#### **10.4.2 设置系统单位**

在**系统单位** 子菜单中,可以设置所有测量值的单位。

■ 子菜单及菜单参数数量与设备具体型号相关。部分子菜单及其参数未在本《操作手 册》中介绍,详细信息参见设备的特殊文档资料(参见补充文档资料"章节)。

#### **菜单路径**

"设置" 菜单 → 系统单位

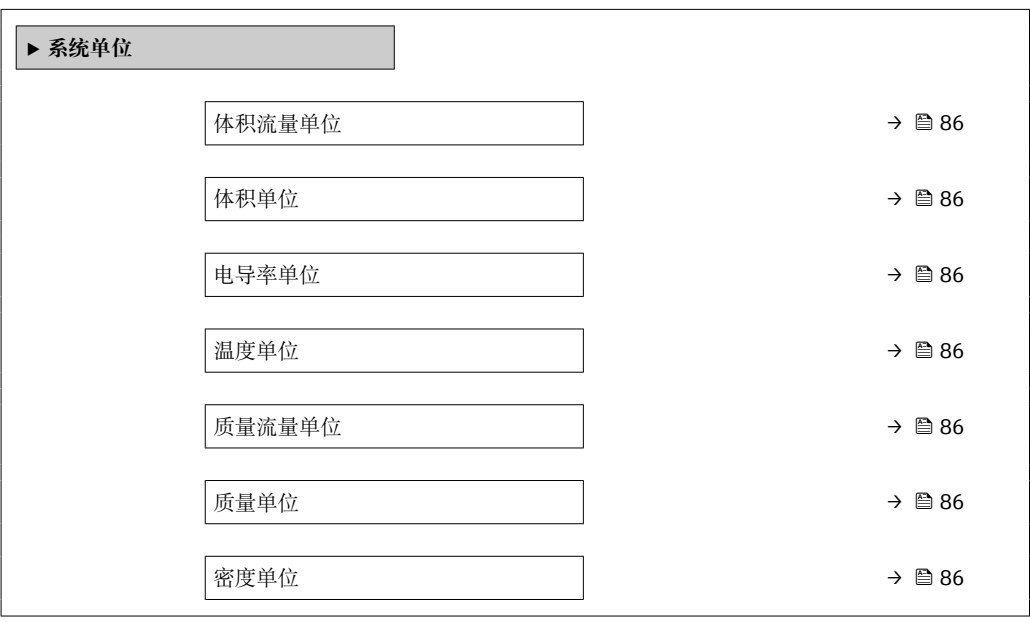

A0029422

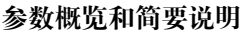

<span id="page-85-0"></span>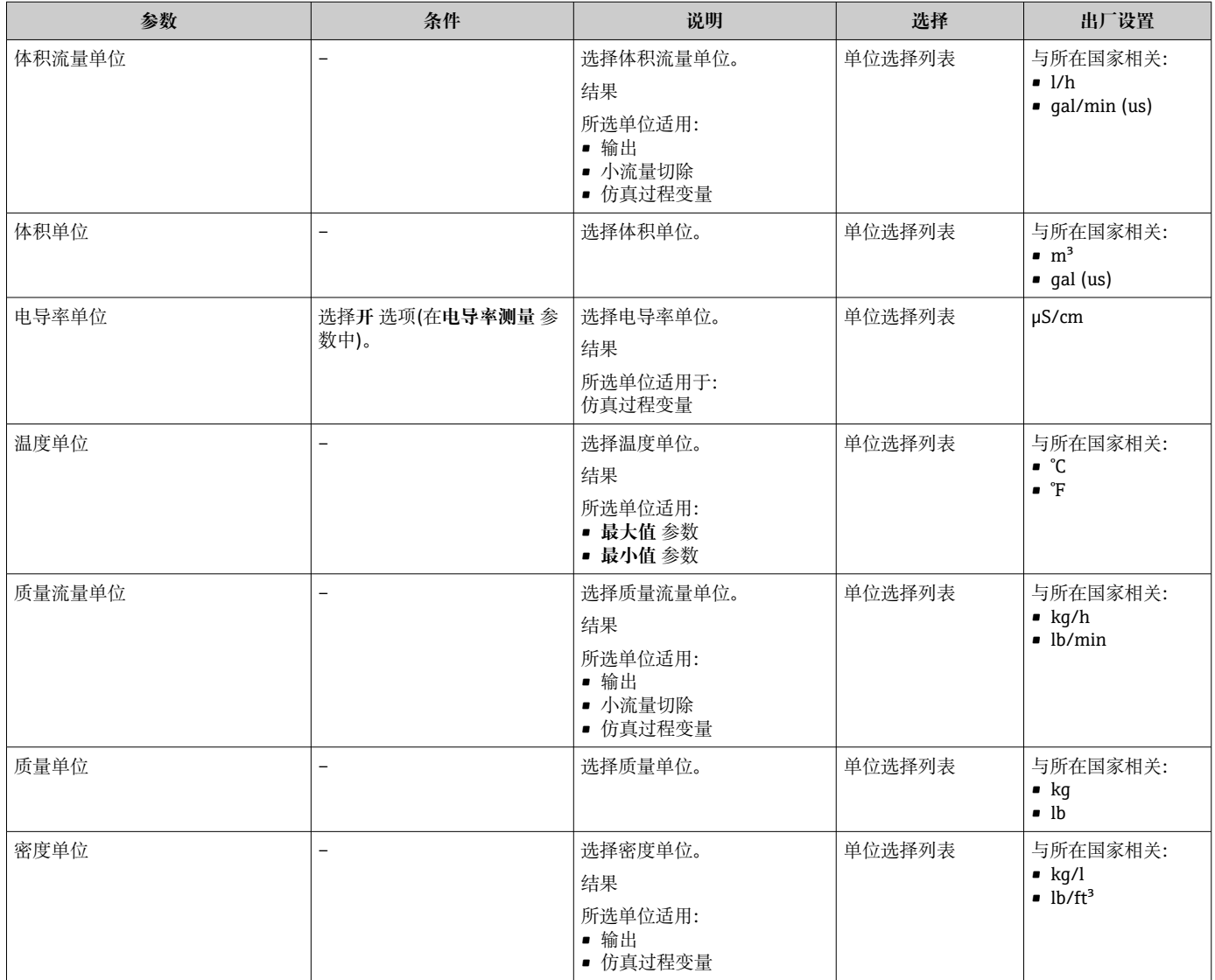

## **10.4.3 设置通信接口**

**通信** 子菜单引导用户系统地设置选择和设置通信接口所必需的所有参数。

#### **菜单路径**

"设置" 菜单 → 通信

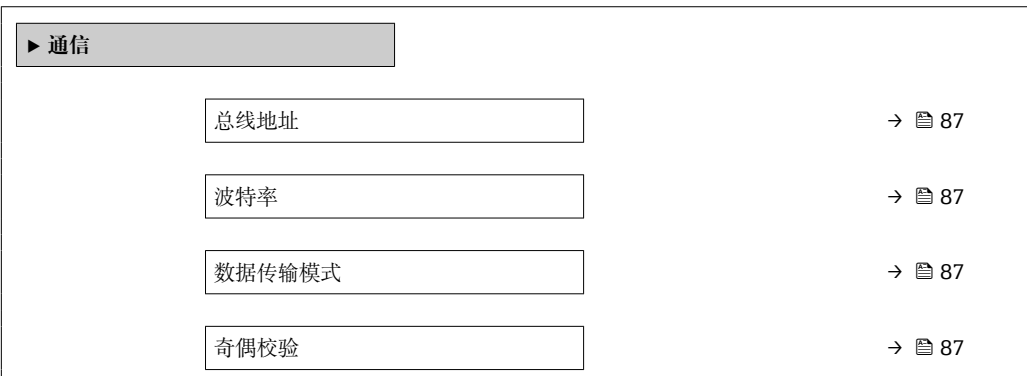

<span id="page-86-0"></span>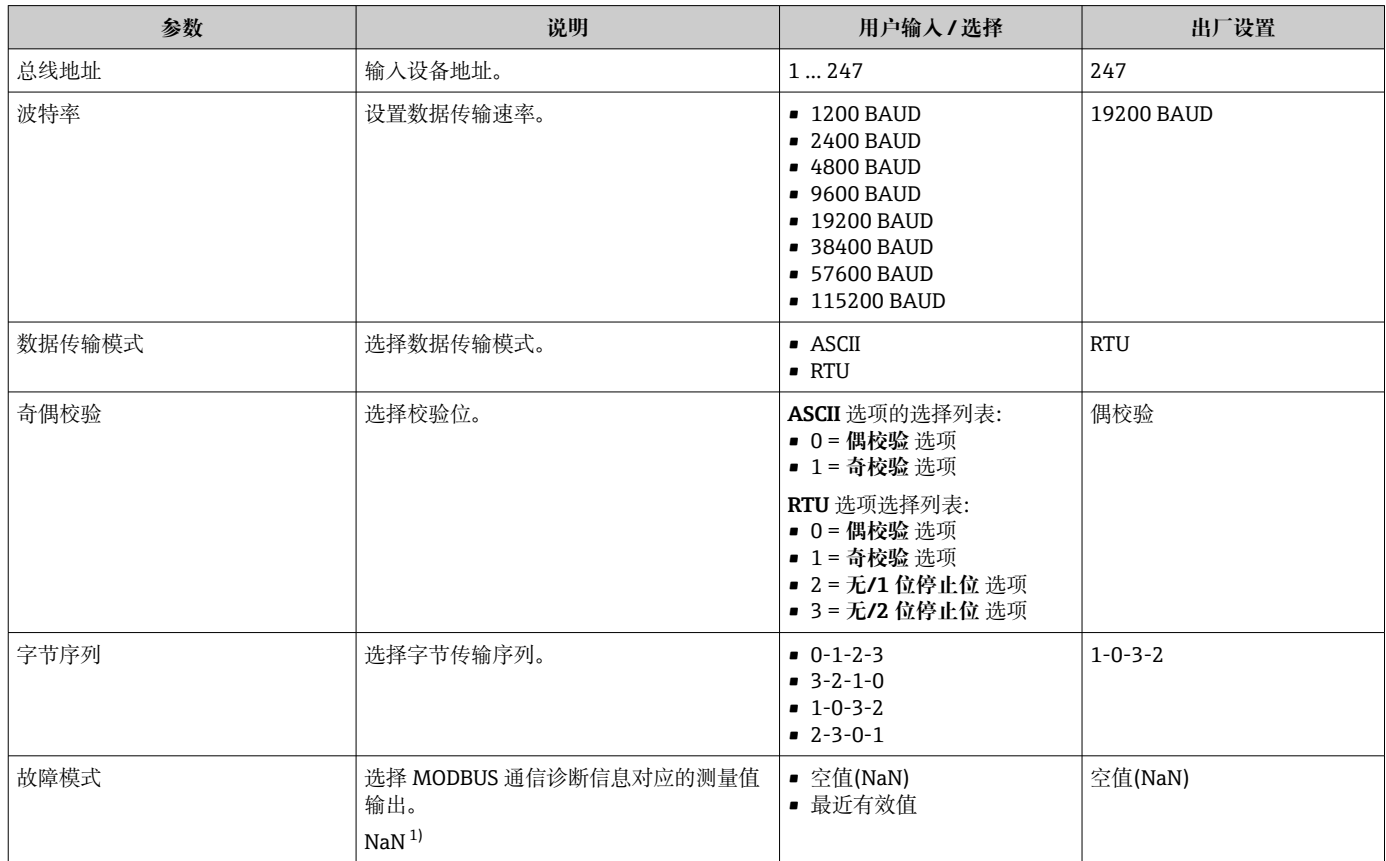

1) 非数字

## <span id="page-87-0"></span>**10.4.4 设置电流输出**

**电流输出** 向导引导用户系统地完成设置电流输出所必需的所有参数设置。

#### **菜单路径**

"设置" 菜单 → 电流输出 1

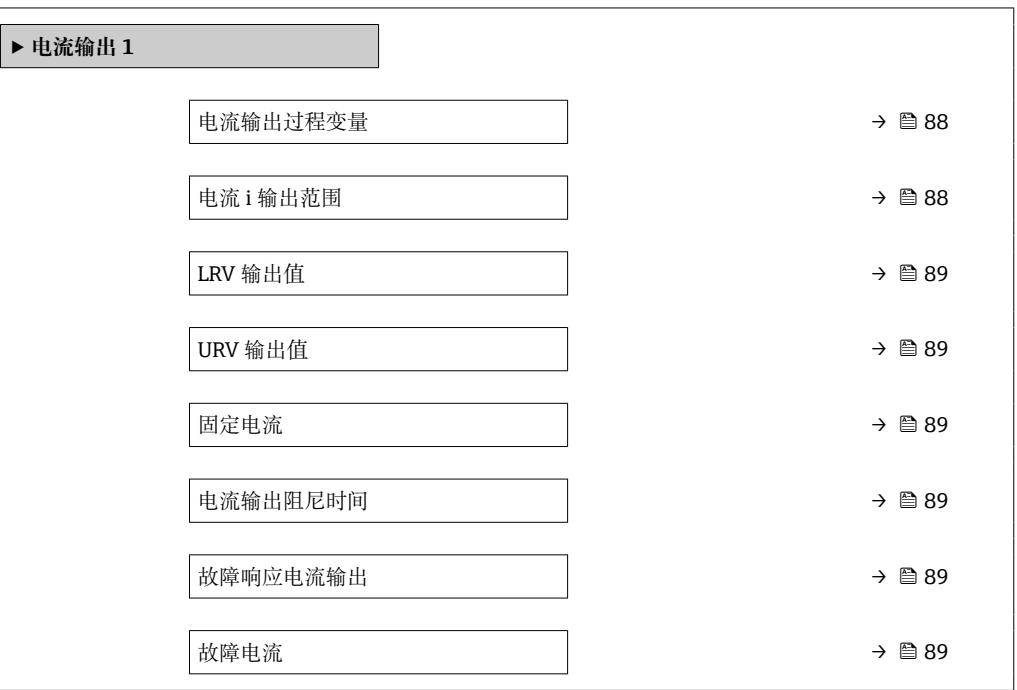

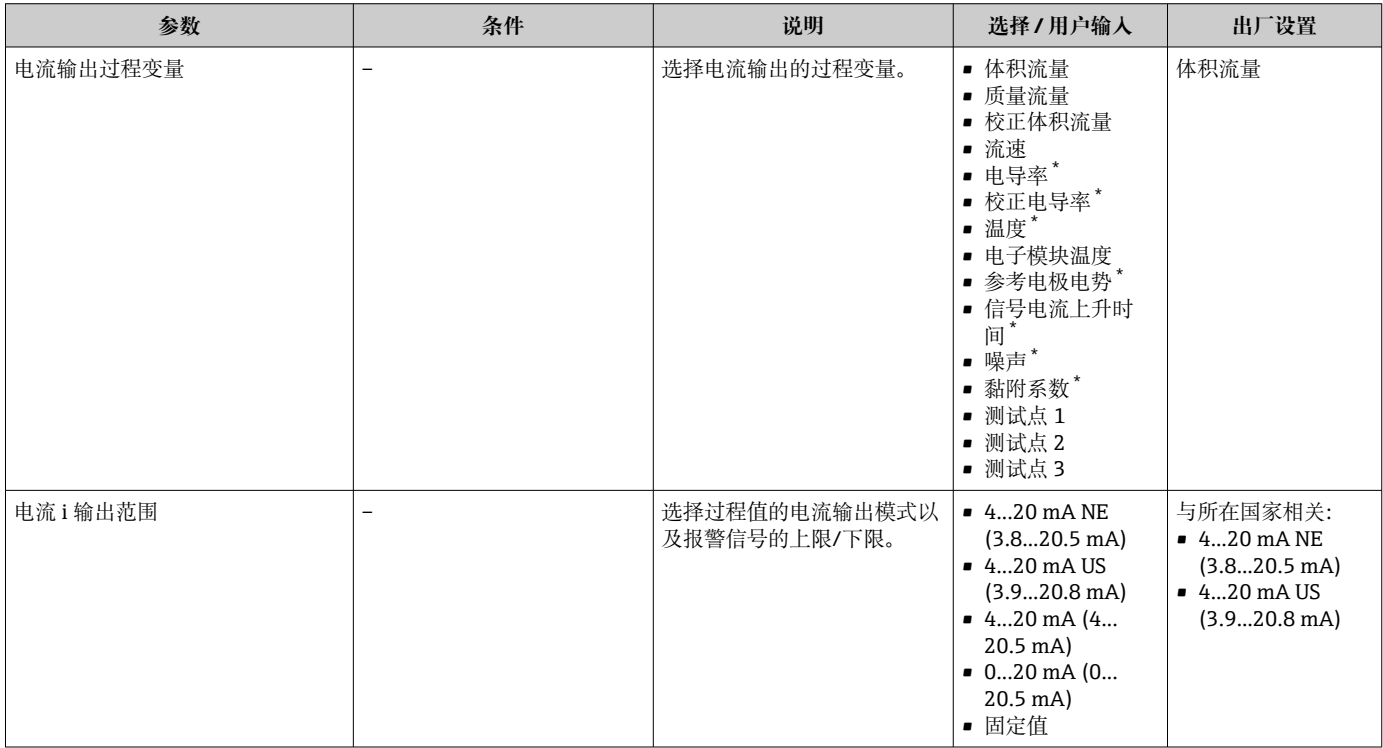

<span id="page-88-0"></span>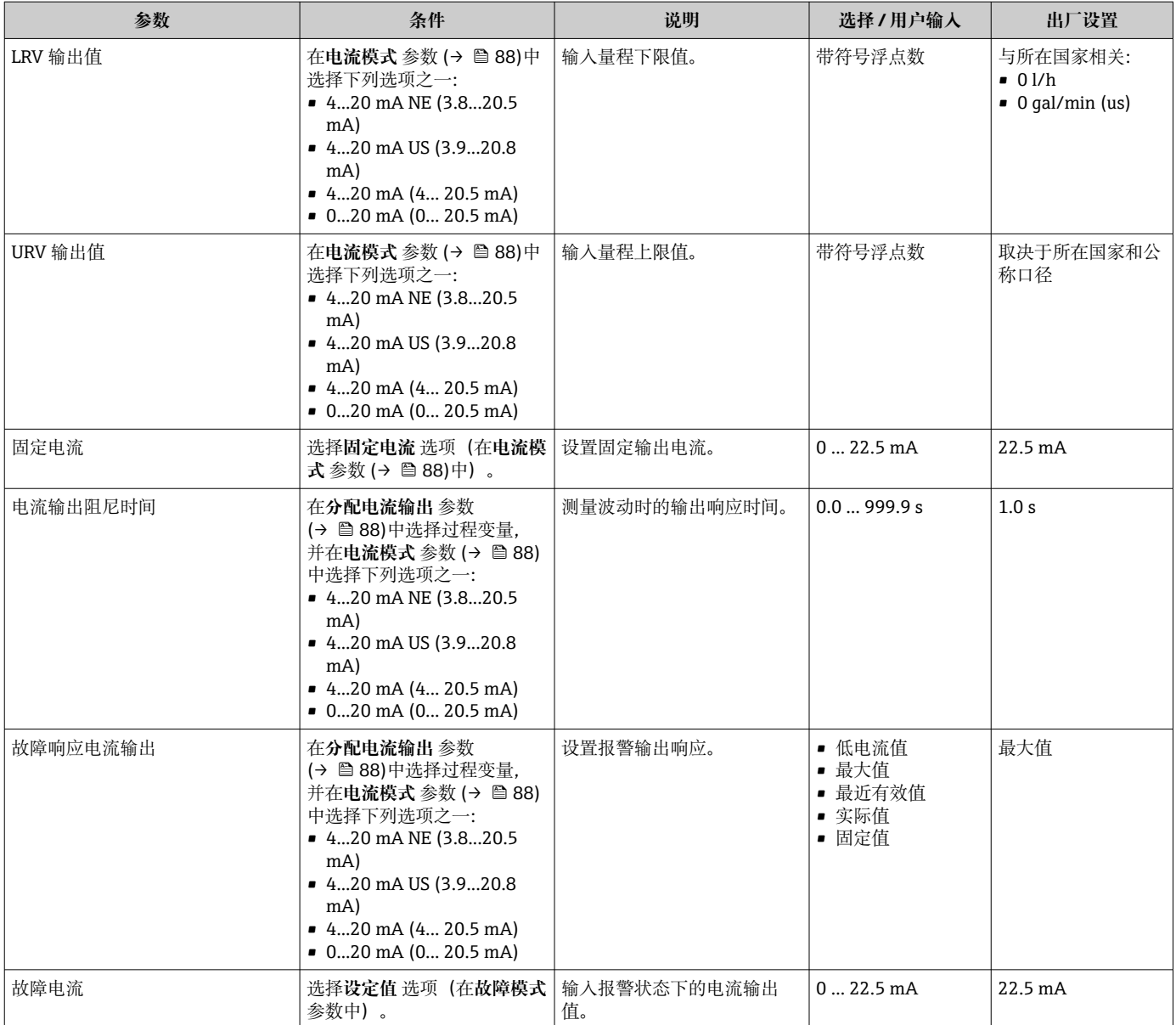

\* 显示与否却决于仪表选型和设置。

## **10.4.5 设置脉冲/频率/开关量输出**

**脉冲/频率/开关量输出** 向导引导用户系统地完成设置所选输出类型所需的所有参数设 置。

#### **设置脉冲输出**

#### **菜单路径**

"设置" 菜单 → 脉冲/频率/开关量输出 1 … n

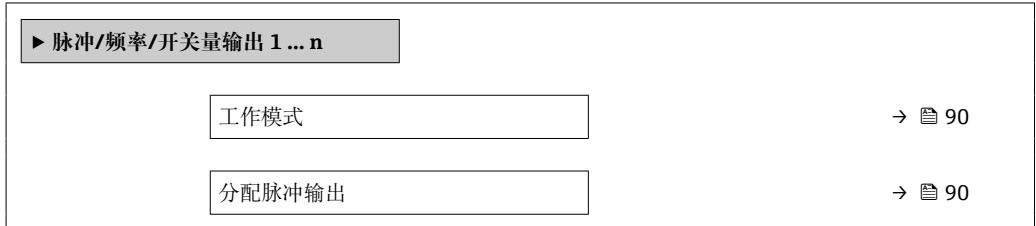

<span id="page-89-0"></span>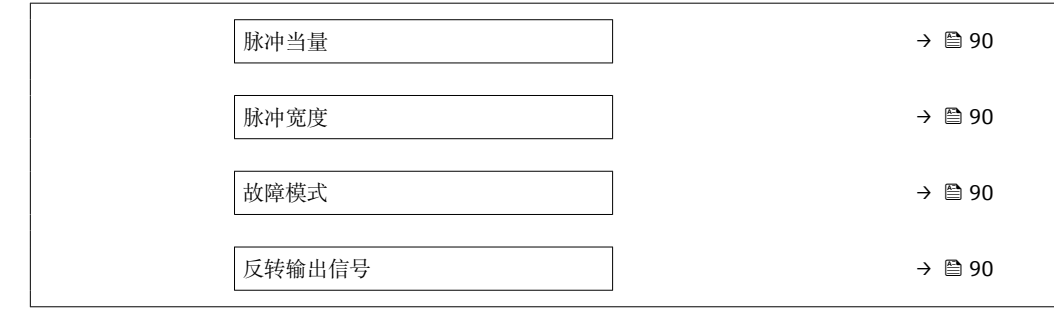

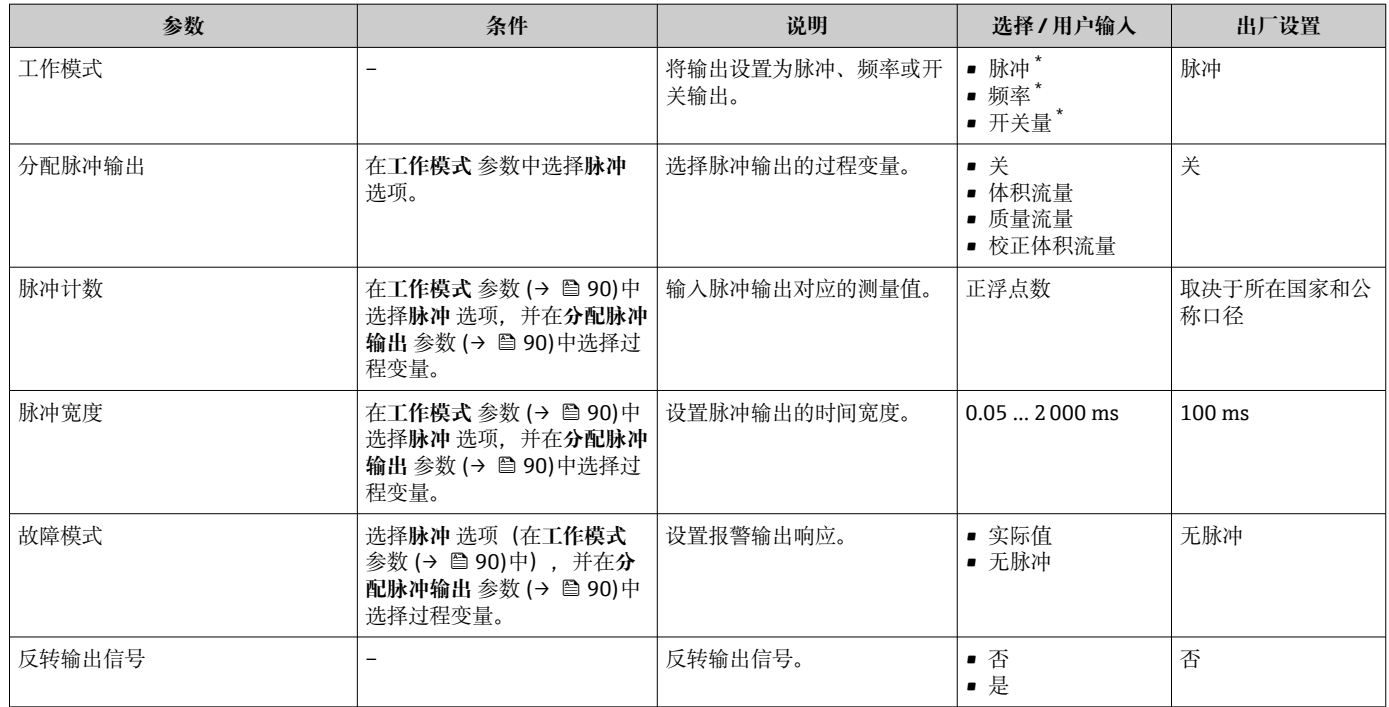

\* 显示与否却决于仪表选型和设置。

### **设置频率输出**

#### **菜单路径**

"设置" 菜单 → 脉冲/频率/开关量输出 1 … n

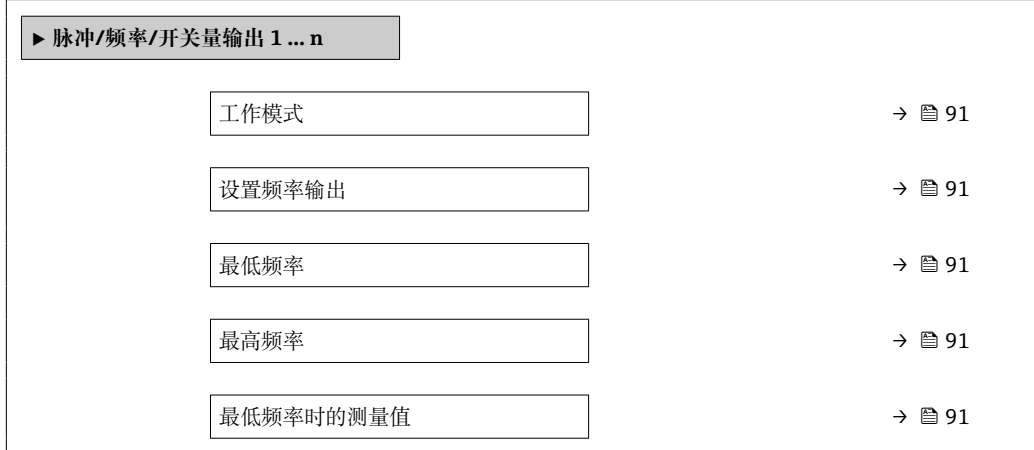

<span id="page-90-0"></span>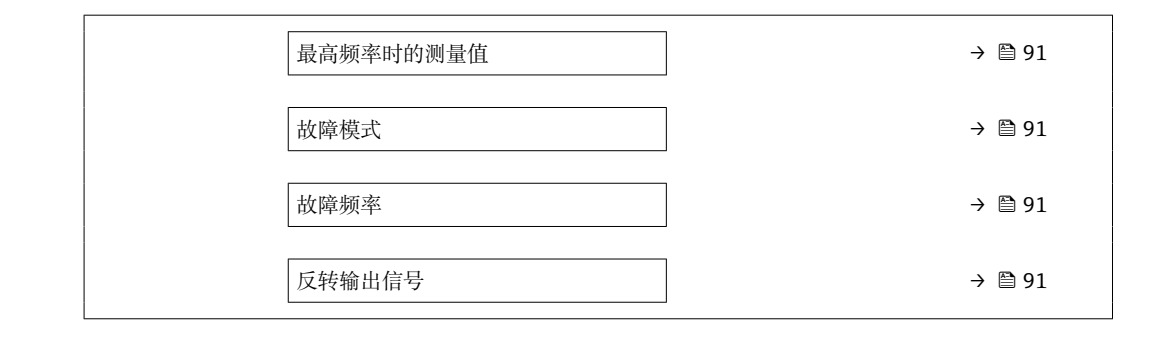

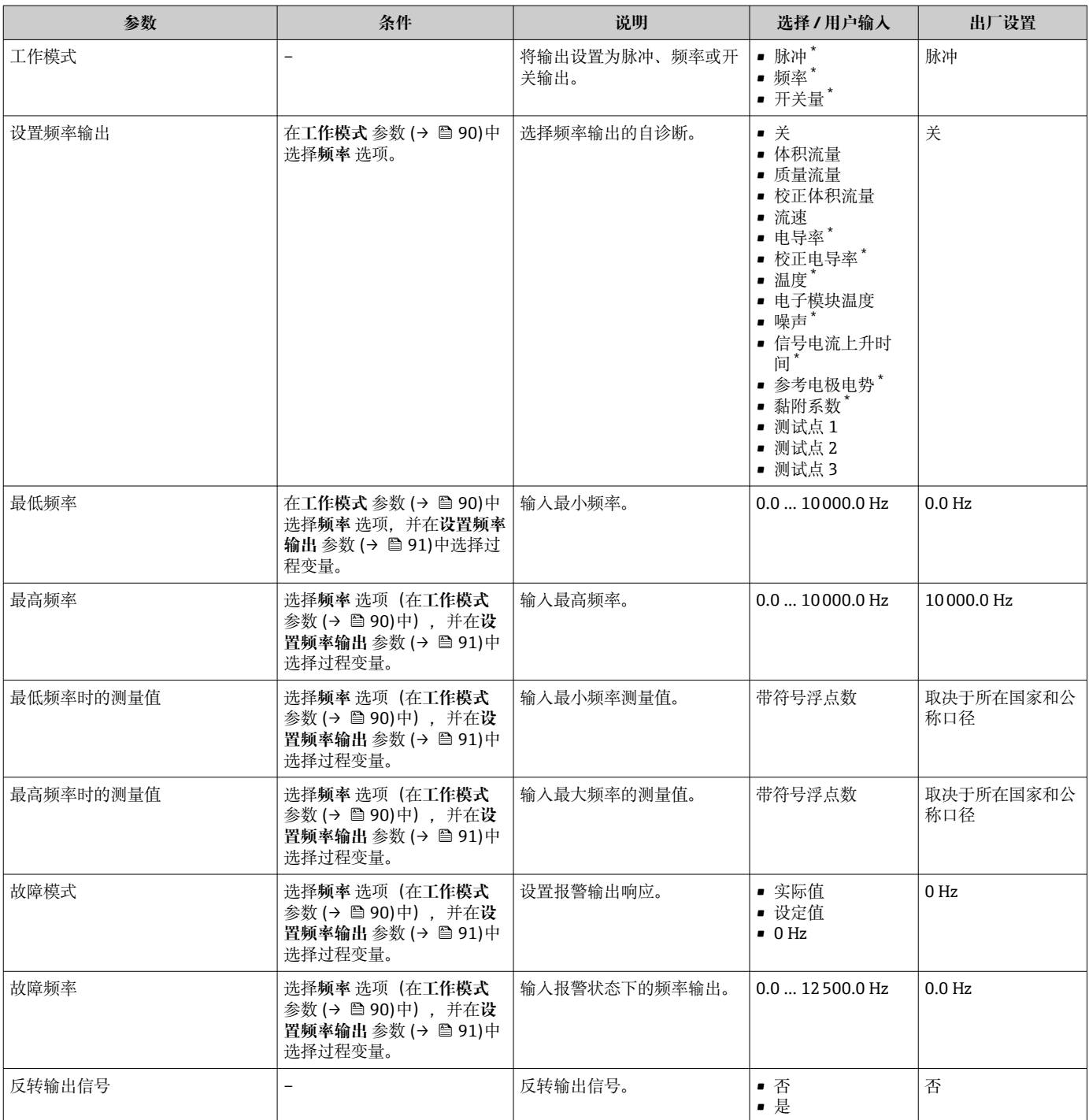

\* 显示与否却决于仪表选型和设置。

#### **设置开关量输出**

#### **菜单路径**

"设置" 菜单 → 脉冲/频率/开关量输出 1 … n

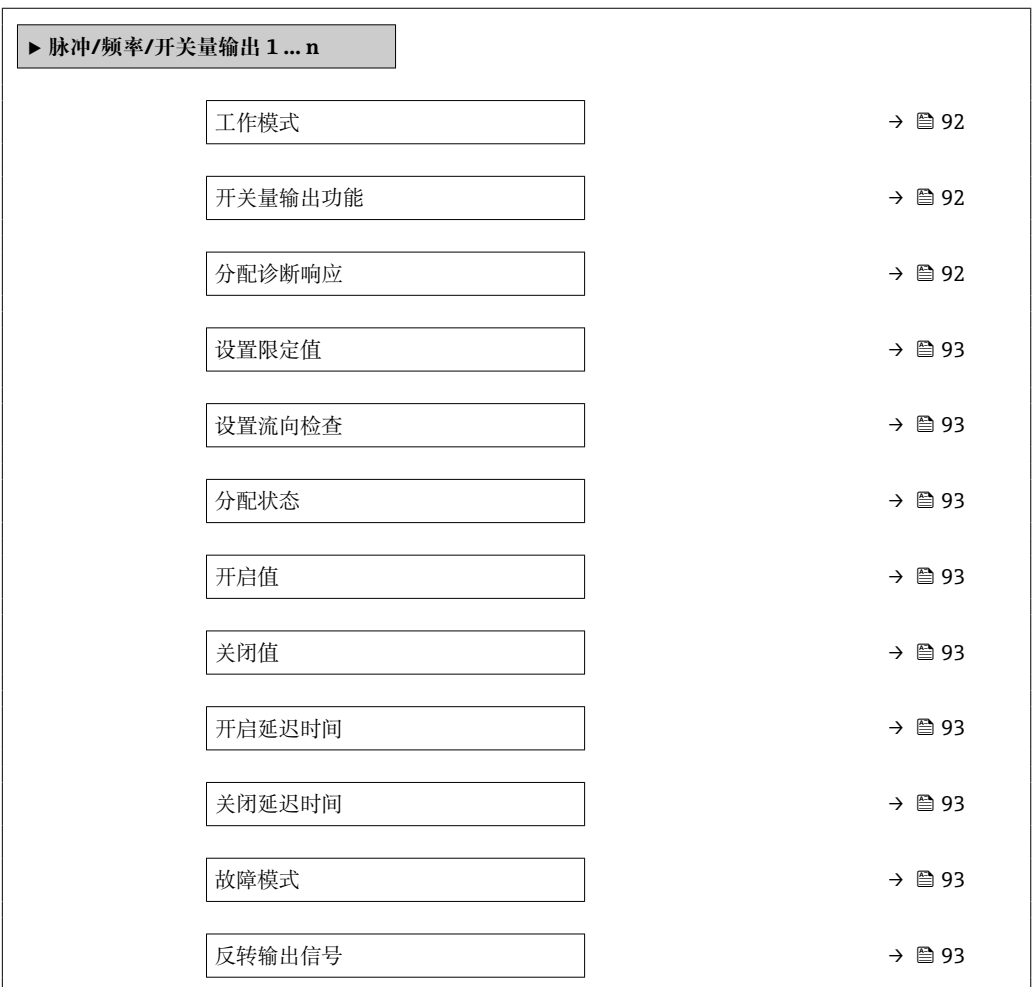

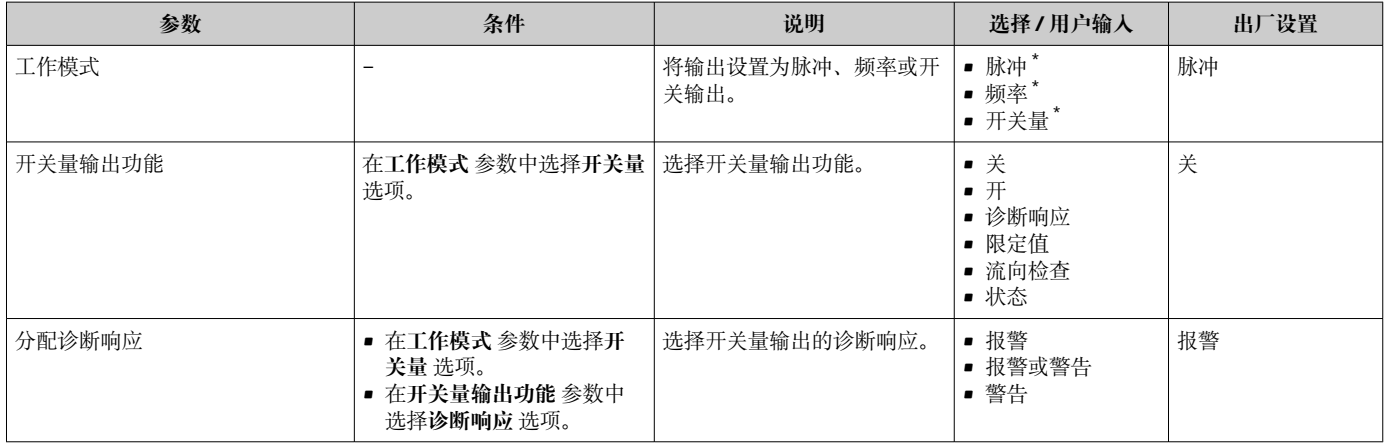

<span id="page-92-0"></span>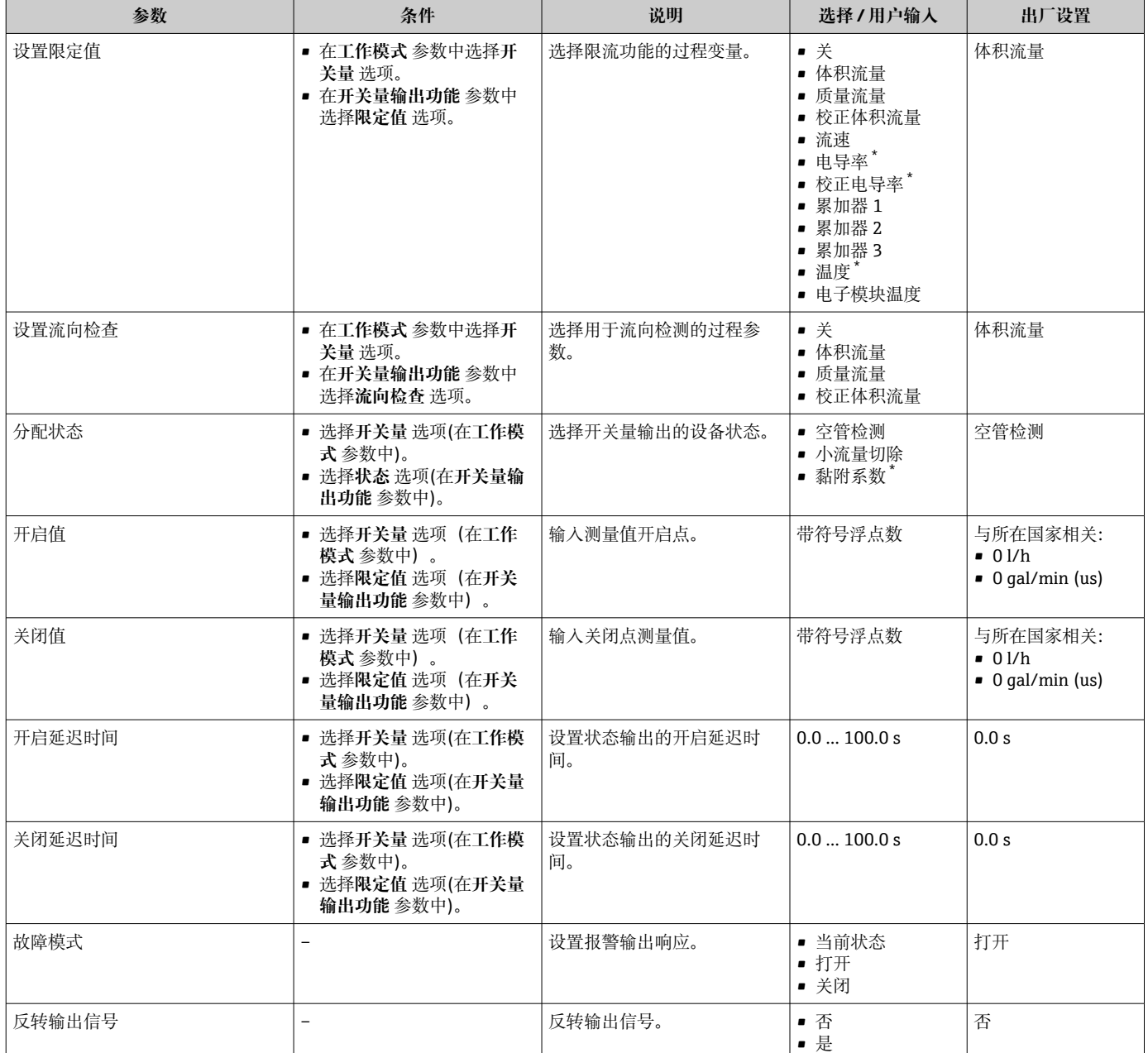

\* 显示与否却决于仪表选型和设置。

## **10.4.6 设置现场显示单元**

**显示** 向导引导用户系统地完成设置现场显示所必须的所有参数设置。

#### **菜单路径**

"设置" 菜单 → 显示

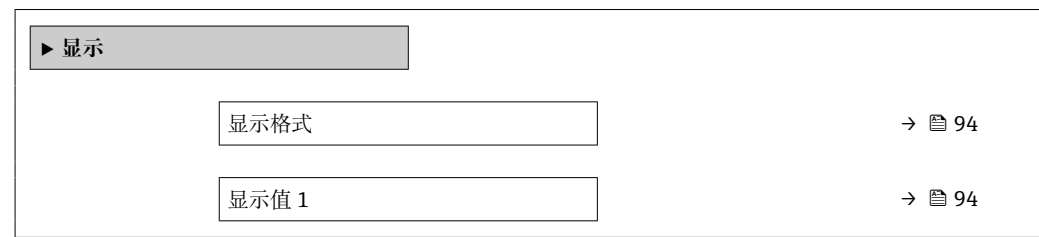

<span id="page-93-0"></span>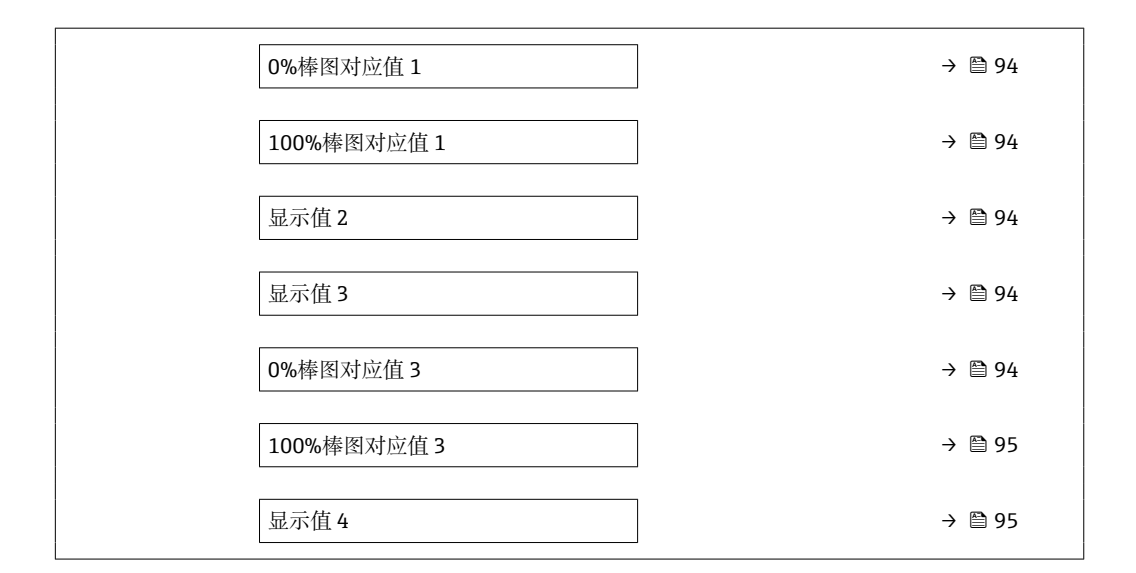

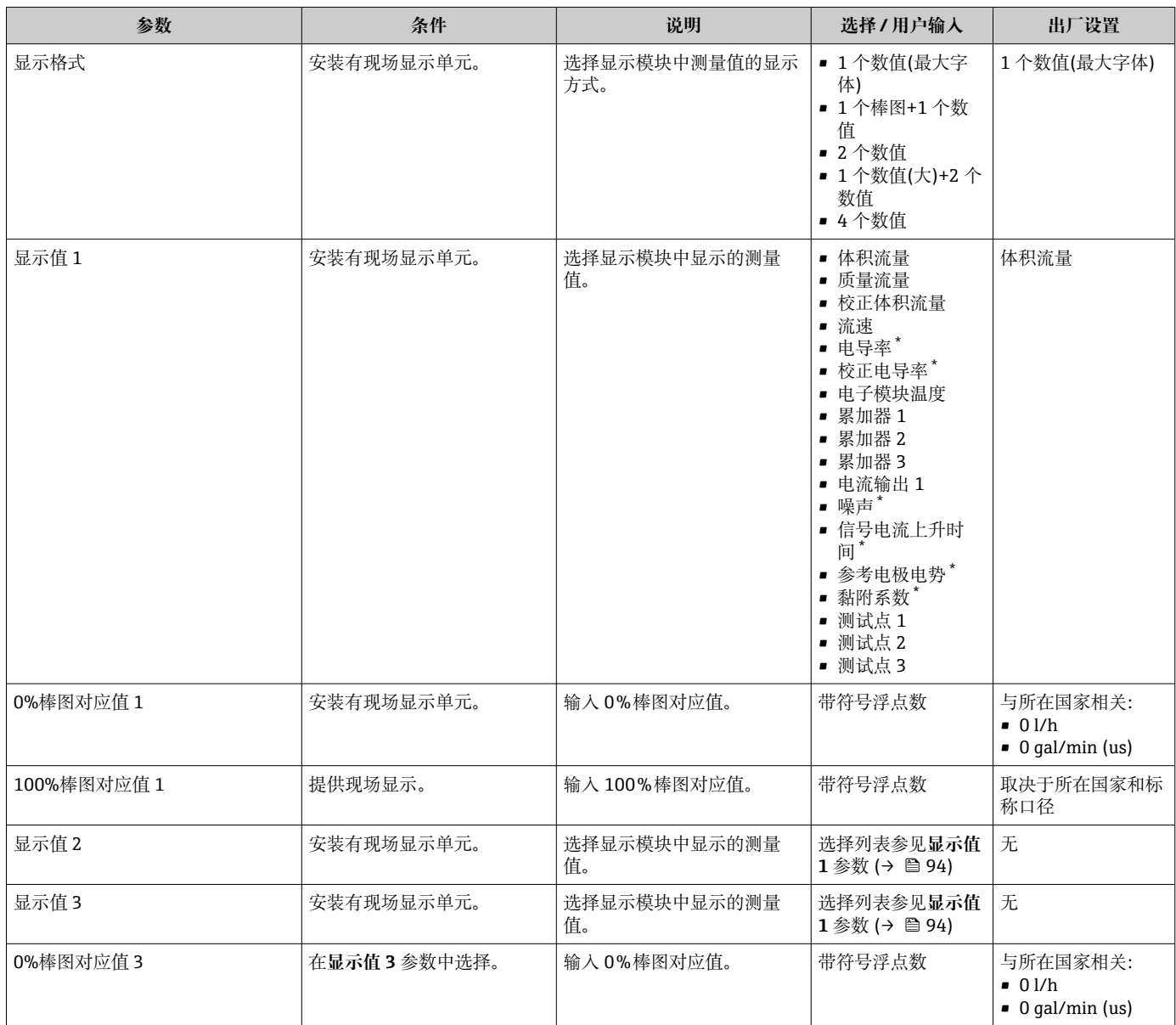

<span id="page-94-0"></span>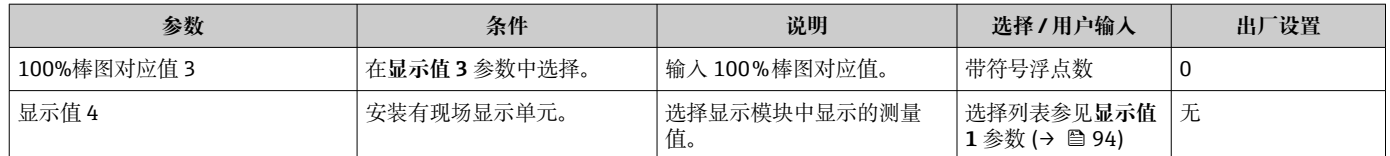

\* 显示与否却决于仪表选型和设置。

## **10.4.7 设置小流量切除**

**小流量切除** 向导引导用户系统地完成小流量切除功能所需的所有参数设置。

#### **菜单路径**

"设置" 菜单 → 小流量切除

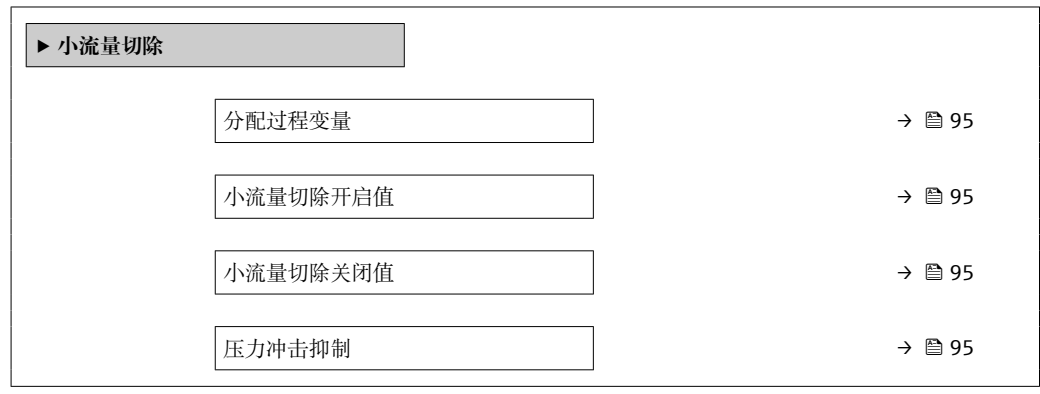

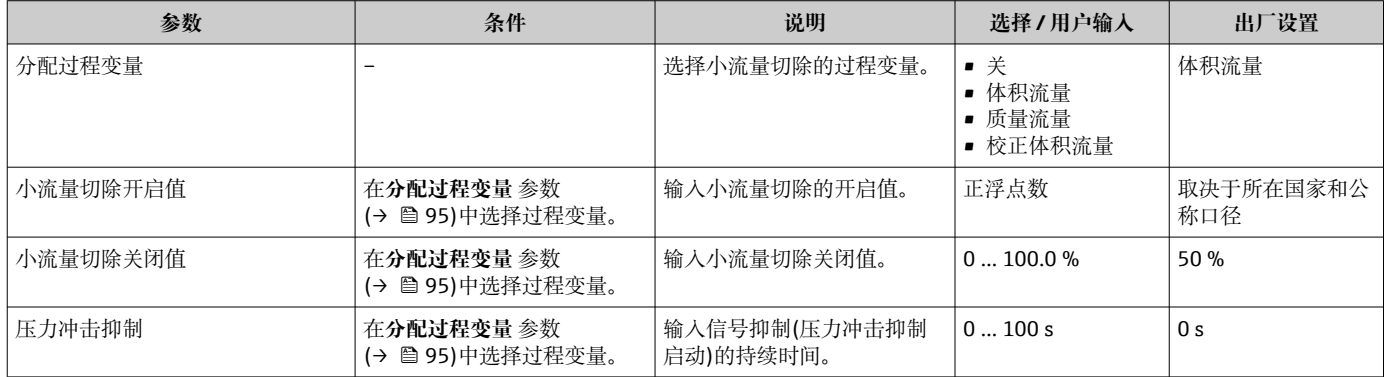

## <span id="page-95-0"></span>**10.4.8 设置空管检测**

■ 测量仪表在出厂时已用水进行了标定(约 500 µS/cm)。对于电导率较低的液 体,建议在现场执行新的满管道校正。

• 如果使用的电缆超过 50 米,建议现场执行新的空管道校正。

**空管检测** 向导引导用户系统地完成设置空管检测所需的所有参数设置。

#### **菜单路径**

"设置" 菜单 → 空管检测

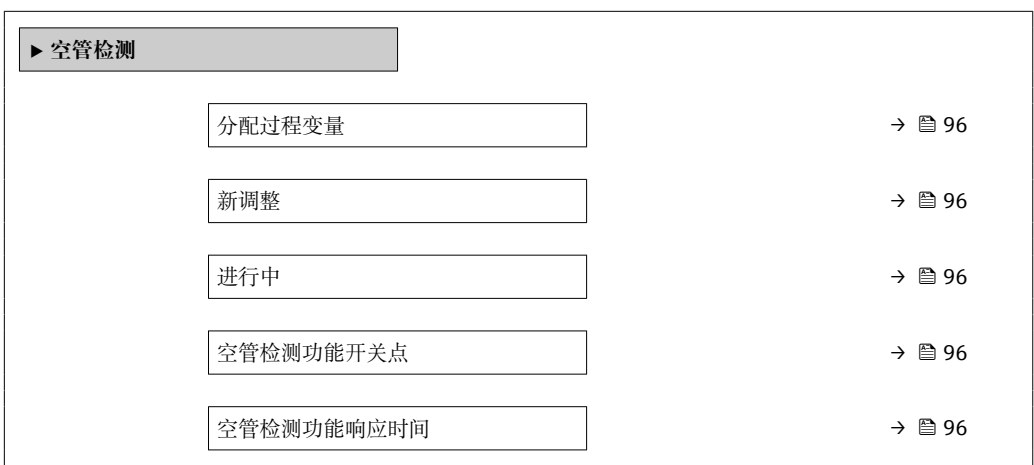

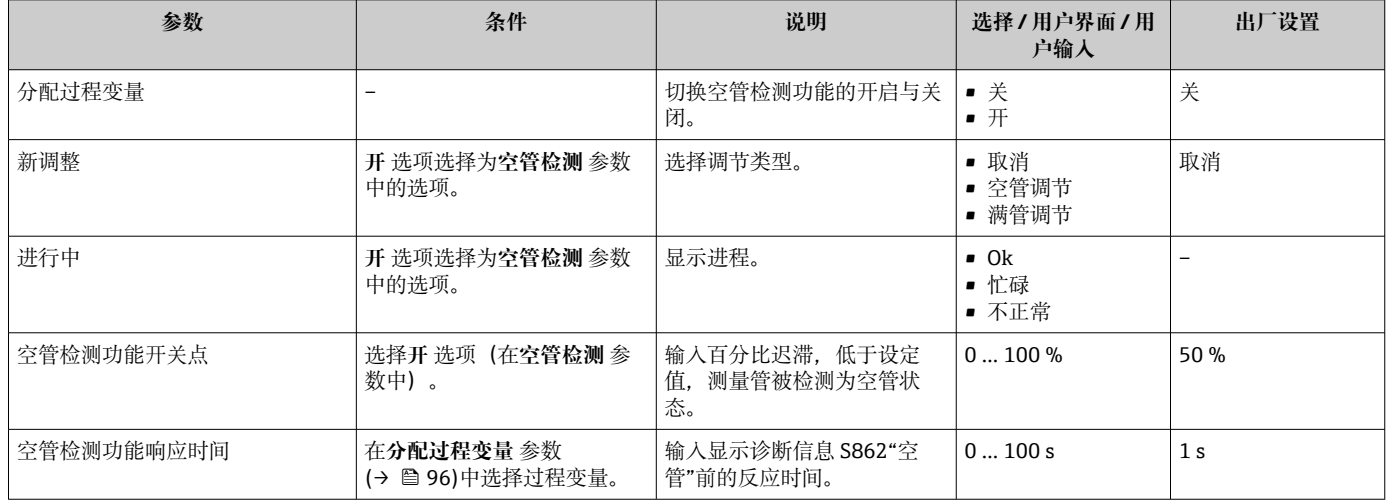

## <span id="page-96-0"></span>**10.5 高级设置**

**高级设置** 子菜单及其子菜单中包含专用设置参数。

"高级设置" 子菜单菜单路径

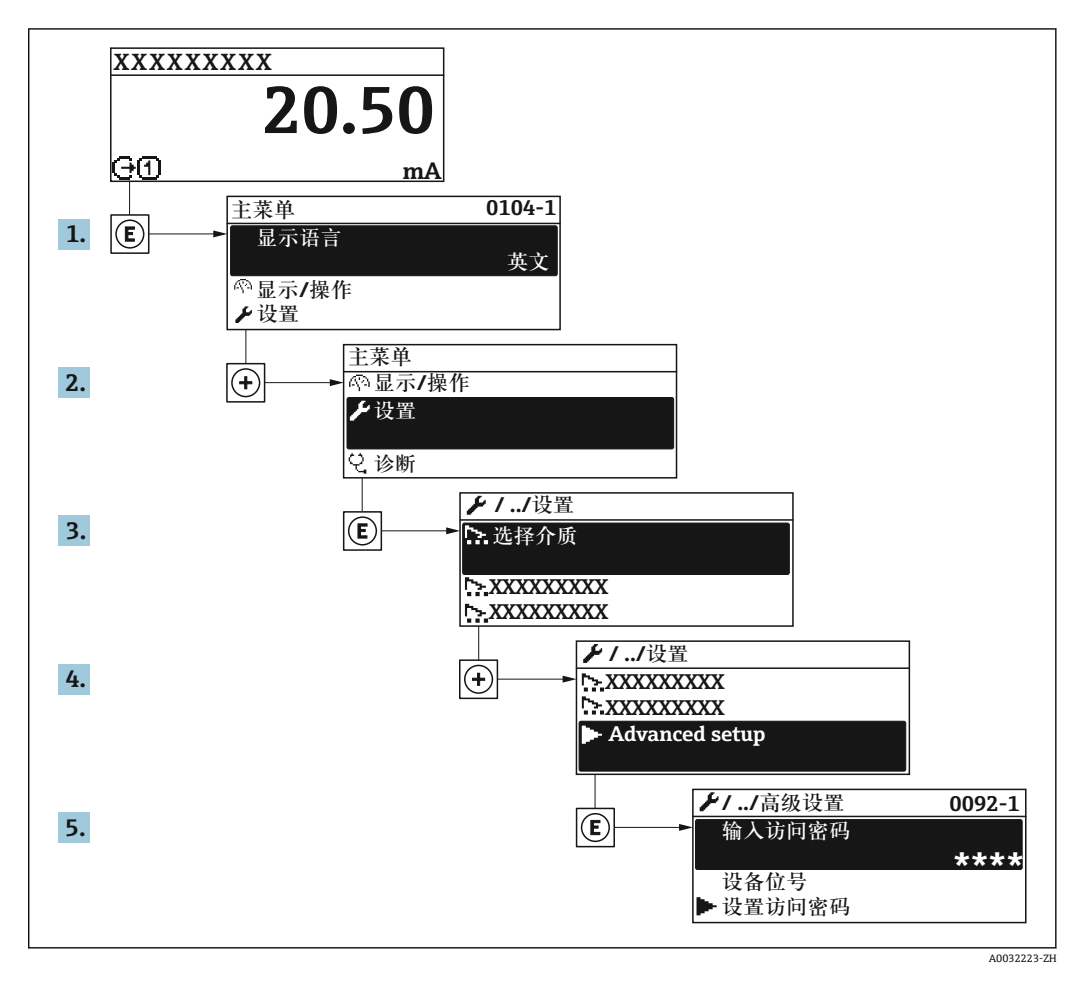

▶ 子菜单及菜单参数数量与设备具体型号相关。部分子菜单及其参数未在本《操作手 册》中介绍,详细信息参见设备的特殊文档资料(参见补充文档资料"章节)。

#### **菜单路径**

"设置" 菜单 → 高级设置

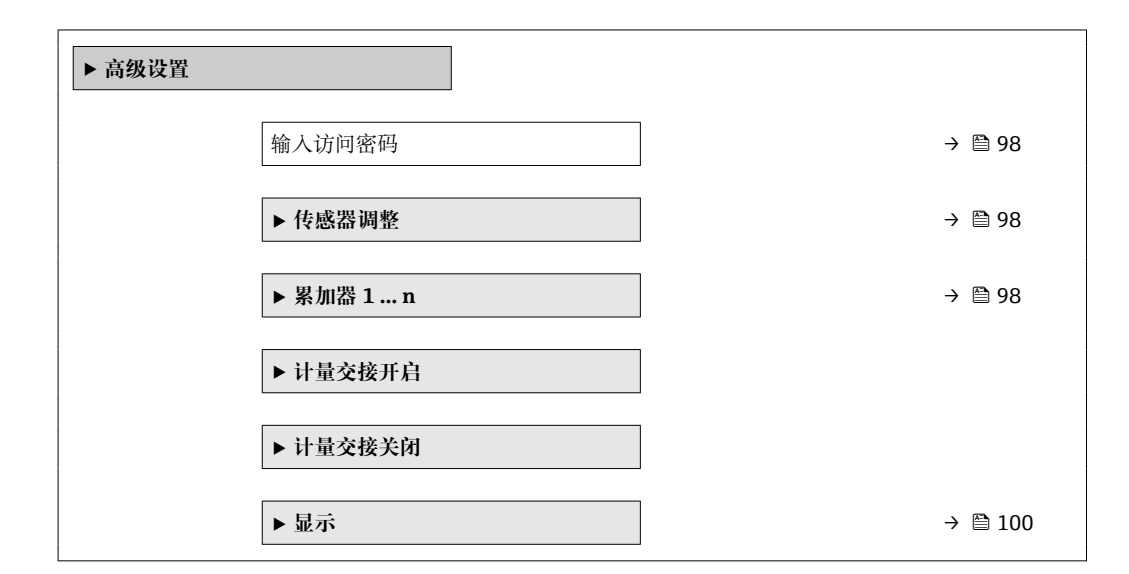

<span id="page-97-0"></span>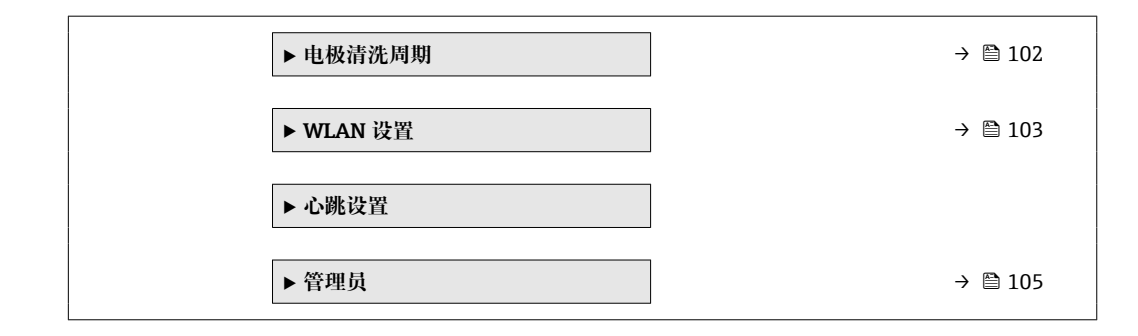

## **10.5.1 在此参数中输入访问密码。**

#### **菜单路径**

"设置" 菜单 → 高级设置

#### **参数概览和简要说明**

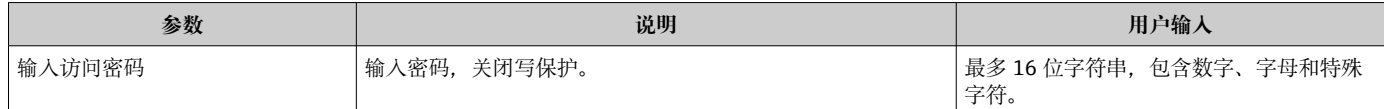

#### **10.5.2 进行传感器调节**

**传感器调整** 子菜单包含与传感器功能相关的功能参数。

#### **菜单路径**

"设置" 菜单 → 高级设置 → 传感器调整

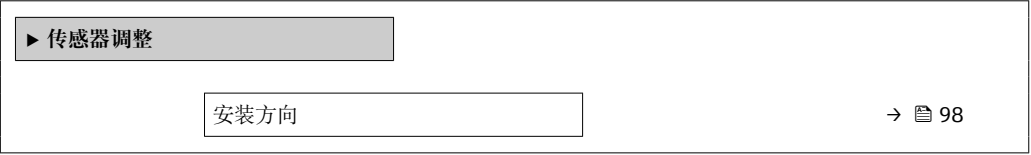

#### **参数概览和简要说明**

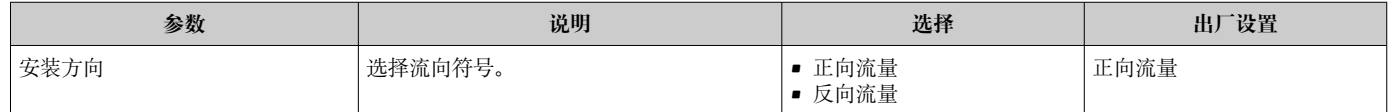

### **10.5.3 设置累加器**

在**"累加器 1 … n" 子菜单**中可以分别设置每个累加器。

#### **菜单路径**

"设置" 菜单 → 高级设置 → 累加器 1 … n

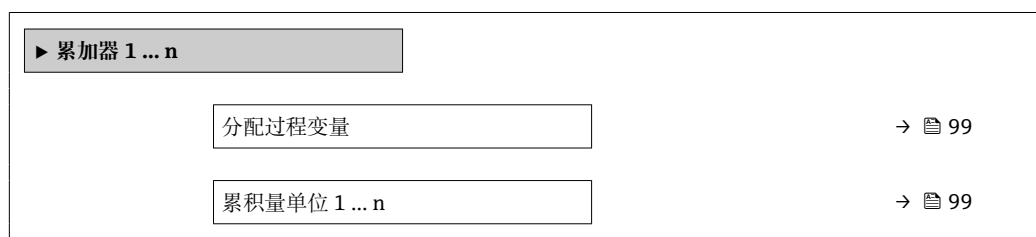

<span id="page-98-0"></span>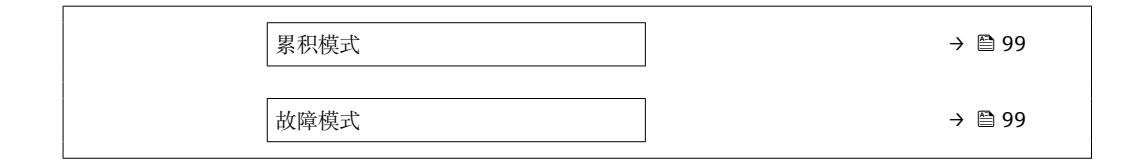

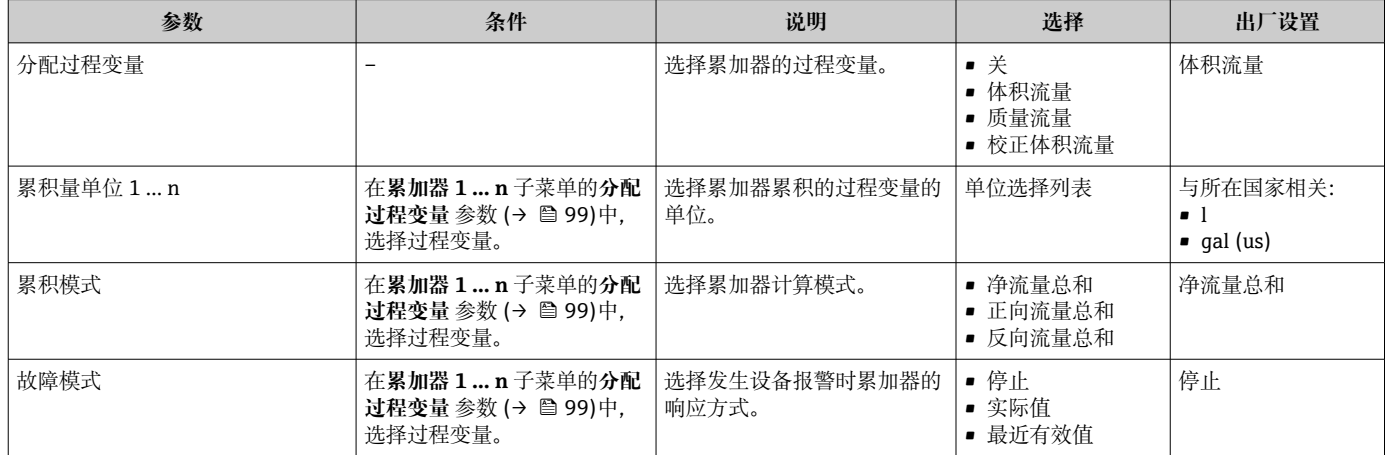

## <span id="page-99-0"></span>**10.5.4 执行高级显示设置**

在**显示** 子菜单中可以设置与现场显示相关的所有功能参数。

#### **菜单路径**

"设置" 菜单 → 高级设置 → 显示

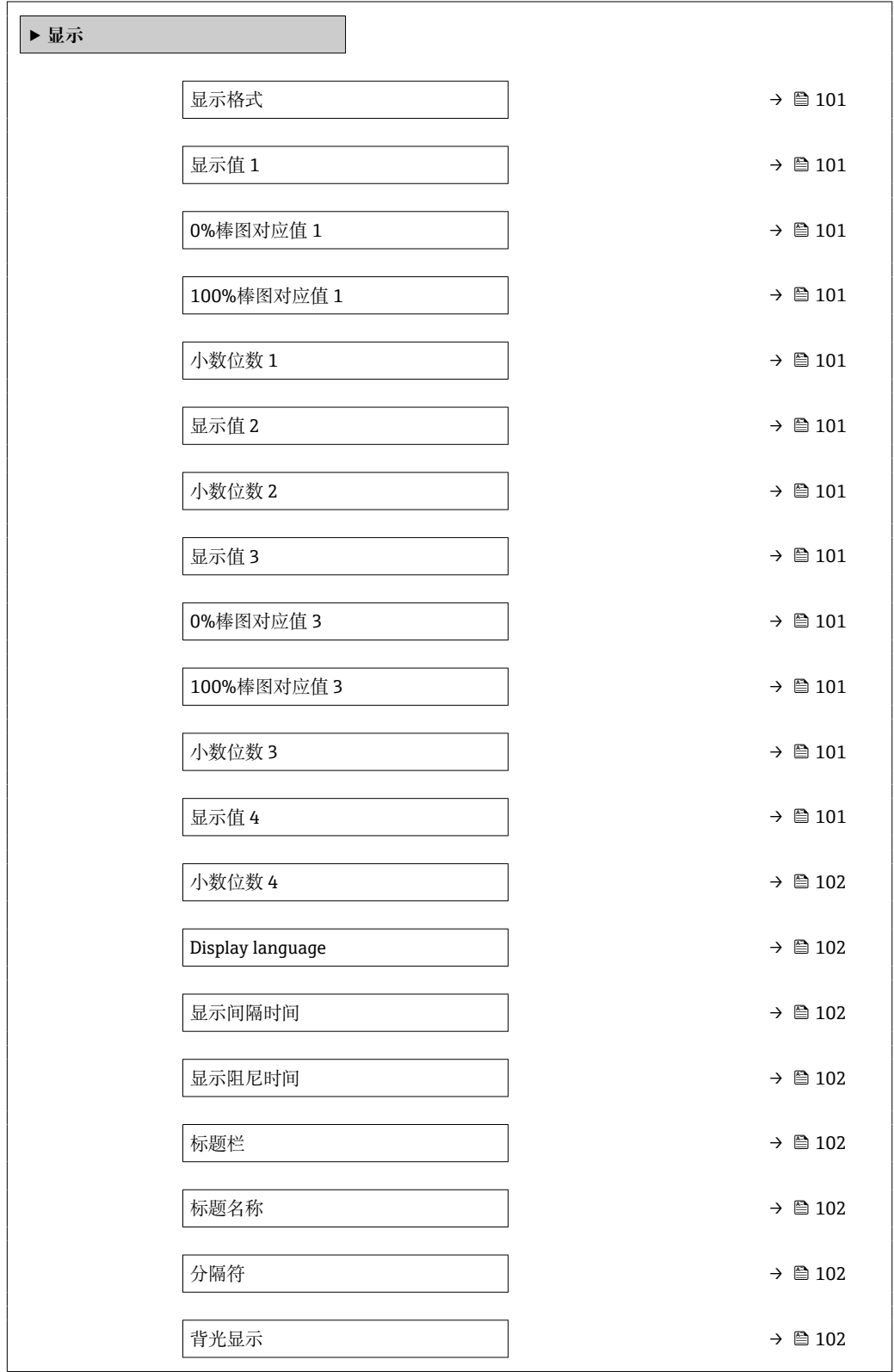

<span id="page-100-0"></span>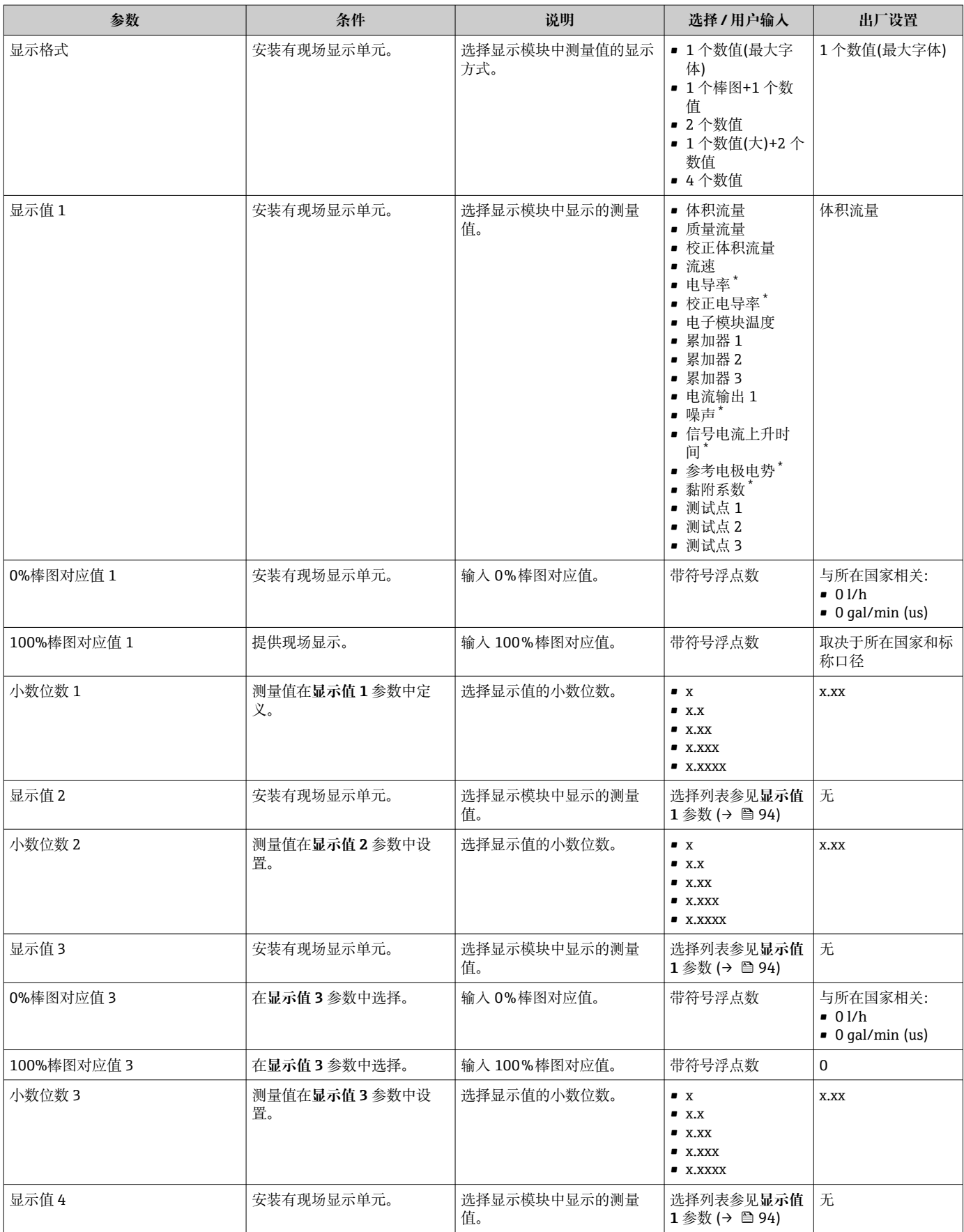

<span id="page-101-0"></span>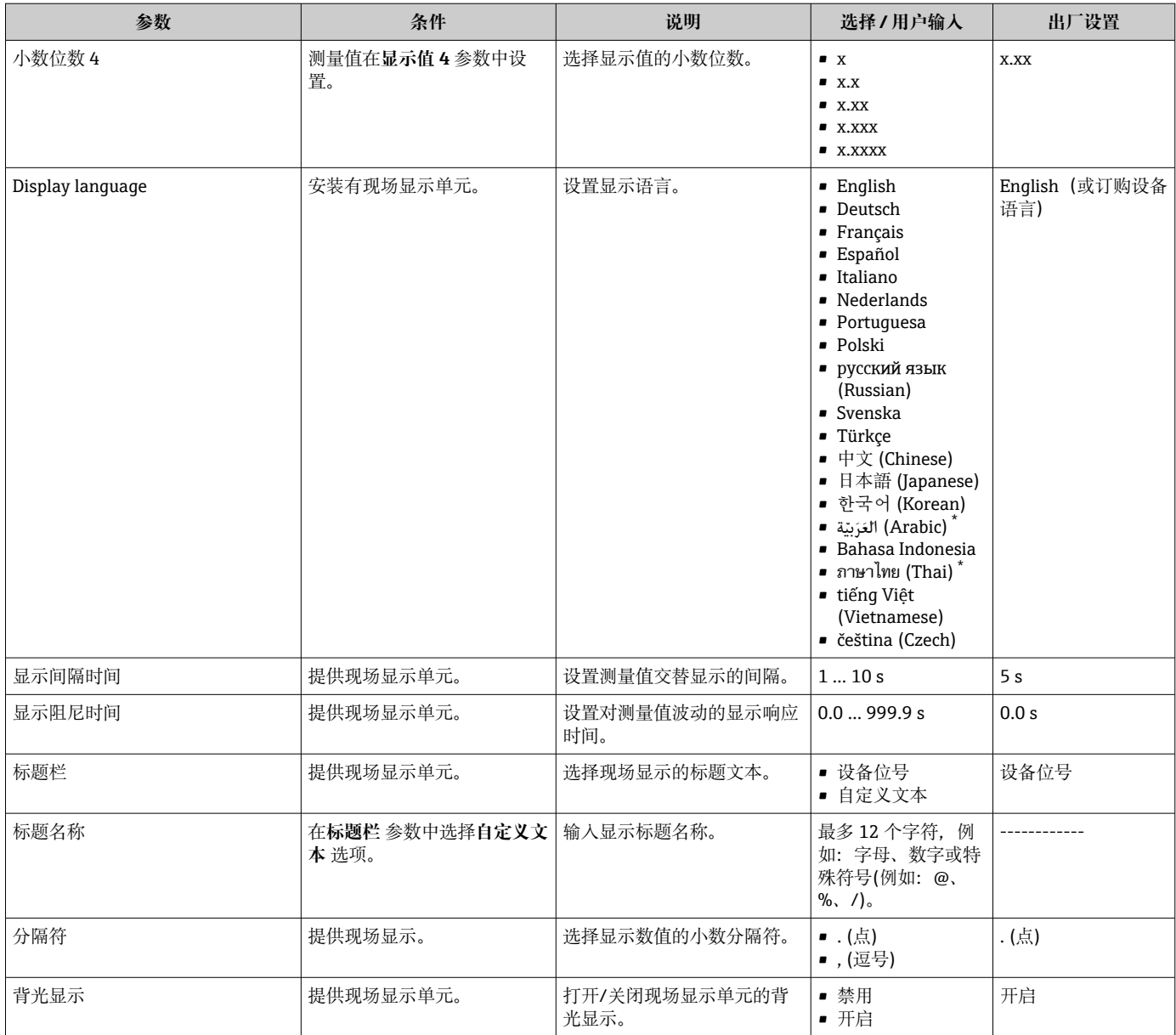

显示与否却决于仪表选型和设置。

## **10.5.5 执行电极清洗**

**电极清洗电路(ECC)** 向导引导用户系统地完成设置电极清洗所需的所有参数设置。 ■ 仅订购带电极清洗功能的仪表才显示此设置向导。

#### **菜单路径**

"设置" 菜单 → 高级设置 → 电极清洗周期

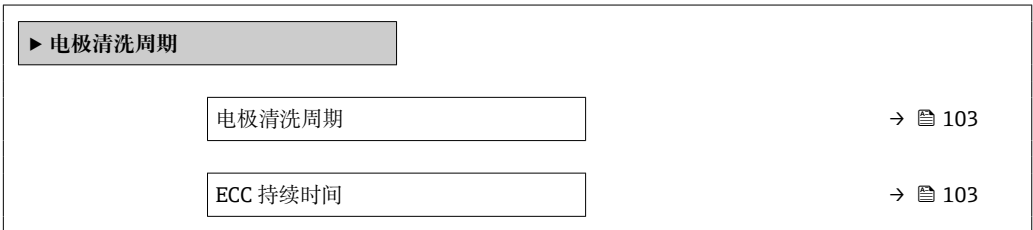

<span id="page-102-0"></span>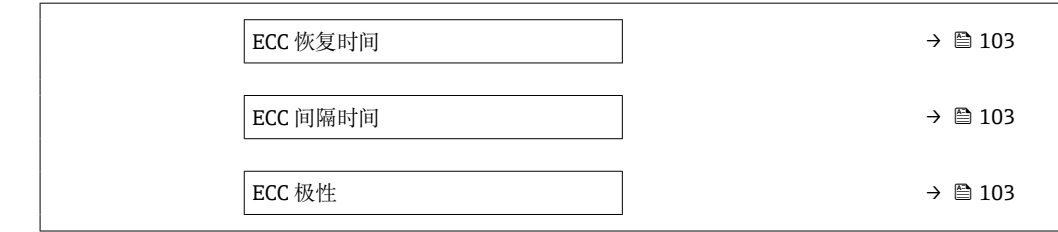

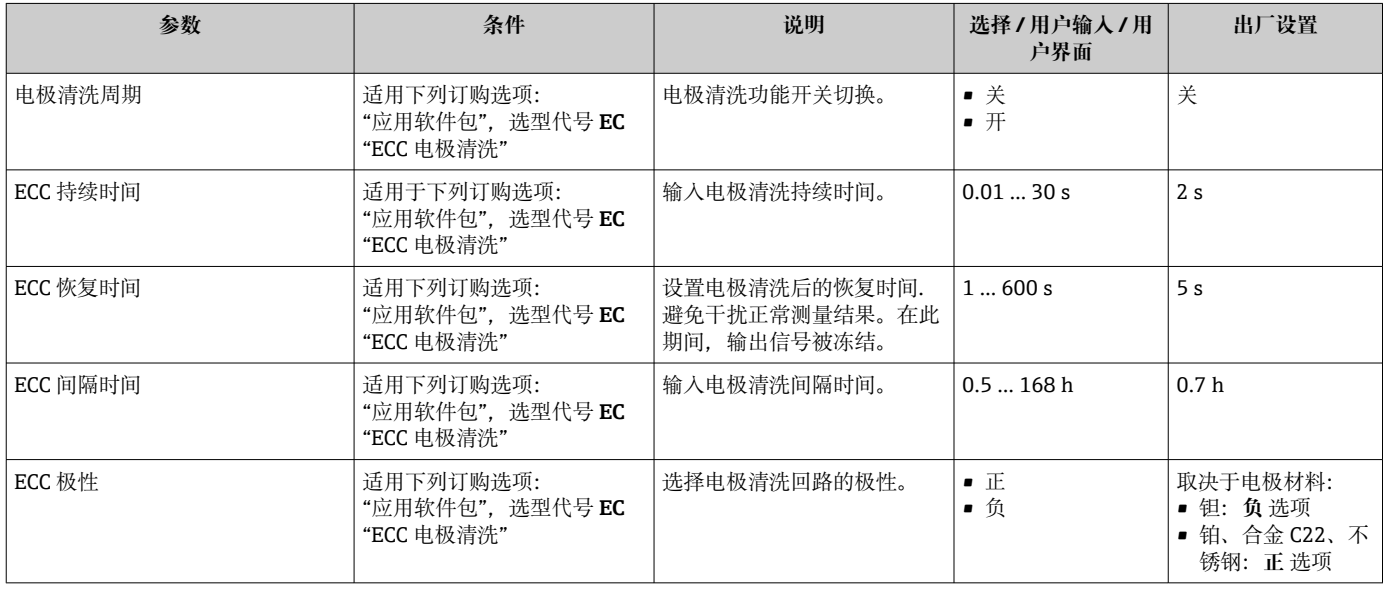

### **10.5.6 WLAN 设置**

**WLAN Settings** 子菜单引导用户系统地完成设置 WLAN 设置所需的所有参数设置。

#### **菜单路径**

"设置" 菜单 → 高级设置 → WLAN 设置

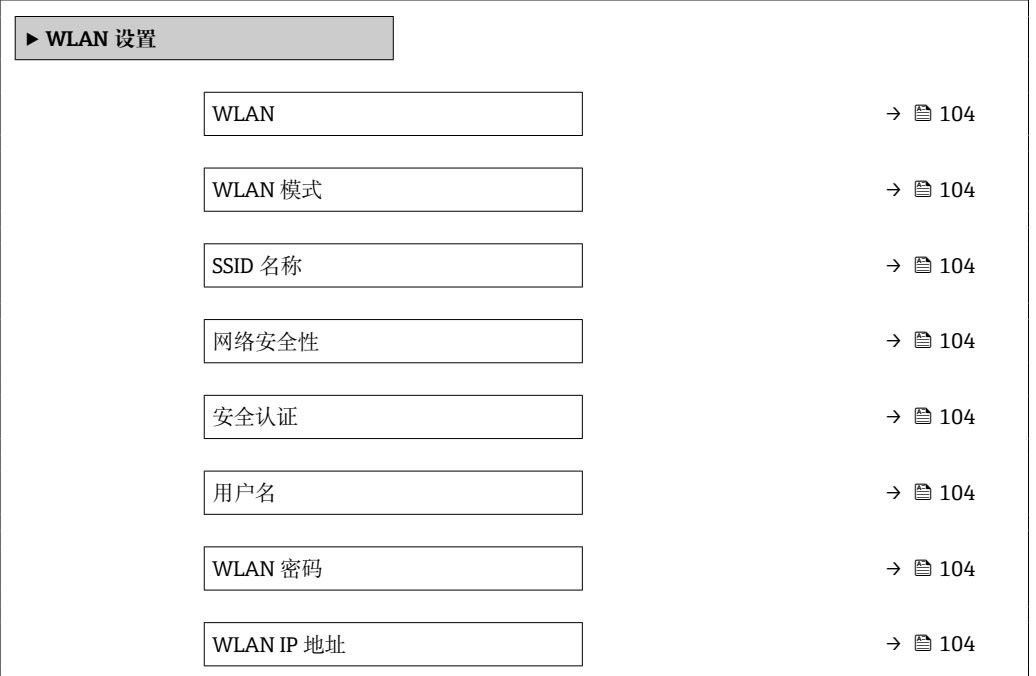

<span id="page-103-0"></span>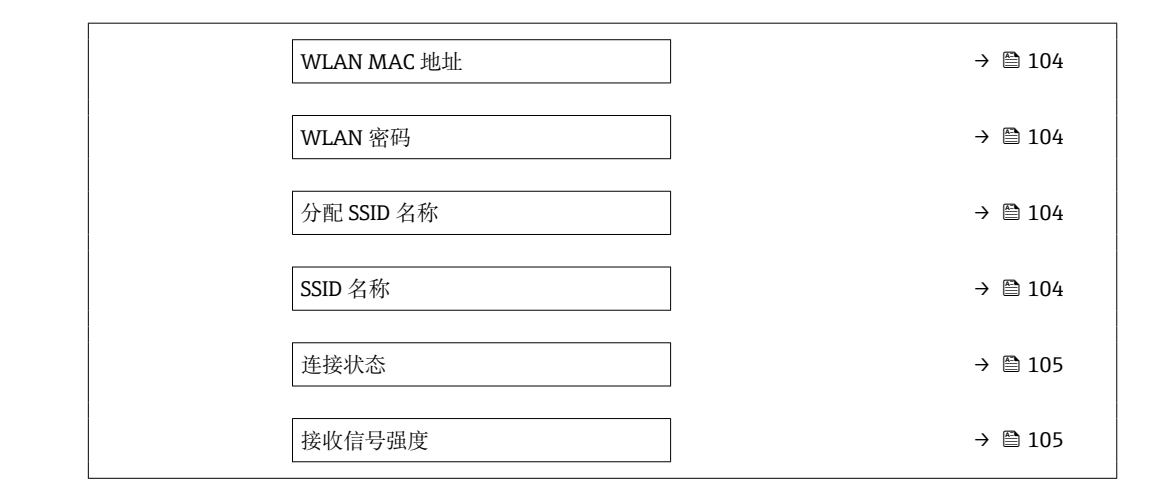

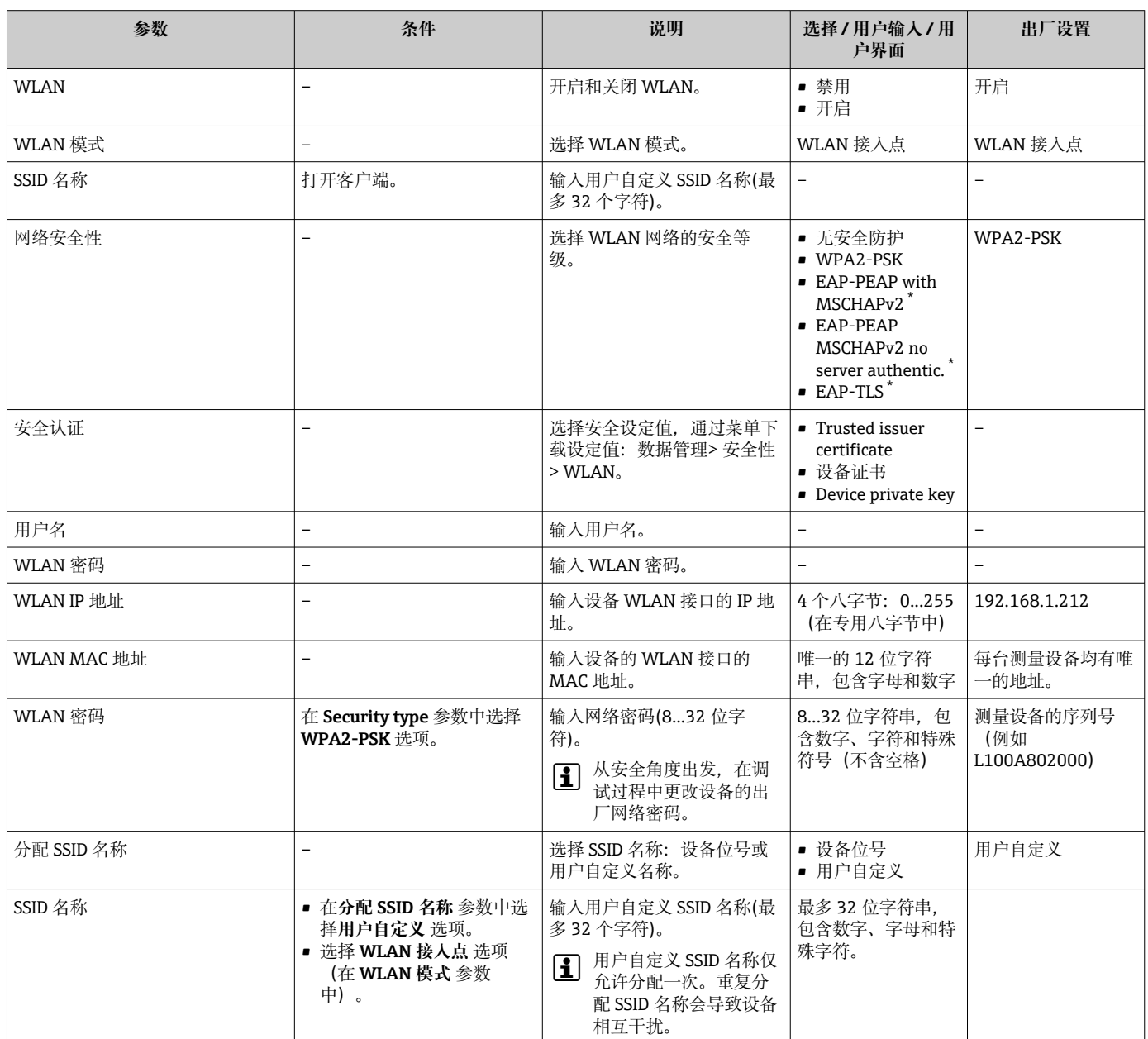

<span id="page-104-0"></span>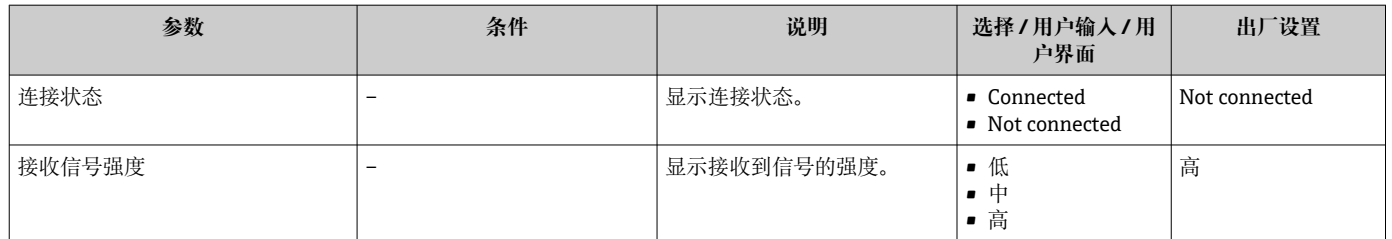

\* 显示与否却决于仪表选型和设置。

### **10.5.7 使用设备管理参数**

**管理员** 子菜单引导用户系统地完成所有仪表管理参数设置。

#### **菜单路径**

"设置" 菜单 → 高级设置 → 管理员

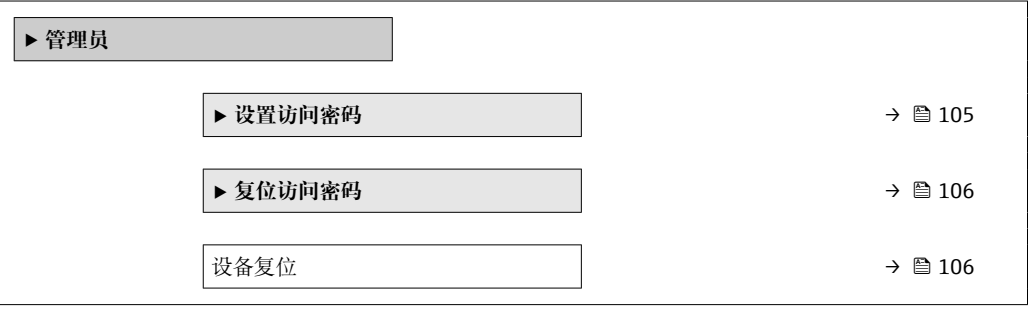

#### **在参数中设定访问密码**

#### **菜单路径**

"设置" 菜单 → 高级设置 → 管理员 → 设置访问密码

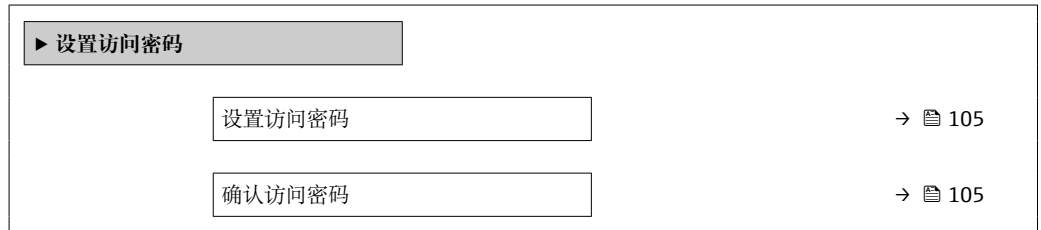

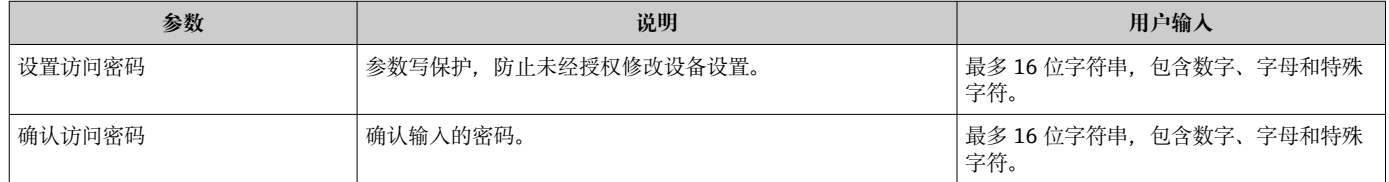

#### <span id="page-105-0"></span>**在参数中复位访问密码**

#### **菜单路径**

"设置" 菜单 → 高级设置 → 管理员 → 复位访问密码

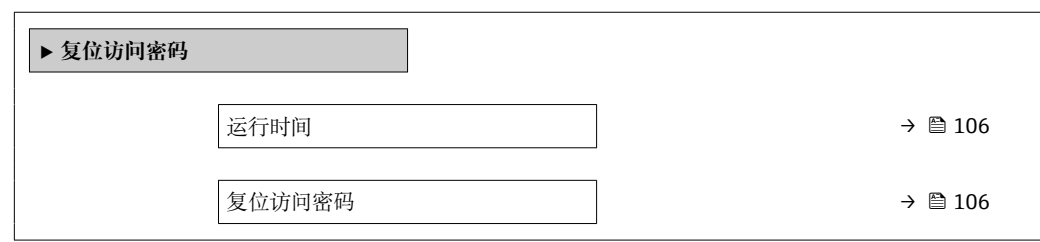

#### **参数概览和简要说明**

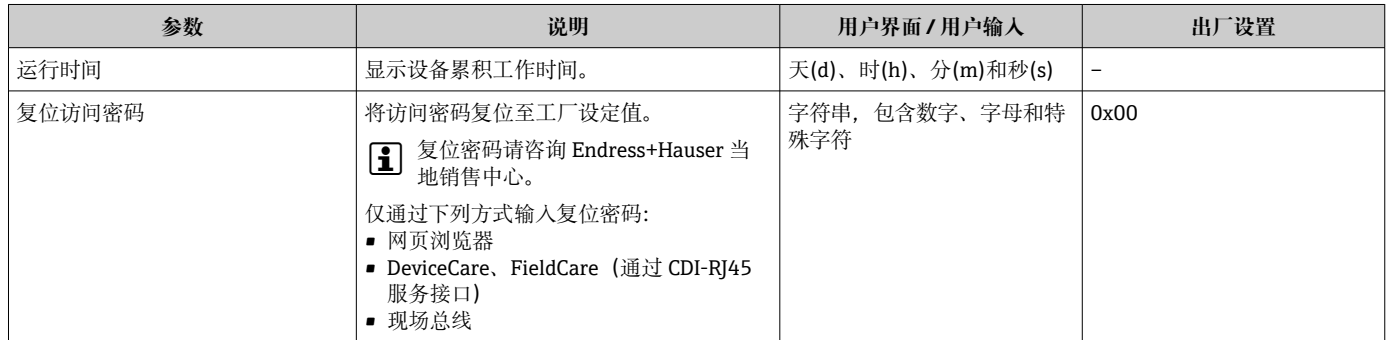

#### **使用参数复位设备**

#### **菜单路径**

"设置" 菜单 → 高级设置 → 管理员

#### **参数概览和简要说明**

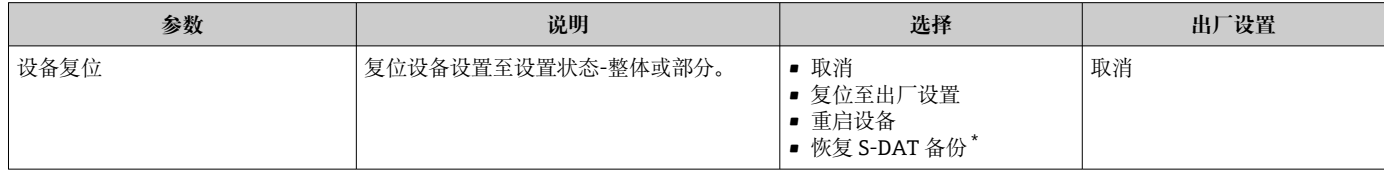

显示与否却决于仪表选型和设置。

# **10.6 仿真**

**仿真** 子菜单开启仿真,无需实际流量条件、过程中的不同过程变量和设备报警模式,以 及验证下游信号链(切换值或闭环控制回路)。

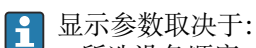

- 所选设备顺序
- 脉冲/频率/开关量输出的设定工作模式

**菜单路径**

"诊断" 菜单 → 仿真

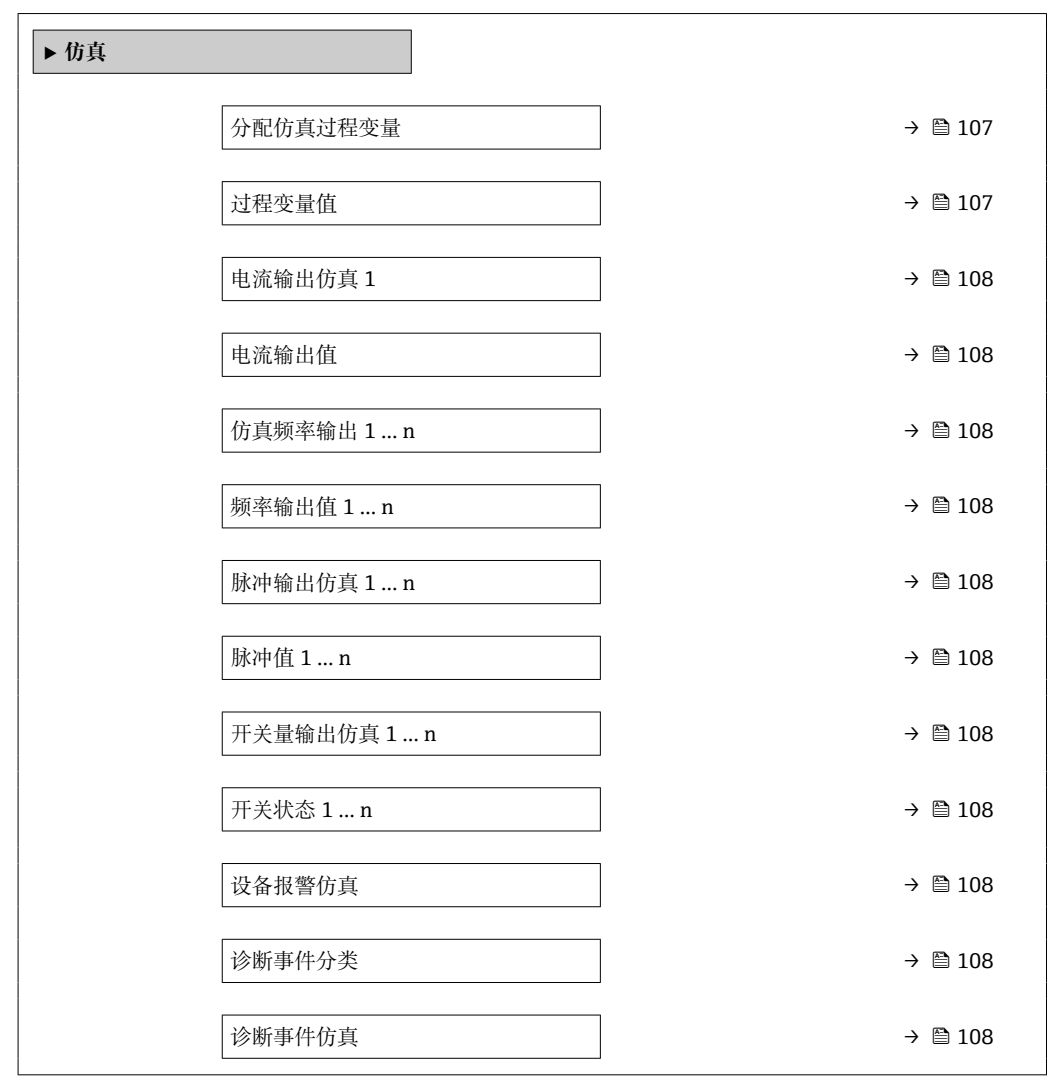

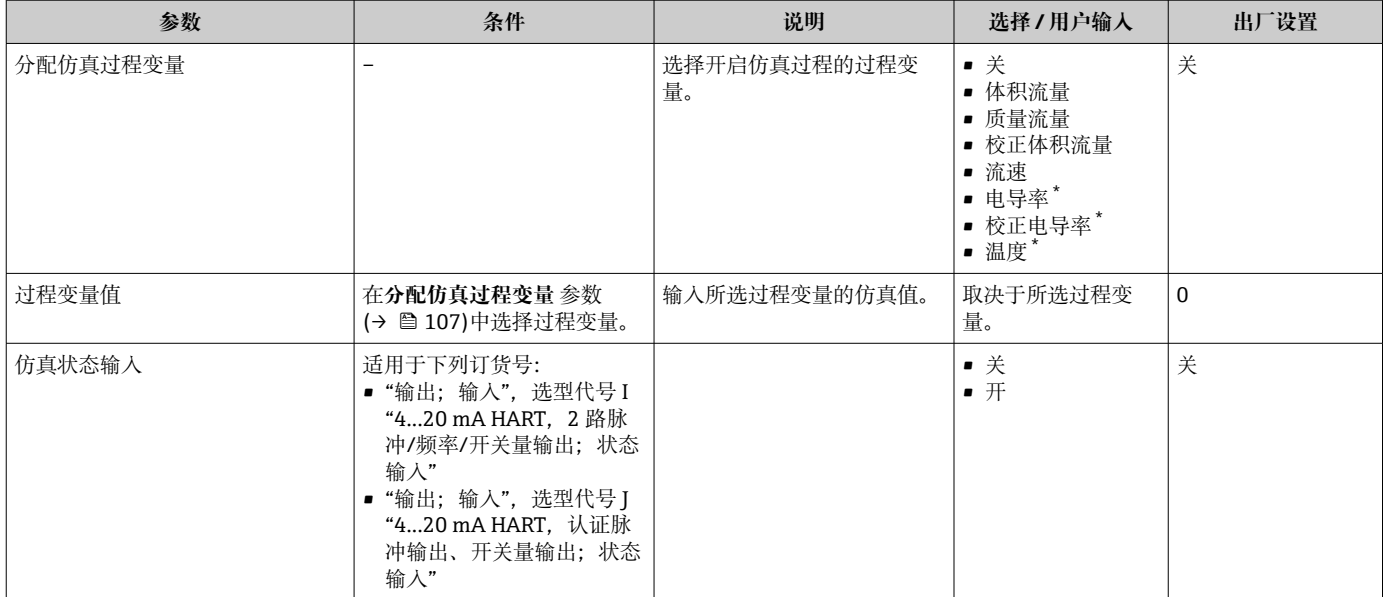

<span id="page-107-0"></span>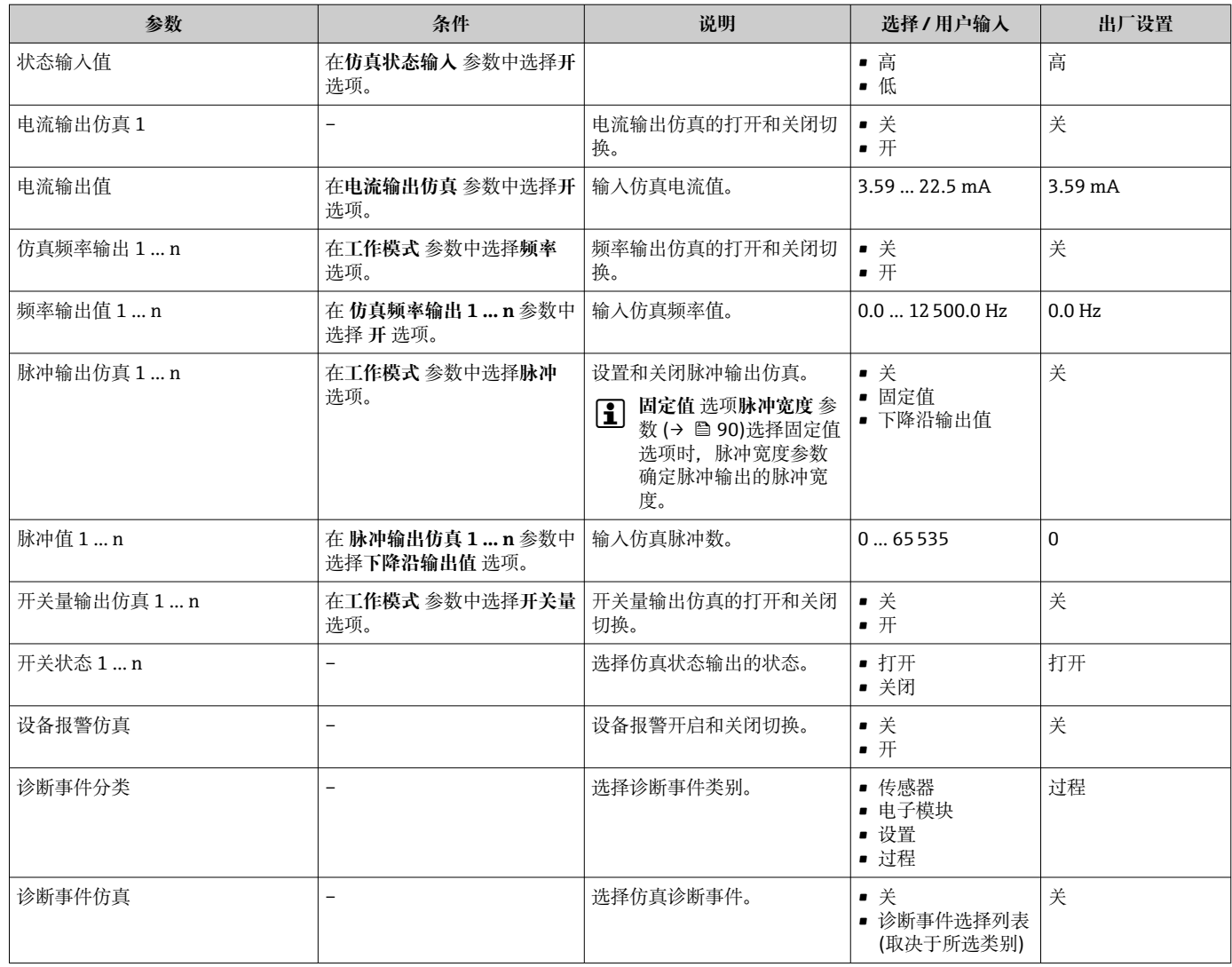

显示与否却决于仪表选型和设置。

# **10.7 进行写保护设置,防止未经授权的访问**

调试完成后,通过下列方式进行测量设备写保护设置,防止意外修改:

- 通过现场显示单元和网页浏览器访问密码设置写保护
- 通过写保护开关设置写保护
- 通过键盘锁设置写保护

## **10.7.1 通过访问密码设置写保护**

用户自定义访问密码的作用如下:

- 实现测量设备的参数写保护,不允许通过现场操作更改参数值。
- 实现测量设备的参数写保护, 不允许通过网页浏览器更改参数值。

#### **通过现场显示单元设置访问密码**

## 1. 进入设置访问密码 参数 (→ □ 105)。

2. 访问密码最多 使用 16 位字符串, 包含数字、字母和特殊字符。

3. 在中再次输入访问密码,并确认。

写保护参数前显示图标。
<span id="page-108-0"></span>在菜单显示界面和编辑视图中,如果 10 分钟内无任何按键操作,设备自动锁定写保护 参数。用户从菜单和编辑模式返回操作显示界面,60 s 后设备自动锁定写保护参数。

- 輸入访问密码直接开关参数写保护→ 66。
	- 在**显示屏访问状态** 参数(通过现场显示单元[→ 66](#page-65-0) 操作)中显示当前用户角 色。菜单路径:操作 → 显示屏访问状态

#### **始终可通过现场显示单元修改的参数**

部分参数对测量无影响,不受现场显示单元设置的写保护限制。尽管通过写保护锁定其 他参数,但是与测量无关的参数仍然可以被修改。

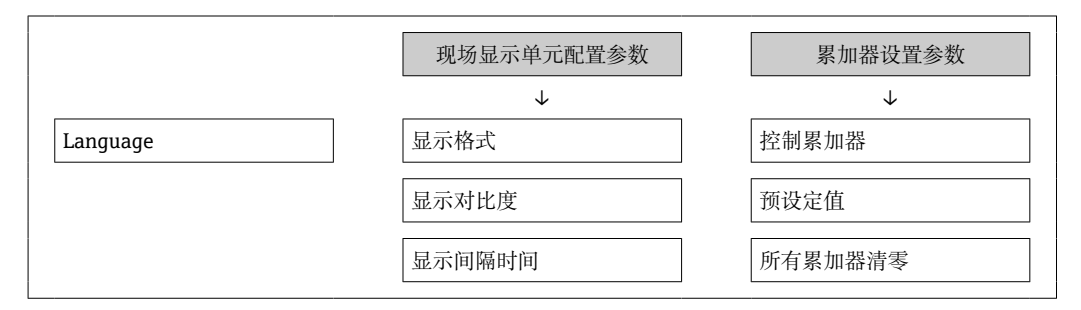

#### **通过网页浏览器设置访问密码**

- 1. 进入设置访问密码 参数 (→ □ 105)。
- 2. 设置访问密码,最多可包含 16 位数字。
- 3. 在中再次输入访问密码,并确认。 网页浏览器切换至登陆界面。
- **2 10 min 内无任何操作, 网页浏览器自动返回登录界面。**
- 輸入访问密码直接开关参数写保护→ 66。
	- 在**访问状态工具** 参数(通过网页浏览器操作)中显示当前用户角色。菜单路径: 操作 → 访问状态工具

#### **10.7.2 通过写保护开关设置写保护**

与通过用户自定义访问密码的参数写保护功能不同,硬件写保护功能可为用户锁定整个 操作菜单的写访问 - **"显示对比度" 参数**除外。

此时, 参数值处于只读状态, 不可编辑 ("显示对比度" 参数除外):

- 通过现场显示单元
- 通过 MODBUS RS485 通信
- 1. 松开外壳盖上的四颗固定螺丝,打开外壳盖。
- 2. 将主要电子模块上的写保护开关(WP) 拨至位置 ON, 打开硬件写保护。将主要电 子模块上的写保护开关(WP)拨至位置 **OFF**(工厂设置),关闭硬件写保护。
	- **►** 如果打开硬件写保护: **锁定状态** 参数 显示**硬件锁定** 选项。此外, 现场操作显 示单元标题栏和导航视图中的参数前显示图标。

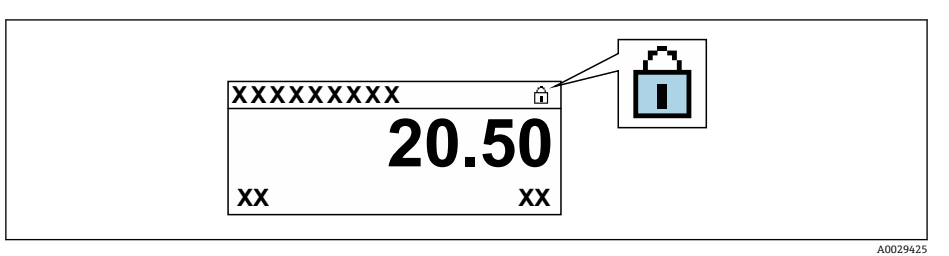

如果关闭硬件写保护:**锁定状态** 参数 不显示任何选项。在现场操作显示单元标 题栏和导航视图中,参数前的图标消失。

3. A 警告

**固定螺丝的紧固扭矩过大!** 存在损坏塑料变送器的风险。

‣ 遵守紧固扭矩要求拧紧固定螺丝。

装配步骤与拆卸步骤相反。

# **11 操作**

# **11.1 查看设备锁定状态**

设备打开写保护:**锁定状态** 参数

操作 → 锁定状态

#### **"锁定状态" 参数的说明**

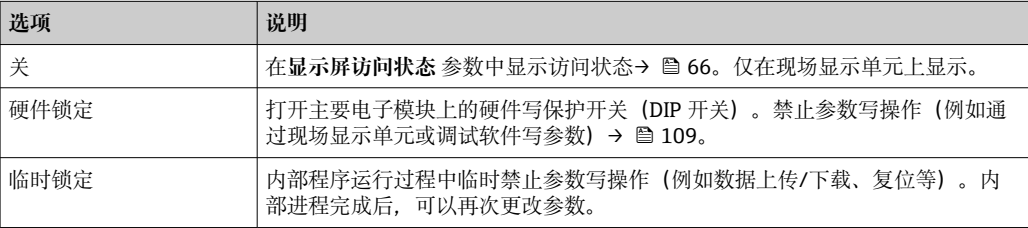

# **11.2 调整显示语言**

详细信息:

- 设置显示语[言→ 83](#page-82-0)
- 测量设备的显示语言信息→ 164

# **11.3 设置显示单元**

详细信息:

- 现场显示单元的基本设置→ 图 93
- 现场显示单元的高级设置→ 图 100

# **11.4 读取测量值**

通过**测量值** 子菜单可以读取所有测量值。

#### **菜单路径**

"诊断" 菜单 → 测量值 → 输出值

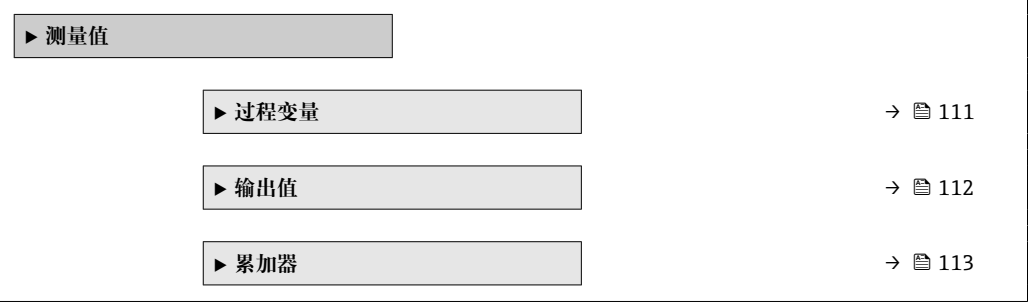

### **11.4.1 过程变量**

**过程变量** 子菜单包含显示各个过程变量当前测量值所需的所有参数。

### <span id="page-111-0"></span>**菜单路径**

"诊断" 菜单 → 测量值 → 过程变量

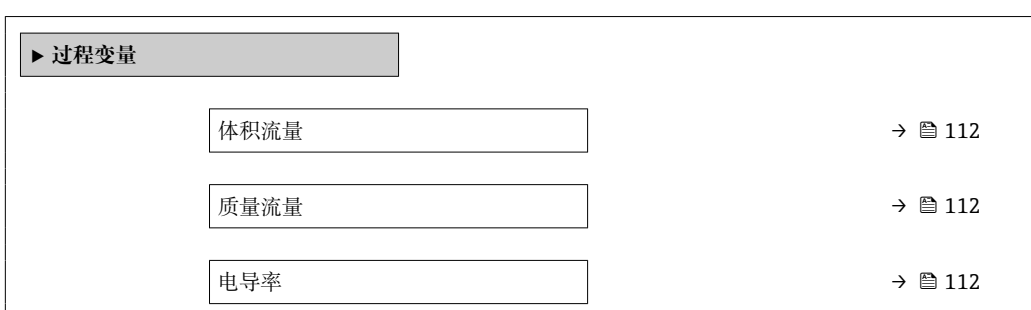

### **参数概览和简要说明**

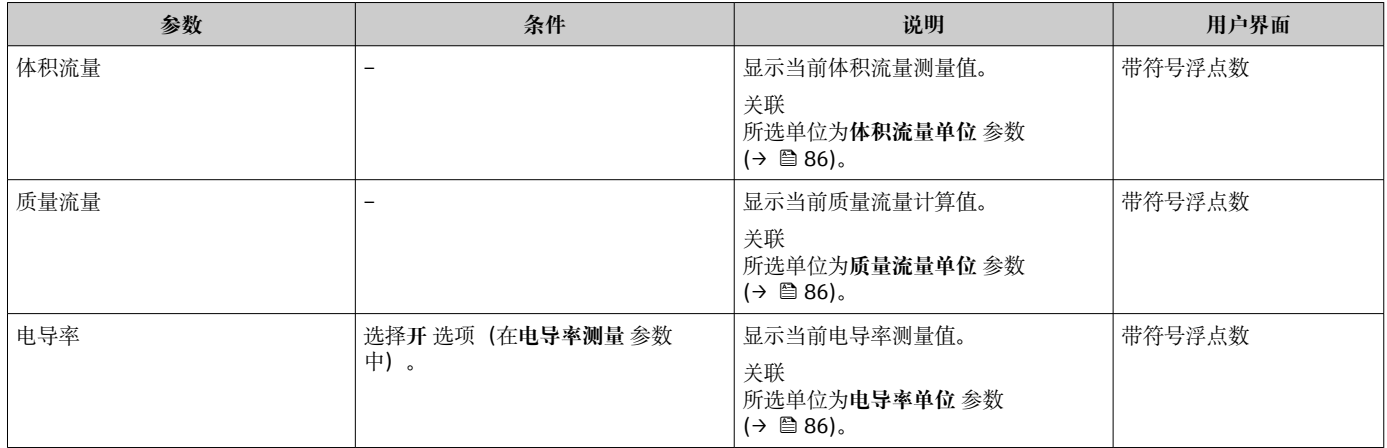

### **11.4.2 输出值**

**输出值** 子菜单中包含显示每路输出的当前测量值所需的所有功能参数。

- 显示参数取决于:
	- 所选设备顺序
		- 脉冲/频率/开关量输出的设定工作模式

### **菜单路径**

"诊断" 菜单 → 测量值 → 输出值

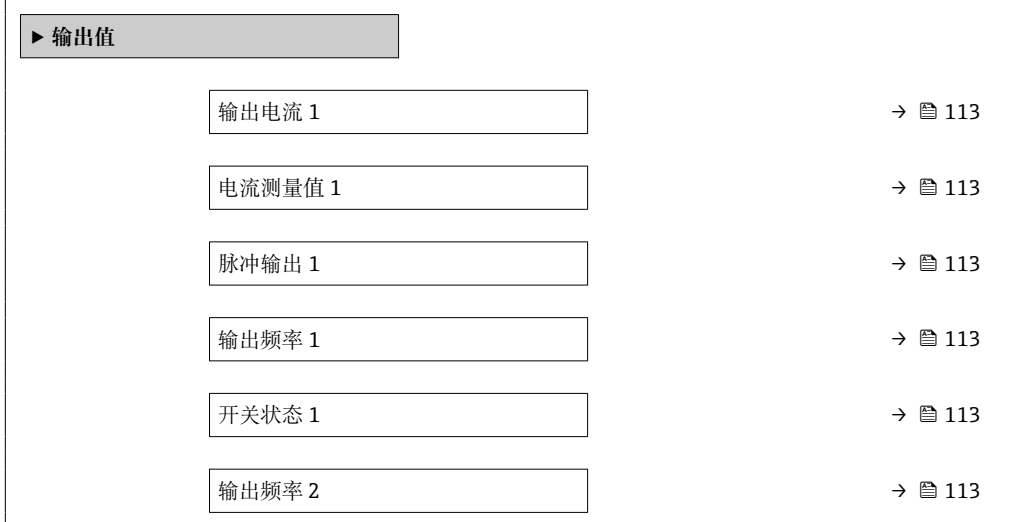

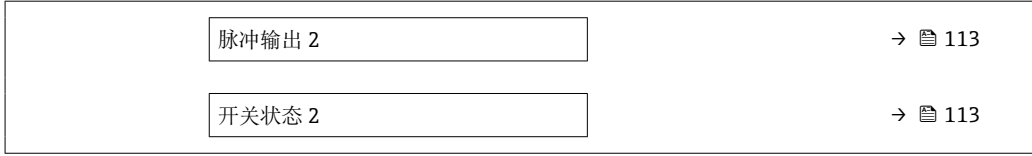

### **参数概览和简要说明**

<span id="page-112-0"></span>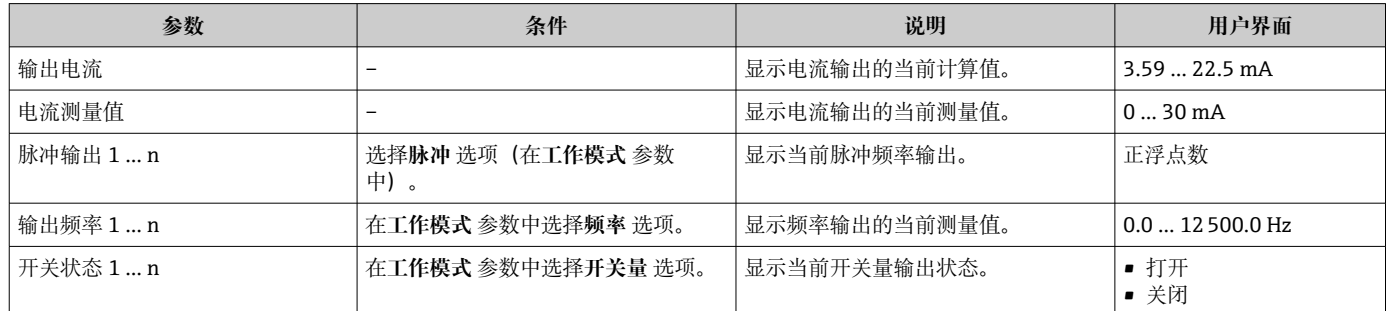

### **11.4.3 "累加器" 子菜单**

**累加器** 子菜单中包含显示每个累加器的当前测量值所需的所有功能参数。

#### **菜单路径**

"诊断" 菜单 → 测量值 → 累加器

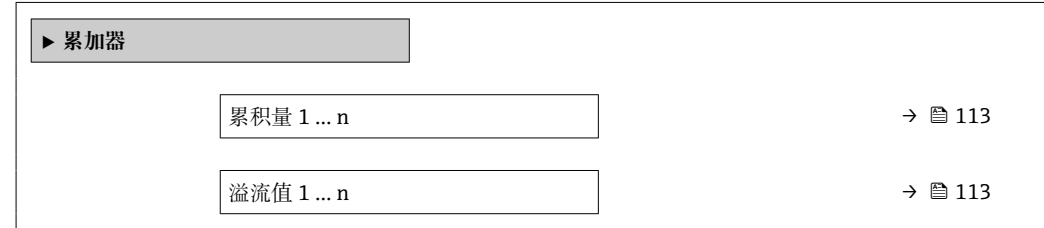

#### **参数概览和简要说明**

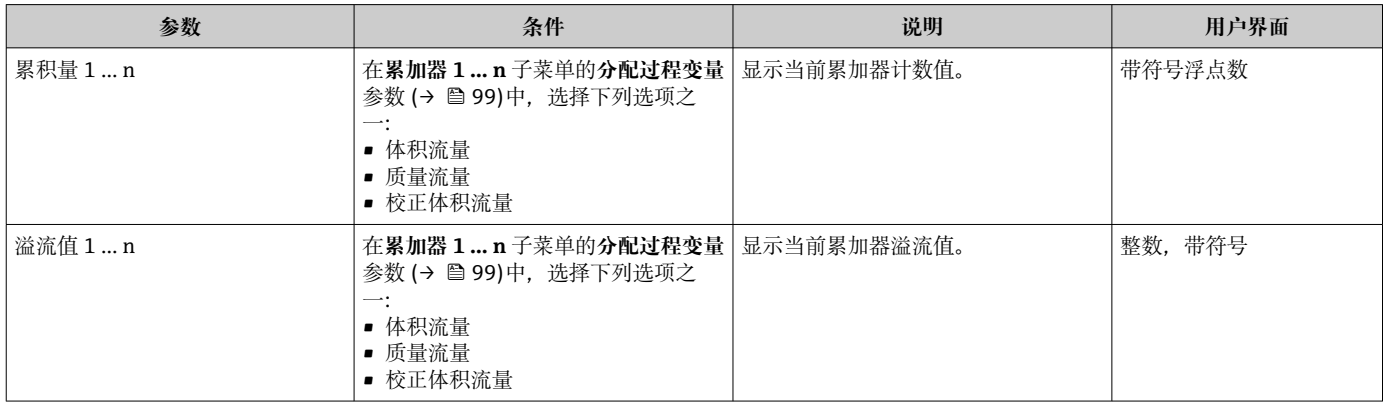

# **11.5 使测量仪表适应过程条件**

方法如下:

- 使用设置 菜单 (→ 83)的基本设置
- 使用高级设置 子菜单 (→ <sup>△</sup> 97)的高级设置

# **11.6 执行累加器复位**

在**操作** 子菜单中复位累加器:

- 控制累加器
- 所有累加器清零

#### **菜单路径**

"操作" 菜单 → 累加器操作

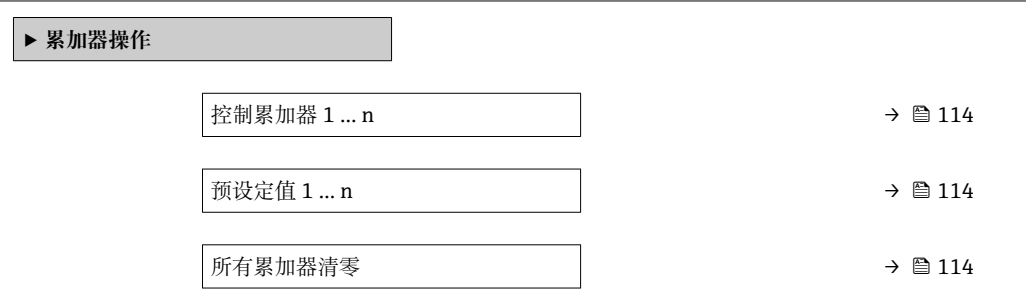

#### **参数概览和简要说明**

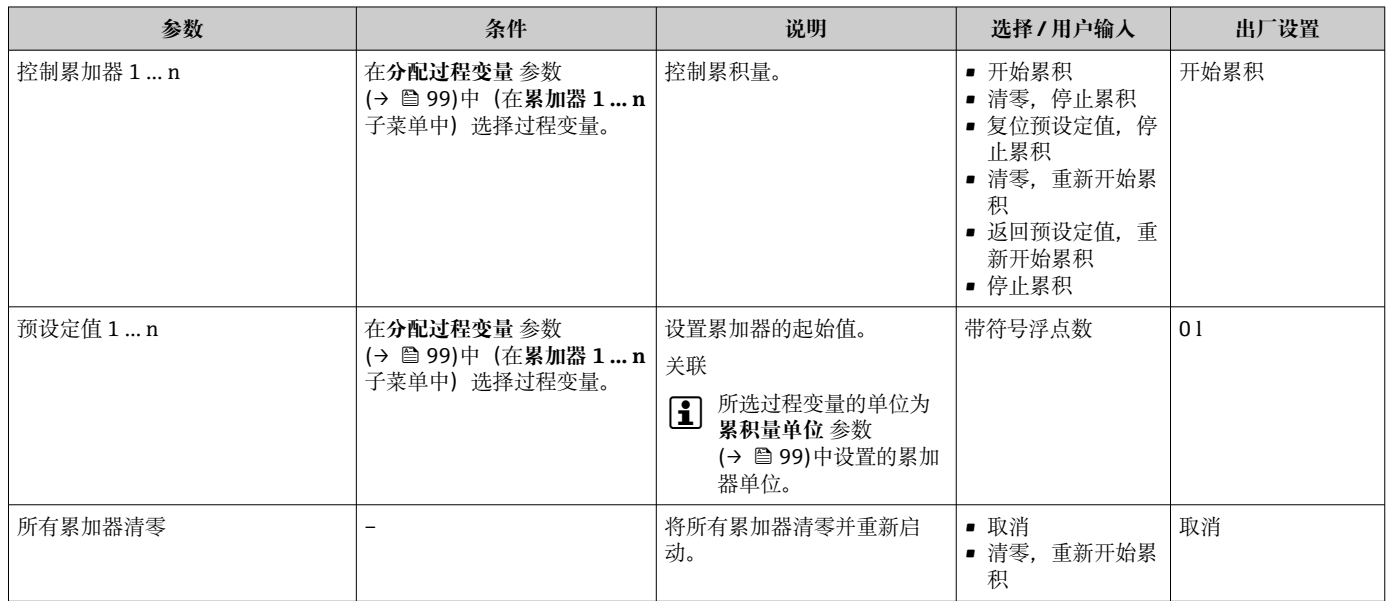

### **11.6.1 "控制累加器" 参数的功能范围**

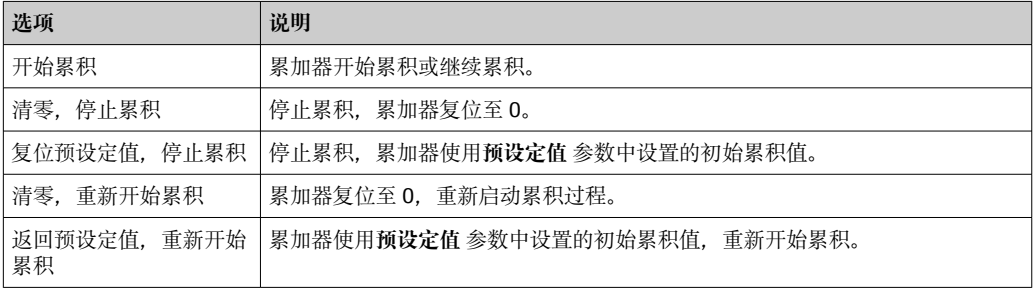

### **11.6.2 "所有累加器清零" 参数的功能范围**

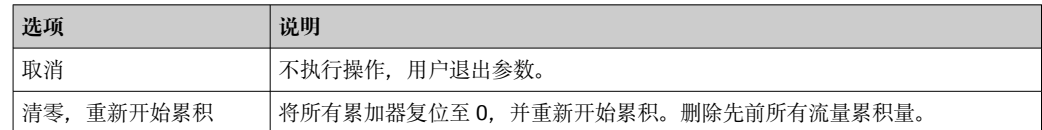

# **11.7 显示数据日志**

必须激活设备中的**扩展 HistoROM** 应用软件包(订购选项),用于显示**数据日志** 子菜单。 包含测量值历史的所有参数。

数据日志记录方式:

- 工厂资产管理工具 FieldCare→ 圖 75。
- 网页浏览器

#### **功能范围**

- 总共可以储存 1000 个测量值
- 4 个记录通道
- 可调节数据记录间隔时间
- 以图表形式显示每个记录通道的测量值变化趋势

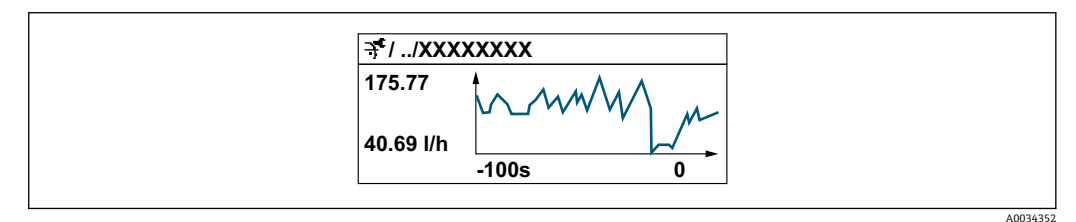

- x 轴: 取决于选择的通道数, 显示 250...1000 个过程变量测量值。
- y 轴:显示合适测量值区间,灵活适应当前测量。

2 记录间隔时间或过程变量分配通道改变时, 数据记录被删除。

**菜单路径**

"诊断" 菜单 → 数据日志

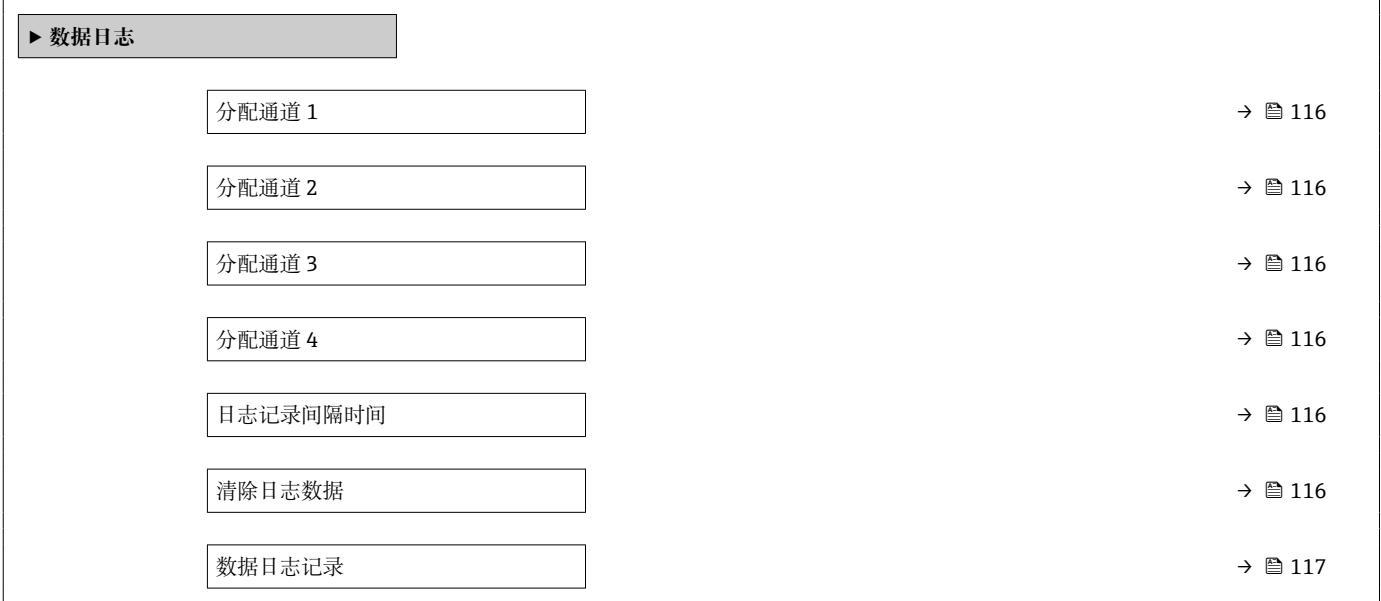

<span id="page-115-0"></span>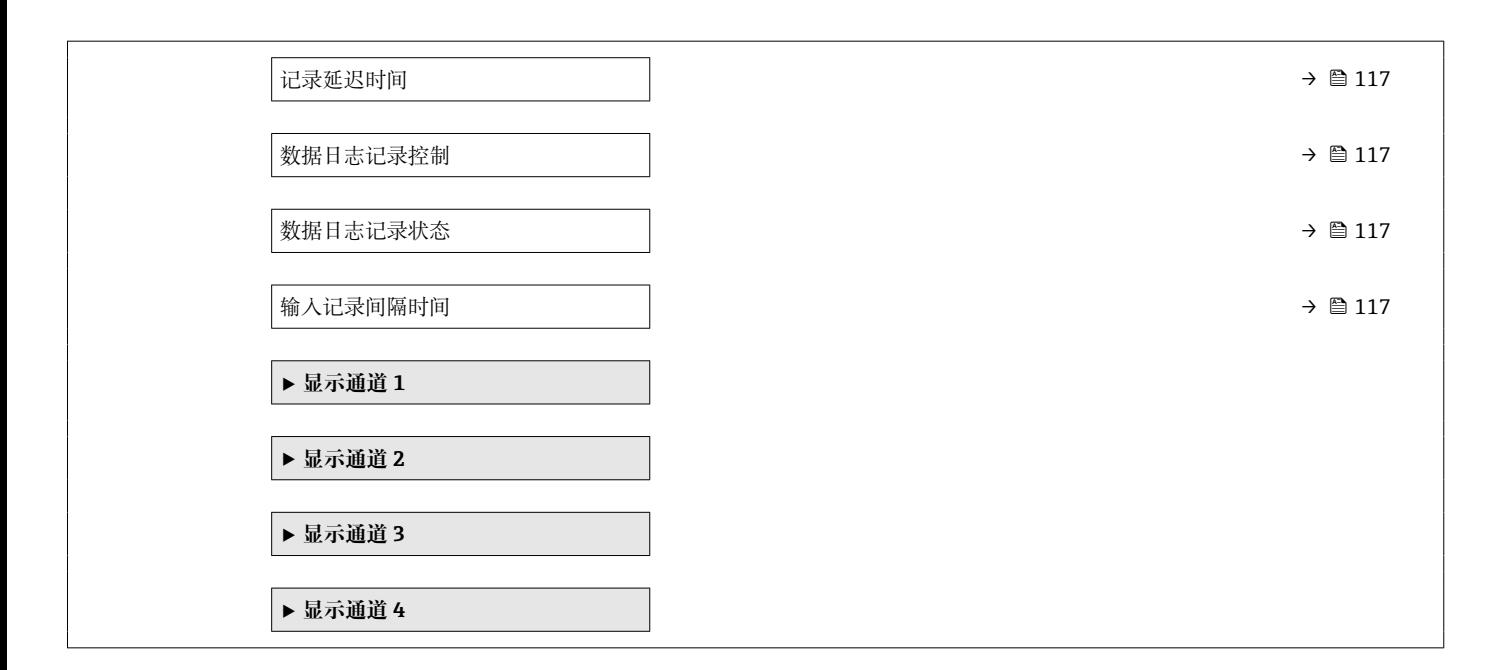

### **参数概览和简要说明**

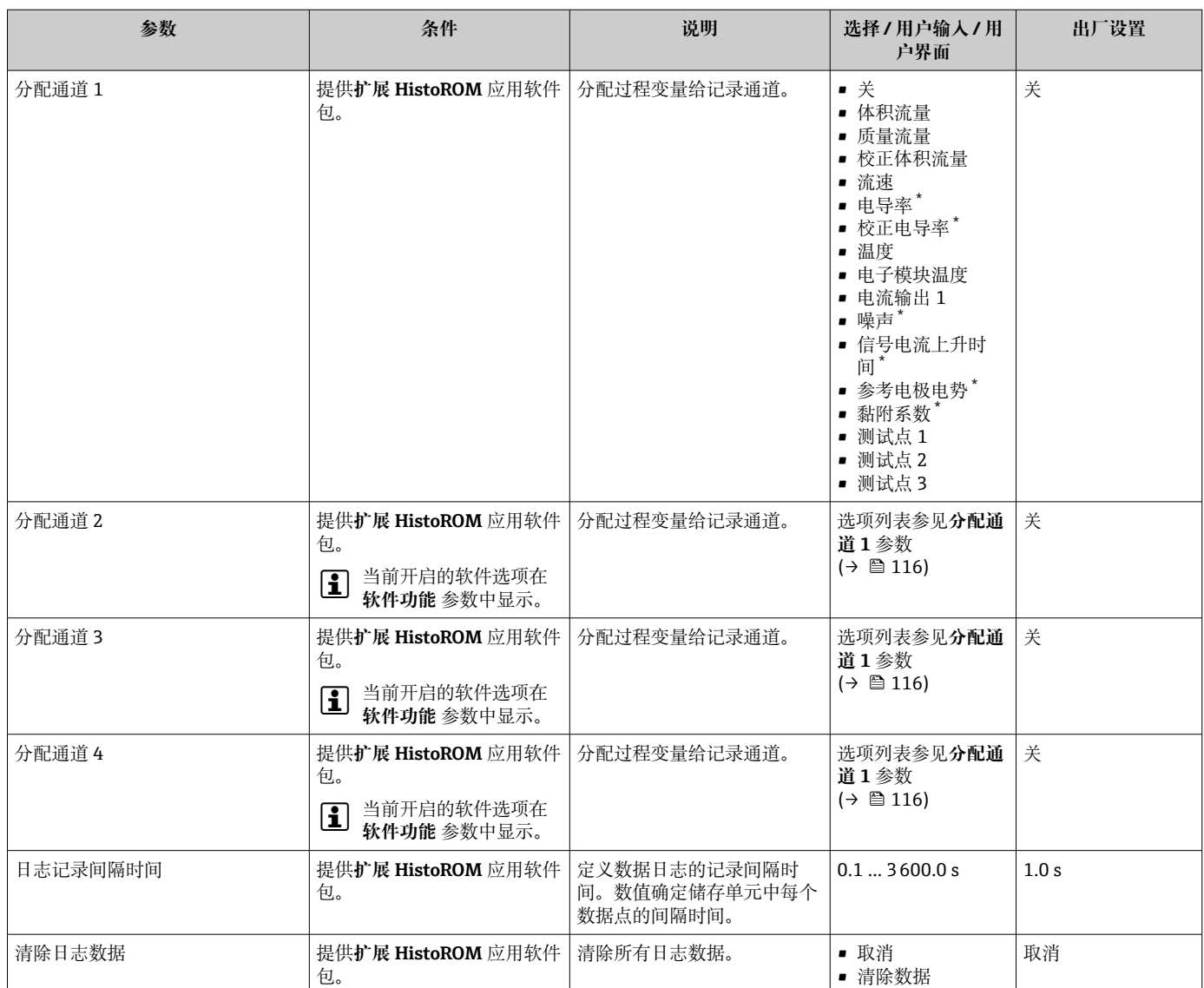

<span id="page-116-0"></span>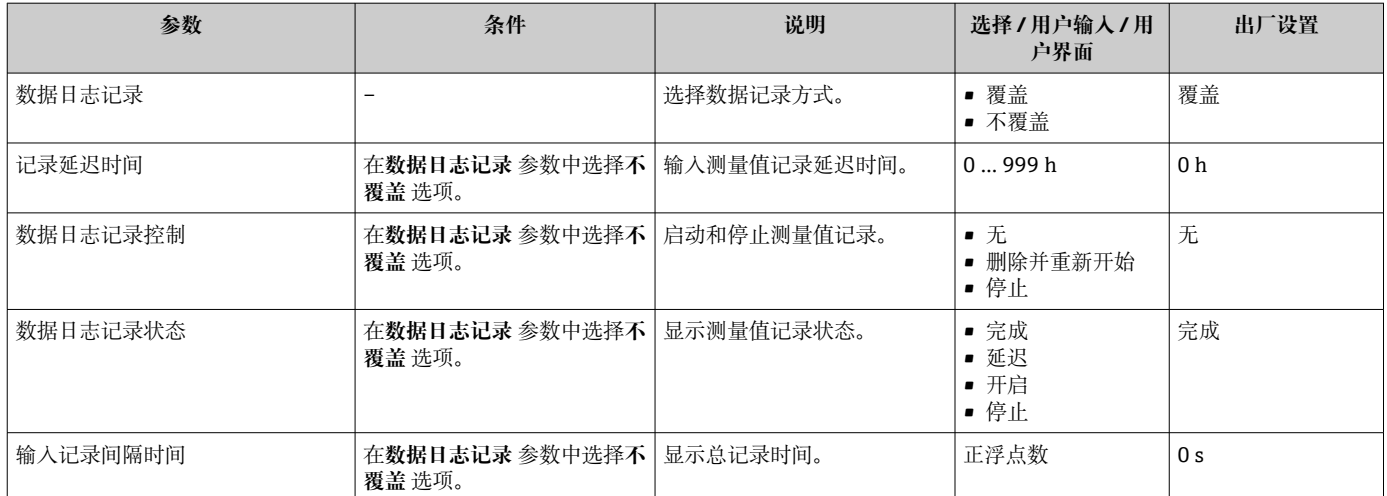

\* 显示与否却决于仪表选型和设置。

# **12 诊断和故障排除**

# **12.1 常规故障排除**

### **现场显示**

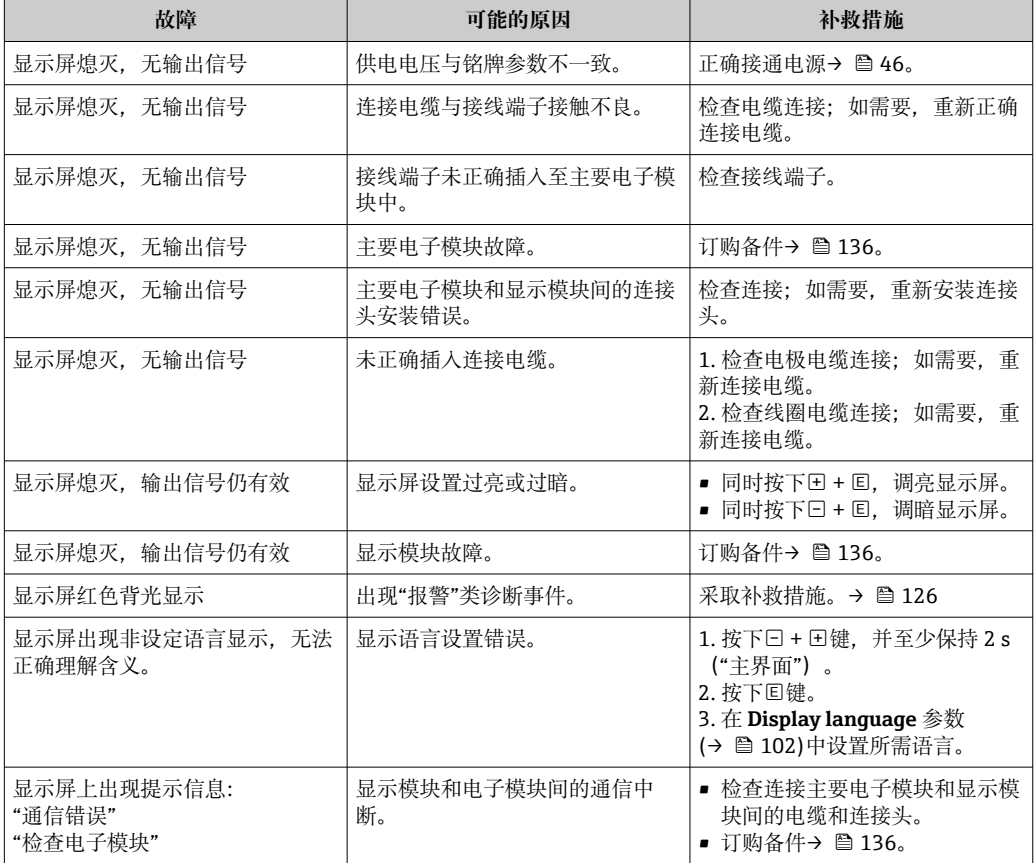

### **输出信号**

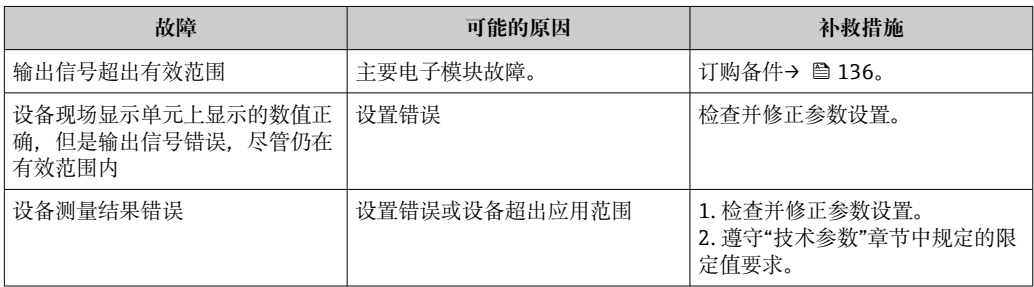

## **访问操作**

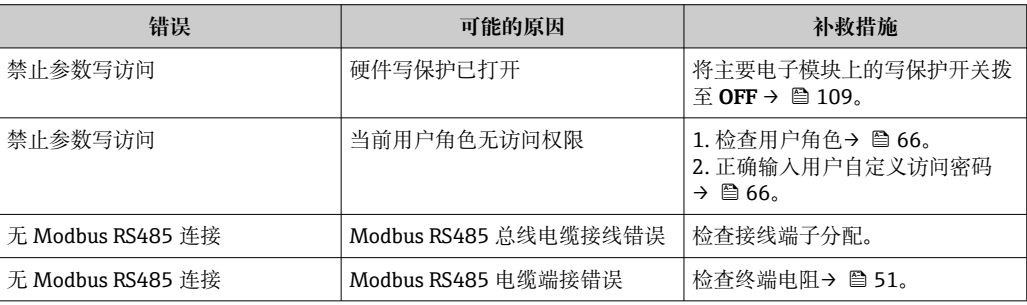

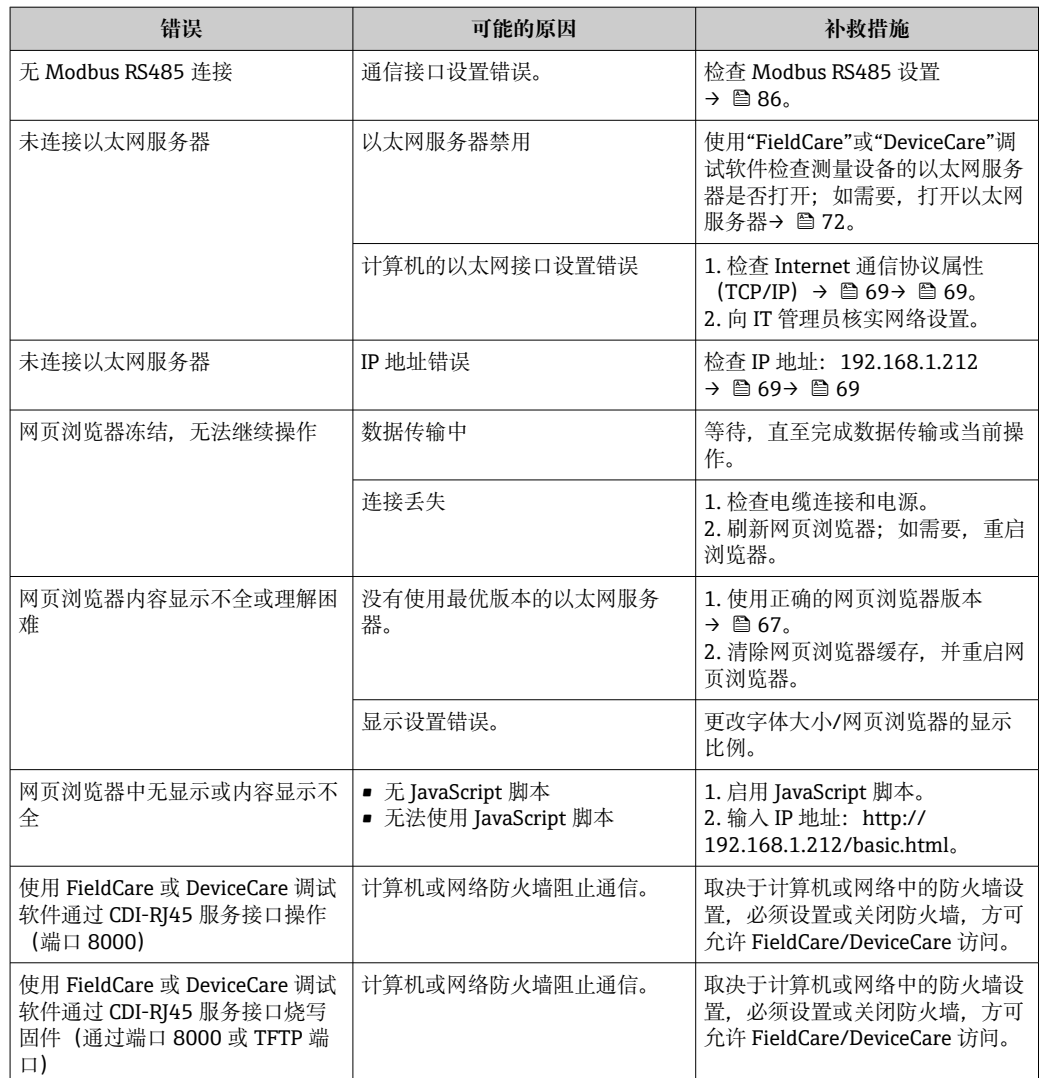

# **12.2 通过 LED 指示灯标识诊断信息**

## **12.2.1 变送器**

变送器上的不同 LED 指示灯标识仪表状态。

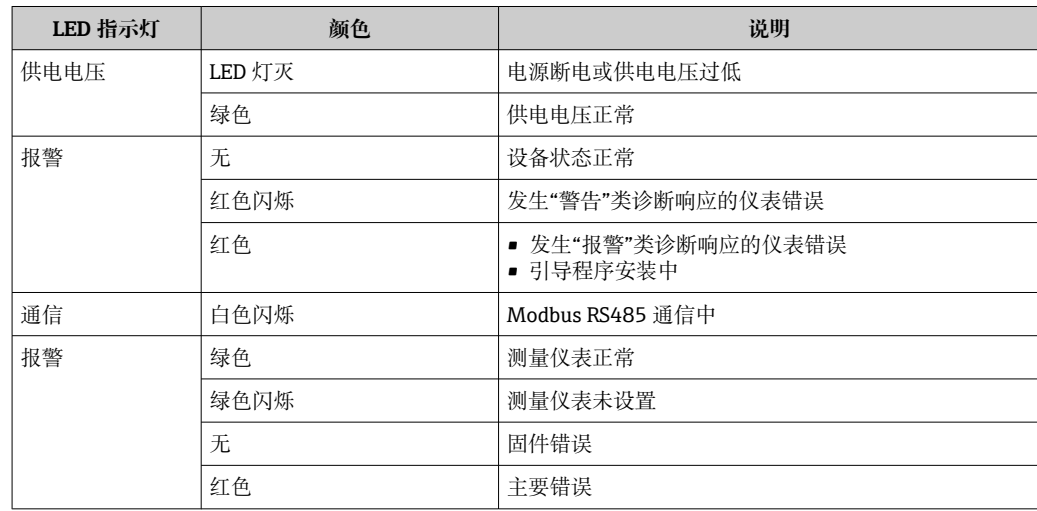

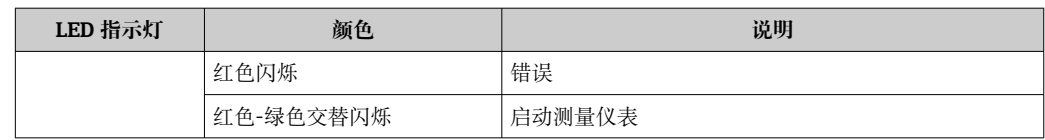

# <span id="page-120-0"></span>**12.3 现场显示单元上的诊断信息**

### **12.3.1 诊断信息**

测量仪表的自监测位系统进行故障检测,并交替显示诊断信息和操作信息。

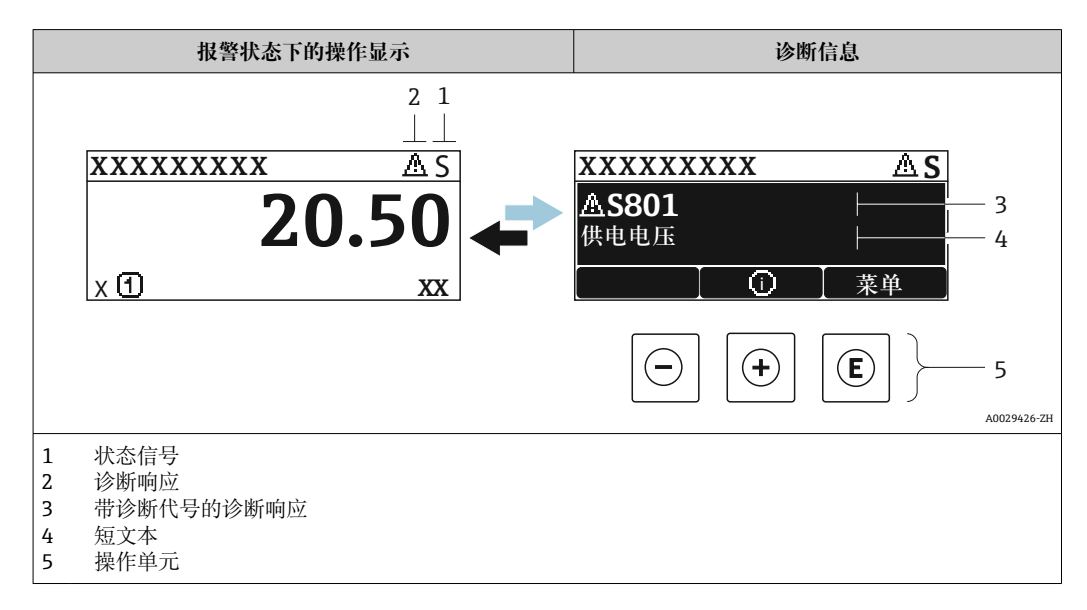

同时出现两个或多个诊断事件时,仅显示优先级最高的诊断事件信息。

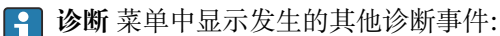

■ 通过参数→ 图 129

■ 通过子菜单→ ■ 130

### **状态信号**

状态信号提供状态信息,通过分类诊断信息(诊断事件)的原因确保设备的可靠性。

**● 状态信息分类符合 VDI/VDE 2650 和 NAMUR NE 107 标准: F =故障、C =功能检** 查、S =超出范围、M =需要维护

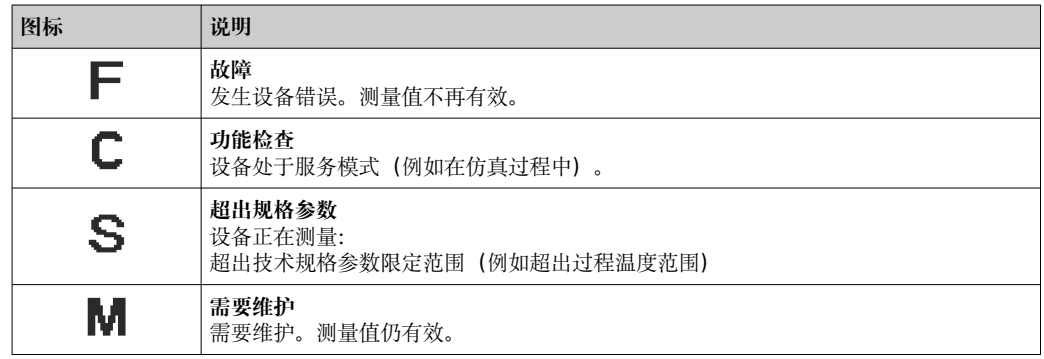

#### **诊断响应**

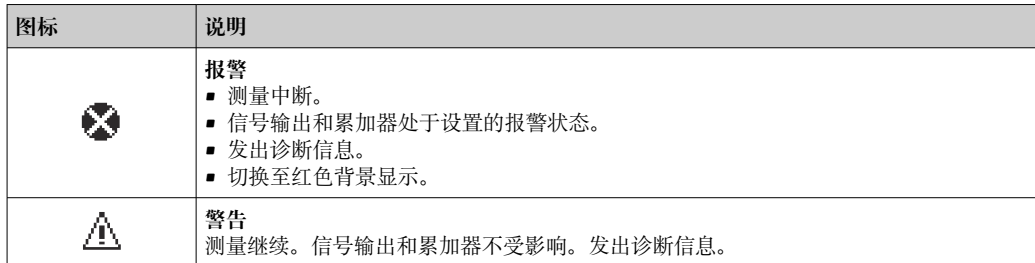

### <span id="page-121-0"></span>**诊断信息**

通过诊断信息可以识别故障。短文本为用户提供故障信息。此外,现场显示单元上显示 的诊断信息前带对应诊断事件的图标。

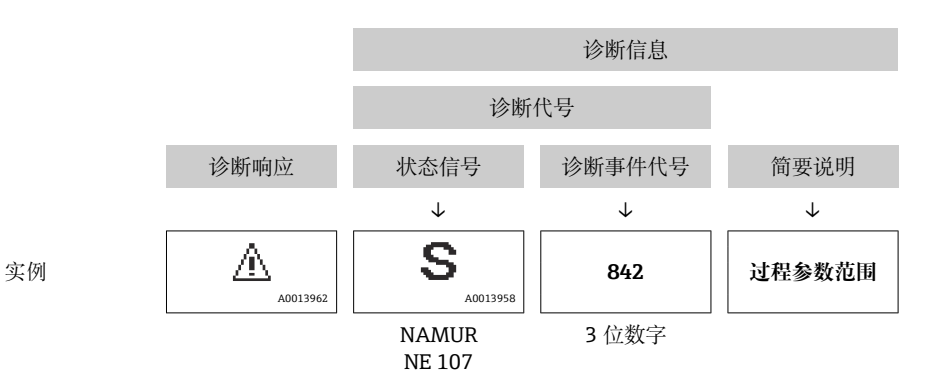

#### **操作单元**

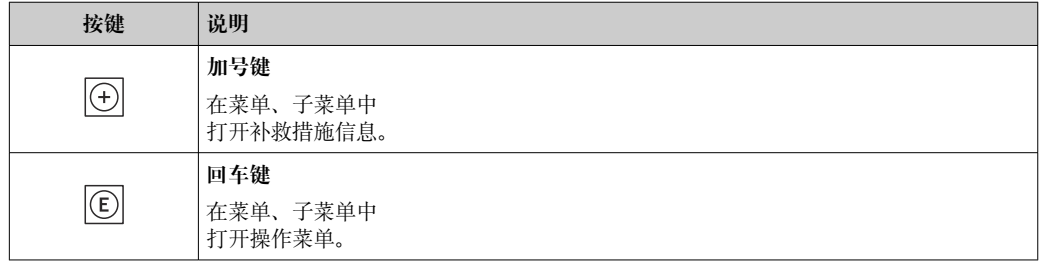

<span id="page-122-0"></span>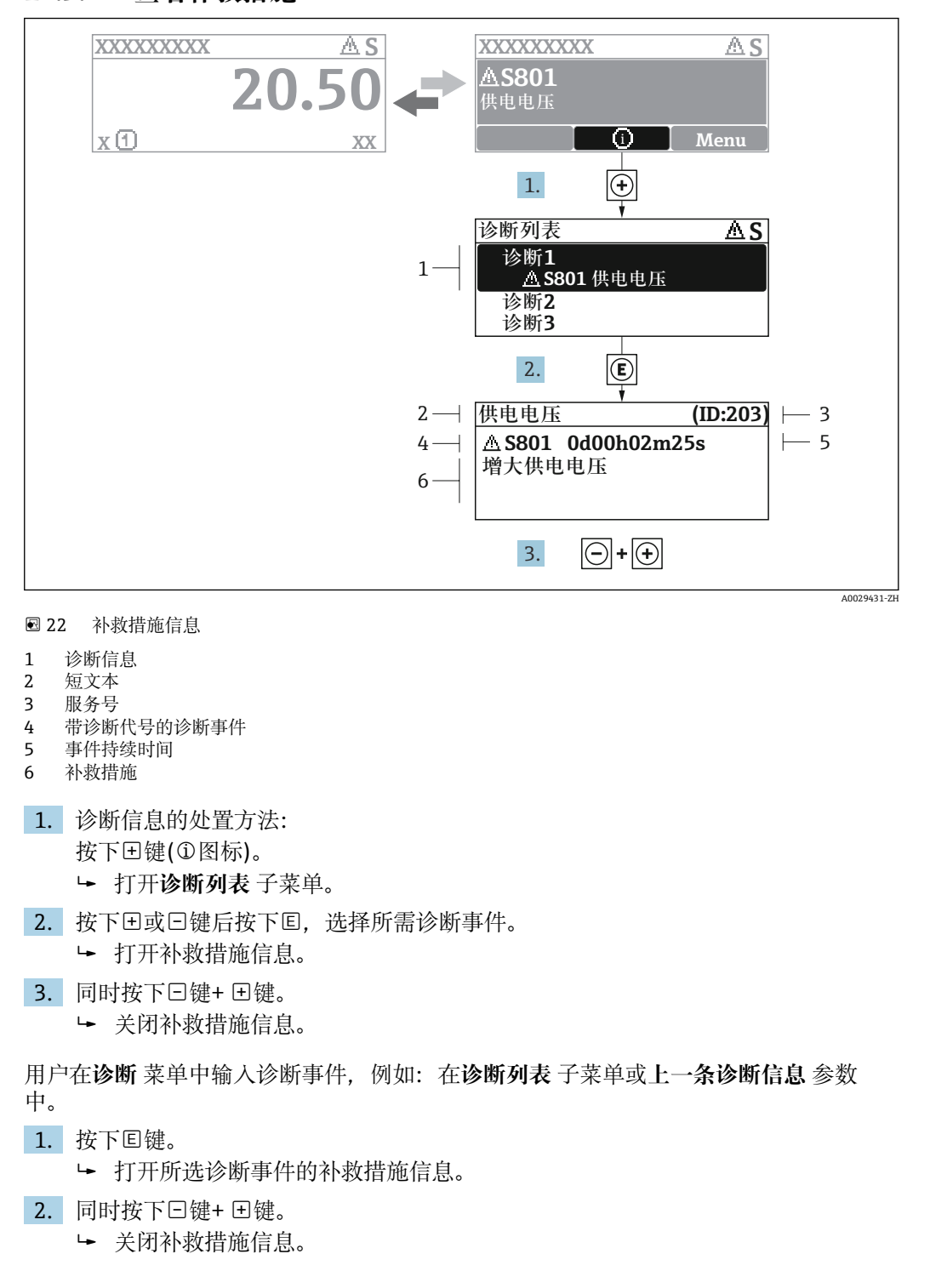

### **12.3.2 查看补救措施**

## **12.4 网页浏览器中的诊断信息**

#### **12.4.1 诊断响应方式**

用户登录后,Web 浏览器的主界面上显示测量仪表检测到的故障。

<span id="page-123-0"></span>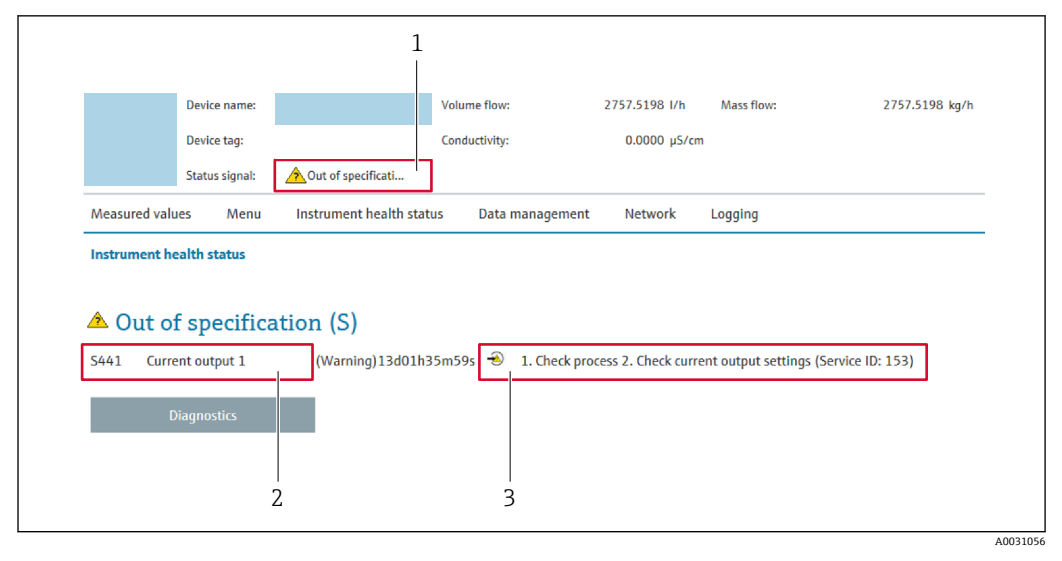

- 1 状态显示区,显示状态信号
- 2 诊断信[息→ 122](#page-121-0)
- 3 补救措施,带服务 ID

此外,**诊断** 菜单中显示发生的其他诊断事件:

- 通过参数→ 129
- 通过子菜[单→ 130](#page-129-0)

### **状态信号**

状态信号提供状态信息,通过分类诊断信息(诊断事件)的原因确保设备的可靠性。

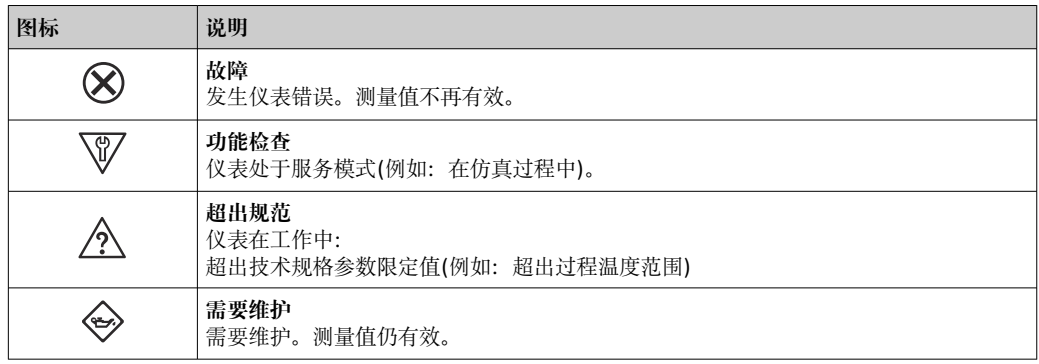

■ 状态信号分类符合 VDI/VDE 2650 和 NAMUR 推荐的 NE 107 标准。

### **12.4.2 查看补救信息**

提供每个诊断事件的补救措施,确保快速修正问题。红色显示这些措施,并同时显示诊 断事件和相关诊断信息。

# **12.5 FieldCare 或 DeviceCare 中的诊断信息**

### **12.5.1 诊断响应方式**

建立连接后,调试软件的主界面上显示测量仪表检测到的故障。

A0008199

<span id="page-124-0"></span>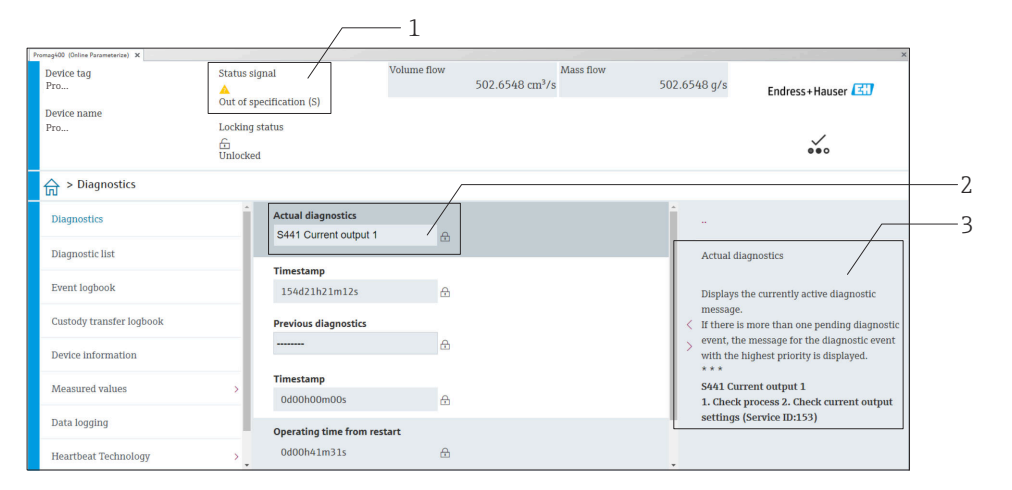

- 1 状态显示区,显示状态信[号→ 121](#page-120-0)
- 2 诊断信息→ 122
- 3 补救措施,带服务 ID

此外,**诊断** 菜单中显示发生的其他诊断事件:

■ 通过参数→ ■ 129

• 通过子菜[单→ 130](#page-129-0)

#### **诊断信息**

通过诊断信息可以识别故障。短文本为用户提供故障信息。此外,现场显示单元上显示 的诊断信息前带对应诊断事件的图标。

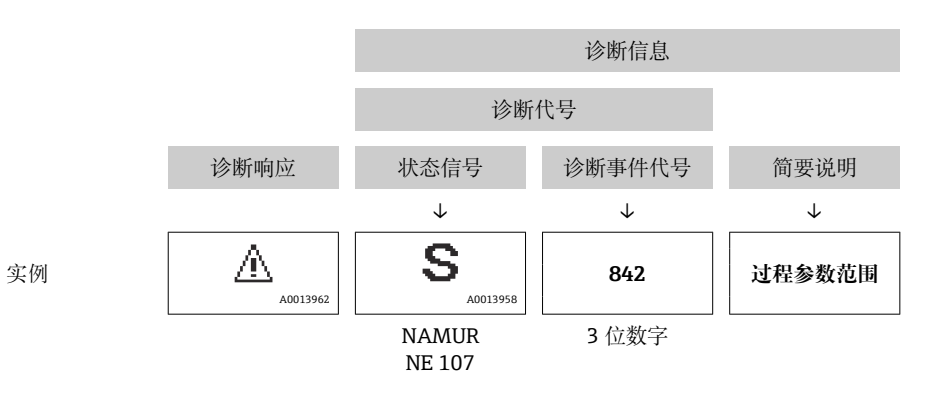

### **12.5.2 查看补救信息**

提供每个诊断事件的补救措施, 确保快速修复问题。

- 在主页上
- 补救信息显示在诊断信息下方的独立区域中。
- 在**诊断** 菜单中 可以在用户界面的工作区中查看补救信息。

用户在**诊断** 菜单中。

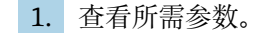

2. 在工作区右侧,将鼠标移动至参数上方。

显示带提示工具的诊断事件的补救措施。

# <span id="page-125-0"></span>**12.6 通过通信接口查看诊断信息**

### **12.6.1 查看诊断信息**

通过 Modbus RS485 寄存器地址可以查看诊断信息。

- 通过寄存器地址 6821 (数据类型=字符串): 诊断代码 (例如 F270)
- 通过寄存器地址 **6859**(数据类型=整数):诊断事件代号(例如 270)

● 带诊断号和诊断代号的诊断事件的概述→ ■ 126

### **12.6.2 设置错误响应模式**

使用 2 个参数在**通信** 子菜单子菜单中设置 Modbus RS485 通信的错误响应模式。

```
菜单路径
```
设置 → 通信

#### **参数概览及简要说明**

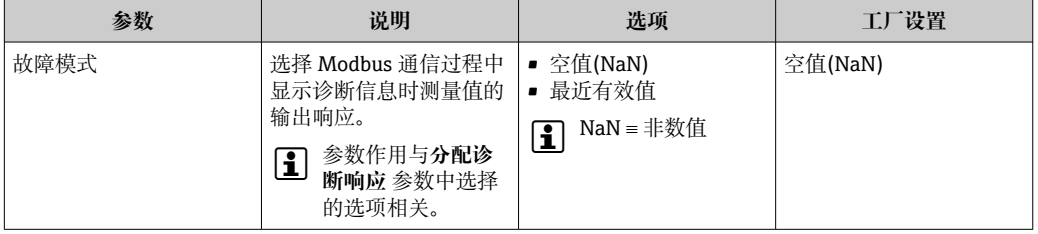

## **12.7 接收诊断信息**

### **12.7.1 调整诊断响应**

在工厂中,每条诊断信息都被分配给特定诊断响应。在**诊断** 子菜单中用户可以更改特定 诊断信息的分配。

专家 → 系统 → 诊断处理 → 诊断

可以将以下选项分配给诊断响应的诊断事件代号:

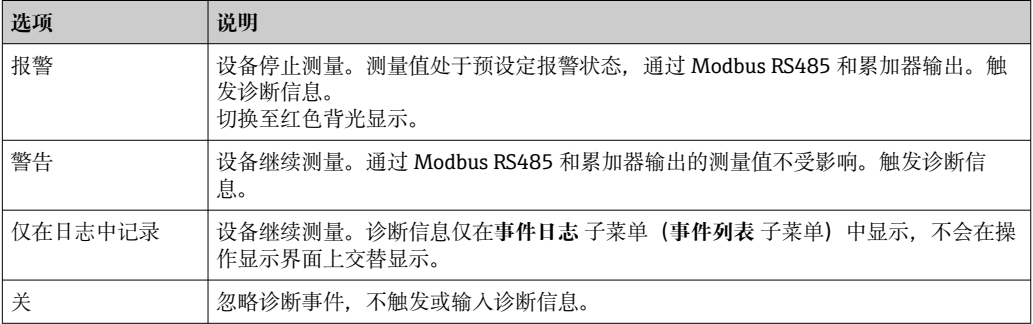

## **12.8 诊断信息概述**

■ 测量设备带一个或多个应用软件包时, 诊断信息数量和测量变量数量将增加。

● 部分诊断信息更改时, 诊断响应改变。接收诊断信息→ △ 126

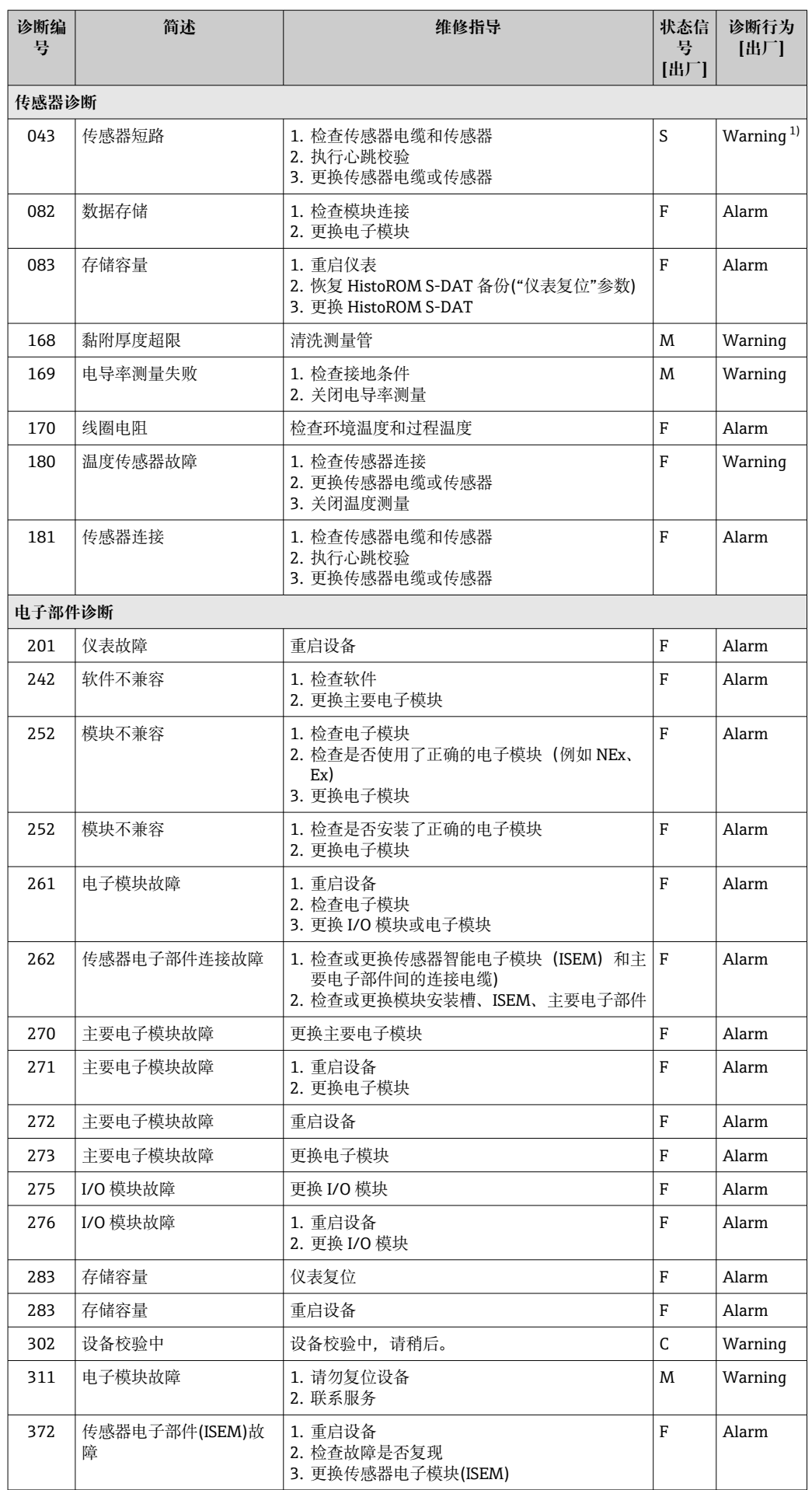

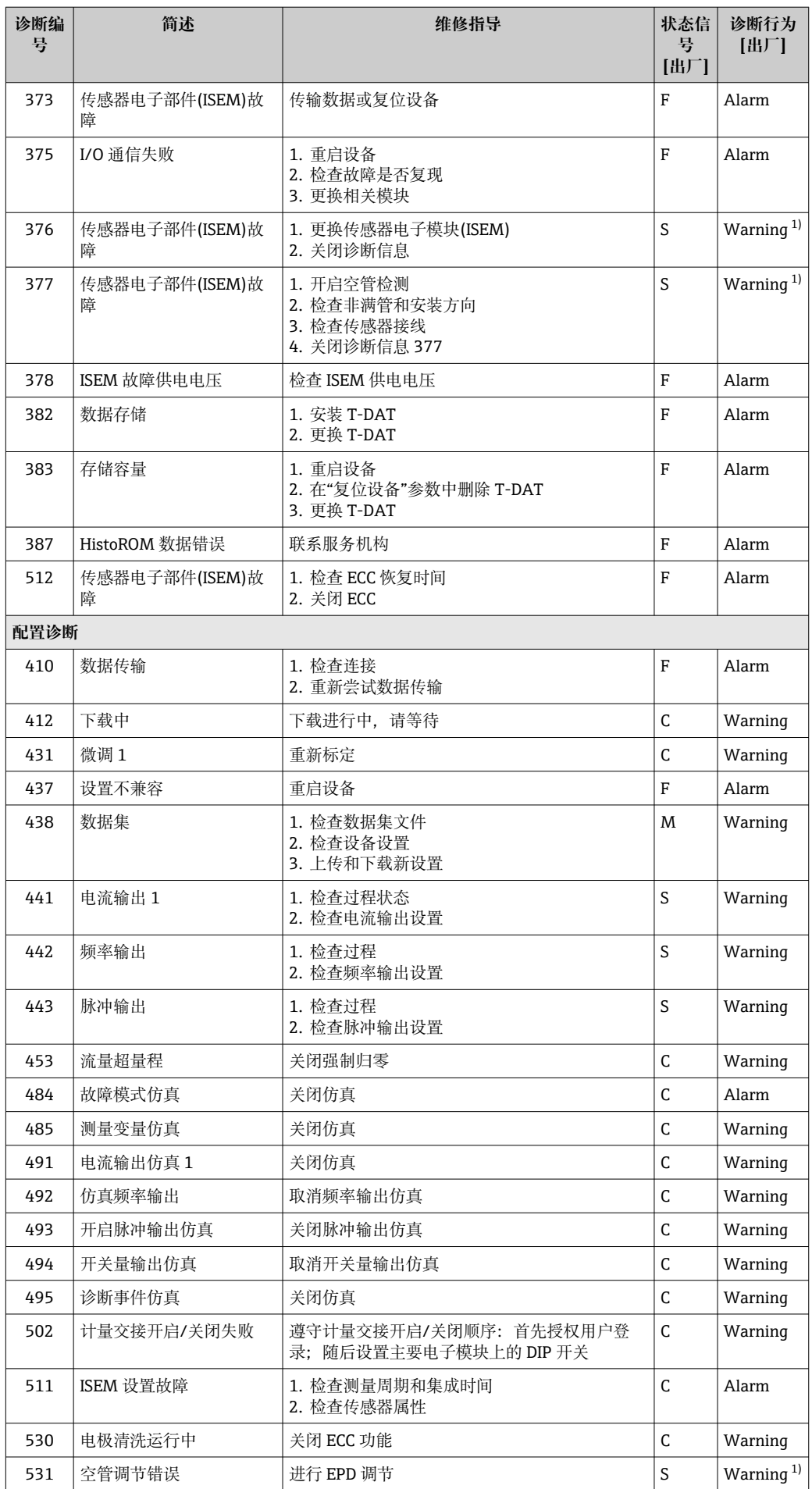

<span id="page-128-0"></span>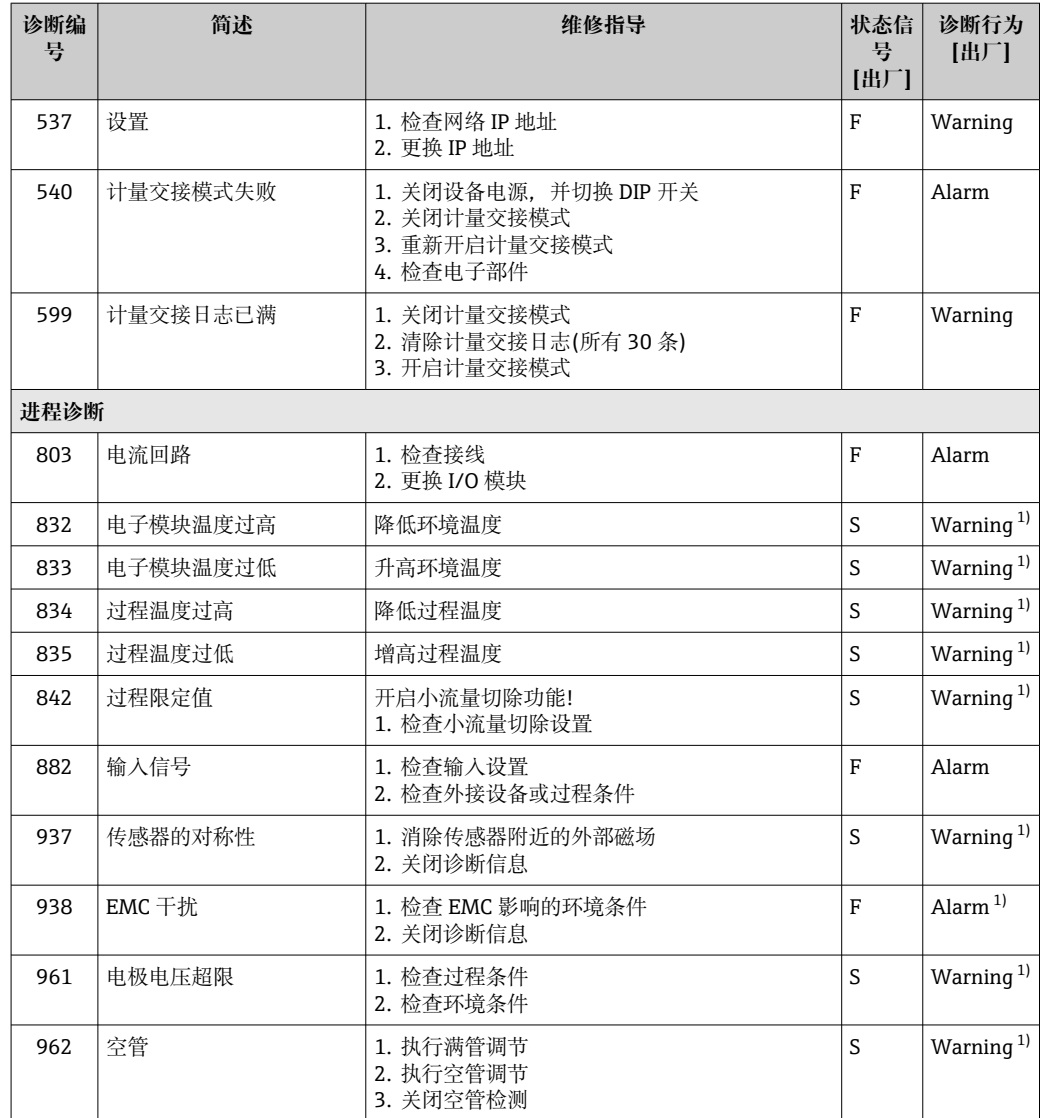

1) 诊断操作可以更改。

# **12.9 现有诊断事件**

**诊断** 菜单允许用户分别查看当前诊断事件和上一个诊断事件。

查看诊断事件的补救措施:

- 通过现场显示单元→ 123
- 通过网页浏览器→ 124
- 通过"FieldCare"调试软件→ 125
- 通过"DeviceCare"调试软件→ 图 125

**诊断列表** 子菜[单→ 130](#page-129-0) 中显示其他未解决诊断事件

# **菜单路径**

"诊断" 菜单

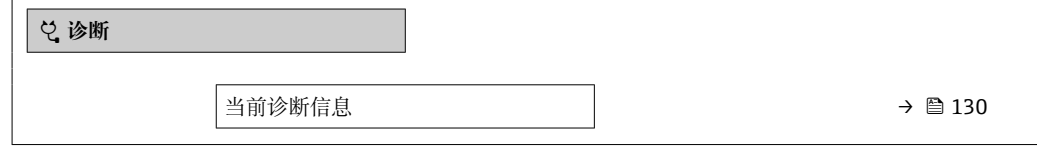

<span id="page-129-0"></span>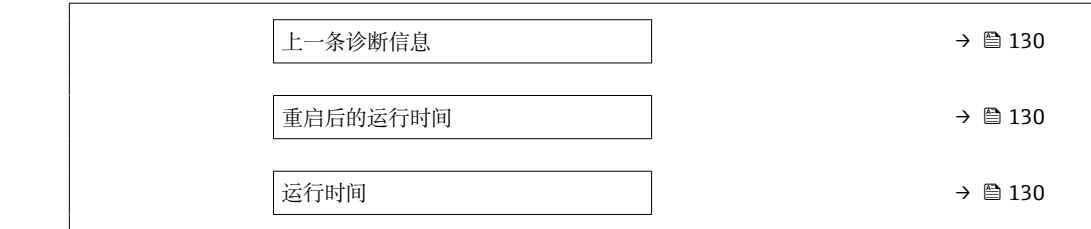

#### **参数概览和简要说明**

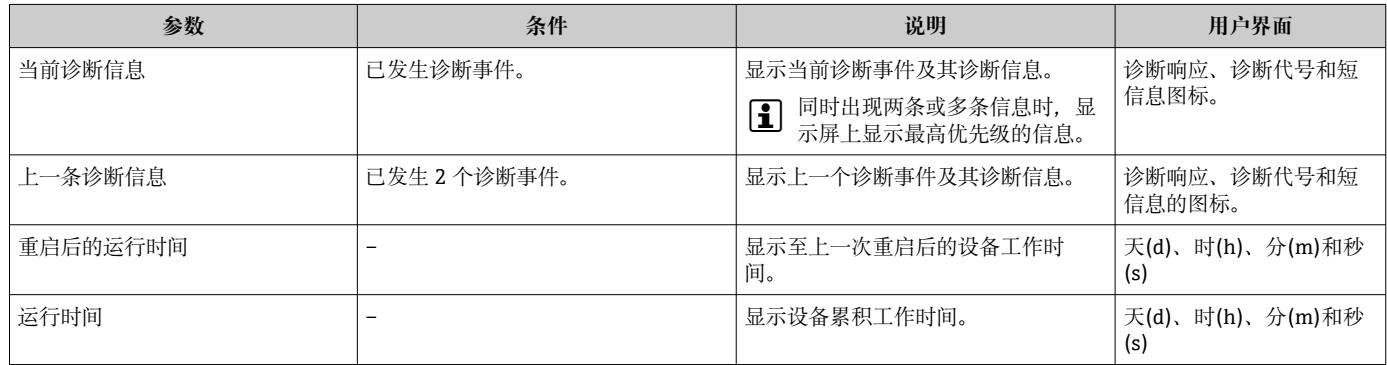

# **12.10 诊断信息列表**

**诊断列表** 子菜单中最多可以显示 5 个当前诊断事件及其相关的诊断信息。多于 5 个诊断 事件时,显示屏上显示优先级最高的信息。

#### **菜单路径**

诊断 → 诊断列表

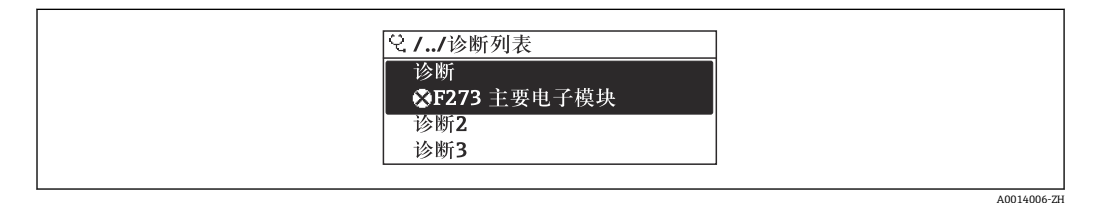

23 现场显示单元示例

查看诊断事件的补救措施:

- 通过现场显示单[元→ 123](#page-122-0)
- 通过网页浏览器→ 图 124
- 通过"FieldCare"调试软件→ 图 125
- 通过"DeviceCare"调试软件→ 图 125

# **12.11 事件日志**

### **12.11.1 查看事件日志**

已发生事件信息按照时间顺序列举在**事件列表**子菜单中。

**菜单路径**

**诊断** 菜单 → **事件日志** 子菜单 → 事件列表

A0014008-Z

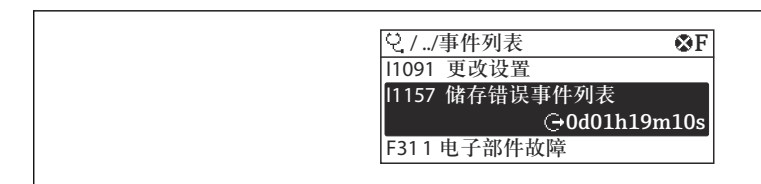

24 现场显示单元示例

- 按照时间顺序最多可以显示 20 条事件信息。
- 如果设备开启扩展 HistoROM 应用软件包(订购选项), 时间列表中最多允许输入 100 条事件信息。

事件历史包含:

- 诊断事件→ 126
- 信息事件→ 131

除了发生时间,每个事件还分配有图标,显示事件是否已经发生或已经结束:

- 诊断事件
	- + 5: 事件发生
	- G: 事件结束
- 信息事件
- :事件发生
- 查看诊断事件的补救措施:
	- 通过现场显示单元→ 123
	- 通过网页浏览器→ 124
	- 通过"FieldCare"调试软件→ 125
	- 通过"DeviceCare"调试软件→ 图 125

● 筛选显示事件信息→ ■ 131

### **12.11.2 筛选事件日志**

通过**筛选项** 参数可以设置**事件列表**子菜单中显示事件信息类别。

**菜单路径**

诊断 → 事件日志 → 筛选项

#### **筛选类别**

- 全部
- 故障(F)
- 功能检查(C)
- 超出规格(S)
- 需要维护(M)
- 信息 (I)

### **12.11.3 信息事件概述**

不同于诊断事件,信息时间仅在事件日志中显示,不会在诊断列表中显示。

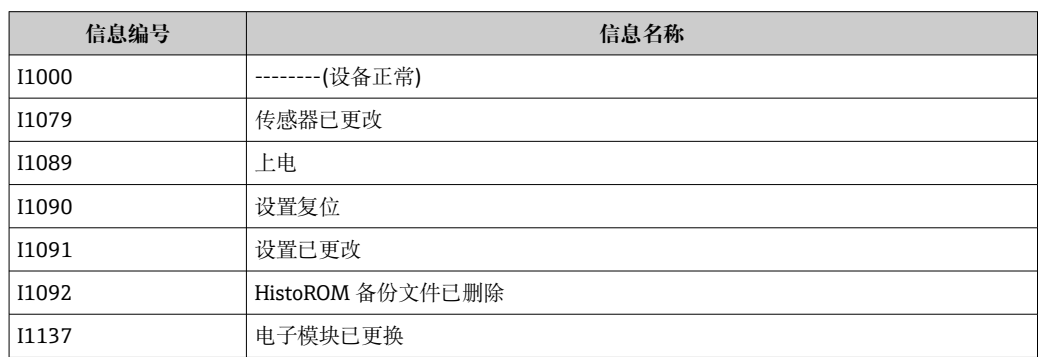

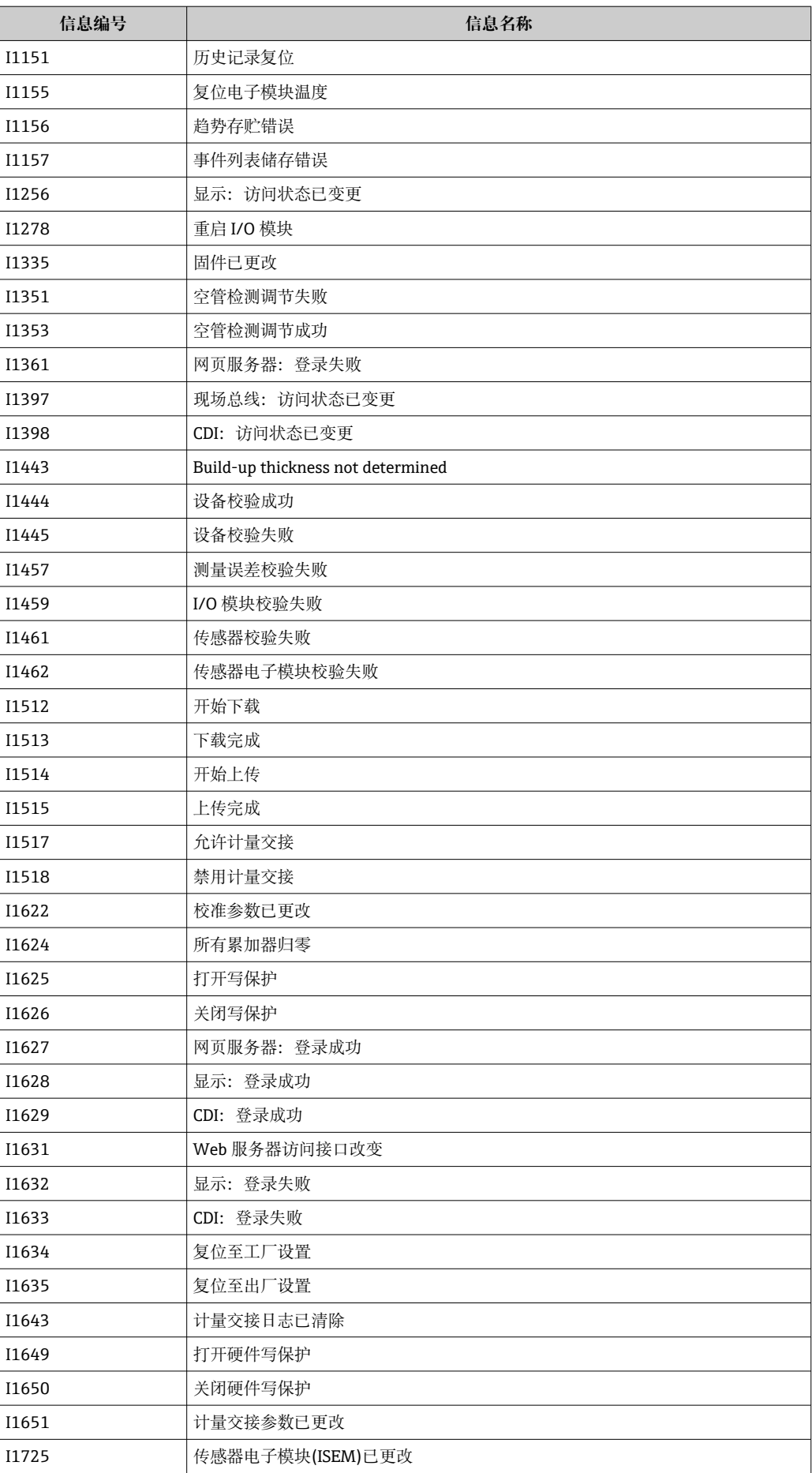

# <span id="page-132-0"></span>**12.12 复位测量设备**

通过**设备复位** 参数 [\(→ 106\)可](#page-105-0)以复位所有设备设置或设定状态下的部分设置。

### **12.12.1 "设备复位" 参数的功能范围**

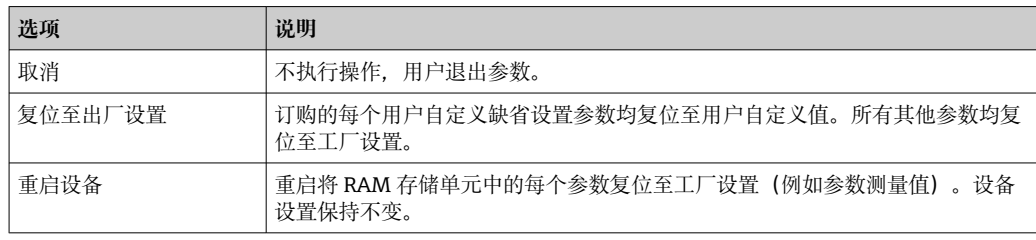

# **12.13 设备信息**

**设备信息** 子菜单中包含显示不同仪表标识信息的所有参数。

#### **菜单路径**

"诊断" 菜单 → 设备信息

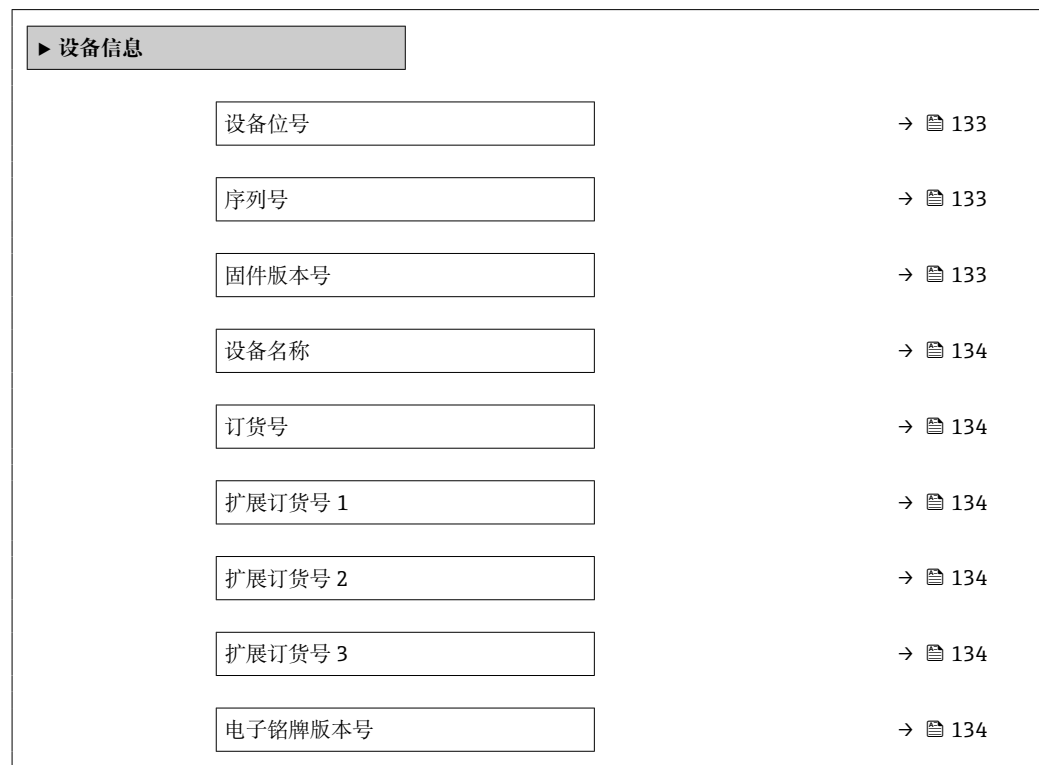

#### **参数概览和简要说明**

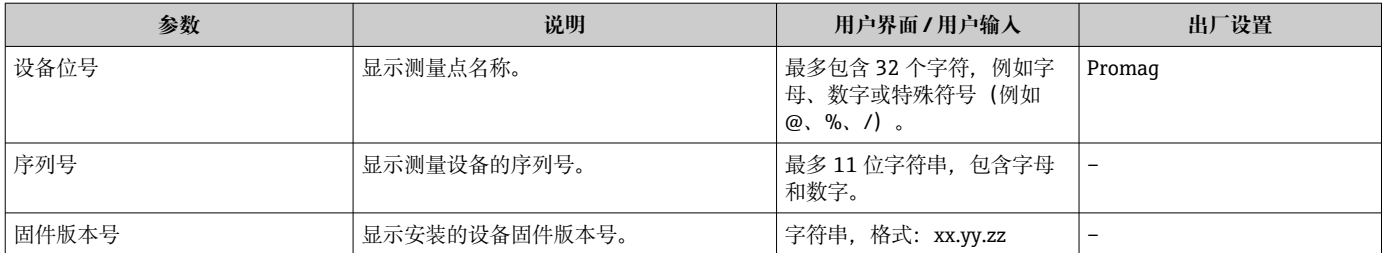

<span id="page-133-0"></span>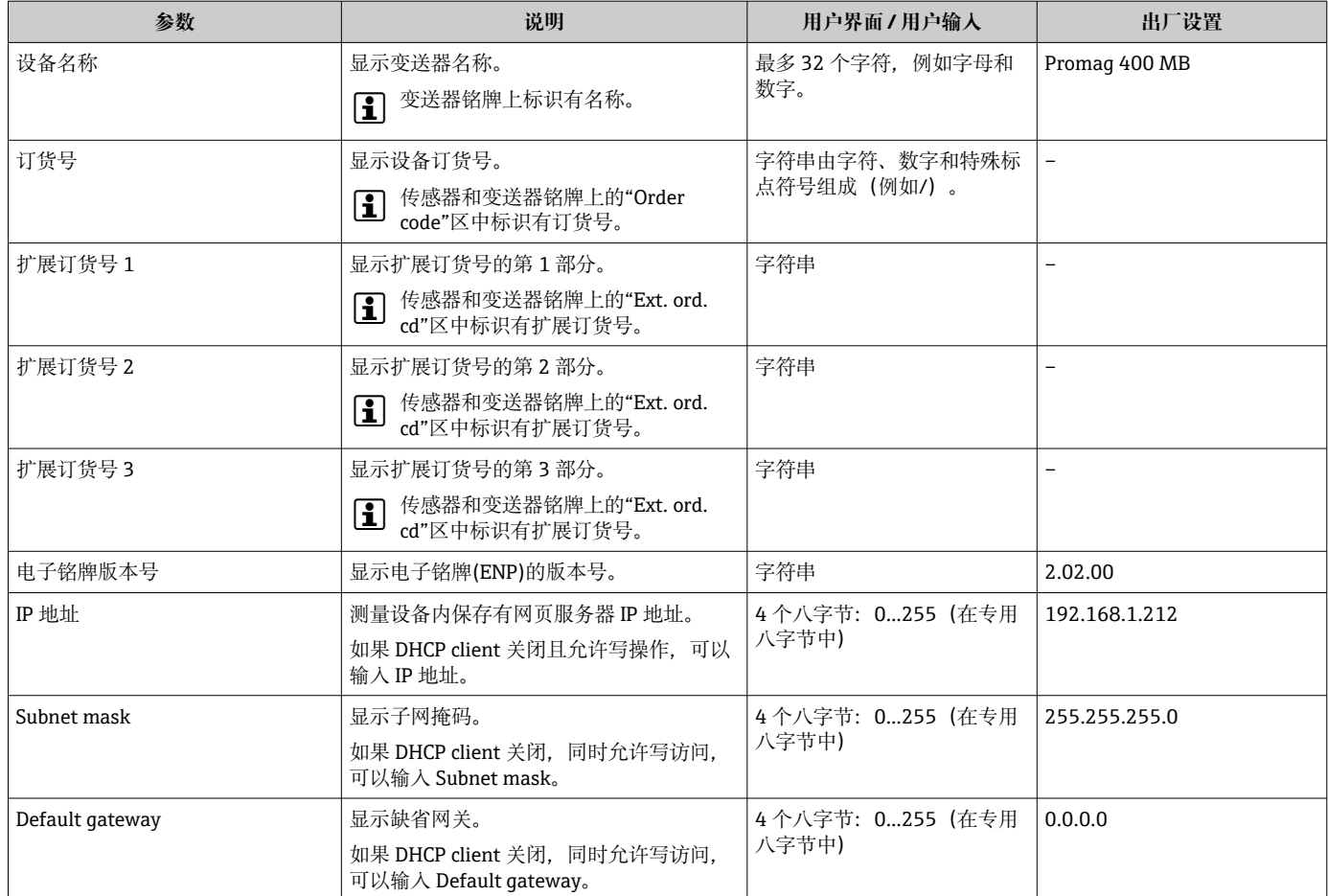

# **12.14 固件更新历史**

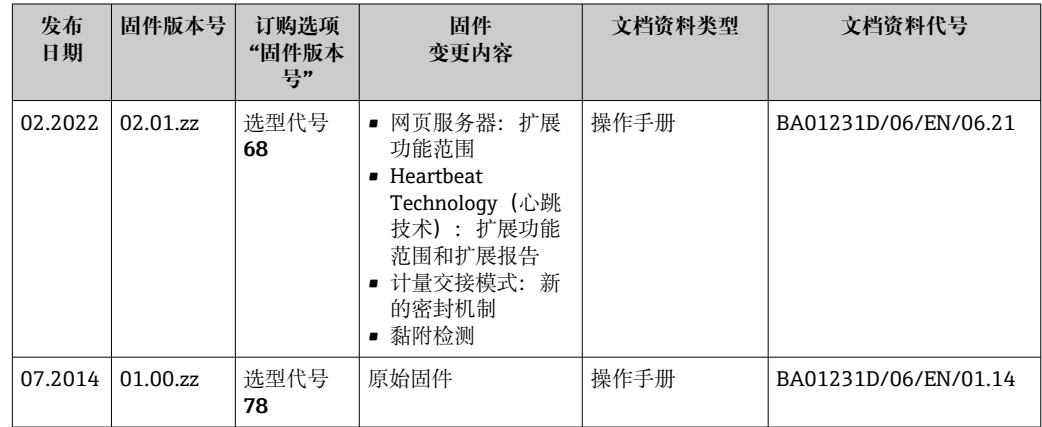

● 可使用服务接口将固件闪存为当前版本或上一个版本。

固件版本与上一版本固件、已安装的设备描述文件和调试工具的兼容性,请参考"制 造商信息"文档。

1 制造商信息的获取方式:

- 登录 Endress+Hauser 公司网站下载文档资料:www.endress.com → 资料下载
- 提供下列具体信息:
	- 搜索词:制造商信息
	- 媒体类型:文档资料 技术文档资料

# **13 维护**

## **13.1 维护任务**

无需特殊维护。

### **13.1.1 外部清洗**

清洗测量设备的外表面时,应始终使用不会损伤外壳和密封圈表面的清洗剂清洗。

### L **警告**

#### **清洗剂可能会损坏塑料变送器外壳!**

- ‣ 请勿使用高压蒸汽。
- ‣ 仅使用指定的允许清洗剂。

### **塑料变送器外壳的允许清洗剂**

- 商业家用洗涤剂
- 甲醇或异丙醇
- 中性肥皂液

### **13.1.2 内部清洗**

仪表设计无需内部清洗。

# **13.2 测量和检测设备**

Endress+Hauser 提供多种测量和检测设备,例如 W@M 设备浏览器或设备检测服务。 <sup>2</sup> 详细信息请咨询 Endress+Hauser 当地销售中心。

部分测量和检测设备列表: → ■ 138→ ■ 139

## **13.3 Endress+Hauser 服务**

Endress+Hauser 提供多项维护服务,例如:重新标定、维护服务或设备测试。

**[2]** 详细信息请咨询 Endress+Hauser 当地销售中心。

# <span id="page-135-0"></span>**14 维修**

## **14.1 基本信息**

### **14.1.1 修理和转换理念**

Endress+Hauser 的修理和改装理念如下:

- 测量仪表采用模块化设计。
- 备件按照逻辑套件分类,配备相应的安装指南。
- 由 Endress+Hauser 服务工程师或经过培训的合格用户进行修理操作。
- 仅允许 Endress+Hauser 服务工程师或在工厂中将认证一台仪表改装成另一台认证仪 表。

### **14.1.2 维修和改装说明**

关于测量仪表的维修和改装,请遵循以下说明:

- ‣ 仅允许使用 Endress+Hauser 原装备件。
- ‣ 根据《安装指南》进行维修。
- ▶ 遵守适用标准、联邦/国家法规、防爆(Ex)手册和证书要求。
- ‣ 记录每次维修和改装,并将其输入 W@M 生命周期管理数据库和 Netilion Analytics。

# **14.2 备件**

W@M 设备浏览器 [\(www.endress.com/deviceviewer](http://www.endress.com/deviceviewer)):

列举了测量设备的所有备件及其订货号,支持直接订购备件。如需要,可以直接下载 《安装指南》。

- 仪表序列号:
	- 位于设备铭牌上
	- 可以通过序列号 参数 (→ <sup>△</sup>133) (在设备信息 子菜单中) 查看。

## **14.3 Endress+Hauser 服务**

Endress+Hauser 提供多项服务。

<sup>2</sup> 详细信息请咨询 Endress+Hauser 当地销售中心。

## **14.4 返厂**

安全返厂要求与具体设备型号和国家法规相关。

- 1. 登陆网址查询设备返厂说明: http://www.endress.com/support/return-material
- 2. 设备需要维修或进行工厂标定时, 或者设备的订购型号错误或发货错误时, 需要返 厂。

## **14.5 废弃**

# $\boxtimes$

为满足 2012/19/EU 指令关于废弃电气和电子设备(WEEE)的要求,Endress+Hauser 产品均带上述图标,尽量避免将废弃电气和电子设备作为未分类城市垃圾废弃处置。 带此标志的产品不能列入未分类的城市垃圾处理。必须遵循规定条件将产品寄回 Endress+Hauser 废弃处置。

### **14.5.1 拆除测量仪表**

1. 关闭仪表。

### L **警告**

#### **存在过程条件导致人员受伤的风险!**

‣ 请留意危险的过程条件,例如测量仪表中的压力、高温或腐蚀性介质。

2. 以相反的顺序执行"安装测量仪表"和"连接测量仪表"中的安装和连接步骤。请遵循 安全指南。

### **14.5.2 废弃测量设备**

### L **警告**

#### **存在有害健康流体危害人员和环境的危险。**

‣ 确保测量设备和所有腔室内均无危害健康或环境的残液,例如:渗入裂缝或扩散至塑 料中的物质。

废弃时,请注意以下几点:

- ‣ 遵守现行联邦/国家法规。
- ‣ 正确分类和循环再使用设备部件。

# <span id="page-137-0"></span>**15 附件**

Endress+Hauser 提供多种设备附件,以满足不同用户的需求。附件可以随设备一同订 购, 也可以单独订购。具体订货号信息请咨询 Endress+Hauser 当地销售中心, 或登陆 Endress+Hauser 公司网站的产品主页查询:[www.endress.com。](https://www.endress.com)

# **15.1 设备专用附件**

### **15.1.1 变送器**

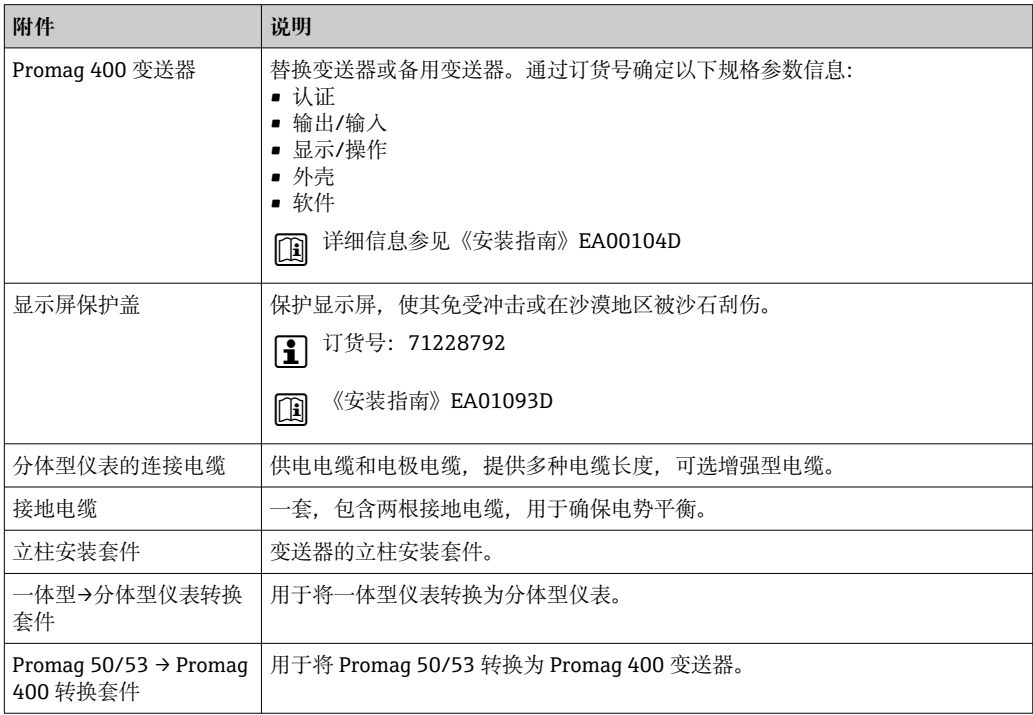

## **15.1.2 传感器**

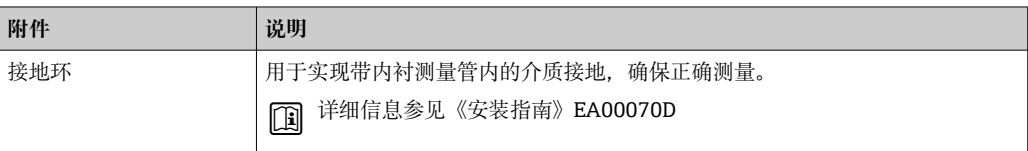

# **15.2 通信专用附件**

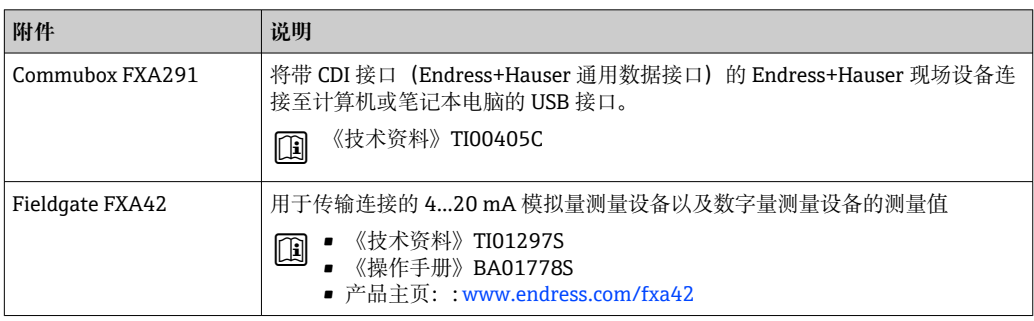

<span id="page-138-0"></span>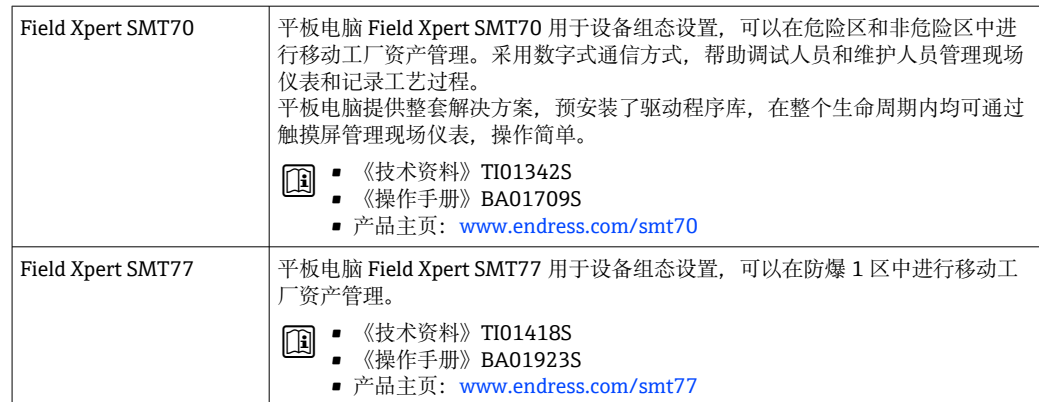

# **15.3 服务专用附件**

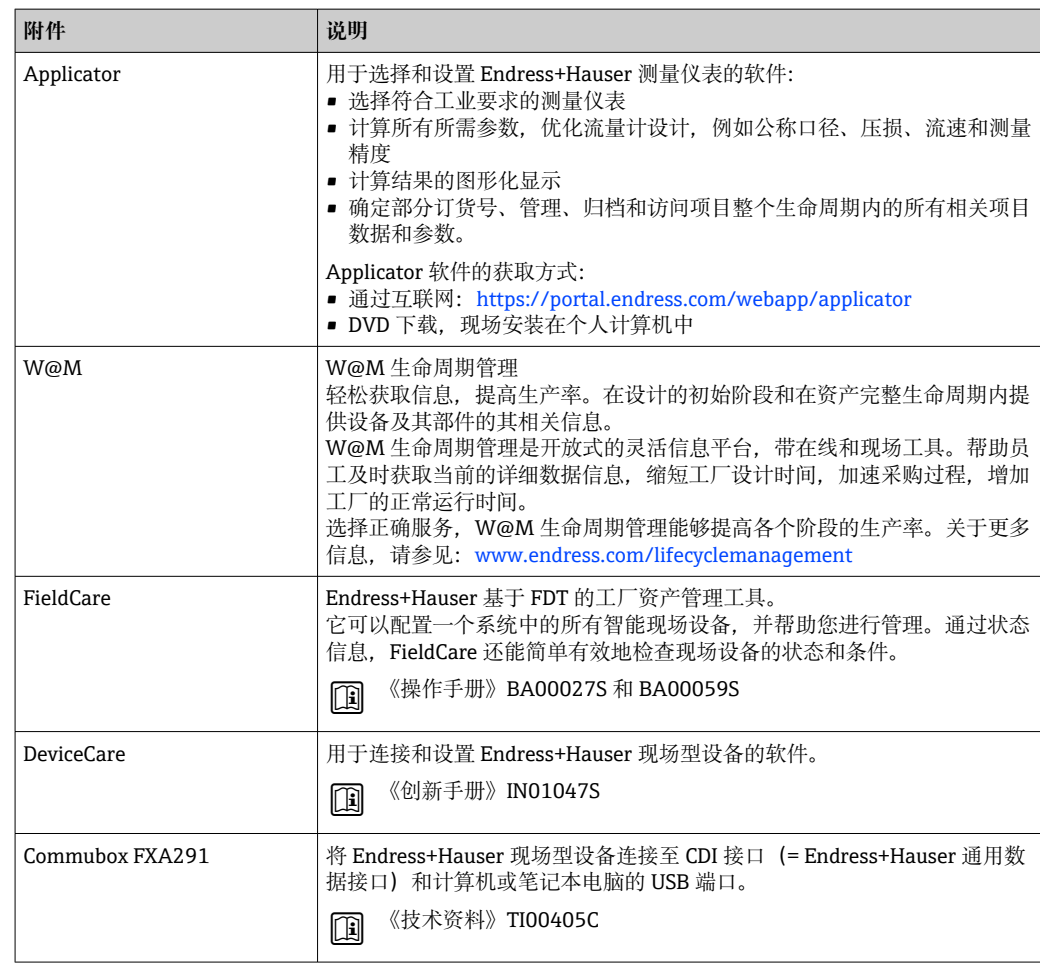

# **15.4 系统产品**

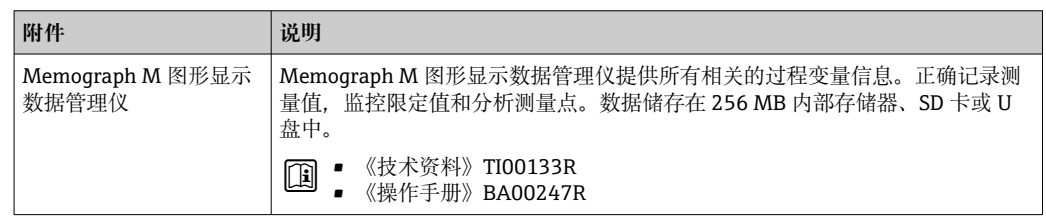

# **16 技术参数**

## **16.1 应用**

测量仪表仅可用于液体(最小电导率 5 μS/cm)的流量测量。 取决于实际订购型号,测量仪表还可以测量易爆、易燃、有毒和氧化介质。 为了确保仪表在使用寿命内始终能正常工作,仅将测量仪表用于测量接液部件能够完全 耐受的介质。

# **16.2 功能与系统设计**

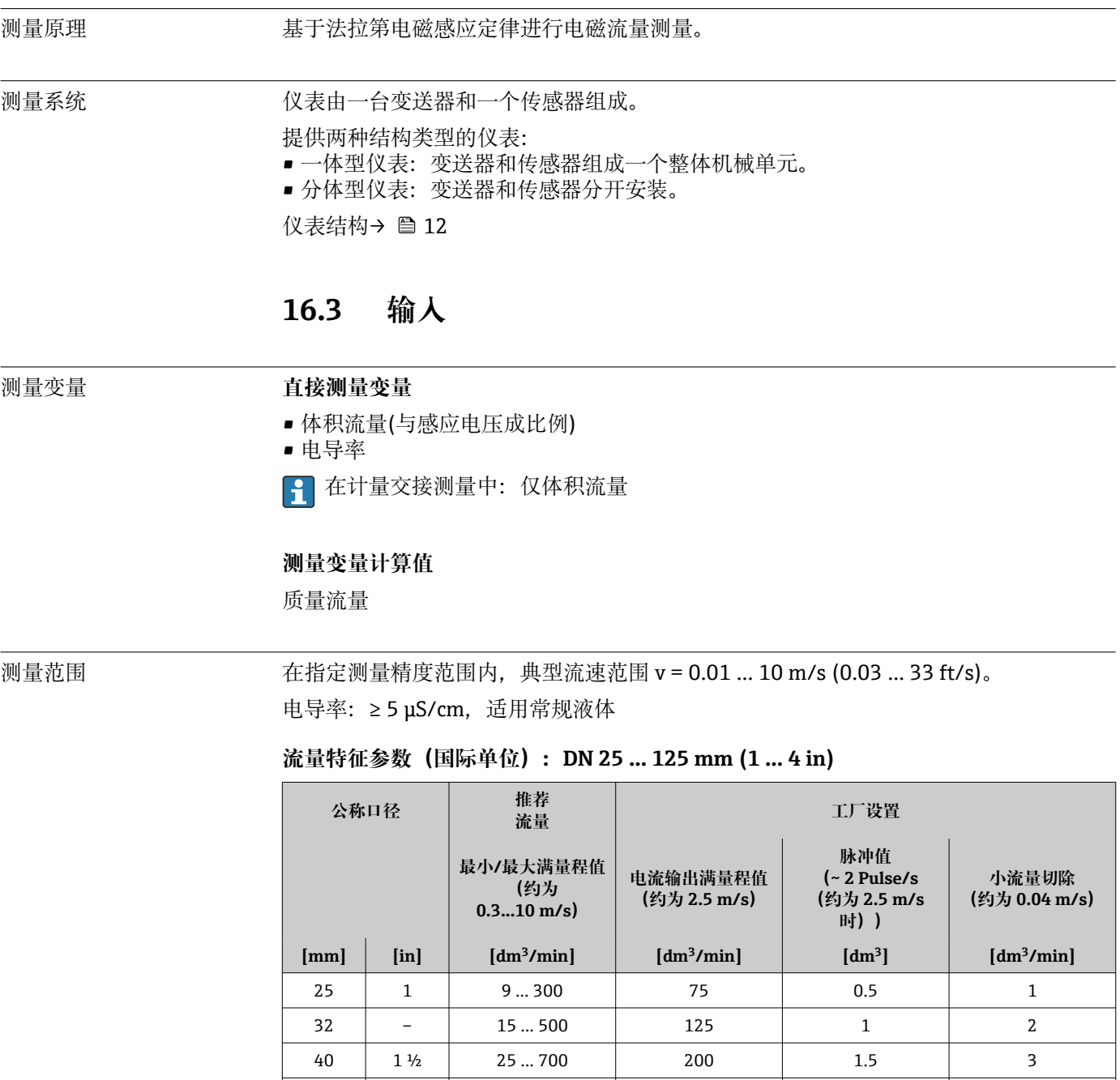

50 2 35 ... 1100 300 2.5 30  $65$   $60...2000$  500 5

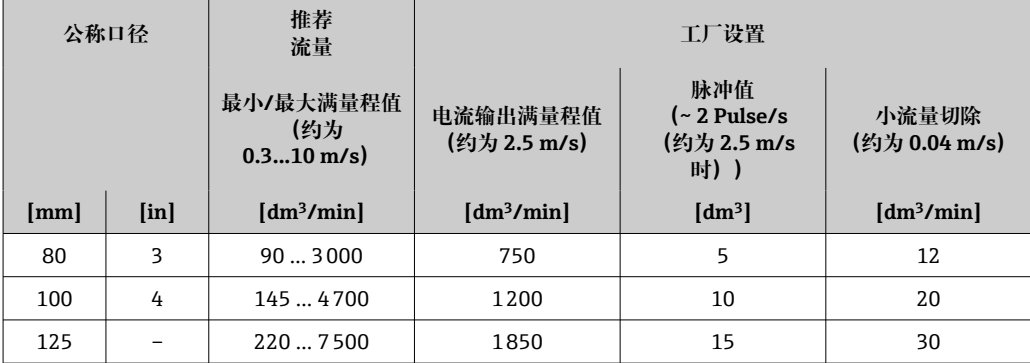

## **流量特征参数(国际单位):DN 150 … 3000 mm (6 … 120 in)**

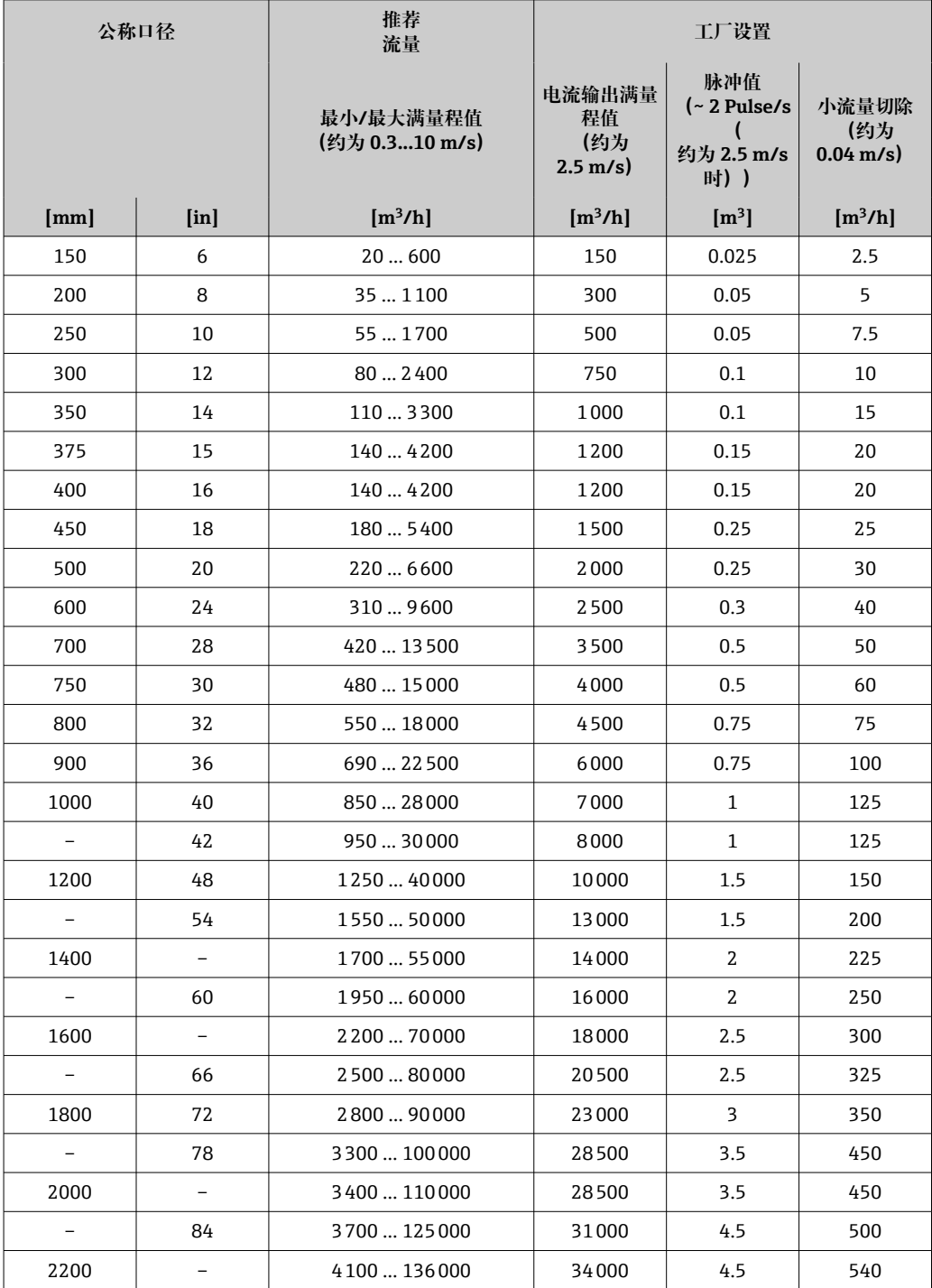

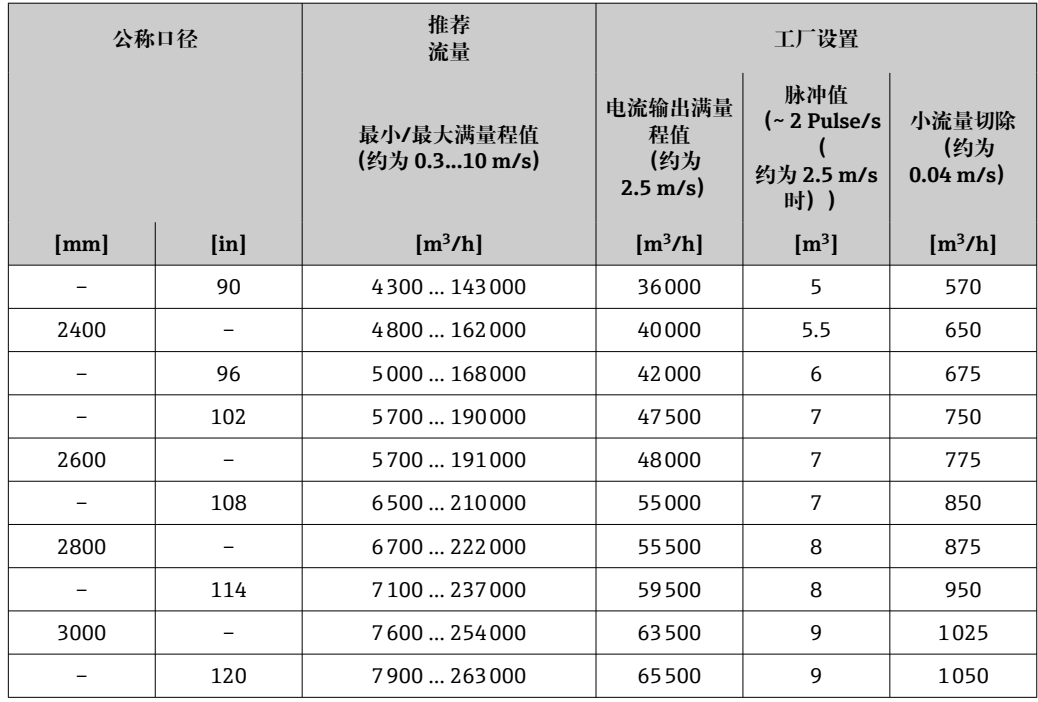

### **流量特征参数(国际单位):适用口径 DN 50 … 200 mm (2 … 8 in);订购选项"设 计",选型代号 C"固定法兰,收缩测量管,无前后直管段长度要求"**

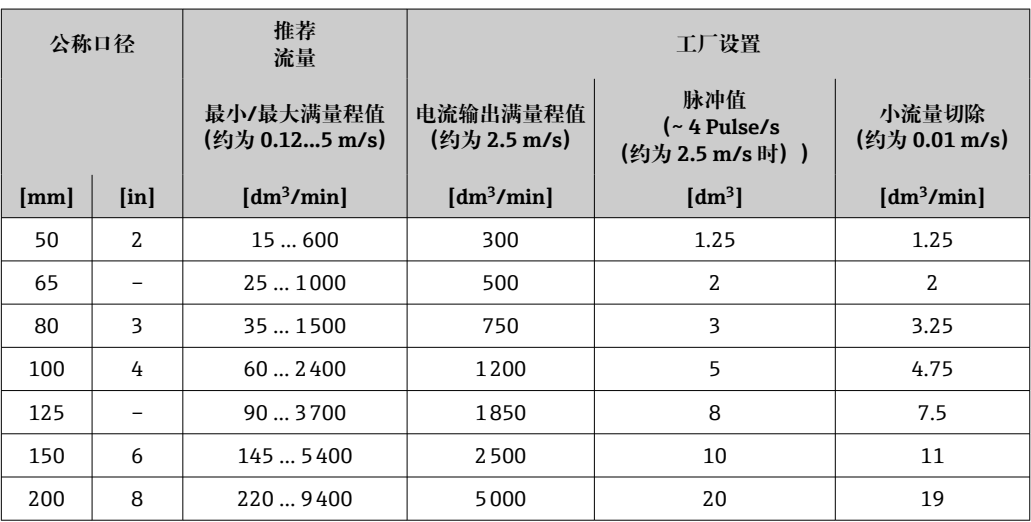

### **流量特征参数(国际单位):适用口径 DN 250 … 300 mm (10 … 12 in);订购选项"设 计",选型代号 C"固定法兰,收缩测量管,无前后直管段长度要求"**

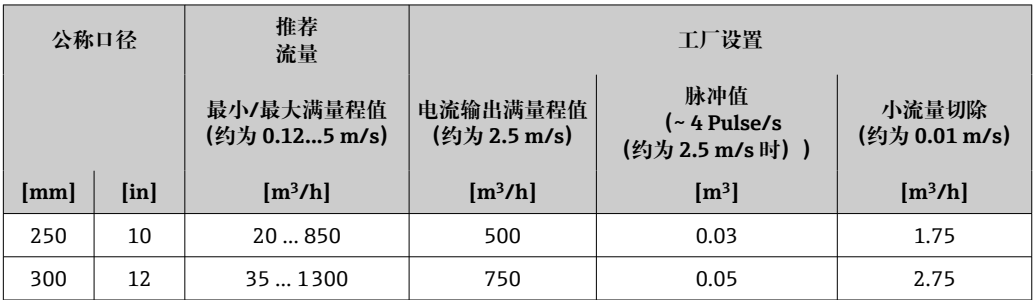

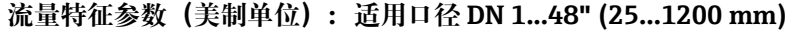

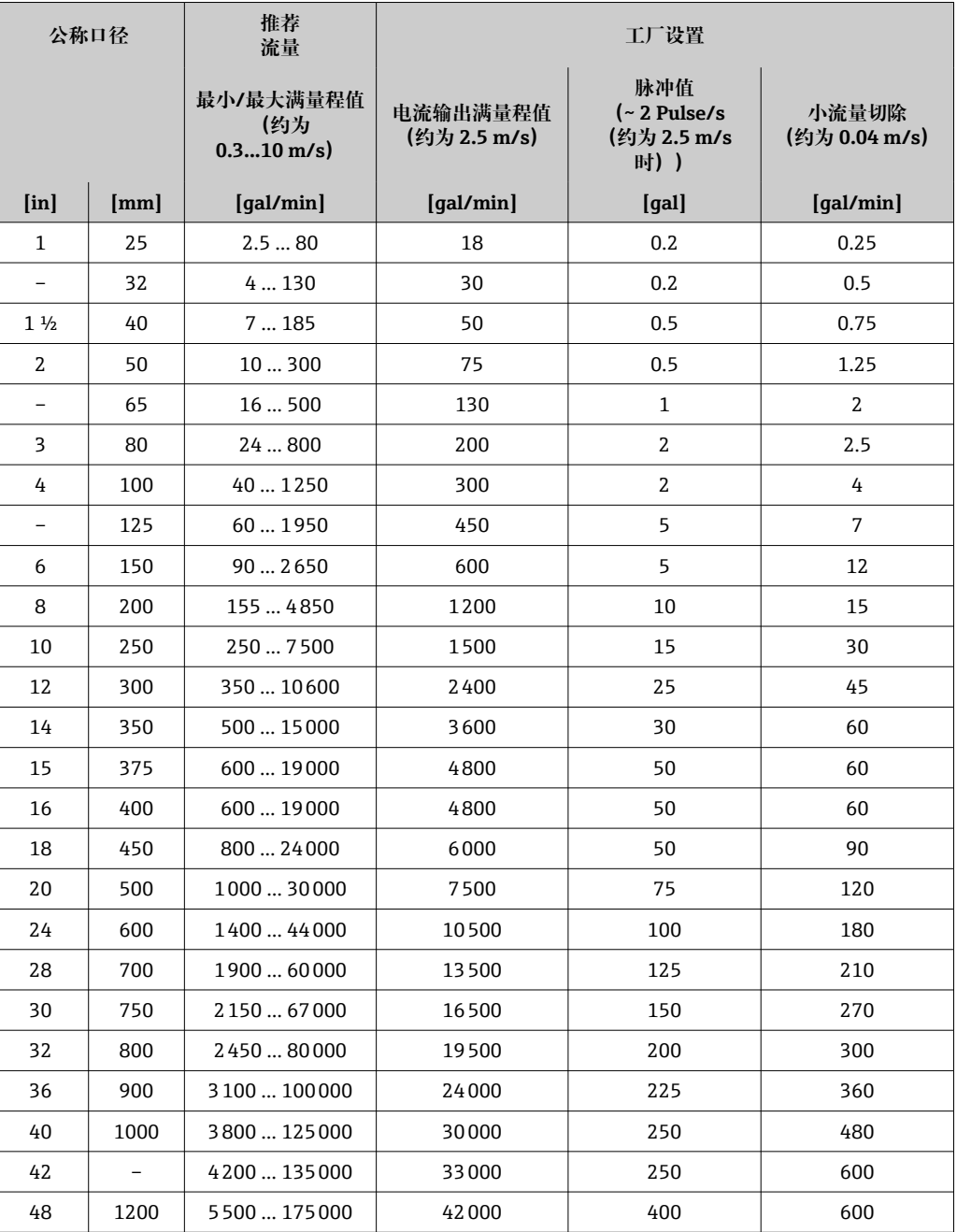

### **流量特征参数(美制单位):适用口径 DN 54...120" (1400...3000 mm)**

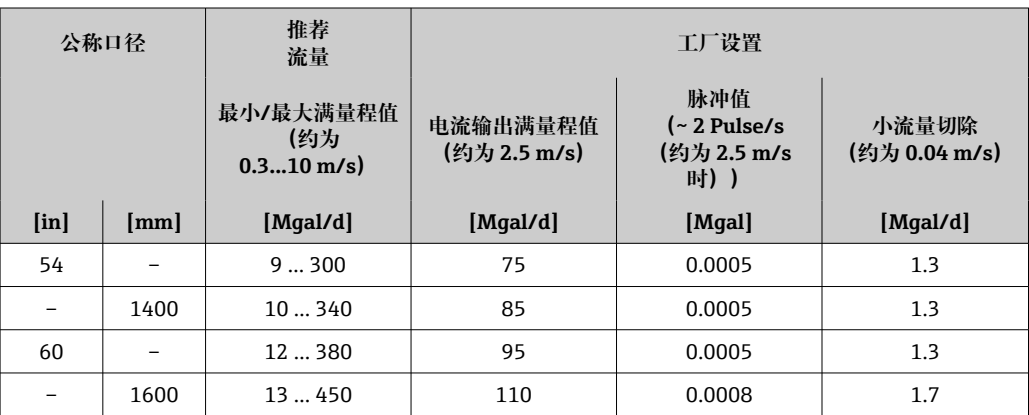

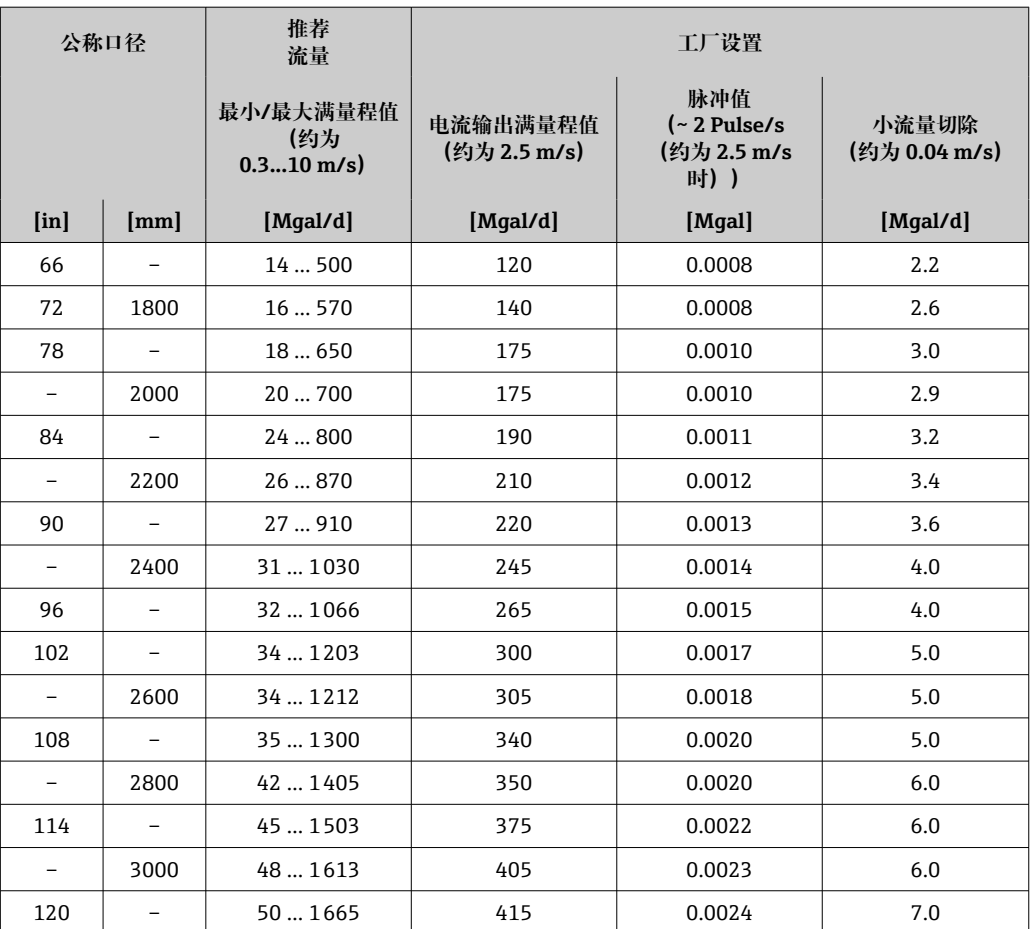

#### **流量特征参数(美制单位):适用口径 DN 2...12" (50...300 mm);订购选项"设计", 选型代号 C"固定法兰,收缩测量管,无前后直管段长度要求"**

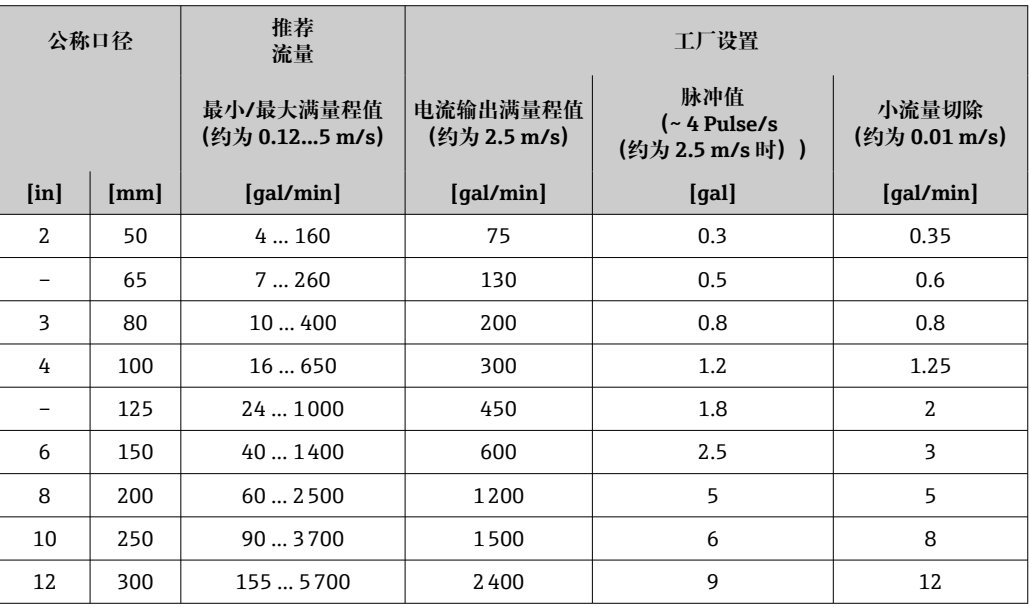

### **推荐测量范围**

154 限流值→ ■154

计量交接认证确定了允许测量范围、脉冲值和小流量切除。
<span id="page-144-0"></span>量程比 大于 1000 : 1

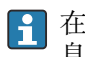

在计量交接应用中,量程比在 100 : 1 和 630 : 1 范围间,与公称口径相关。详细信 息参见计量交接认证证书。

**输入信号 不可以** 外部测量值

Endress+Hauser 提供多种型号的压力变送器和温度测量仪表:参见"附件"章节 → ■ 139

建议读取外部测量值计算下列测量变量: 质量流量

## **数字式通信**

自动化系统通过 Modbus RS485 将测量值输入至测量仪表中。

#### **状态输入**

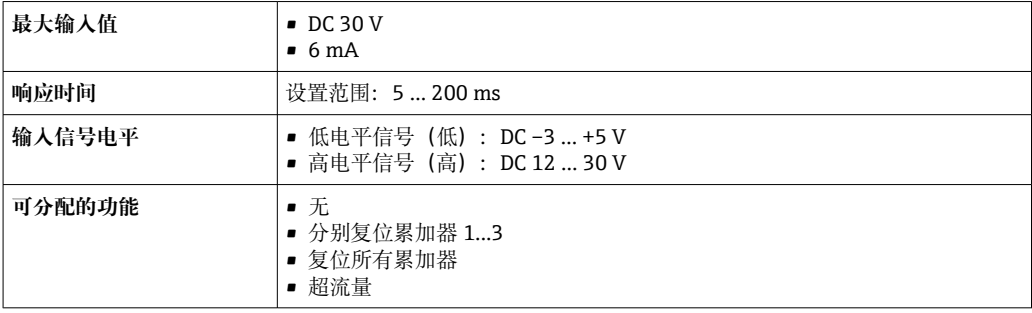

# **16.4 输出**

#### 输出信号 **Modbus RS485**

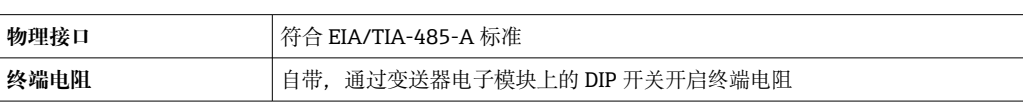

报警信号 根据接口类型,显示下列故障信息:

#### **Modbus RS485**

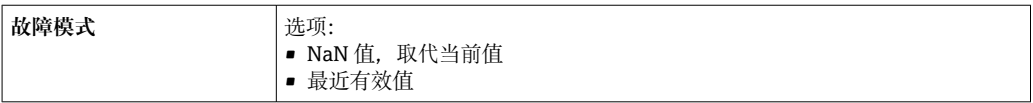

#### **现场显示单元**

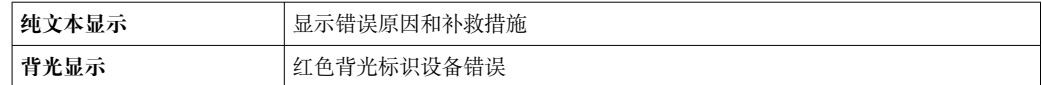

■ 状态信号符合 NAMUR 推荐的 NE 107 标准

### <span id="page-145-0"></span>**接口/协议**

- 通过数字通信: Modbus RS485
- 通过服务接口
- CDI-RJ45 服务接口
- WLAN 接口

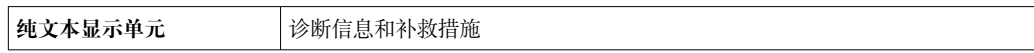

#### **网页浏览器**

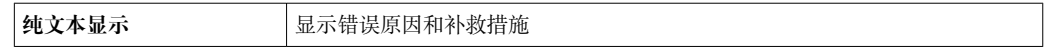

#### **发光二极管(LED)**

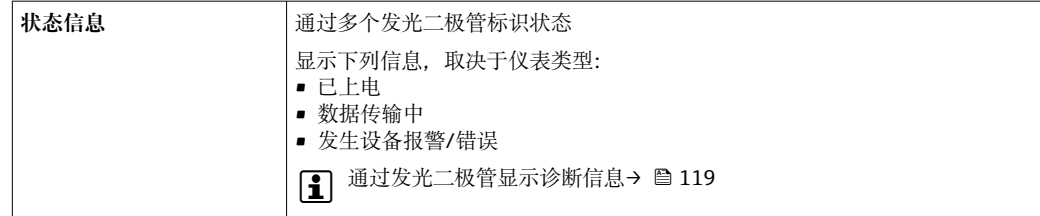

小流量切除 本来的 计工作用户自定义小流量切除开关点。

电气隔离 以下信号回路相互电气隔离:

• 输出

• 电源

#### 通信协议规范 **Modbus RS485**

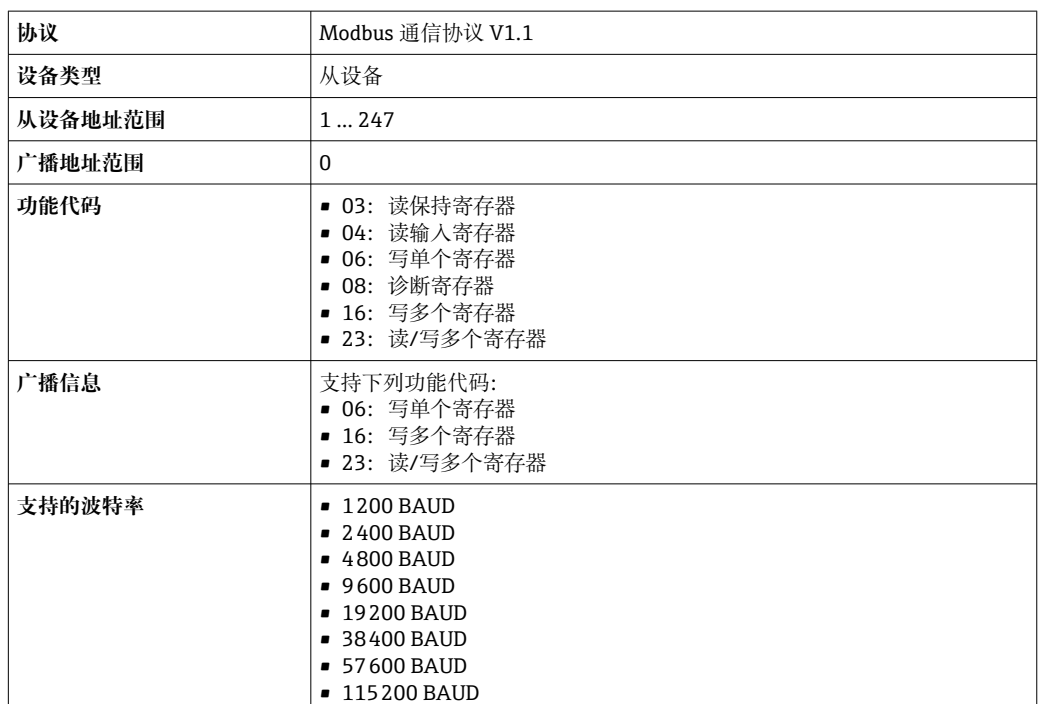

<span id="page-146-0"></span>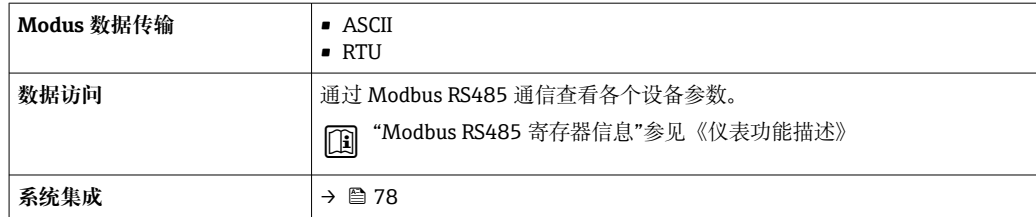

# **16.5 电源**

接线端子分配 → ● 40

# 供电电压 **变送器**

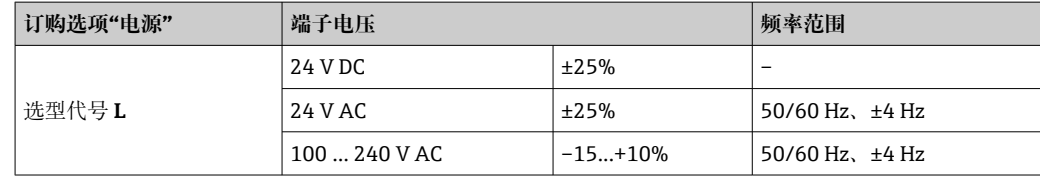

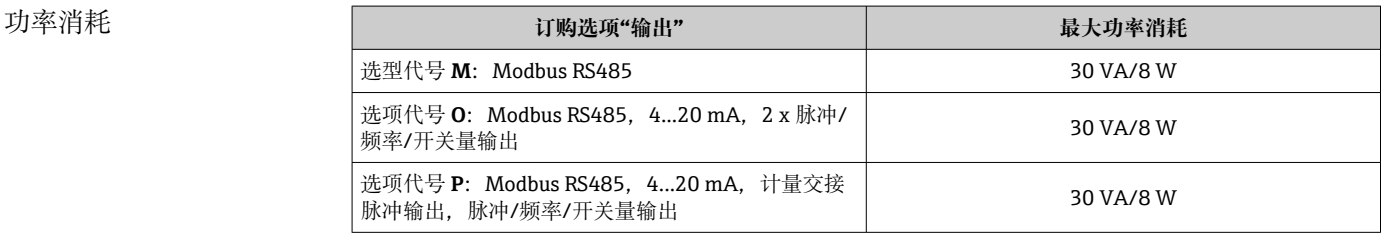

电流消耗 **变送器**

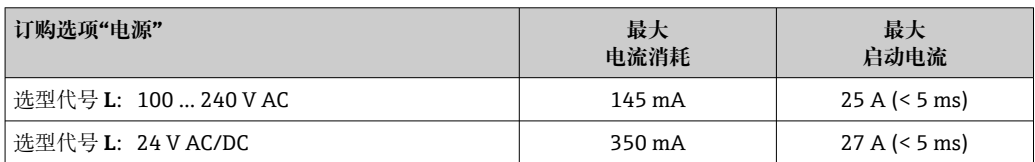

电源故障 • 累加器中保存最近一次测量值。 ■ 取决于设备型号, 设置保存在设备存储单元或可插拔的数据存储单元中(HistoROM DAT)。 • 储存故障信息(包括总运行小时数)。 电气连接 [→ 43](#page-42-0)

等电势连接 [→ 47](#page-46-0)

接线端子 **变送器**

- 供电电缆: 用于线缆横截面积为 0.5 ... 2.5 mm<sup>2</sup> (20 ... 14 AWG)的插入压簧式接线端 子。
- 信号电缆: 用于电线横截面为 0.5 ... 2.5 mm<sup>2</sup> (20 ... 14 AWG)的插入压簧式接线端子
- 电极电缆: 用于线缆横截面积为 0.5 ... 2.5 mm<sup>2</sup> (20 ... 14 AWG)的压簧式接线端子
- 供电电缆: 用于电线横截面积为 0.5 ... 2.5 mm<sup>2</sup> (20 ... 14 AWG)的压簧式接线端子

#### **传感器接线盒**

用于线缆横截面积为 0.5 … 2.5 mm<sup>2</sup> (20 … 14 AWG)的压簧式接线端子

<span id="page-147-0"></span>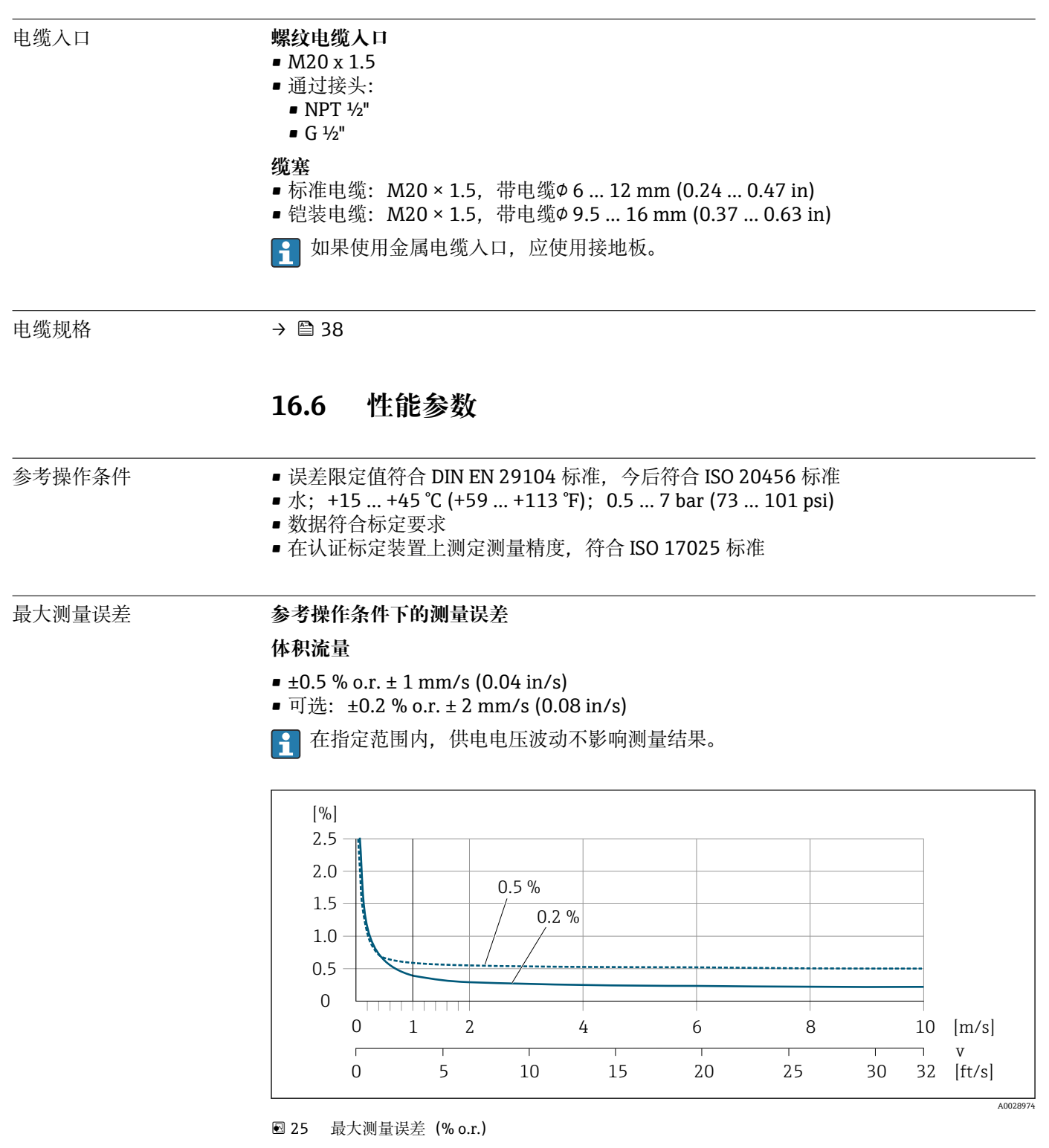

# **指定测量精度**

指定测量精度表示: 在  $v_{0.5}$  ( $v_{0.2}$ ) 至  $v_{\text{max}}$  范围内测量误差恒定。

<span id="page-148-0"></span>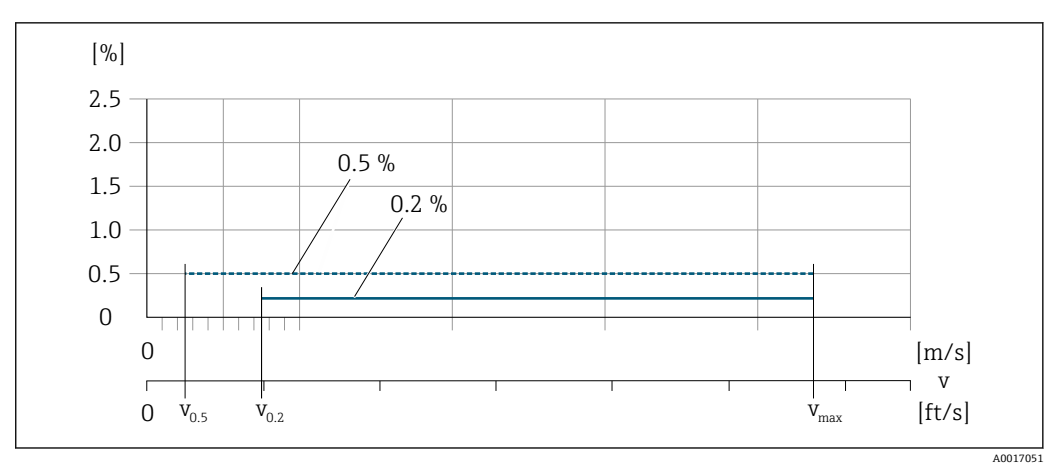

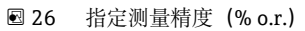

#### **达到指定测量精度 0.5 %时的流量值**

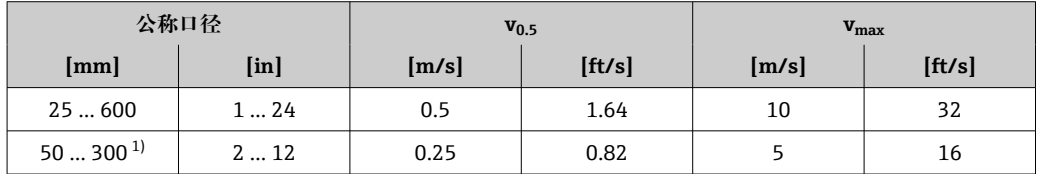

1) 订购选项"设计",选型代号 C

#### **达到指定测量精度 0.2 %时的流量值**

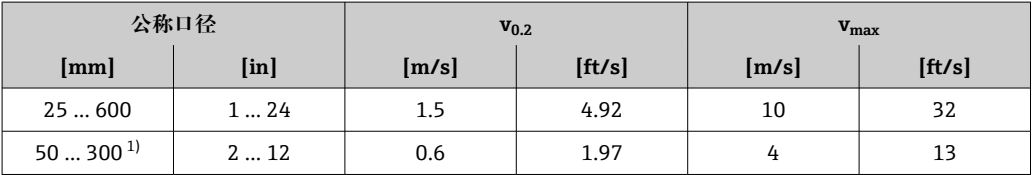

1) 订购选项"设计",选型代号 C

#### **电导率**

这些数值适用于:

- 参考温度 25 ℃ (77 °F)下的测量
- 在不同的温度下,必须注意介质的温度系数(典型值 2.1 %/K)
- 仪表类型:一体型仪表 变送器和传感器组成一个整体机械单元
- 仪表安装在金属管道中或带有接地环的非金属管道中
- 仪表的等电势连接根据相关《操作手册》中的说明执行

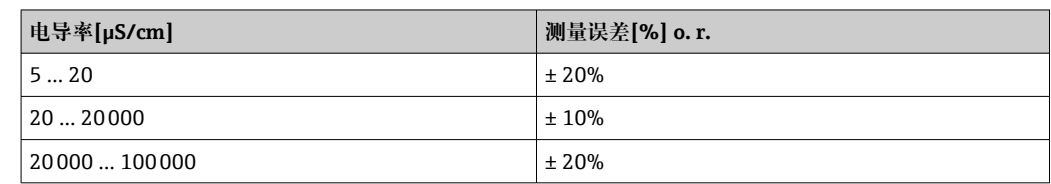

<span id="page-149-0"></span>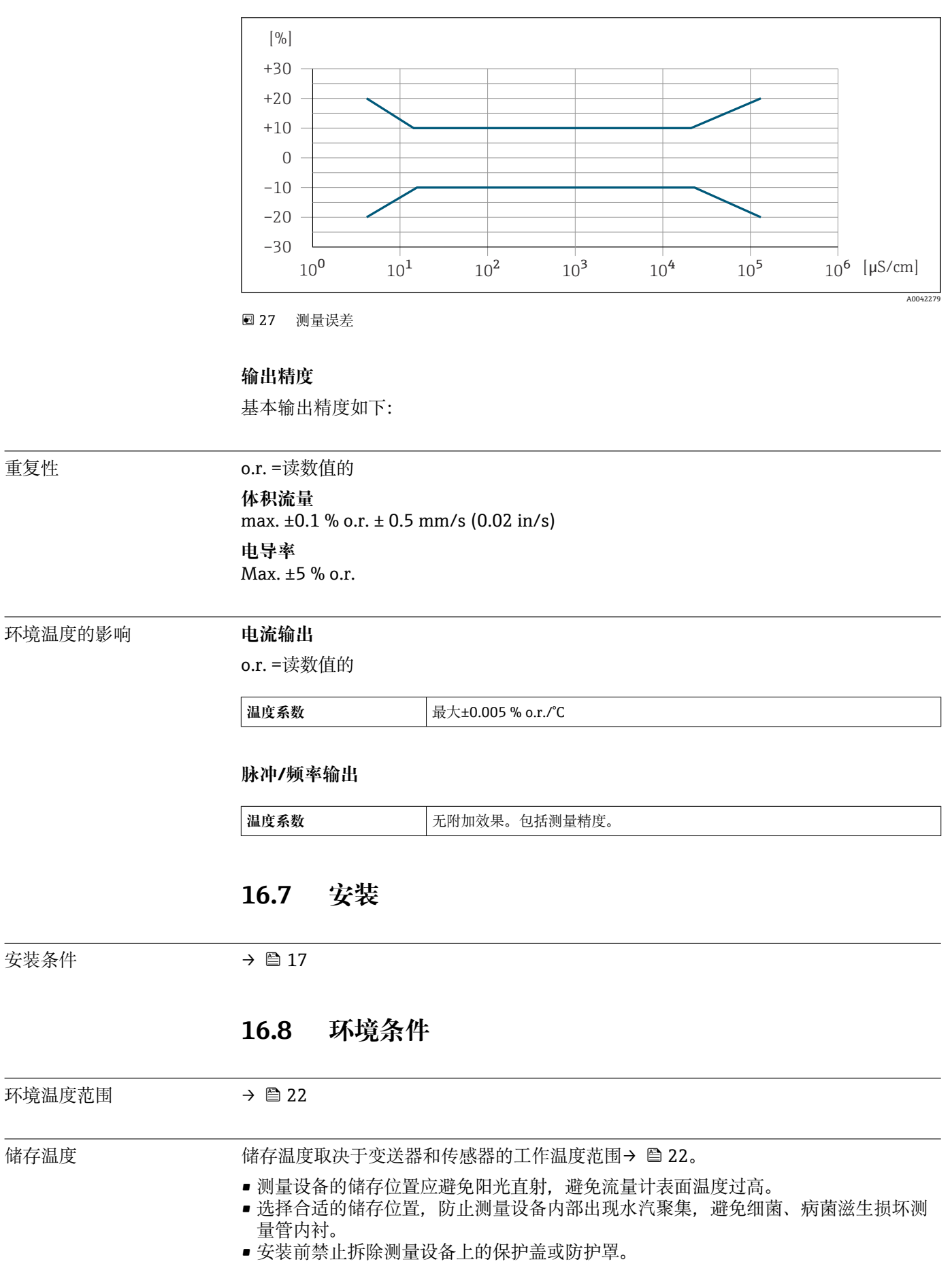

<span id="page-150-0"></span>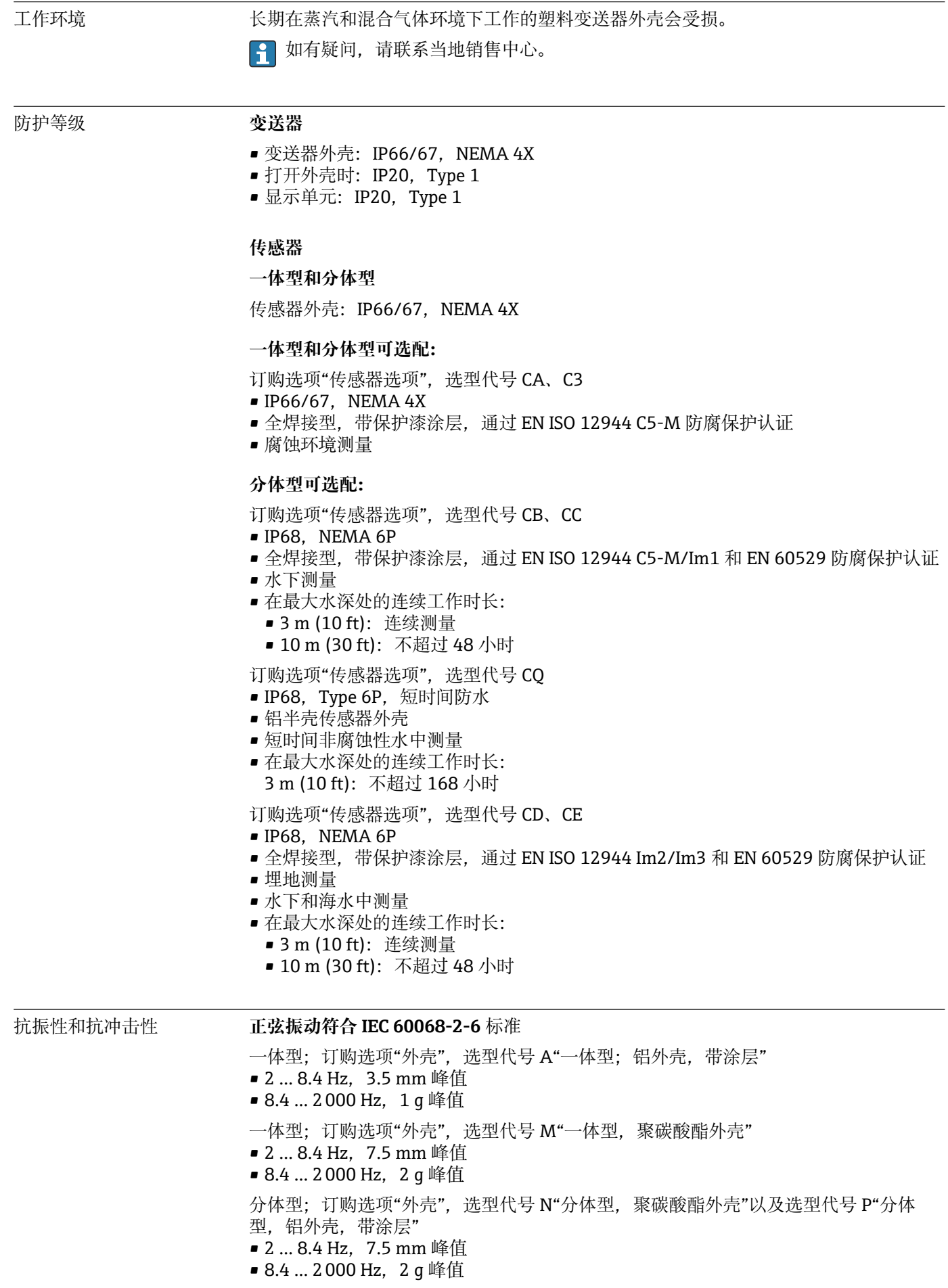

<span id="page-151-0"></span>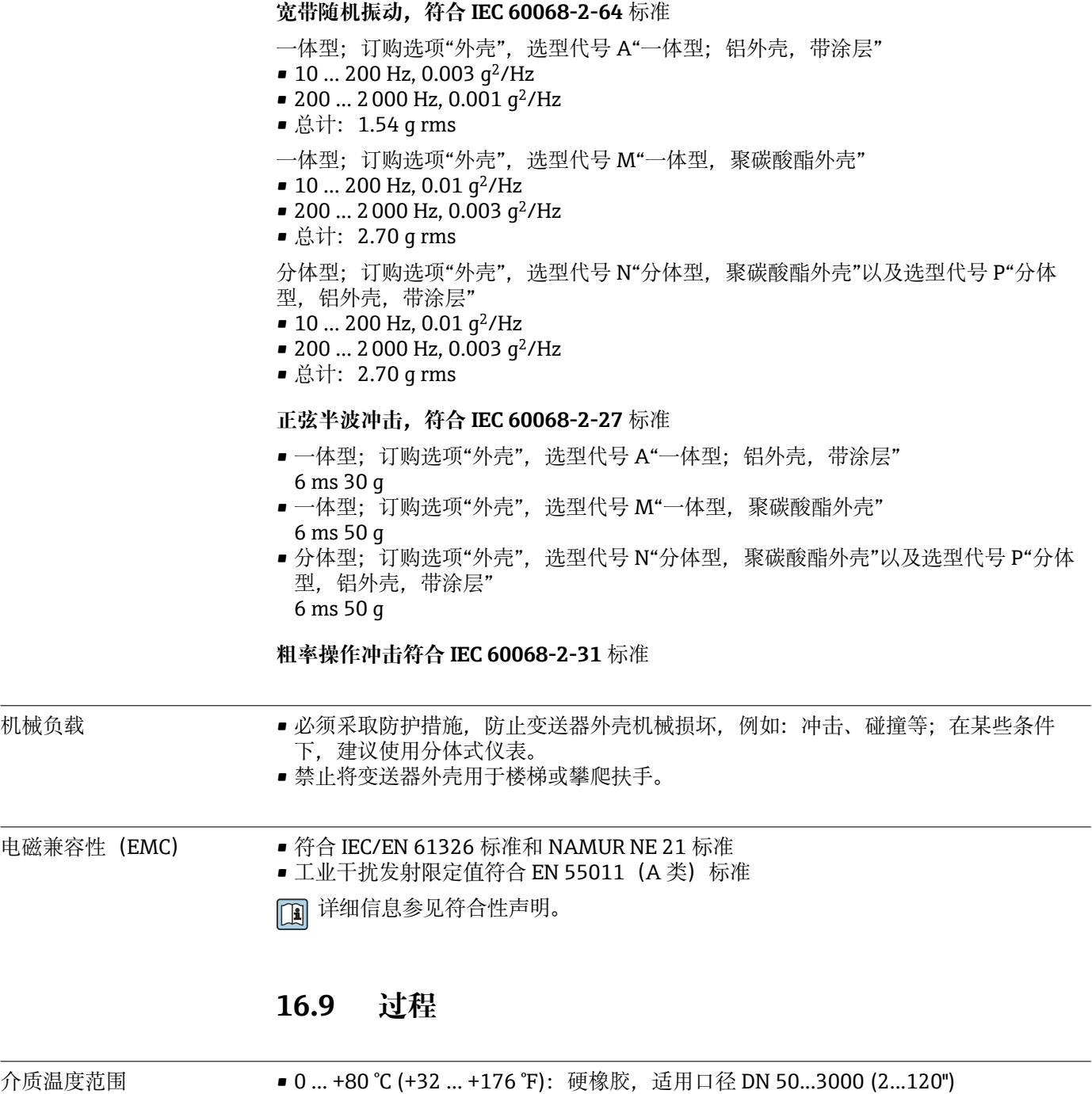

■ -20 ... +50 ℃ (-4 ... +122 ℉):聚氨酯,适用口径 DN 25...1200 (1...48")

■ -20 ... +90 ℃ (-4 ... +194 ℉):PTFE,适用口径 DN 25...300 (1...12")

<span id="page-152-0"></span>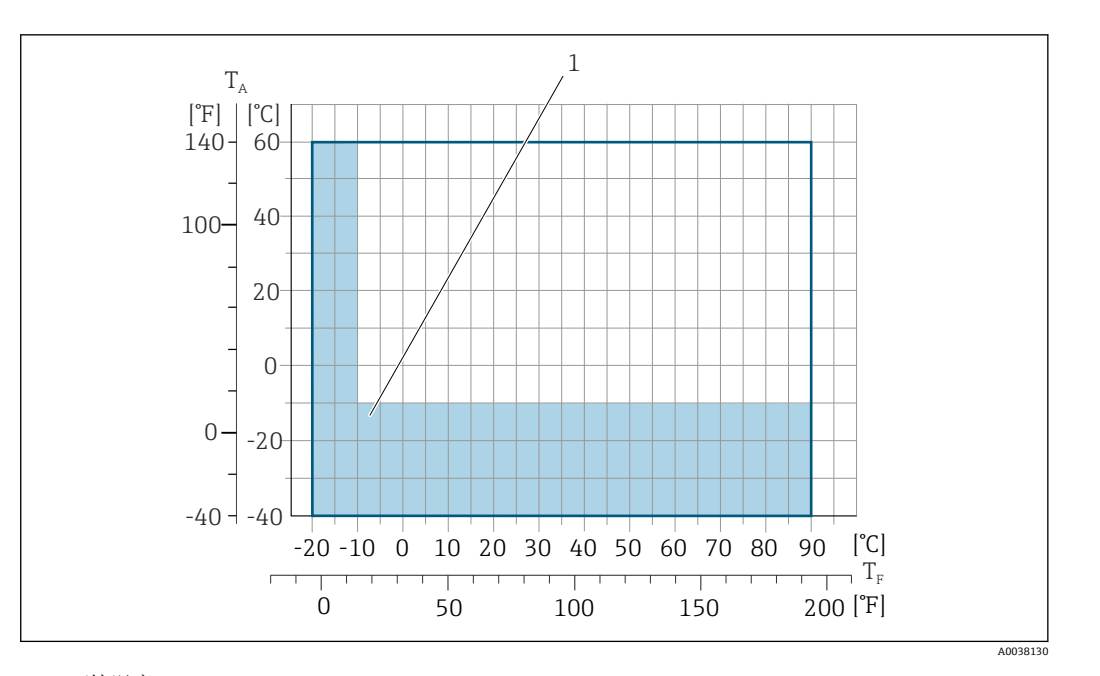

T<sup>A</sup> 环境温度

T<sup>F</sup> 介质温度

 $| \cdot |$ 

1 彩色标识区域: 环境温度范围-10 ... -40 ℃ (+14 ... -40 ℉); 介质温度范围-10 ... -20 ℃ (+14 ... -4 ℉) (仅适用不锈钢法兰)

在计量交接应用中的允许流体温度范围为 0 … +50 °C (+32 … +122 °F)。

#### 电导率 ≥5 μS/cm:常规液体。

1 ■ 注意: 使用分体型仪表测量时, 最小电导率要求还与连接电缆长度相关→ ■ 24。 • 电导率的最大测量误[差→ 149。](#page-148-0)

# 温度-压力关系 过程连接的温度-压力关系概述参见《技术资料》[→ 169](#page-168-0)

#### 密闭压力 **butter butter controlled by controlled by controlled by controlled by controlled by controlled by controll**

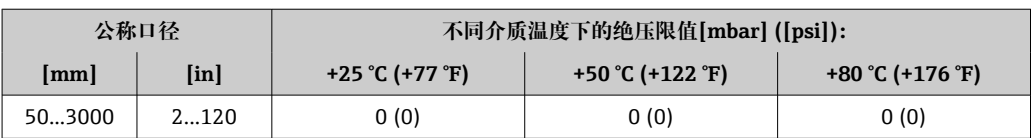

#### **内衬:聚氨酯**

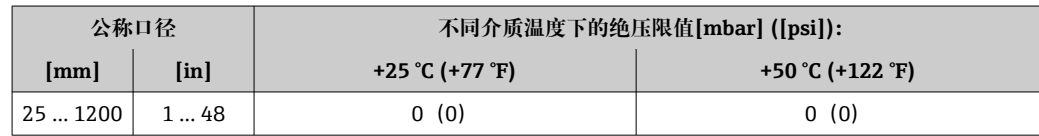

#### **内衬: PTFE**

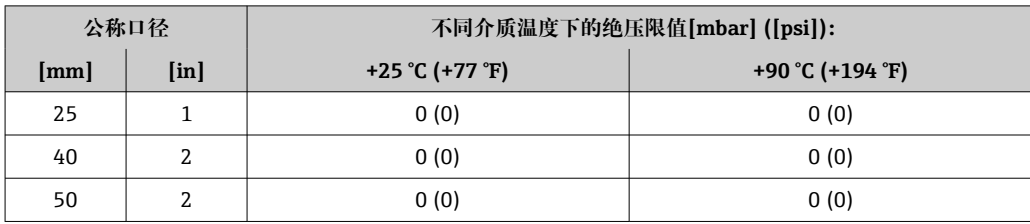

<span id="page-153-0"></span>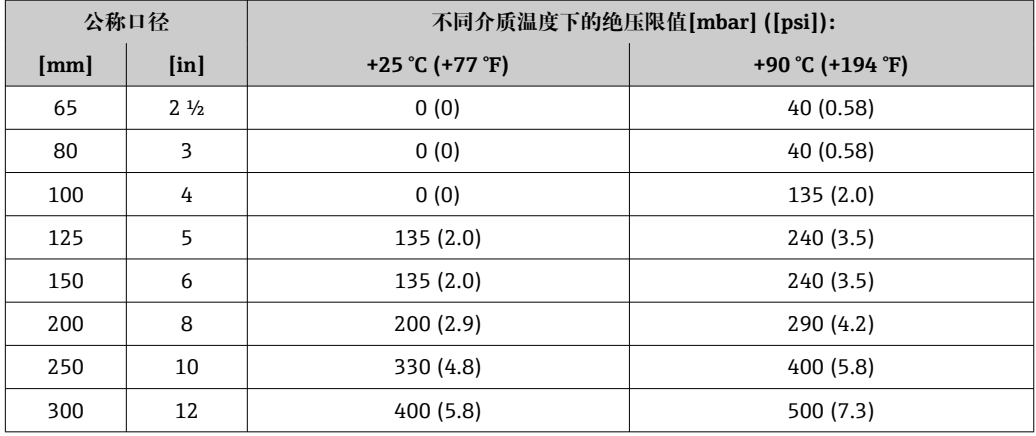

限流值 传感器的公称口径取决于管道口径和介质流速。理想流速范围为

2 ... 3 m/s (6.56 ... 9.84 ft/s)。此外, 流速(v)还需与介质的物理特性相匹配:

- v < 2 m/s (6.56 ft/s): 磨损性介质(例如陶土、石灰石、矿浆)
	- v > 2 m/s (6.56 ft/s): 粘附性介质 (例如污水污泥)
	- 缩小传感器公称口径可以增大流速。
	- 满量程值参见"测量范围"章节[→ 140](#page-139-0)  $| \cdot |$
	- 2 计量交接认证确定了仪表的允许测量范围。

- 压损 • 李感器安装在相同口径的管道上无压损。
	- 使用符合 DIN EN 545 标准的转接管时的压损→ △ 23

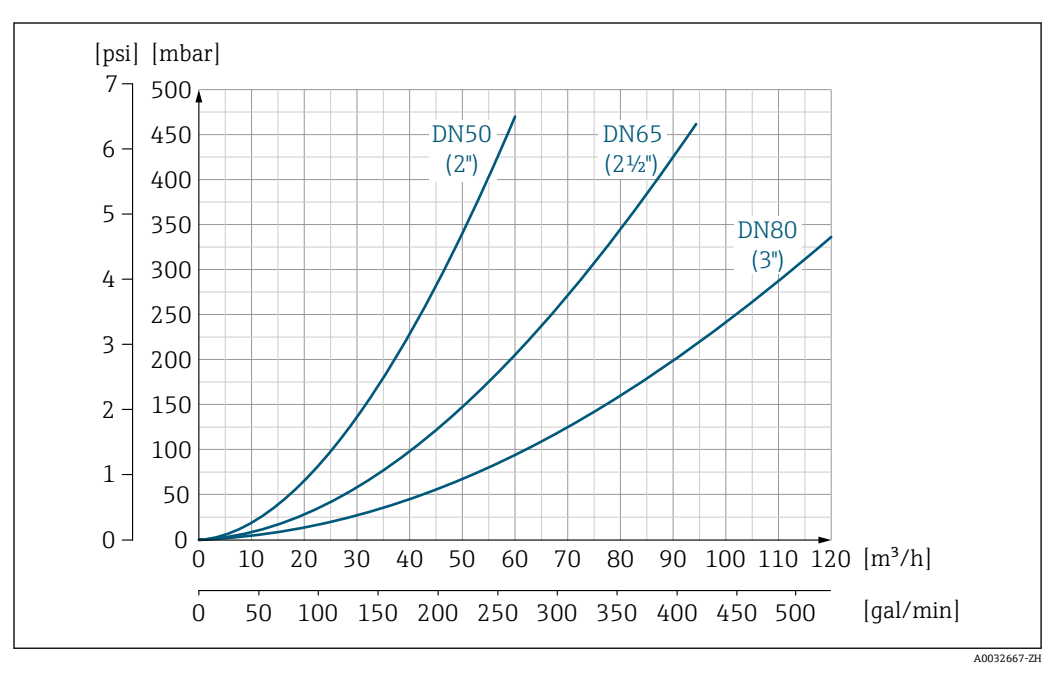

**28 压损: 适用口径 DN 50...80 (2...3")**; 订购选项"设计", 选型代号 C "固定法兰, 缩径测量管, 无前后 直管段长度要求"

<span id="page-154-0"></span>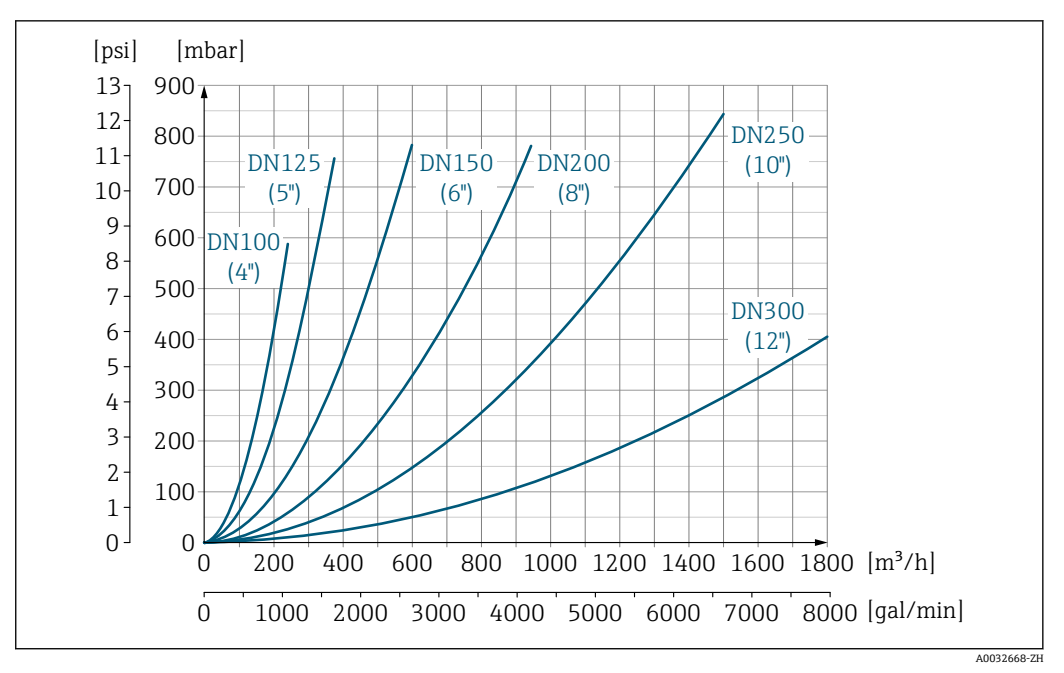

**29** 压损: 适用口径 DN 100...300 (4...12"); 订购选项"设计", 选型代号 C "固定法兰, 缩径测量管, 无前 后直管段长度要求"

系统压力 泵附近的安装 → 圖 18

振动 19

# **16.10 机械结构**

设计及外形尺寸 □ 设备的外形尺寸和安装长度参见《技术资料》中的"机械结构"章节 → ■ 169

重量 重量参数(不含包装材料重量)均针对法兰型仪表(标准压力等级)。 三三》众 、,日已代帝十三章, 、,,,<br>对于不同压力等级的法兰和仪表设计, 实际重量可能小于表格列举参数。

### **重量(国际单位)**

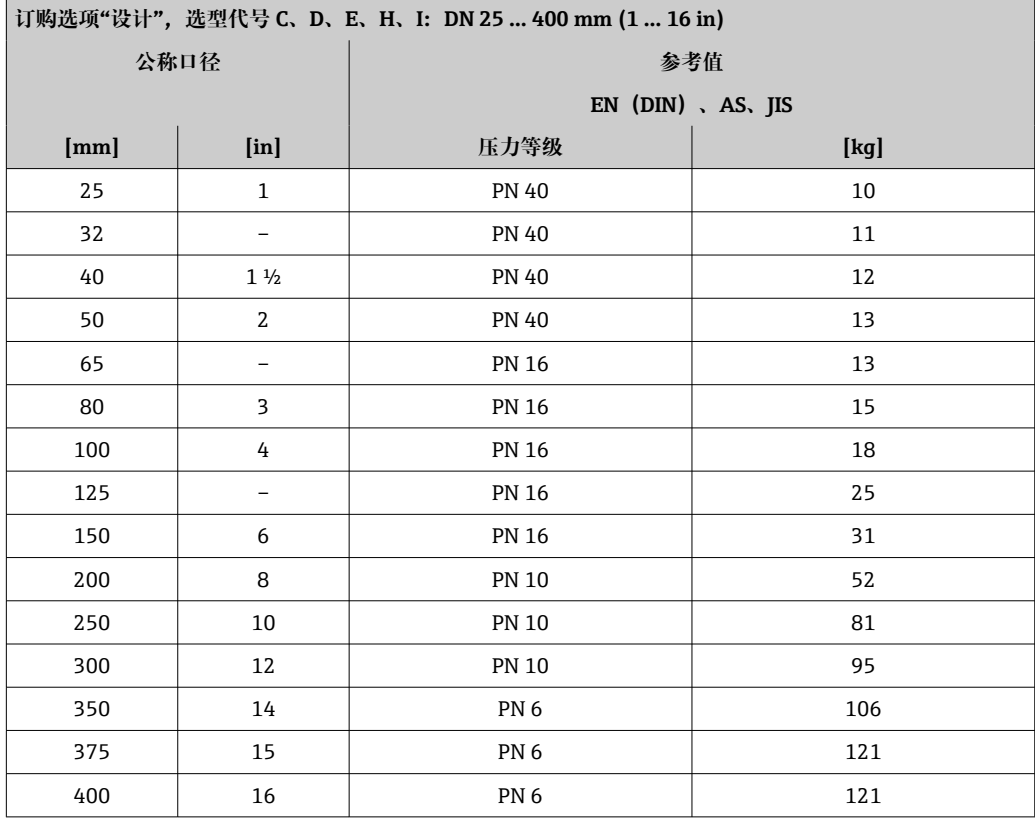

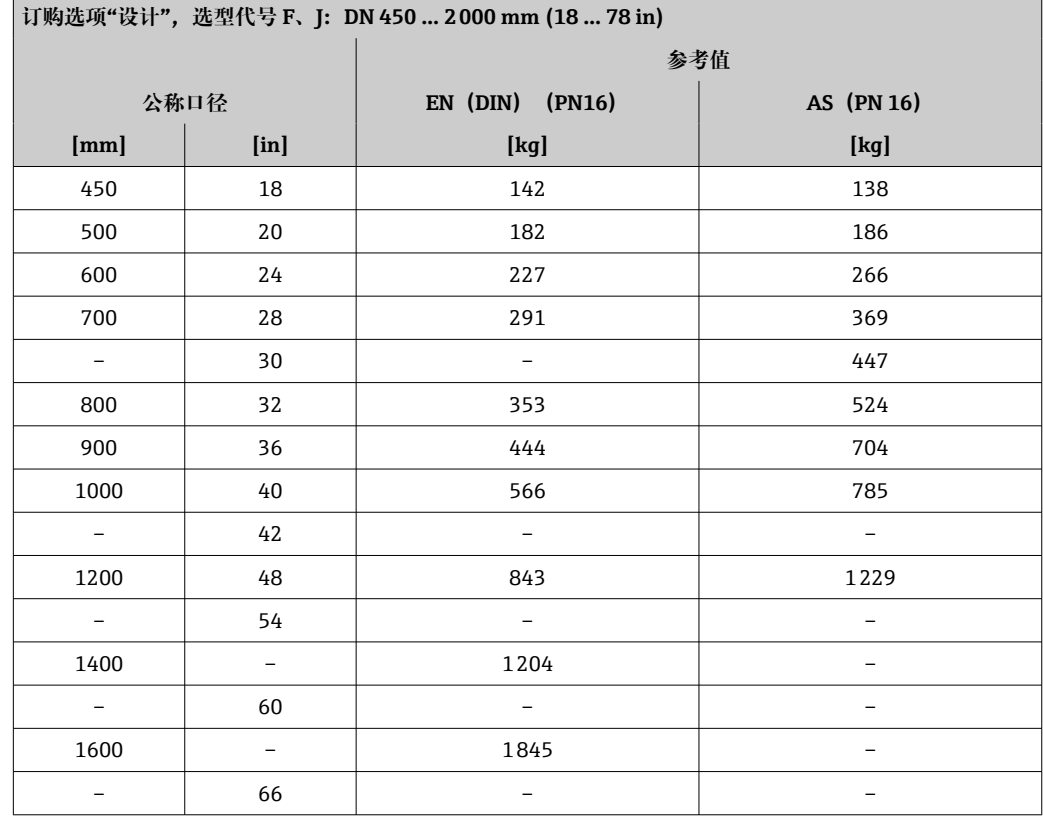

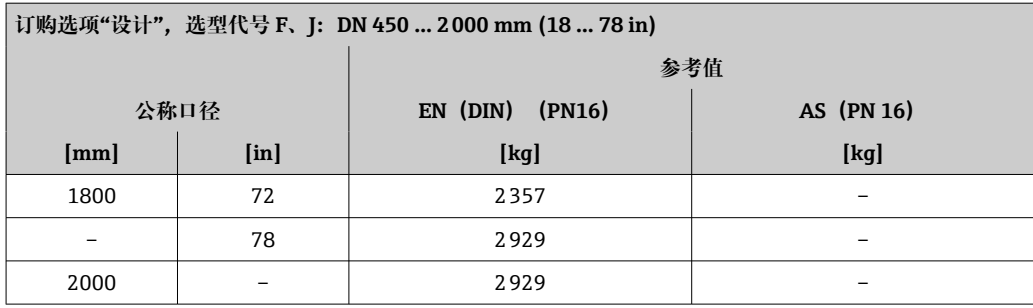

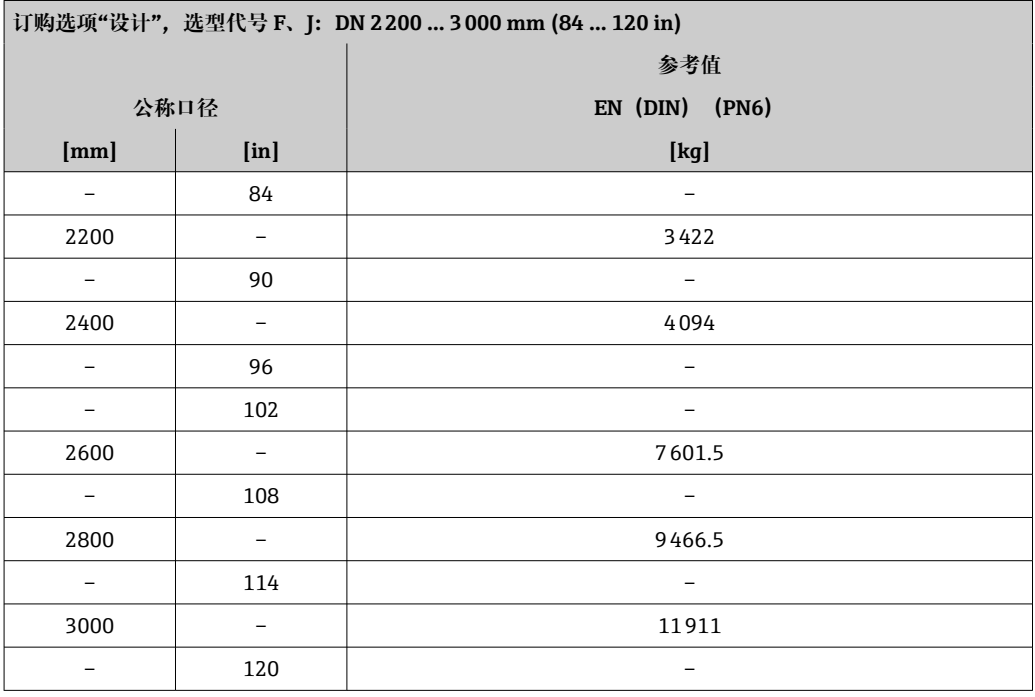

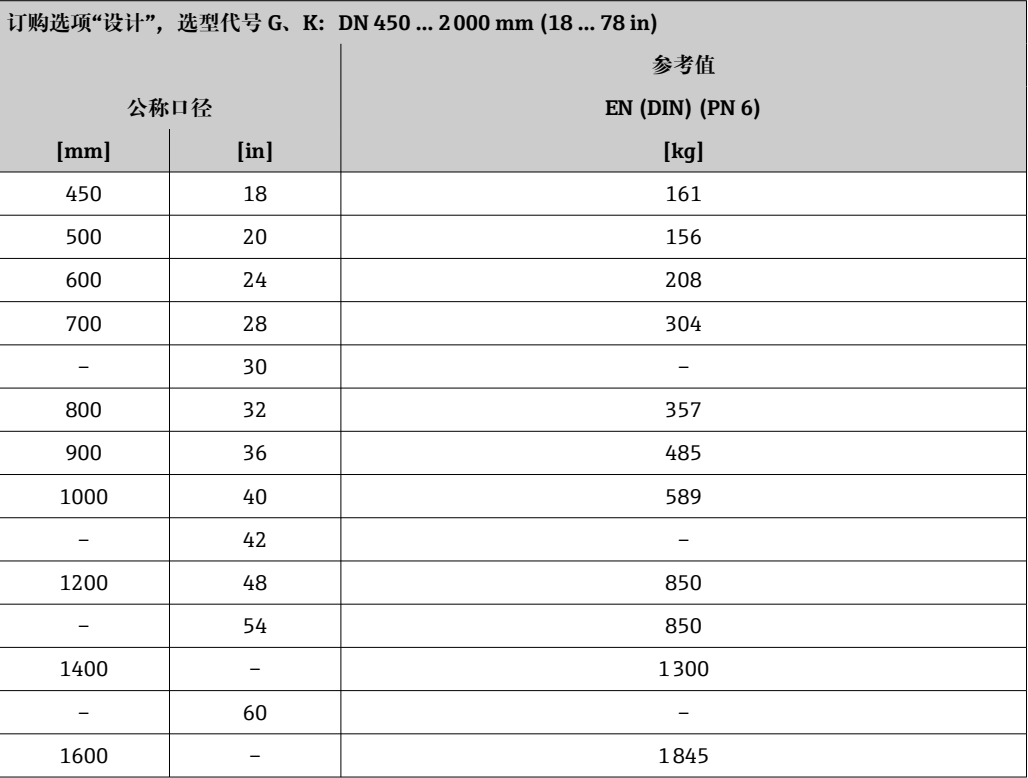

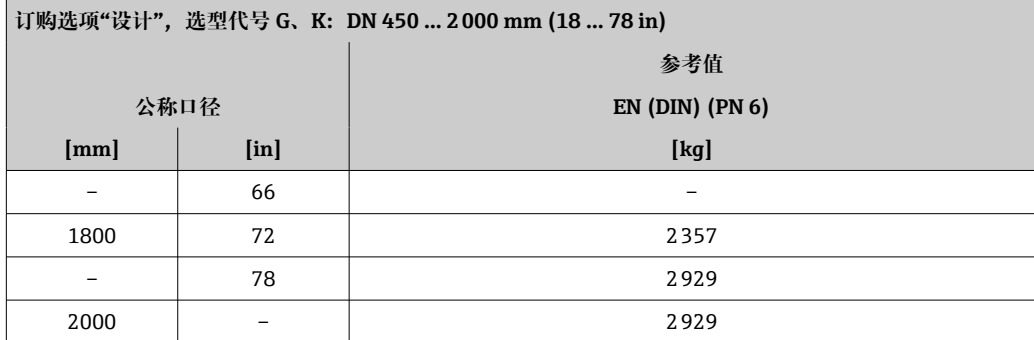

# **重量(美制单位)**

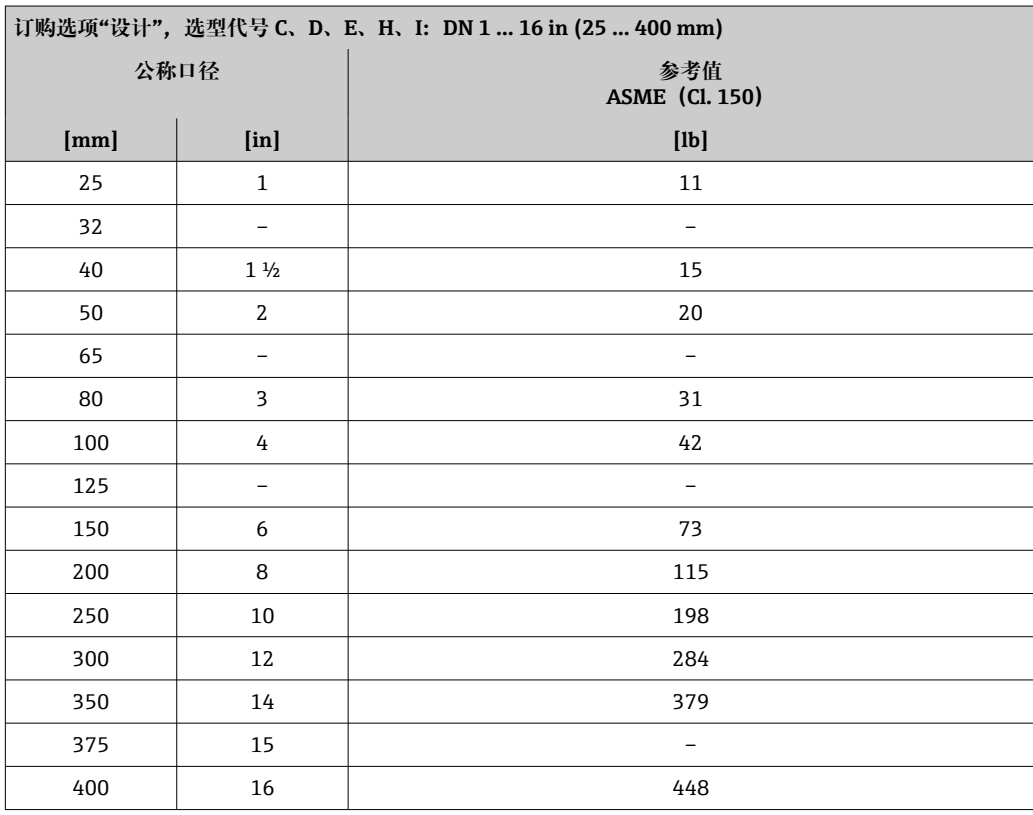

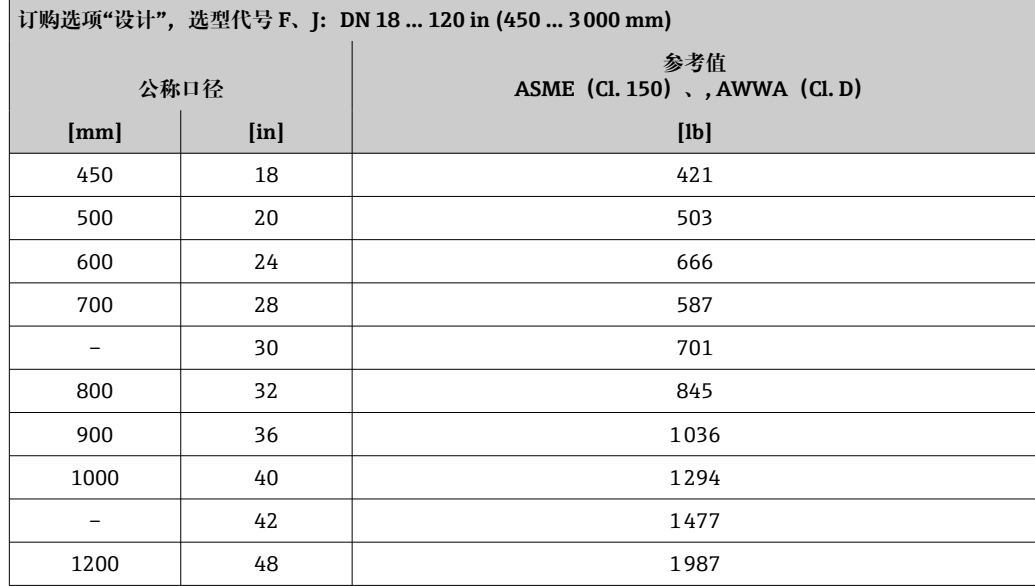

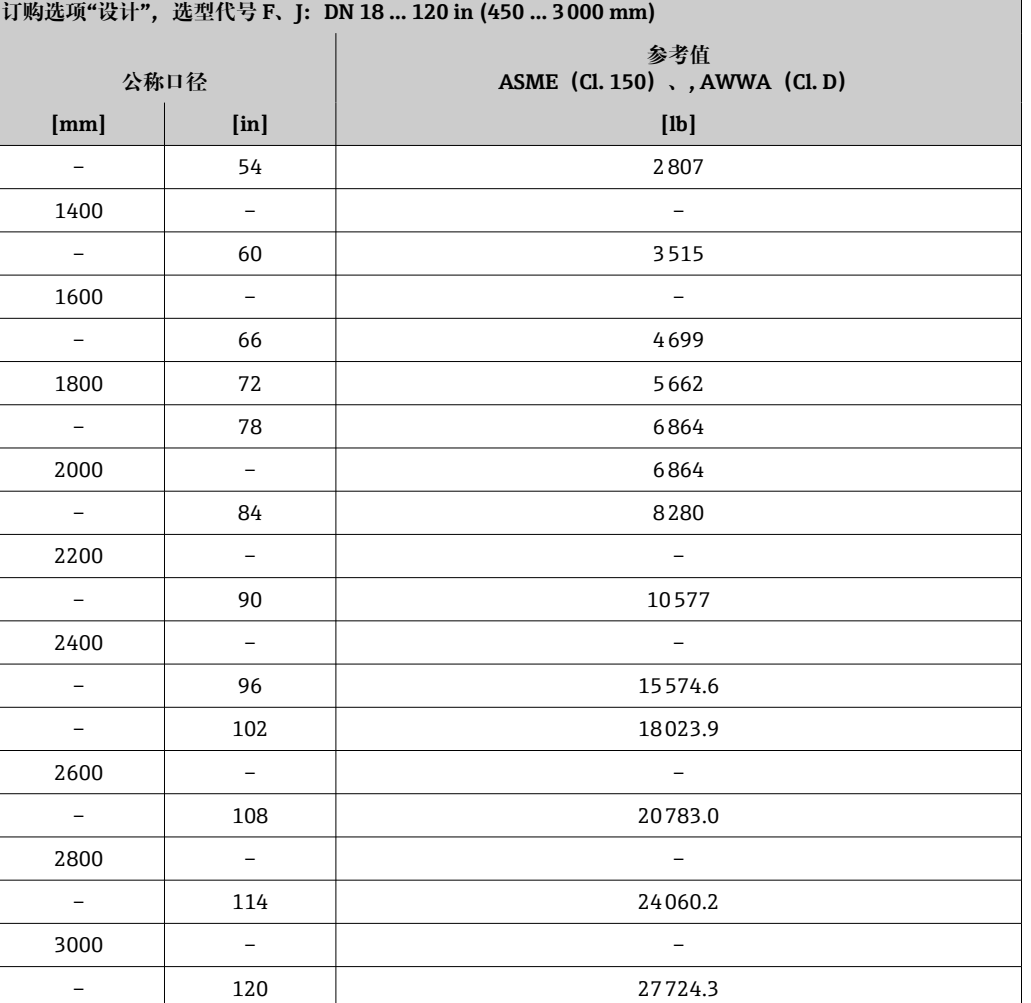

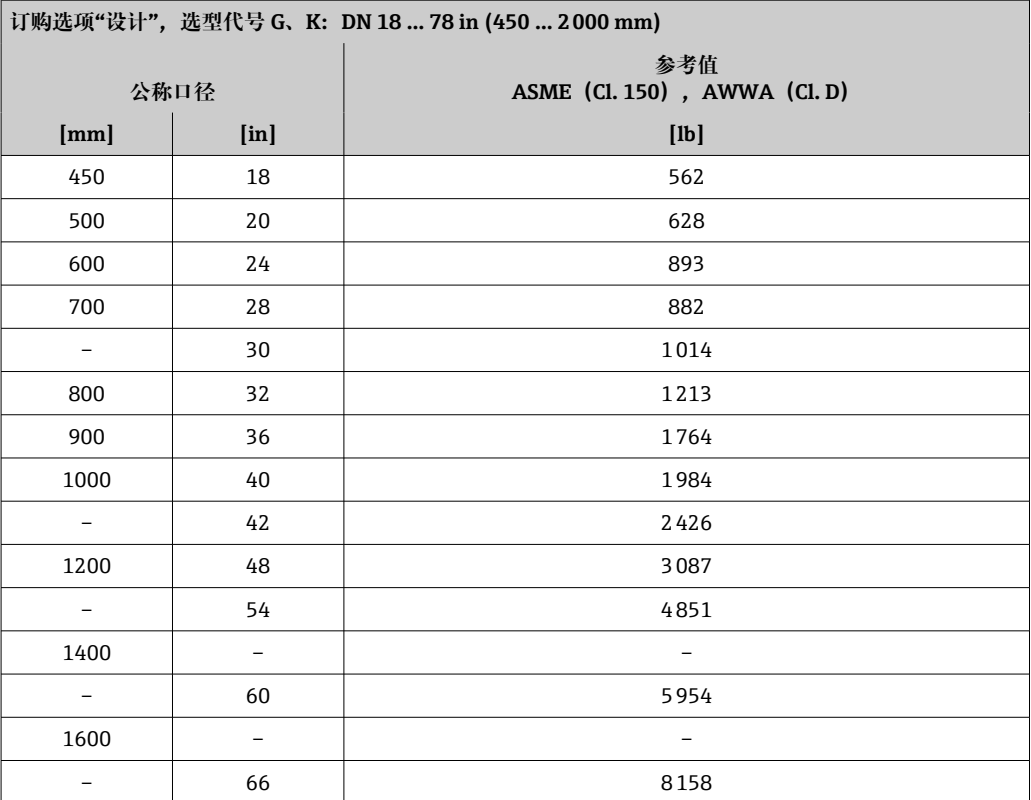

<span id="page-159-0"></span>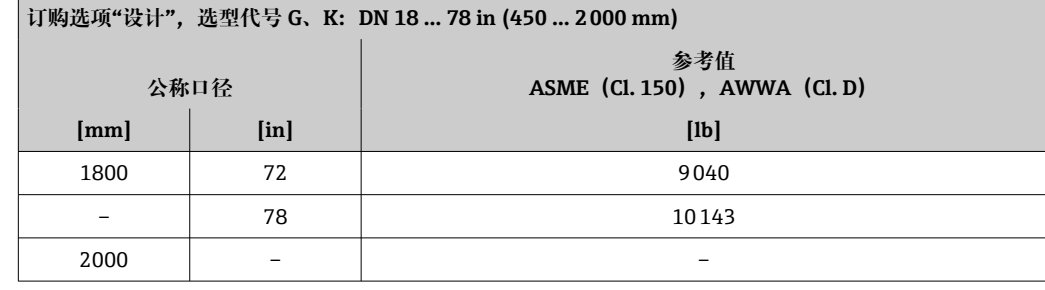

测量管规格 1 均为参考值,根据压力等级、仪表结构和订购选项会有所不同。

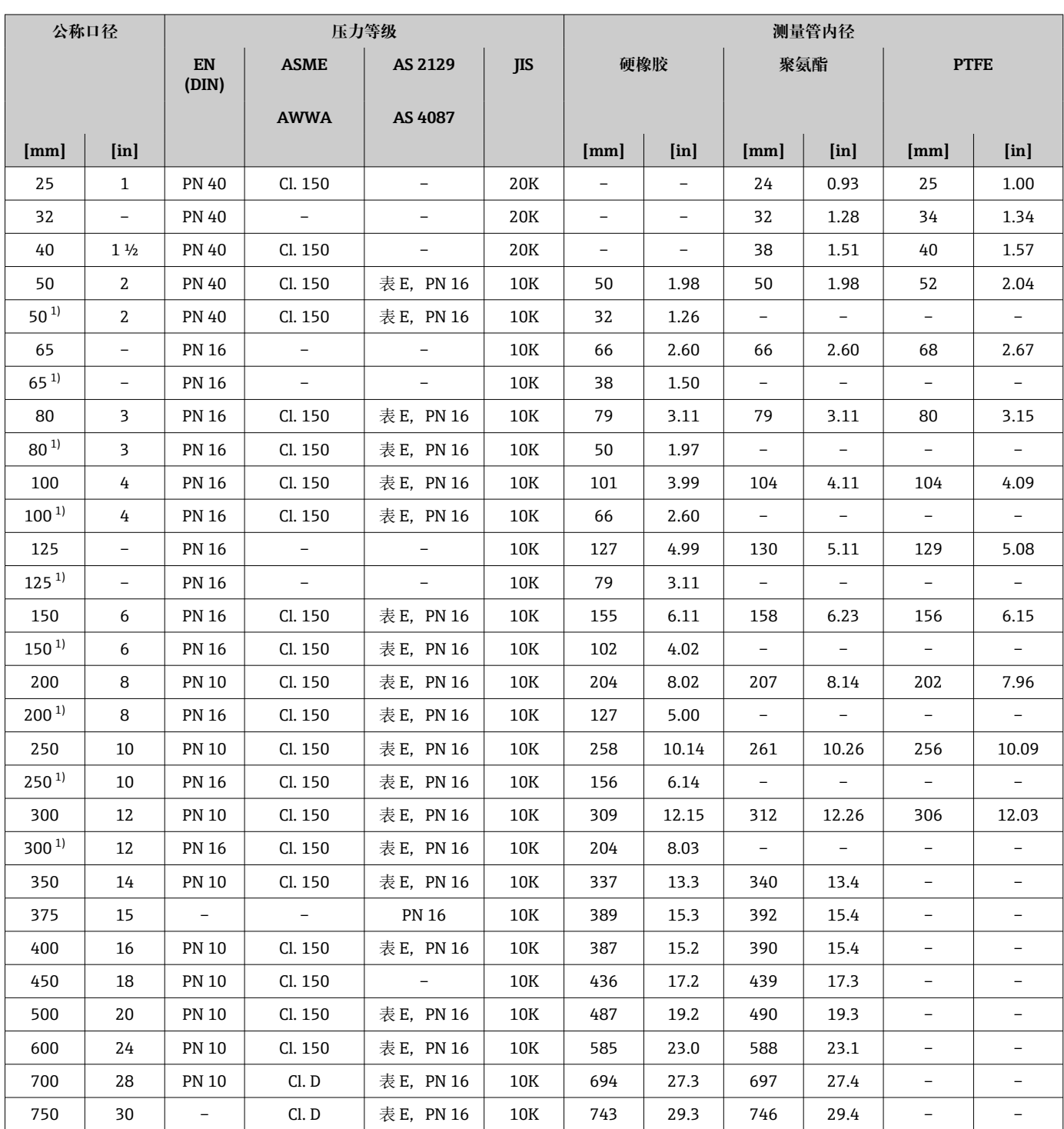

<span id="page-160-0"></span>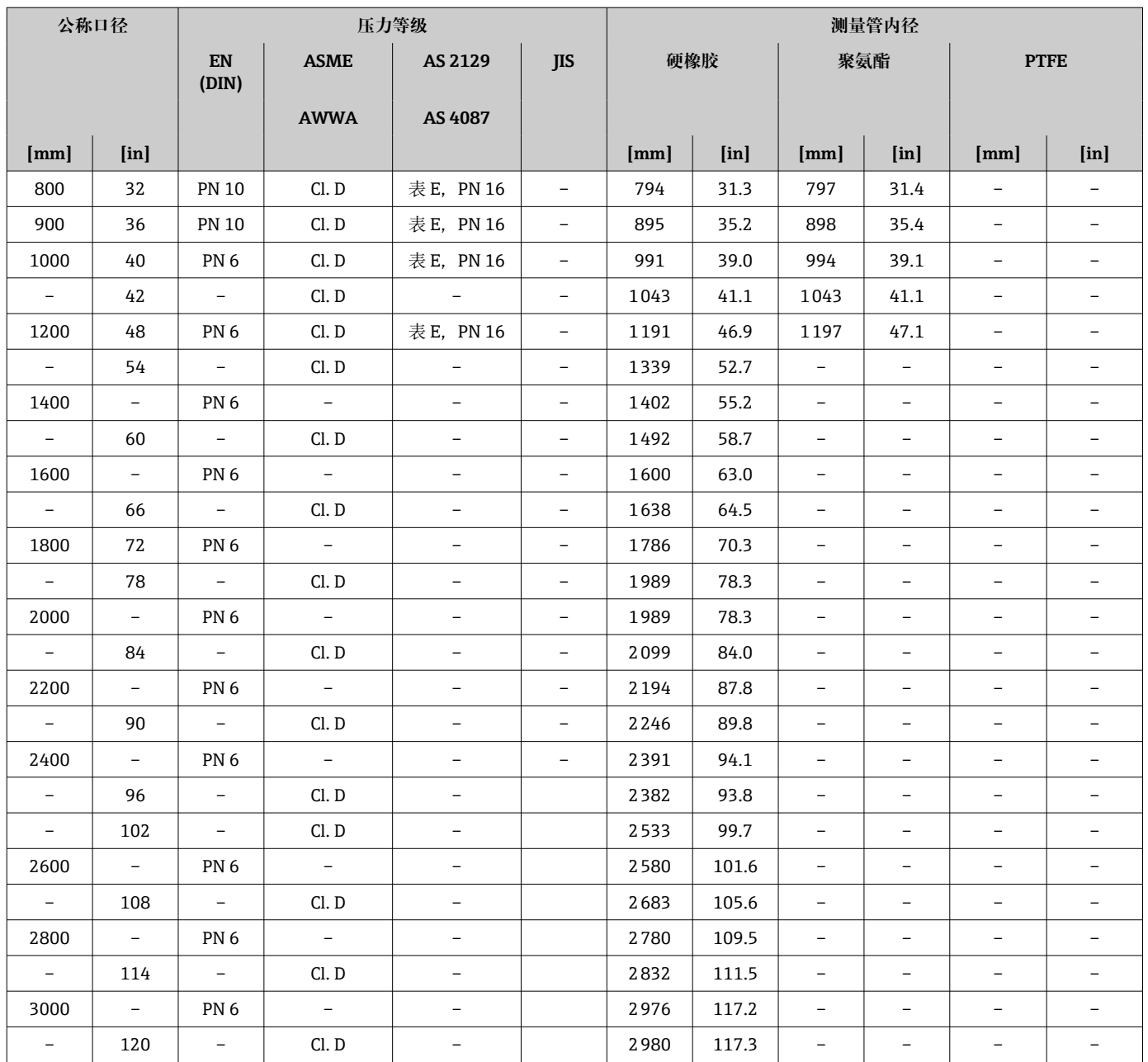

1) 订购选项"设计",选型代号 C

## 材质 **变送器外壳**

#### **一体型仪表**

- 订购选项"外壳",选型代号 A "一体型;铝,带涂层": 铝,带铝合金 AlSi10Mg 涂层
- 订购选项"外壳",选型代号 M: 聚碳酸酯塑料
- 窗口材质:
	- 订购选项"外壳",选型代号 A: 玻璃
	- 订购选项"外壳",选型代号 **M**: 塑料

### **分体型仪表(墙装外壳)**

- 订购选项"外壳",选型代号 **P** "分体型;铝,带涂层": 铝,带铝合金 AlSi10Mg 涂层
- 订购选项"外壳",选型代号 **N**:聚碳酸酯塑料
- 窗口材质:
	- 订购选项"外壳",选型代号 **P**:玻璃
	- 订购选项"外壳",选型代号 **N**:塑料

#### **传感器接线盒**

- AlSi10Mg 铝合金外壳,带涂层
- 聚碳酸酯塑料(仅与订购选项"传感器选项",选型代号 CA、C3、CB、CC、CD、CD 搭 配使用)

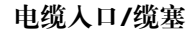

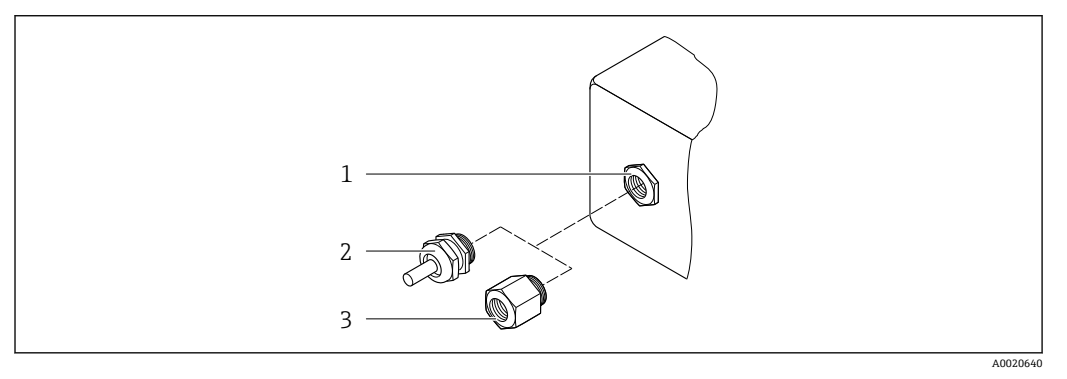

#### 230 允许的电缆入口/缆塞

- 1 内螺纹 M20 × 1.5
- 2 M20 × 1.5 缆塞

3 转接头,适用 G ½"或 NPT ½"内螺纹电缆入口

#### **一体型和分体型,传感器接线盒**

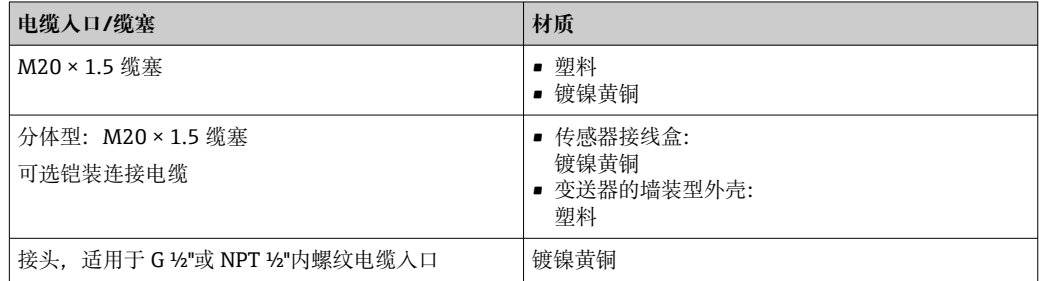

#### **分体型仪表的连接电缆**

图 紫外光会损坏电缆外护套。尽可能避免电缆直接日晒。

电极电缆和供电电缆:

- 标准电缆:PVC 电缆,带铜网屏蔽层
- 铠装电缆:PVC 电缆,带铜网屏蔽层和附加钢丝织网护套

#### <span id="page-162-0"></span>**传感器外壳**

- DN 25...300 (1...12")
	- ■铝半壳,带 AlSi10Mq 铝合金涂层 • 全焊接碳钢外壳,带保护漆涂层
- DN 350...3000 (14...120") 全焊接碳钢外壳,带保护漆涂层

#### **测量管**

- DN 25...600 (1...24") 不锈钢:1.4301、1.4306、304、304L
- DN 700...3000 (28...120") 不锈钢:1.4301、304

#### **内衬**

- $\bullet$  DN 25...300 (1...12"): PTFE
- DN 25…1200 (1…48"): 聚氨酯
- DN 50...3000 (2...120"): 硬橡胶

#### **电极**

- 不锈钢 1.4435 (316L)
- Alloy C22 2.4602 (UNS N06022) 合金
- 钽

#### **过程连接**

日 适用于碳钢法兰:

- DN ≤ 300 (12"):带 Al/Zn 保护涂层或保护漆涂层
- DN ≥ 350 (14"): 保护漆涂层
- 所有碳钢材质的松套法兰都经过热镀锌表面处理。

#### **EN 1092-1(DIN 2501)**

固定法兰

• 碳钢:

- DN ≤ 300:S235JRG2、S235JR+N、P245GH、A105、E250C
- DN 350...3000:P245GH、S235JRG2、A105、E250C
- 不锈钢:
	- DN ≤ 300:1.4404、1.4571、F316L
	- DN 350...600:1.4571、F316L、1.4404
	- DN 700...1000:1.4404、F316L

#### 松套法兰

- 碳钢 DN ≤ 300: S235JRG2、A105、E250C
- 不锈钢 DN ≤ 300:1.4306、1.4404、1.4571、F316L

松套法兰,成型钢板

- 碳钢 DN ≤ 300: S235JRG2, 类似 S235JR+AR 或 1.0038
- 不锈钢 DN ≤ 300: 1.4301, 类似 304

#### **ASME B16.5**

固定法兰、松套法兰

- 碳钢: A105
- 不锈钢: F316L

### **JIS B2220**

- 碳钢: A105、A350 LF2
- 不锈钢: F316L

<span id="page-163-0"></span>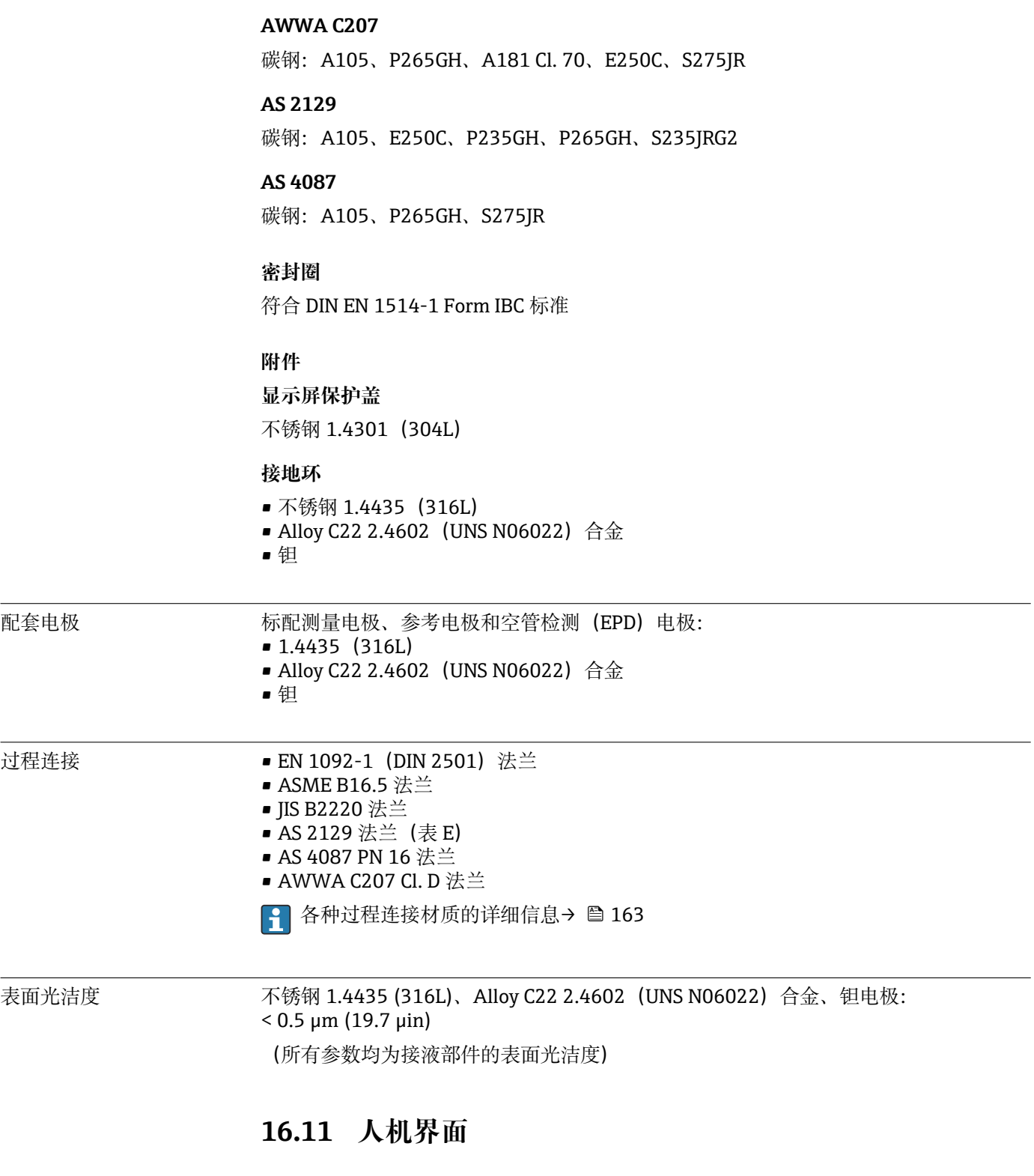

语言 有以使用下列操作语言:

• 现场操作: 英文、德文、法文、西班牙文、意大利文、荷兰文、葡萄牙文、波兰文、俄文、土耳 其文、中文、日文、印度尼西亚文、越南文、捷克文、瑞典文

• 通过"FieldCare"、"DeviceCare"调试软件操作: 英文、德文、法文、西班牙文、意大利文、中文、日文

#### <span id="page-164-0"></span>现场操作 **通过显示单元操作**

设备:

- 标配功能:四行图形背光显示,触摸键操作
- 订购选项"显示; 操作", 选型代号 BA"WLAN"提供标准设备功能以及通过网页浏览器 的访问功能

 $\bigcap$  WLAN 接口信息→ ■ 73

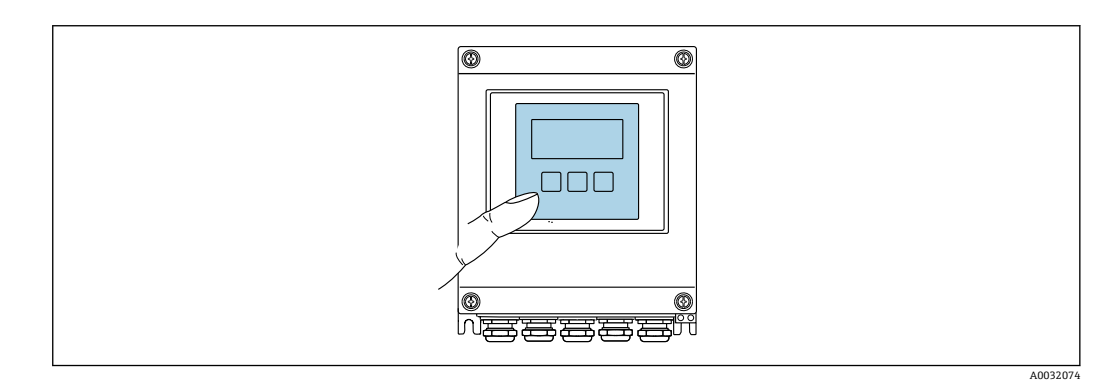

■31 触摸键操作

## **显示单元**

- 四行背光图形显示
- 白色背景显示;仪表发生错误时切换为红色背景显示
- 可以分别设置测量变量和状态变量的显示格式
- 显示单元的允许环境温度范围: -20 ... +60 ℃ (-4 ... +140 °F) 超出温度范围时,显示单元可能无法正常工作。

#### **操作单元**

- 通过触摸键(3 个光敏键) 进行外部操作, 无需打开外壳: 回、回、回
- 可以在各种危险区中使用操作单元

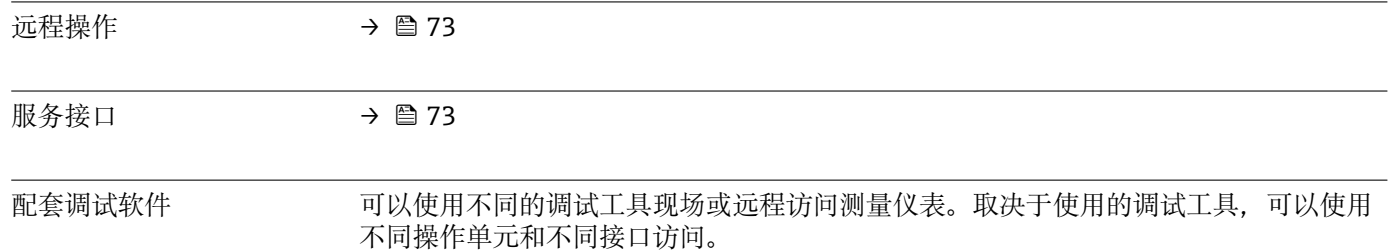

<span id="page-165-0"></span>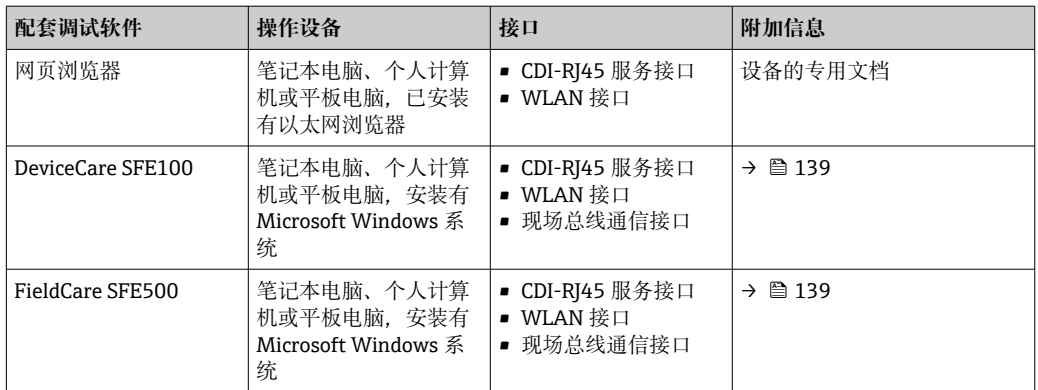

可以使用基于 FDT 技术的其他调试软件操作仪表,带设备驱动,例如 DTM/iDTM 或 DD/EDD。上述调试软件来自不同的制造商。允许集成至下列调试软件中:

- 霍尼韦尔现场设备管理器(FDM)→ www.honeywellprocess.com
- 横河 FieldMate → www.yokogawa.com
- PACTWare → www.pactware.com

如需相关设备描述文件,请访问:www.endress.com → 资料下载

#### **以太网服务器**

由于集成了 Web 服务器, 设备可以通过 Web 浏览器和服务接口(CDI-RJ45)进行操作和 配置。操作菜单的结构与现场显示单元相同。除显示测量值外,还显示设备状态信息, 方便用户监控设备状态。此外还可以管理设备参数和设置网络参数。

支持的功能

操作设备(例如笔记本电脑)与测量仪表间的数据交换:

- 上传测量仪表的设置(XML 格式,备份设置)
- 在测量仪表中保存设置(XML 格式,复位设置)
- 输出事件列表(.csv 文件)
- 输出参数设定值(.csv 文件或 PDF 文件, 归档记录测量点设置)
- 输出心跳验证日志(PDF 文件,需要同时订购"心跳自校验"应用软件包)
- 刷新固件,例如进行设备固件升级
- 下载驱动程序,用于系统集成
- 最多显示 1000 个已保存的测量值(需要同时订购**扩展 HistoROM** 应用软件包  $\rightarrow \triangleq 169$
- □ 以太网服务器的《专用文档》→ 170

HistoROM 数据管理 测量仪表具有 HistoROM 数据管理功能。HistoROM 数据管理包括储存和输入/输出关键 设备和过程参数,使得操作和服务更加可靠、安全和高效。

#### **数据存储方式的详细说明**

#### **提供有四类数据存储单元,将参数存储在设备中:**

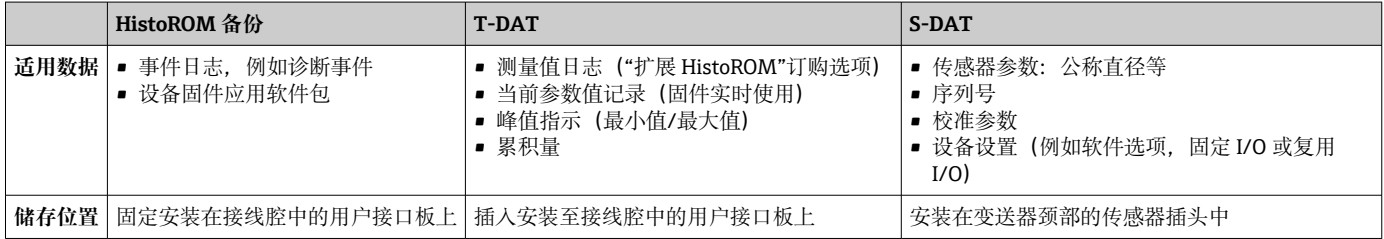

#### <span id="page-166-0"></span>**数据备份**

#### **自动**

- 大多数重要设备参数(传感器和变送器)均自动保存在 DAT 模块中
- 更换变送器或测量设备时: 一旦 T-DAT 中储存的先前设备参数被更改, 新测量设备立 即正常工作
- 更换传感器时:一旦传感器被替换,新传感器参数由测量设备的 S-DAT 中传输,测量 设备立即再次正常工作

#### **数据传输**

#### **手动**

通过指定调试工具的导出功能将设备设置传输至另一台设备中,例如使用 FieldCare、 DeviceCare 或网页服务器: 复制设置或归档储存(例如用于备份)

#### **事件列表**

**自动**

- 在事件列表中按照时间先后顺序最多显示 20 条事件信息
- 使用扩展 HistoROM 应用软件包时(订购选项): 在事件列表中最多显示 100 条事件信 息及其时间戳、纯文本说明和补救措施
- 通过不同的接口和调试工具(例如: DeviceCare、FieldCare 或 Web 服务器)可以导出和 显示事件列表

#### **数据日志**

**手动**

使用**扩展 HistoROM** 应用软件包时(订购选项):

- 最多记录 1000 个测量值, 通过 1...4 个通道
- 用户自定义记录间隔时间
- 通过 4 个储存通道最多记录 250 个测量值
- 通过不同的接口和调试软件 (例如 FieldCare、DeviceCare 或网页服务器) 可以输出测 量值

# **16.12 证书和认证**

登陆公司官网,打开 Configurator 产品选型软件,下载最新产品证书: www.endress.com。

1. 点击"产品筛选"按钮, 或在搜索栏中直接输入基本型号, 选择所需产品。

2. 打开产品主页。

点击**配置**按钮,打开 Configurator 产品选型软件。

CE 认证 设备符合 EC 准则的法律要求。详细信息列举在相关 EU 一致性声明和适用标准中。 Endress+Hauser 确保贴有 CE 标志的设备均成功通过了所需测试。

UKCA 认证标记 设备符合适用英国法规的法律要求(法定文书)。这些要求列在 UKCA 符合性声明中, 并附带指定标准。选择 UKCA 认证标记订购选项, Endress+Hauser 即标附 UKCA 认证标 记,确认设备已成功通过评估和测试。

> Endress+Hauser 英国联系地址: Endress+Hauser Ltd. Floats Road Manchester M23 9NF 英国 www.uk.endress.com

<span id="page-167-0"></span>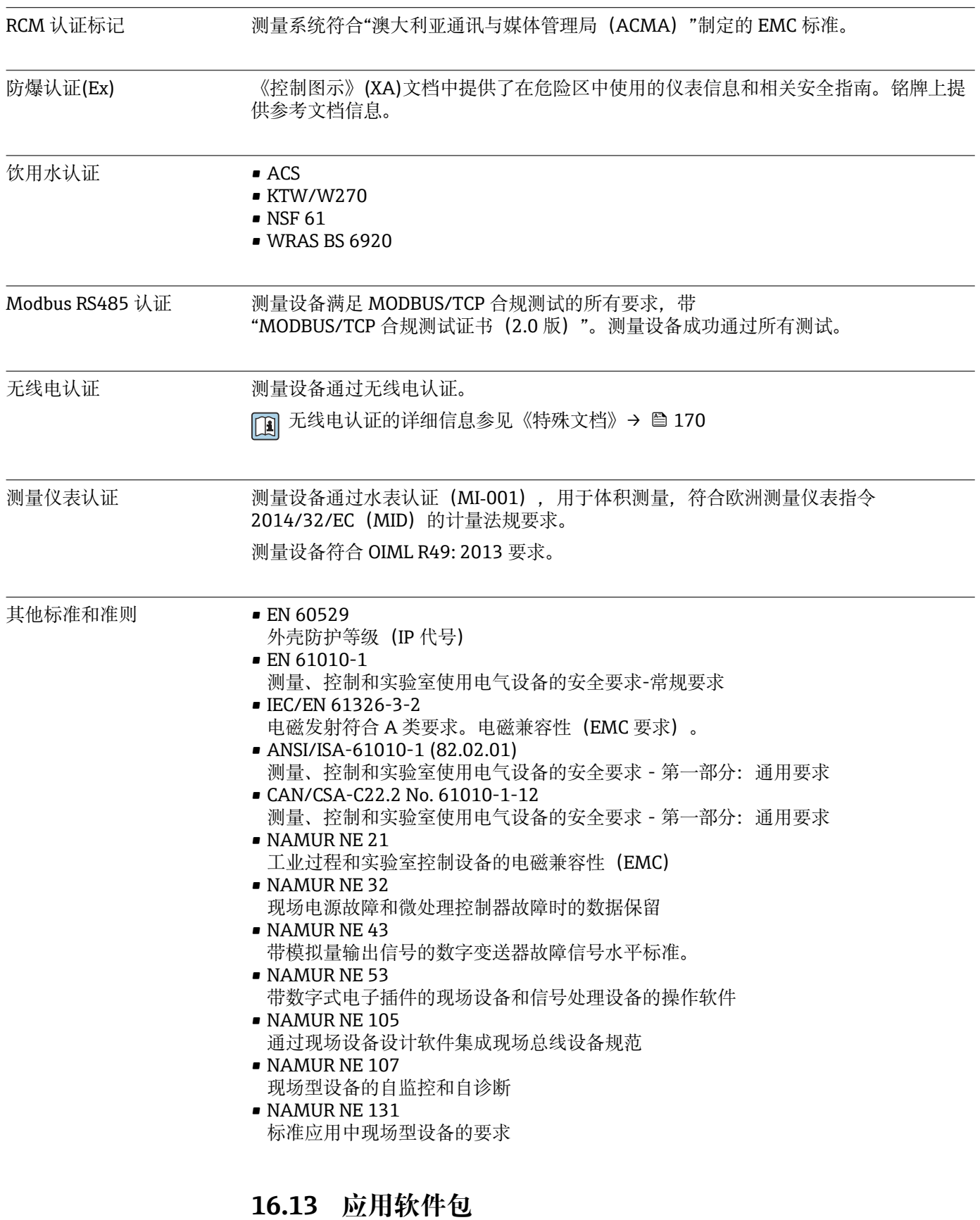

多种不同类型的应用软件包可选,以提升仪表的功能性。基于安全角度考虑, 或为了满 足特定应用条件要求,需要使用此类应用软件包。

可以随表订购 Endress+Hauser 应用软件包, 也可以日后单独订购。附件的详细订购信 息请咨询 Endress+Hauser 当地销售中心, 或登录 Endress+Hauser 公司的产品主页订 购: www.endress.com.

<span id="page-168-0"></span>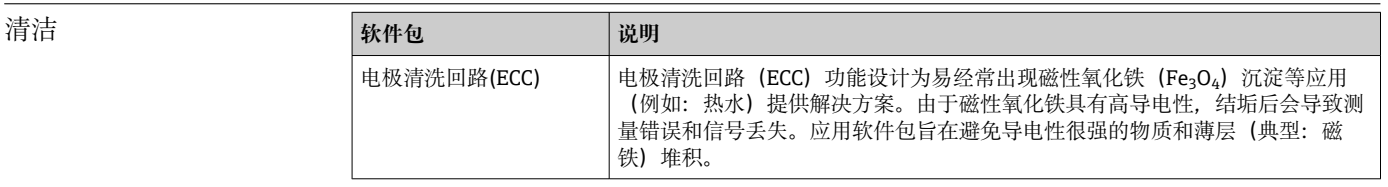

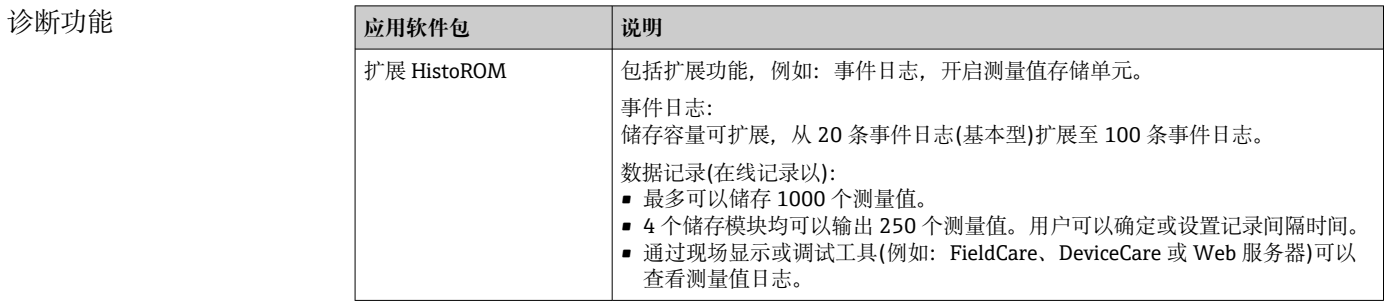

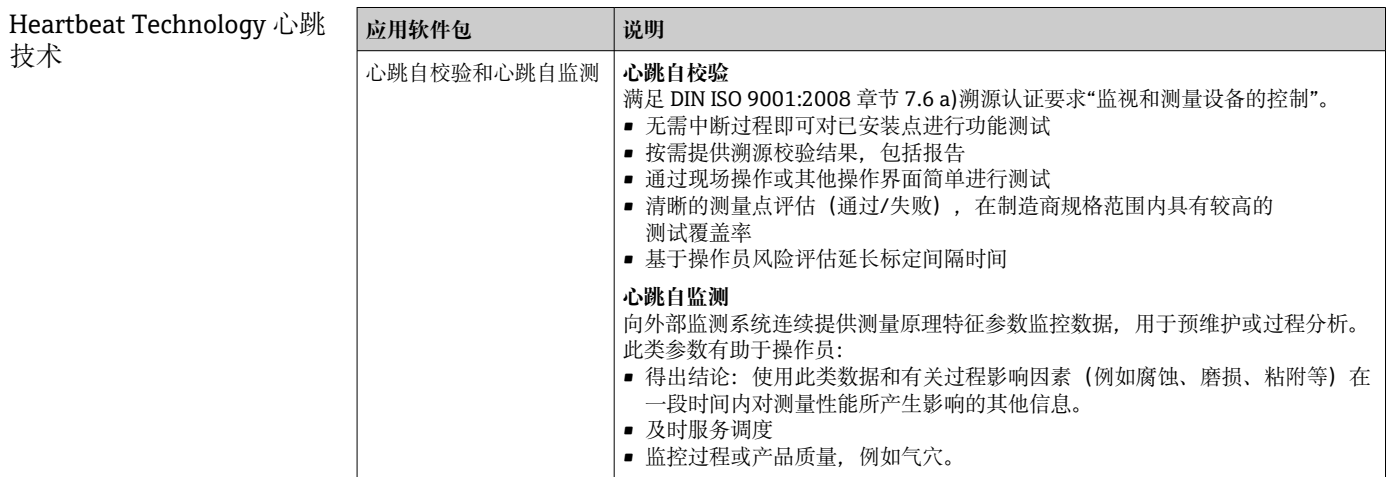

# **16.14 附件**

□ 可订购附件的详细信息→ ■ 138

# **16.15 补充文档资料**

配套技术文档资料的查询方式如下:

- 在 W@M 设备浏览器 [\(www.endress.com/deviceviewer\)](https://www.endress.com/deviceviewer) 中: 输入铭牌上的序列 号
- 在 Endress+Hauser Operations App 中: 输入铭牌上的序列号, 或扫描铭牌上的二 维码 (QR 码)

标准文档资料 **技术资料**

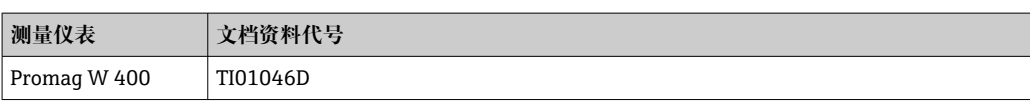

### <span id="page-169-0"></span>**简明操作指南**

#### **传感器的《简明操作指南》**

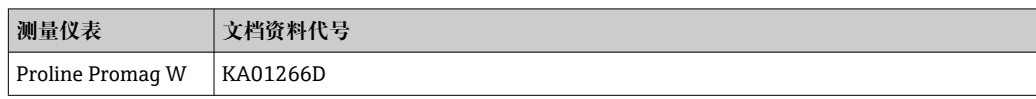

# **变送器的《简明操作指南》**

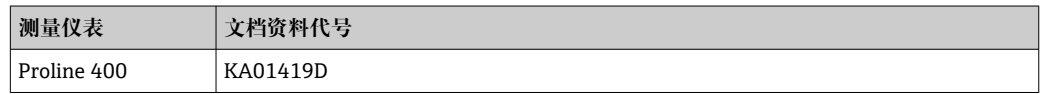

#### **仪表功能描述**

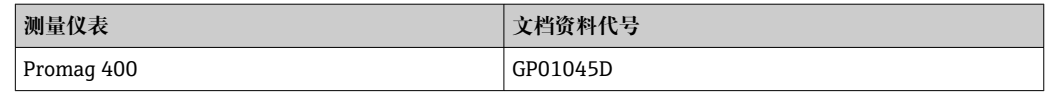

设备补充文档资料 **特殊文档资料**

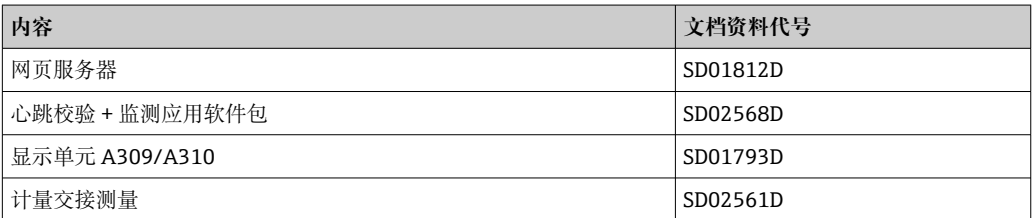

# **安装指南**

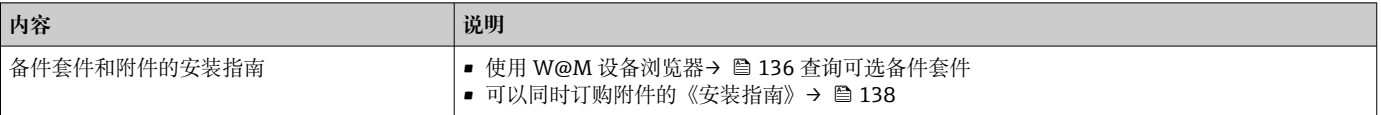

# 索引

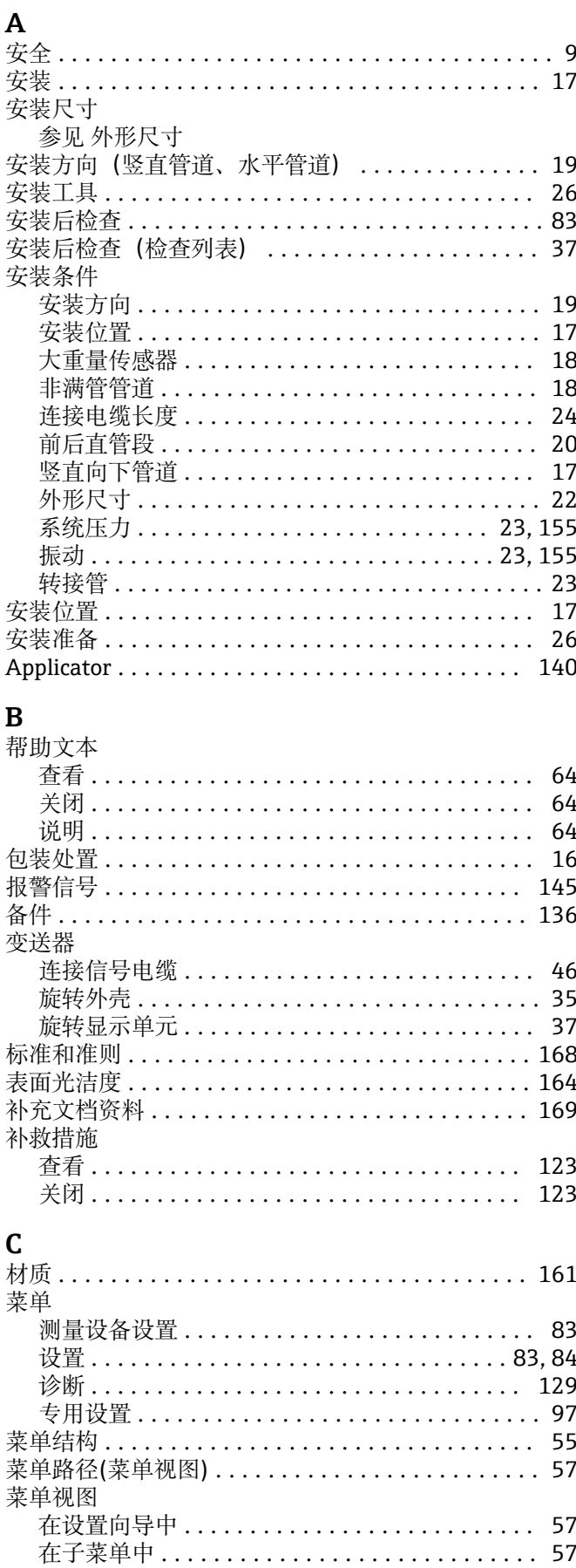

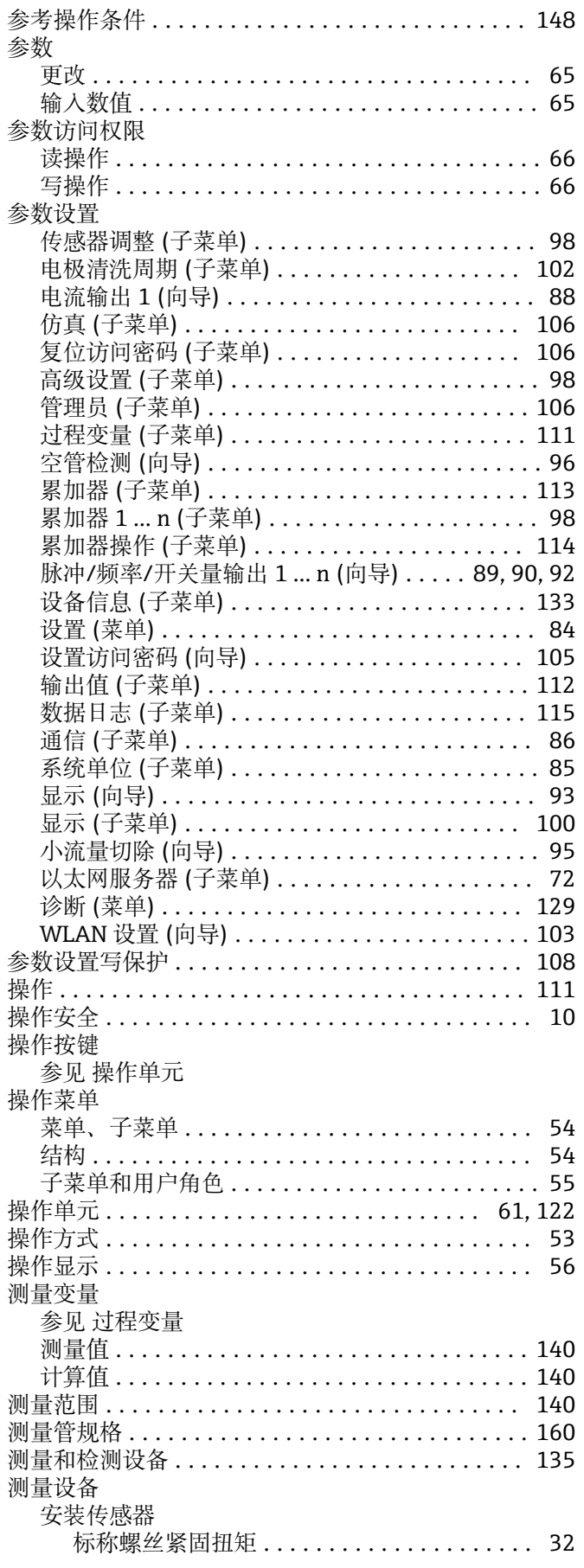

索引

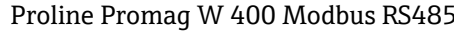

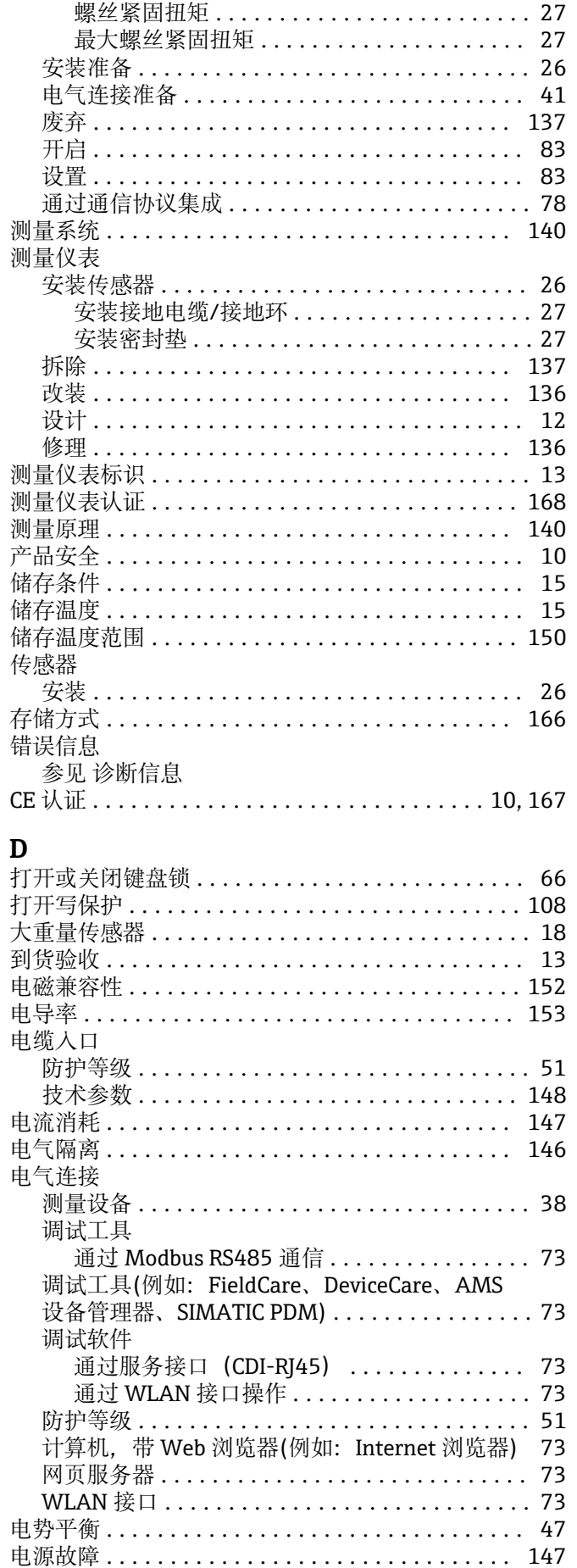

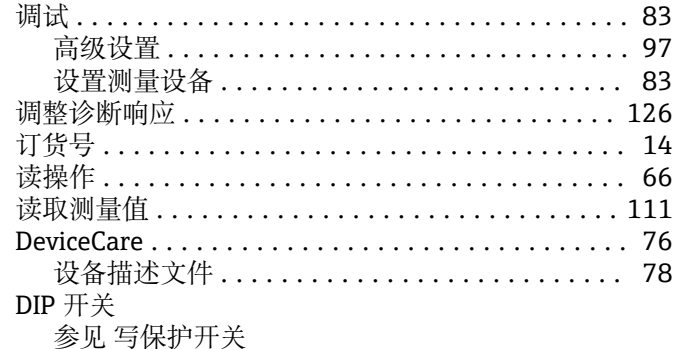

# $\bf E$

l.

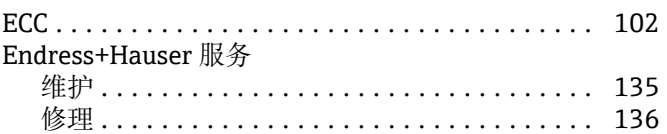

# $\overline{F}$

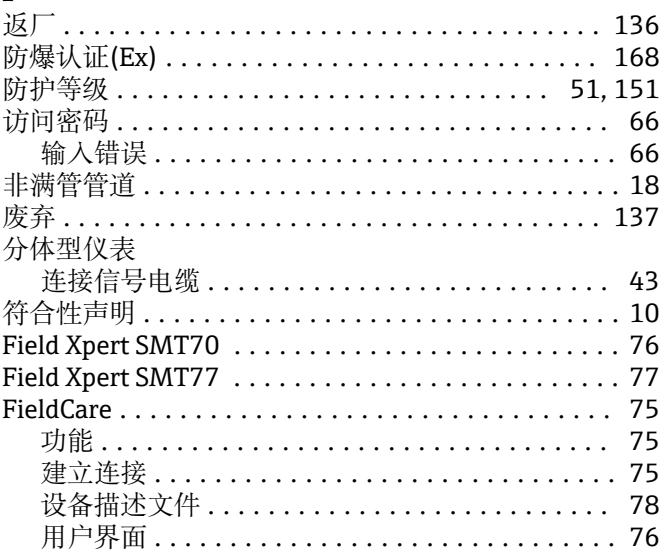

# G<br>軍塩

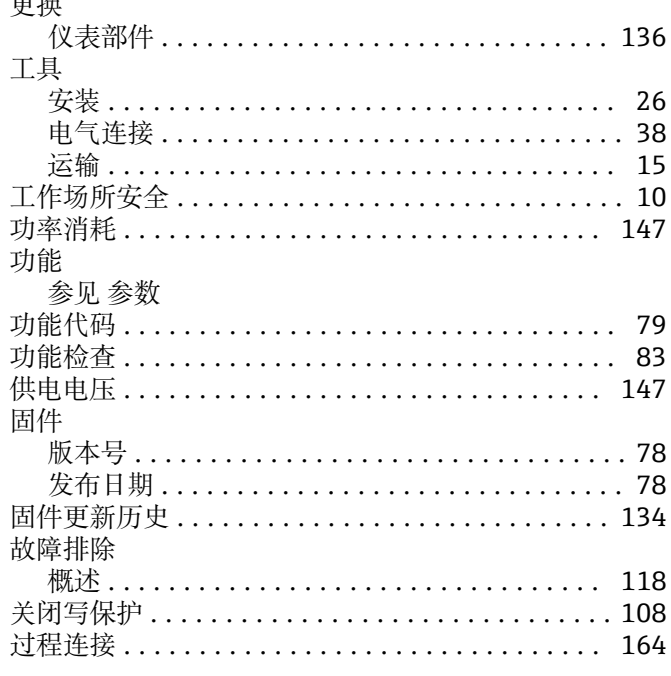

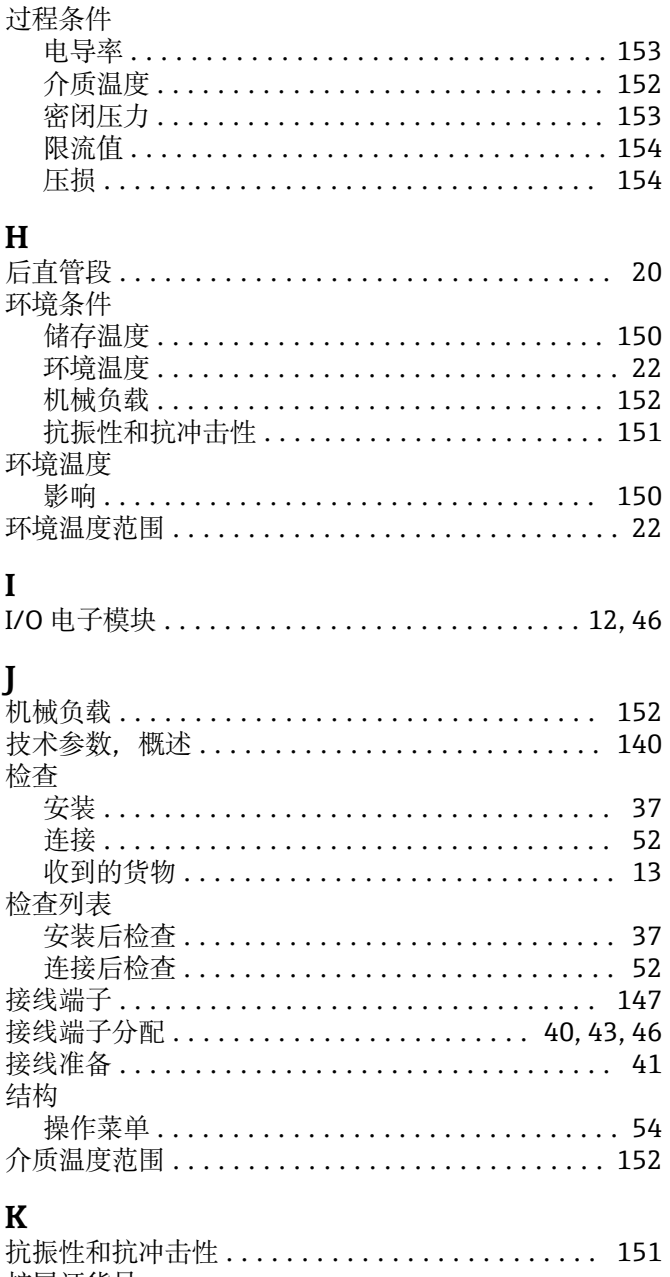

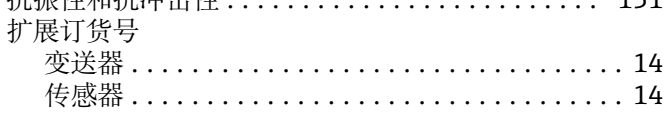

# L<br>连接

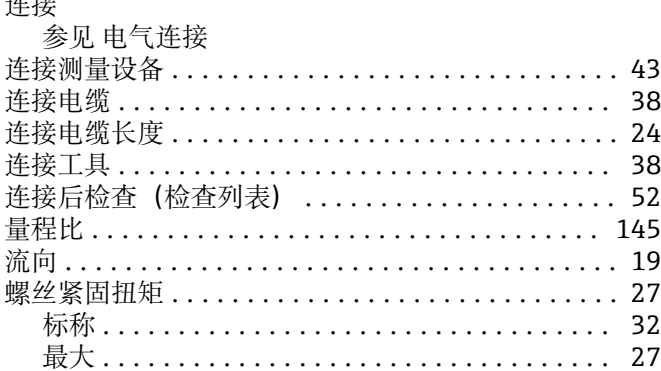

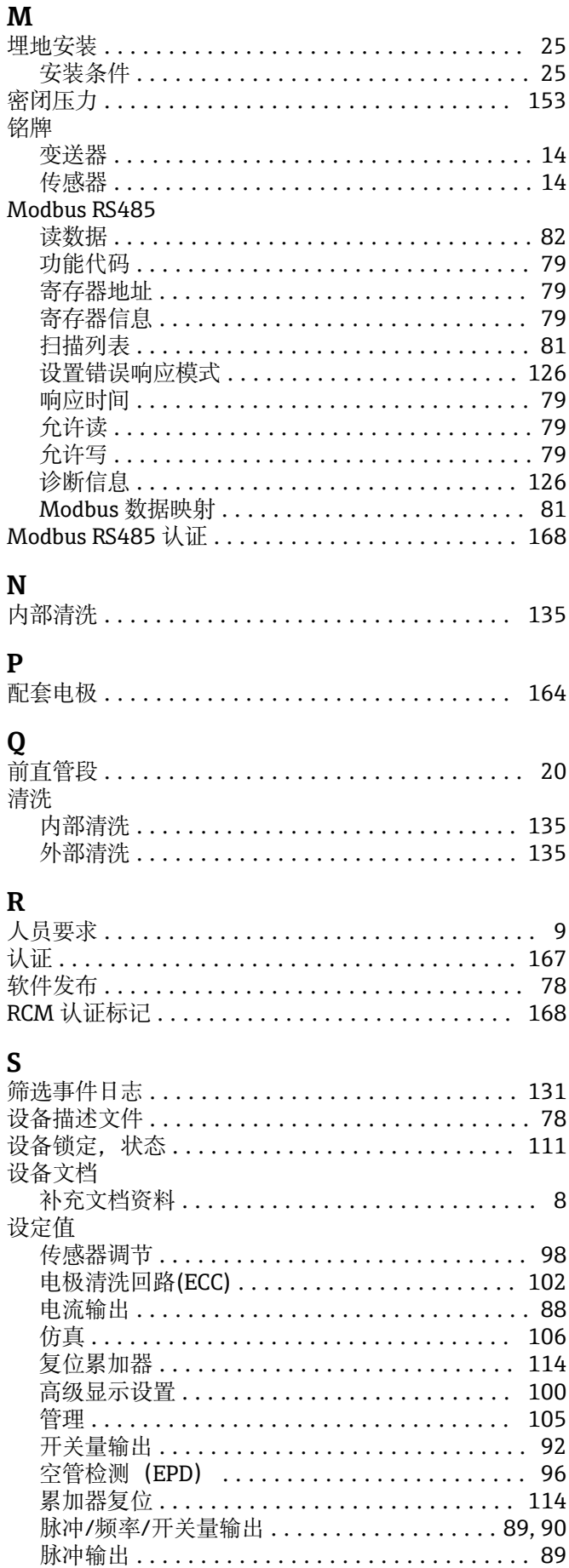

设备复位 ............................... 133

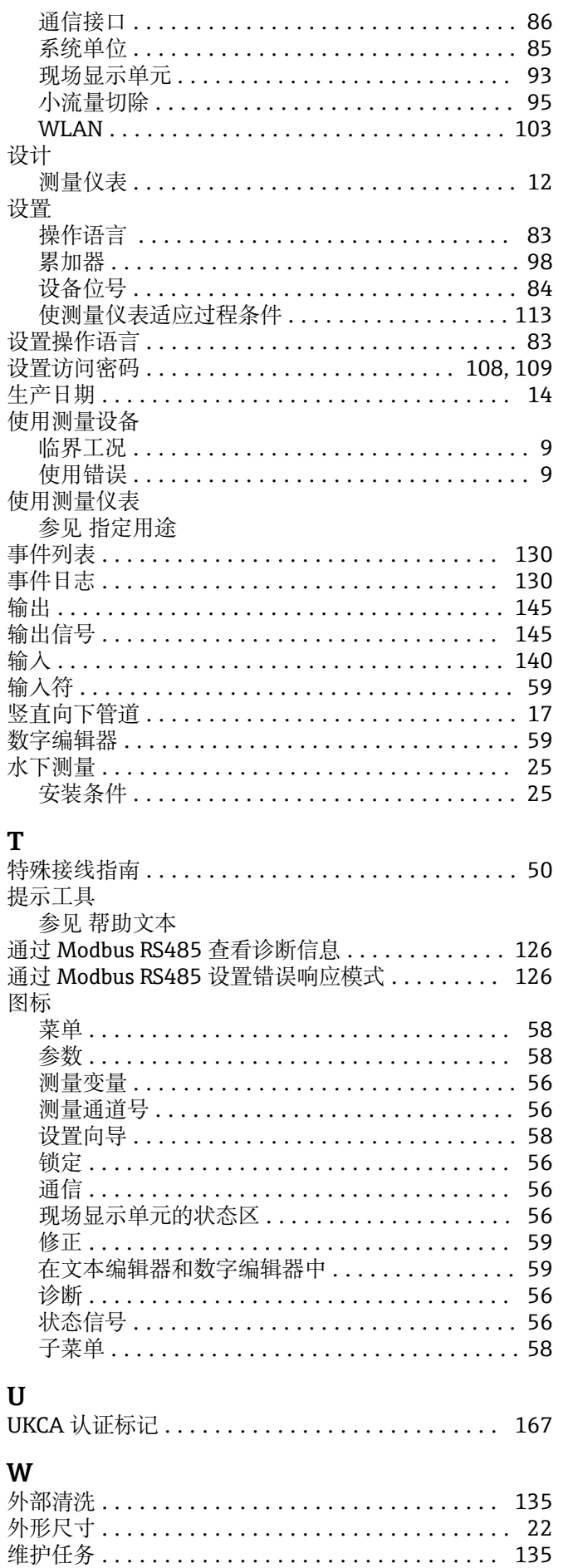

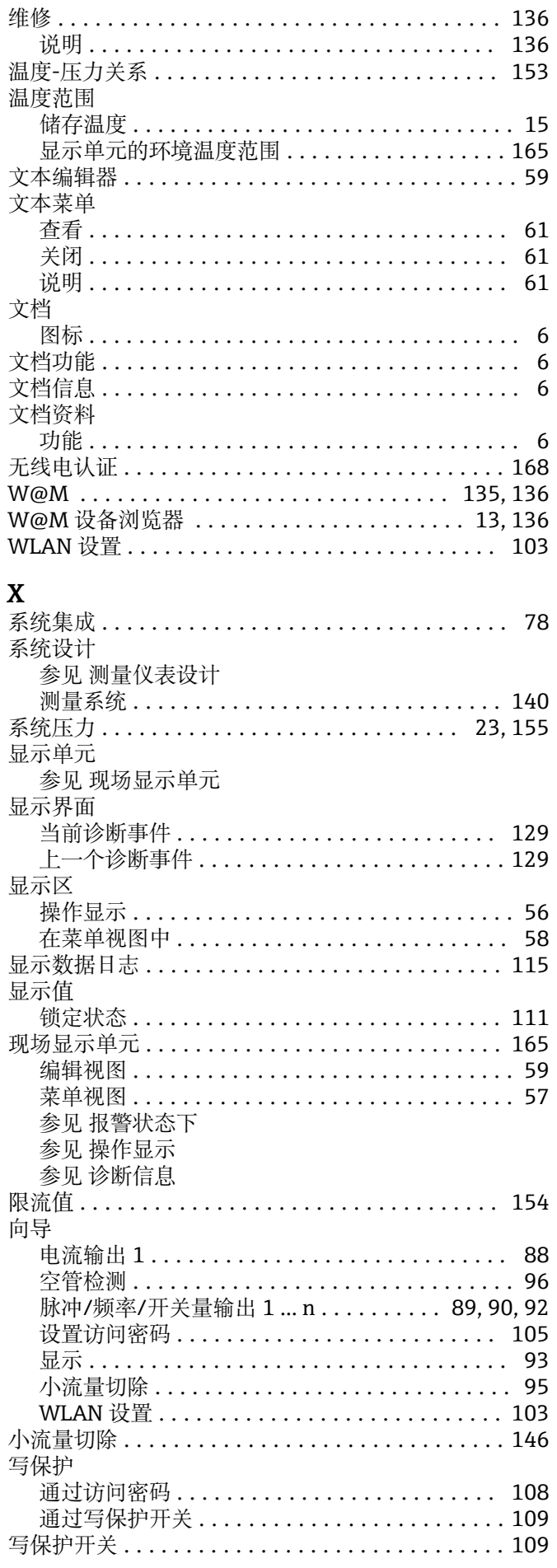

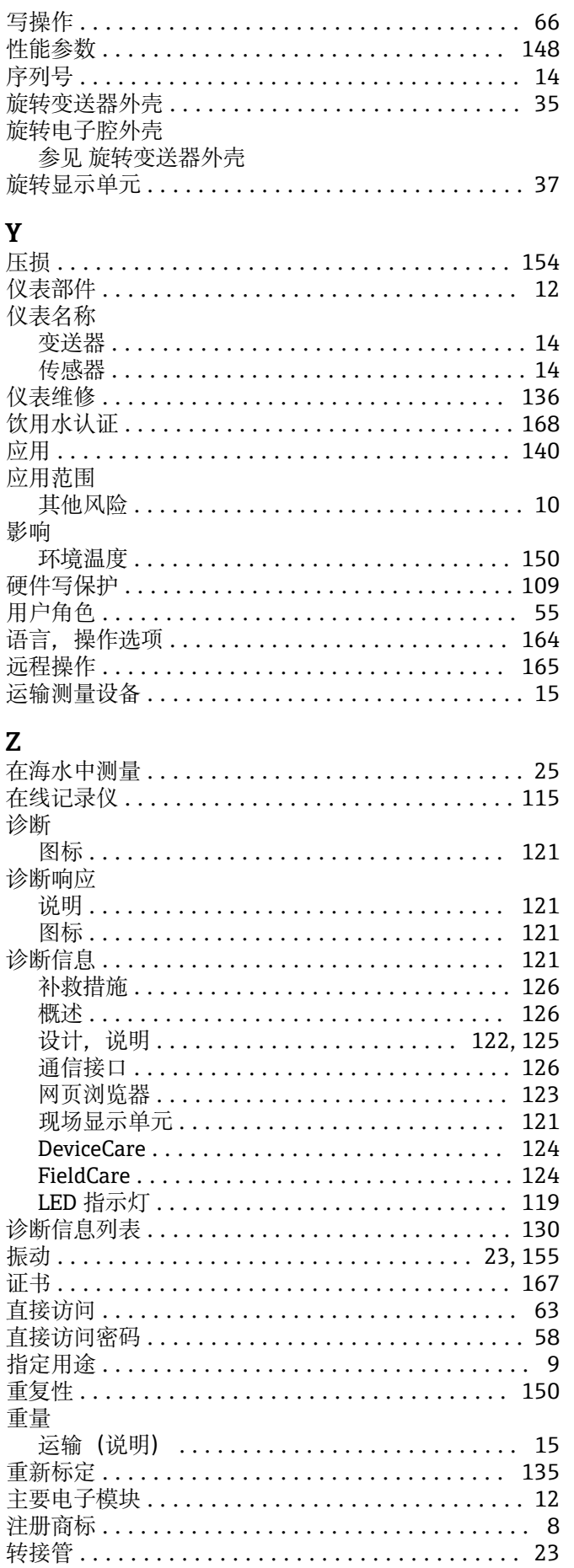

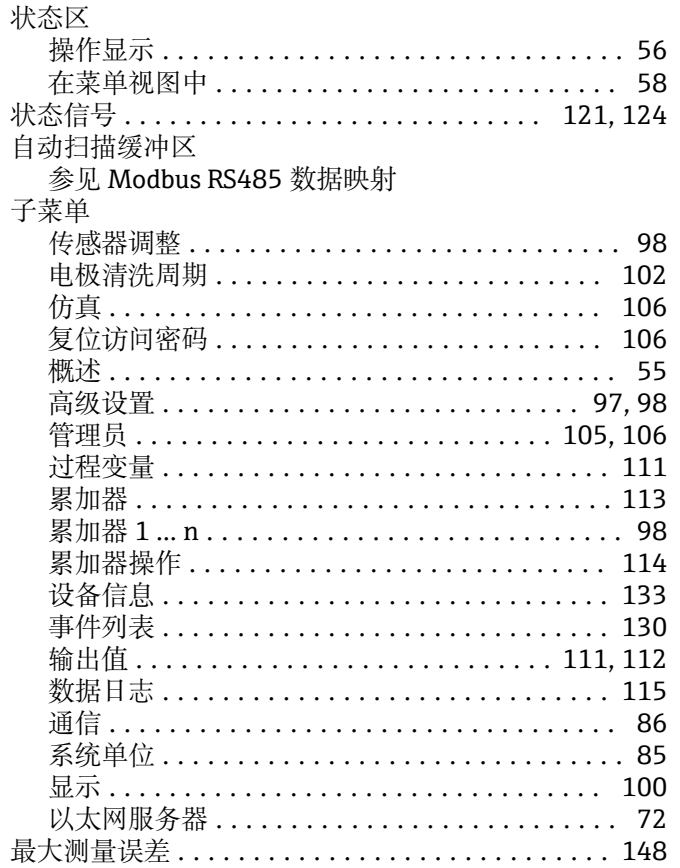

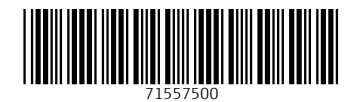

www.addresses.endress.com

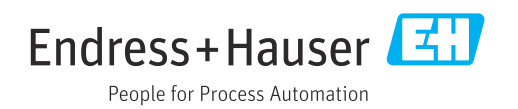